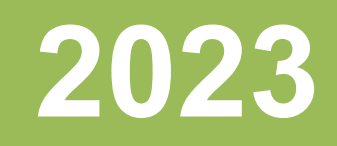

# Workshop iTrain voor beginners.

Patrick Peeters Modeltrein-support vzw 16-12-2023

Versie 0 11-12-2023

# iTrain voor beginners werkjaar 2023-2024

# Inhoudsopgave

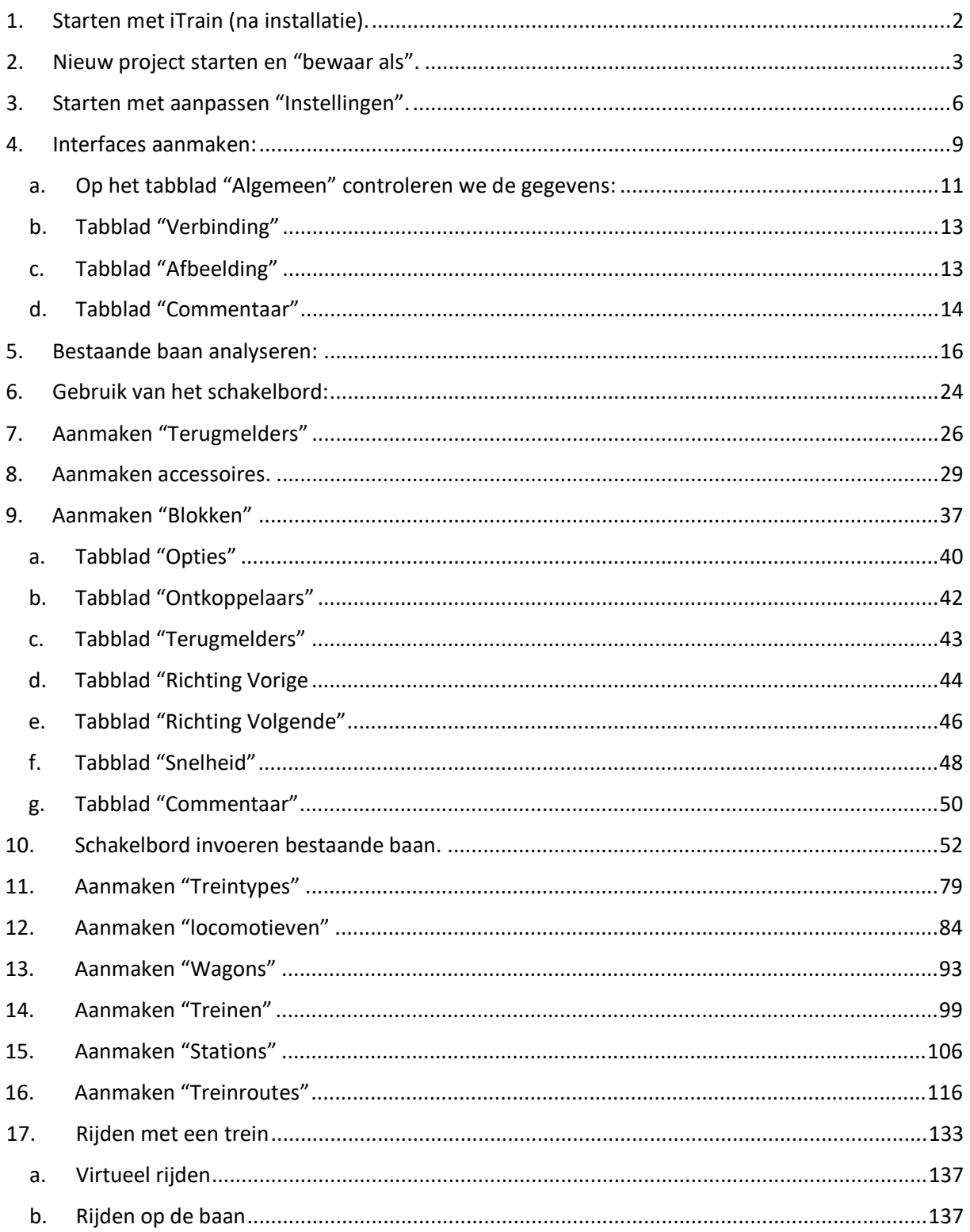

## <span id="page-2-0"></span>**1. Starten met iTrain (na installatie).**

Na het installeren kan je iTrain opstarten en opent de "Demoversie" zich.

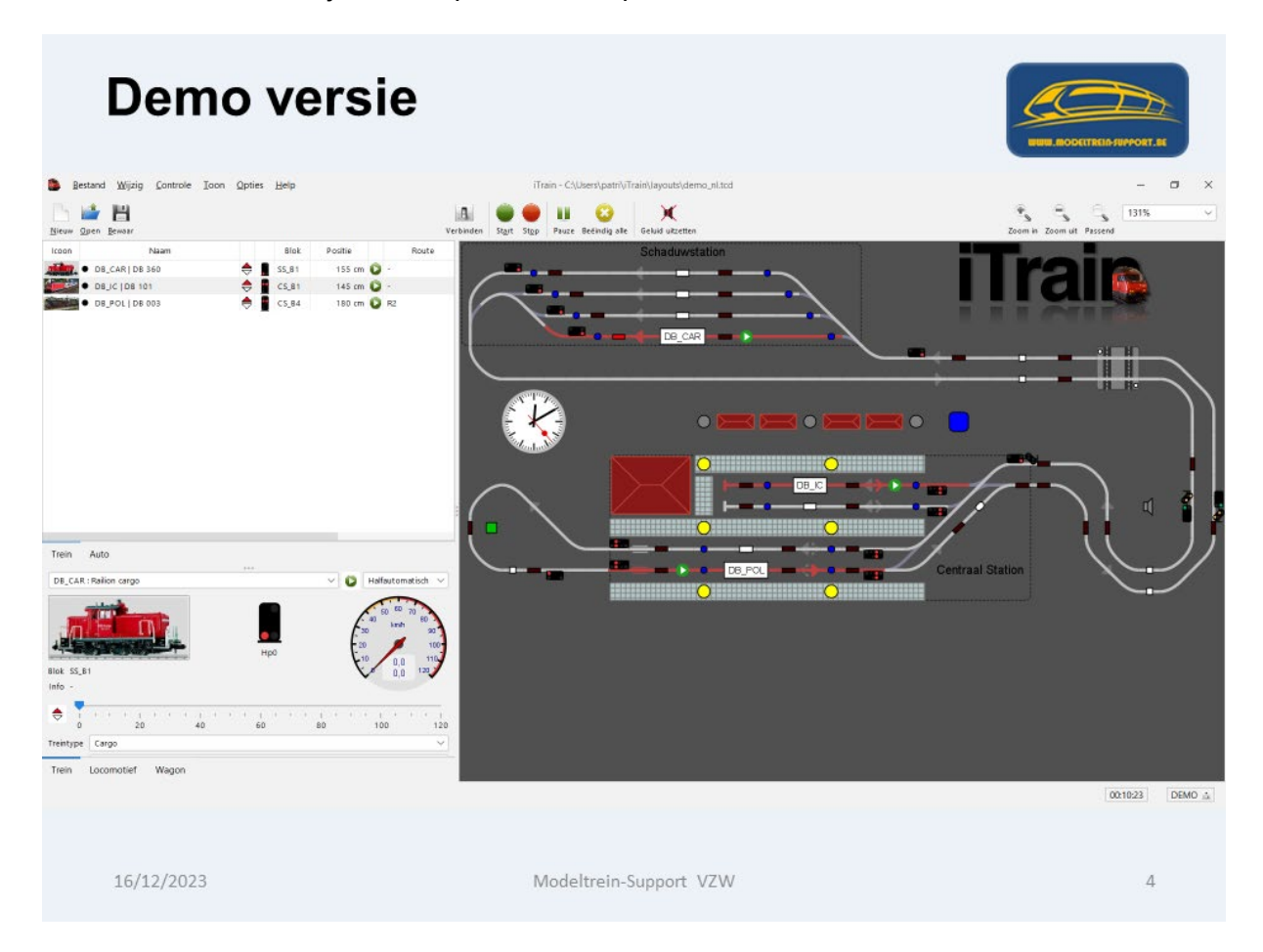

Hierin kan je een aantal voorbeelden vinden hoe je uw database moet inrichten en kan gebruiken.

Om te controleren welke iTrain versie je in gebruik hebt ga je in de werkbalk naar: **"Help > Over iTrain"**

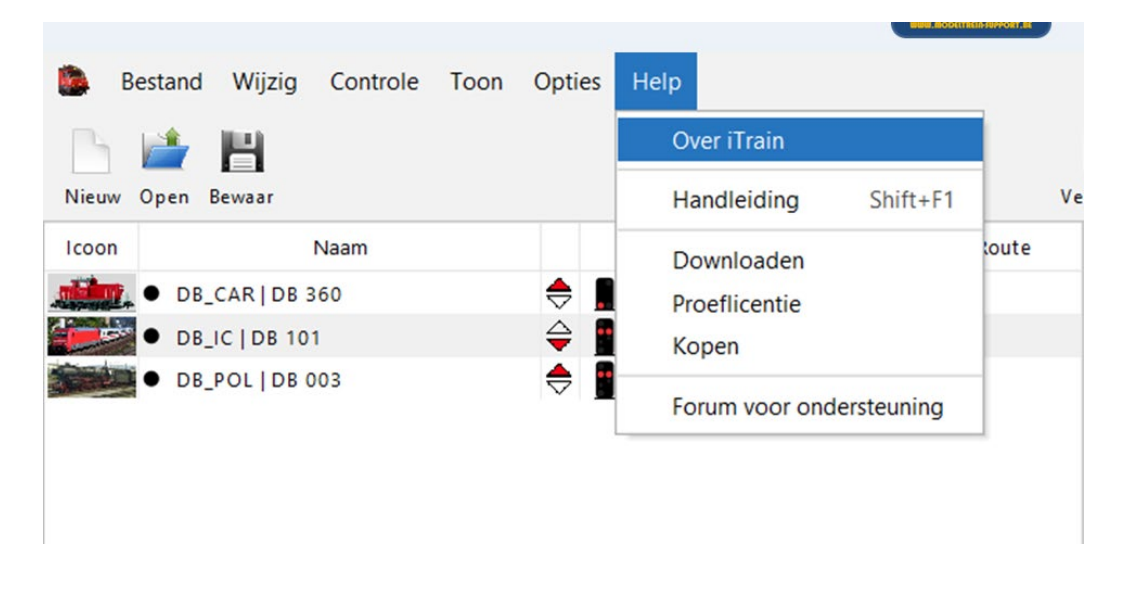

Er gaat dan een scherm open met de gegevens van uw iTrain database.

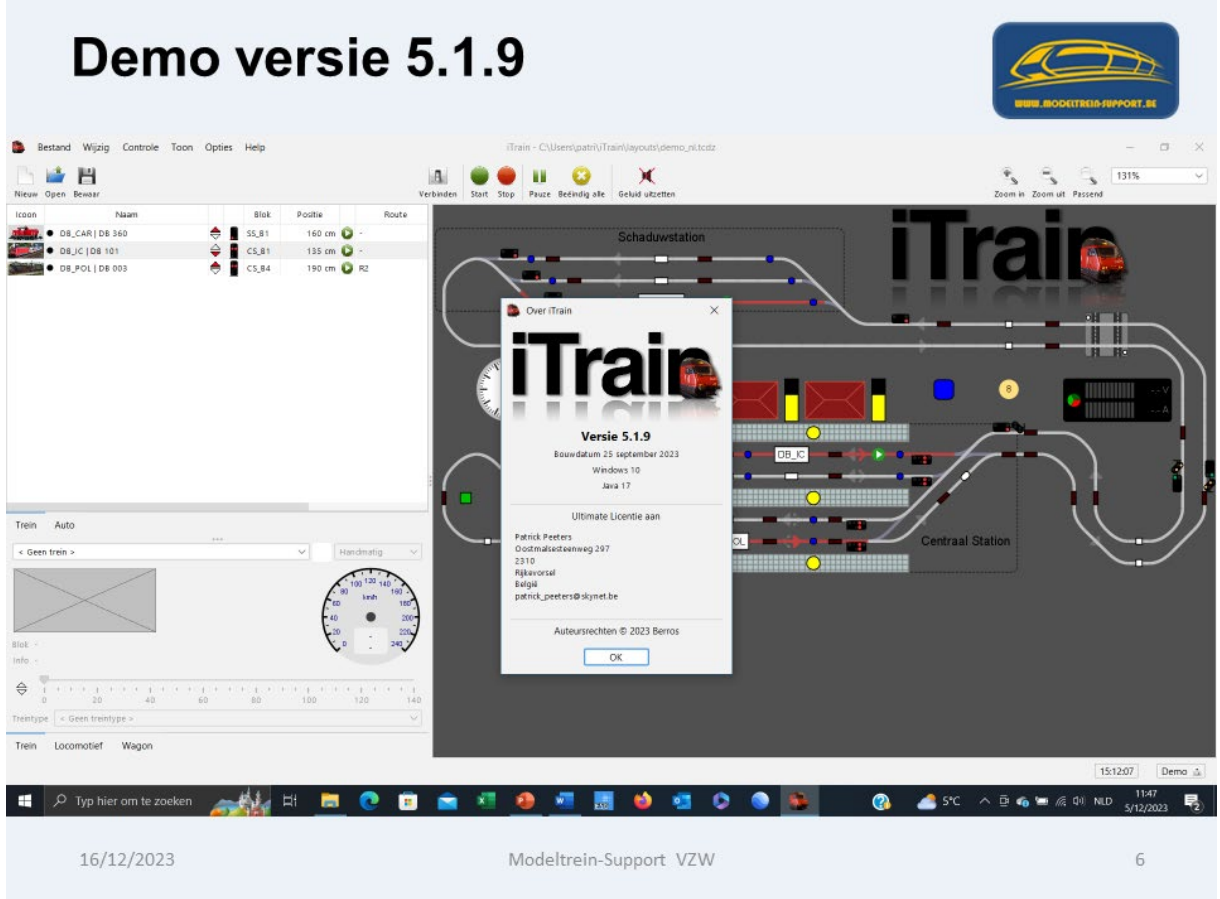

# <span id="page-3-0"></span>**2. Nieuw project starten en "bewaar als".**

We starten onze eigen iTrain database op door een nieuw project te starten via: Werkbalk **"Bestand > Nieuw".**

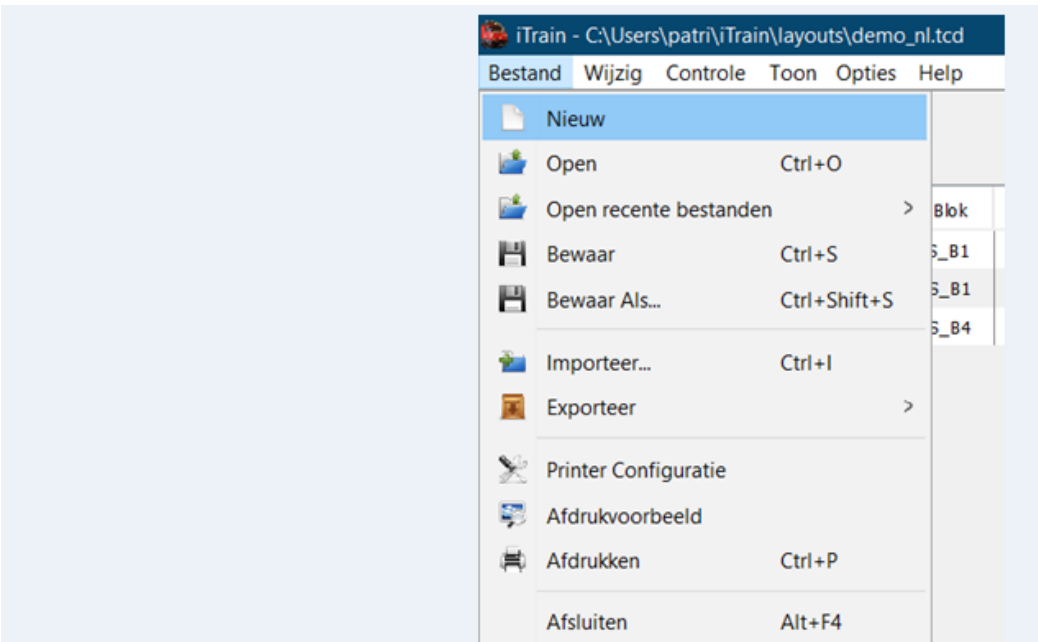

Dan komt de vraag of je een nieuw project wilt starten, na het bevestigen met "Ja", komt de vraag of je de voertuiggegevens wil bewaren?

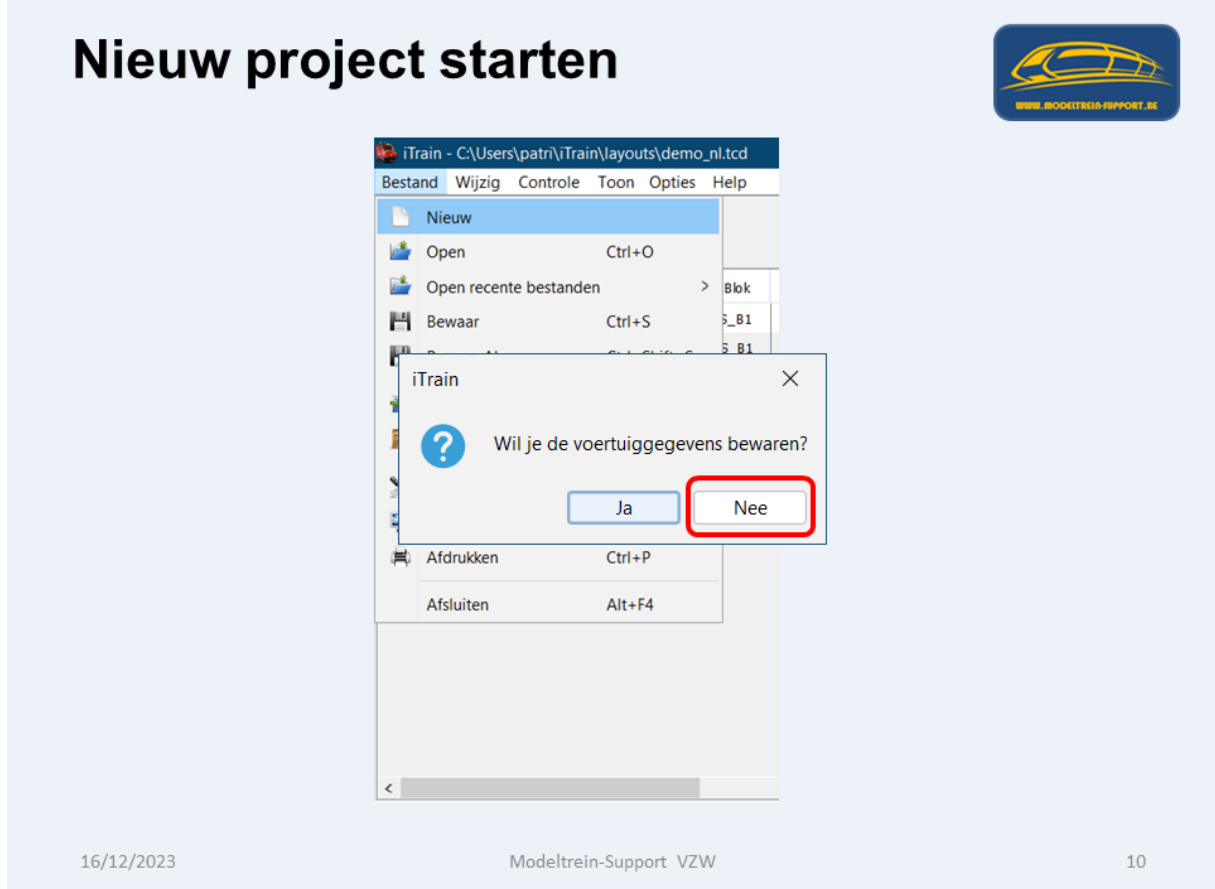

Als je "Nee" klikt dan krijg je een volledig lege database, klik je "Ja" dan worden de gegevens die al aanwezig zijn bewaard.

Wij starten met "Nee" en dus met een volledig lege database.

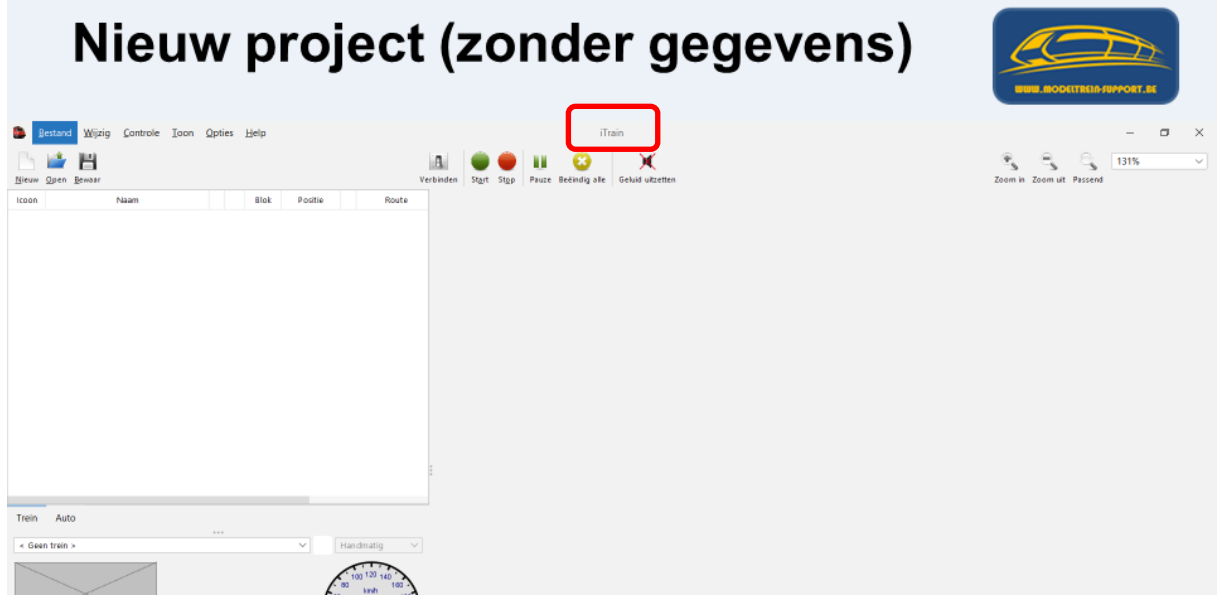

Zoals je ziet heeft de database nog geen naam er staat enkel "iTrain" en geen "pad".

We gaan nu eerst deze lege database bewaren en een naam geven.

Werkbalk **"Bestand > Bewaar Als…"**

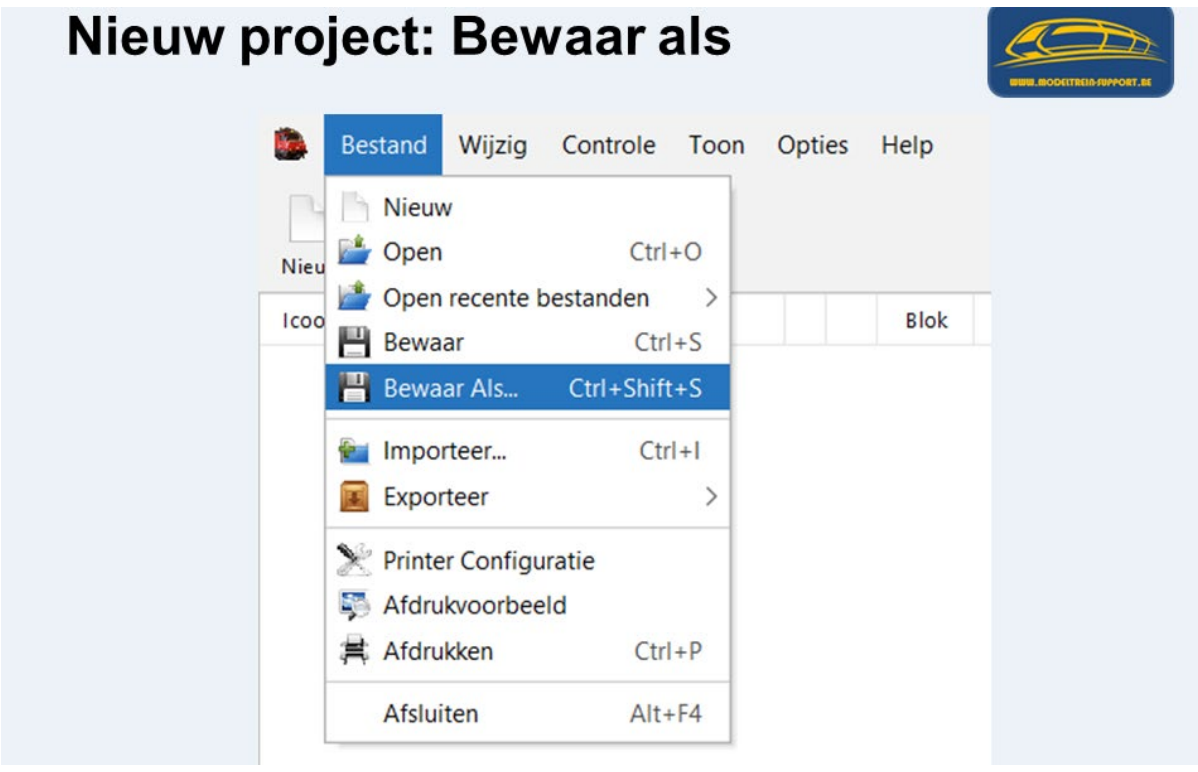

iTrain zal naar het "Basispad" gaan **= iTrain > layouts** en een naam vragen.

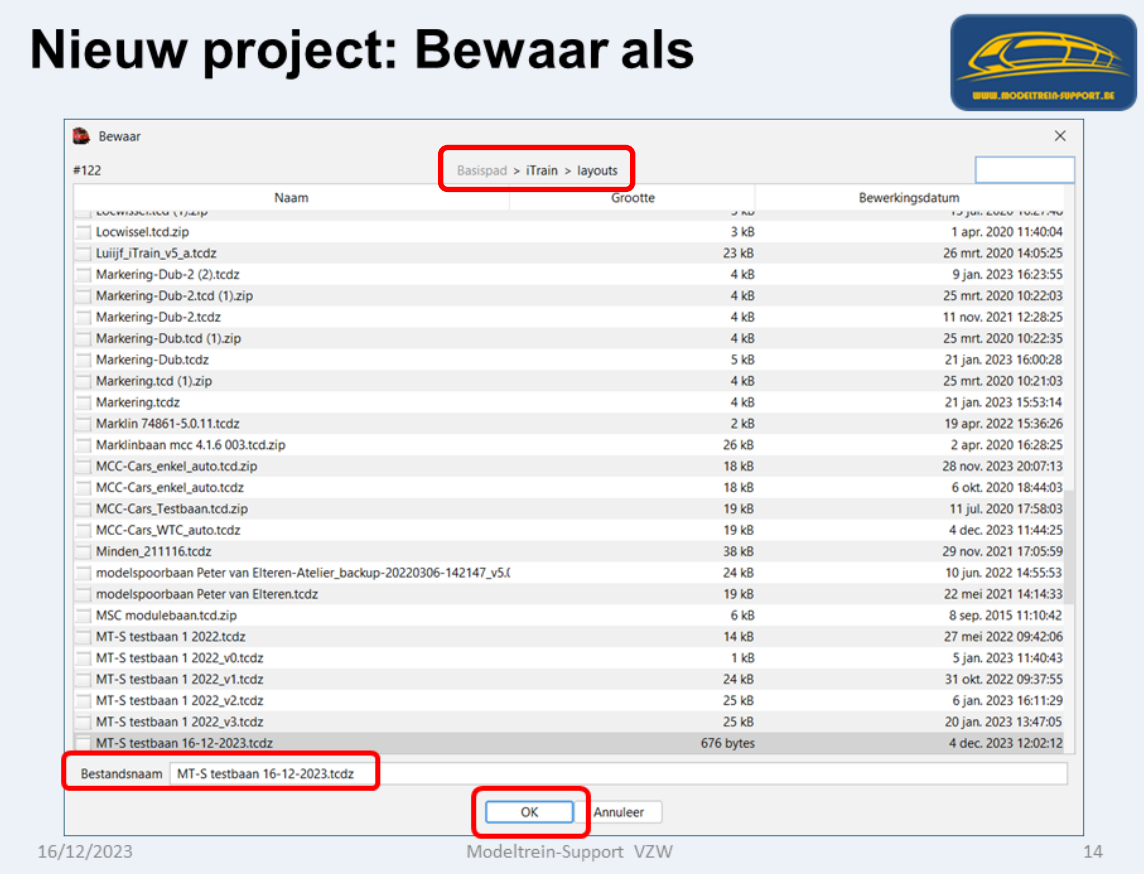

Na het ingeven van de naam van onze database **"MT-S testbaan 16-12-2023"** klikken we op "OK"

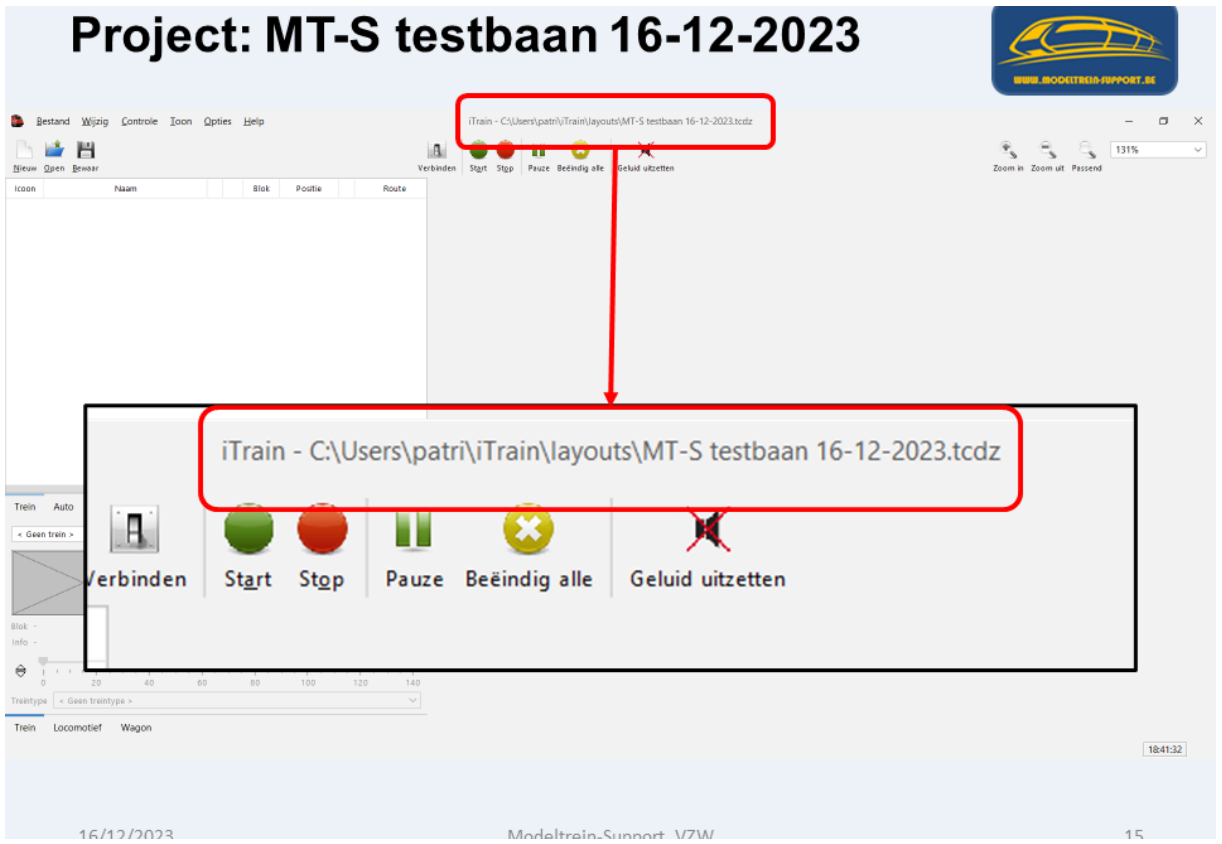

De naam wordt nu weggeschreven en is zichtbaar boven in het scherm.

We kunnen nu starten met de aanpassingen in onze database.

### <span id="page-6-0"></span>**3. Starten met aanpassen "Instellingen".**

Via werkbalk **"Wijzig > Instellingen"**

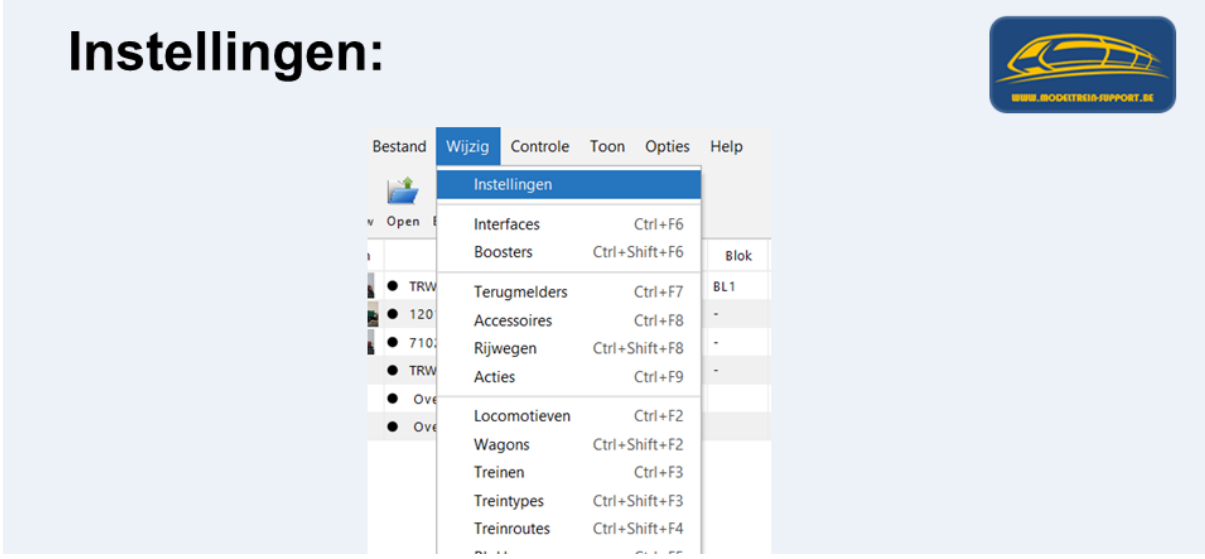

Het scherm opent en we gaan de standaard instellingen overlopen:

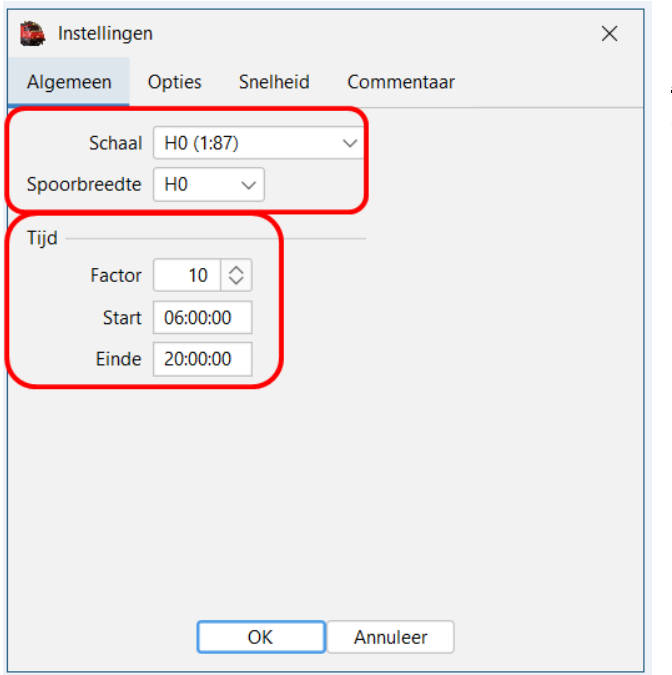

#### Algemeen

We stellen onze juiste schaal in, in dit geval HO (1:87)

De factor tijd kan je naar eigen wens laten lopen:

Factor 0 is de tijd zoals in werkelijkheid.

Factor 10 (zoals nu ingesteld) wil zeggen dat de tijd 10 maal sneller loopt.

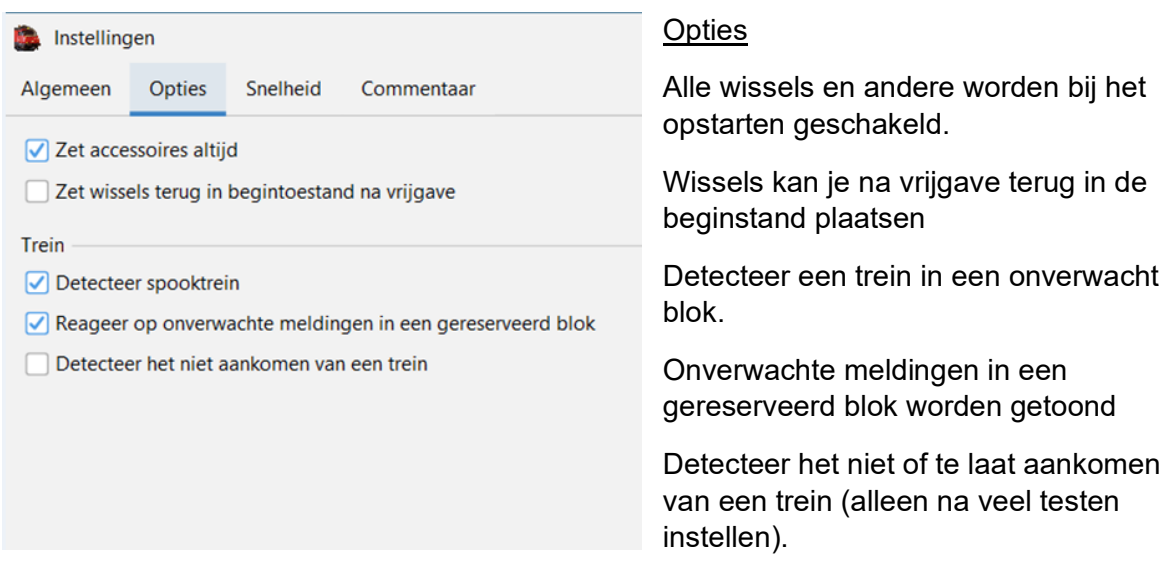

Het niet of te laat aankomen van een trein mag je maar aanvinken nadat je zeker bent dat alle instellingen van lengte en snelheid goed zijn ingevuld.

Je start best met testen van uw baan zonder dat deze instelling is aangevinkt.

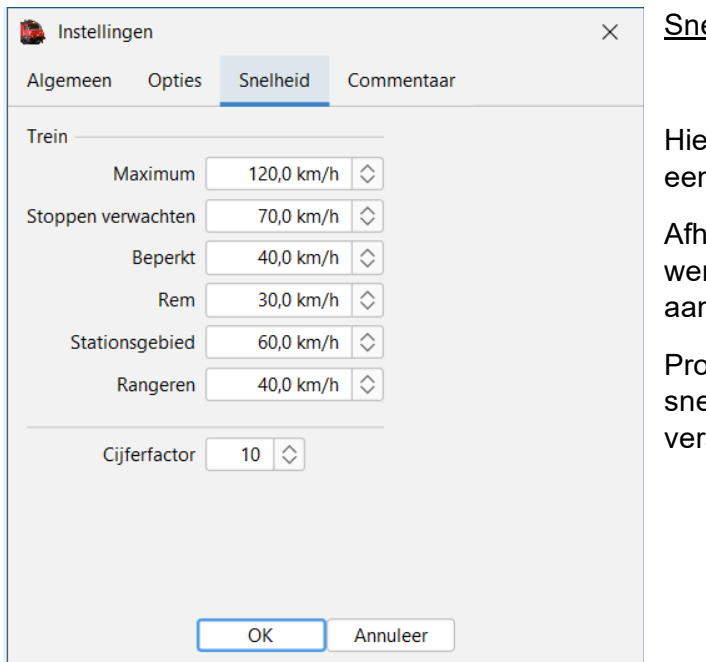

#### elheid

er zie je de standaard snelheden die in n nieuwe database zijn voorzien.

ankelijk van uw eigen baan en eigen nsen kan je deze snelheden gaan npassen.

bbeer wel bij het aanpassen van uw elheden de verhouding tussen de rschillende snelheden te behouden.

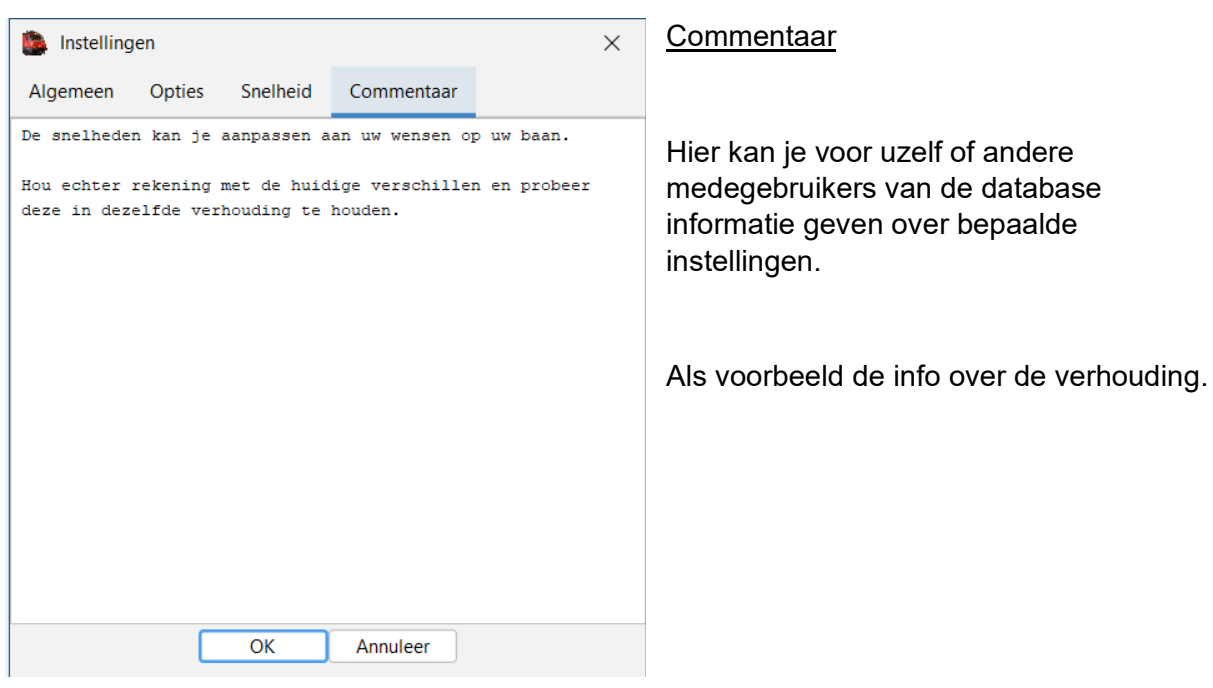

## <span id="page-9-0"></span>**4. Interfaces aanmaken:**

Via menubalk **"Wijzig > Interfaces**

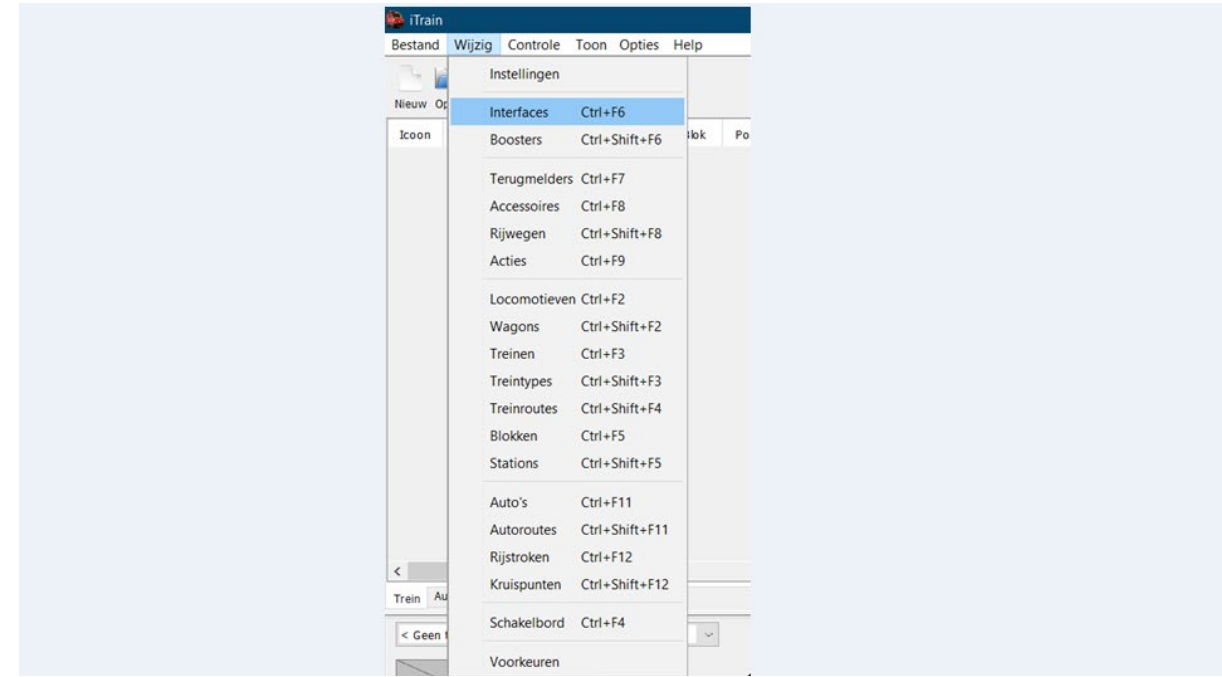

Het scherm "Interfaces wijzigen" gaat open.

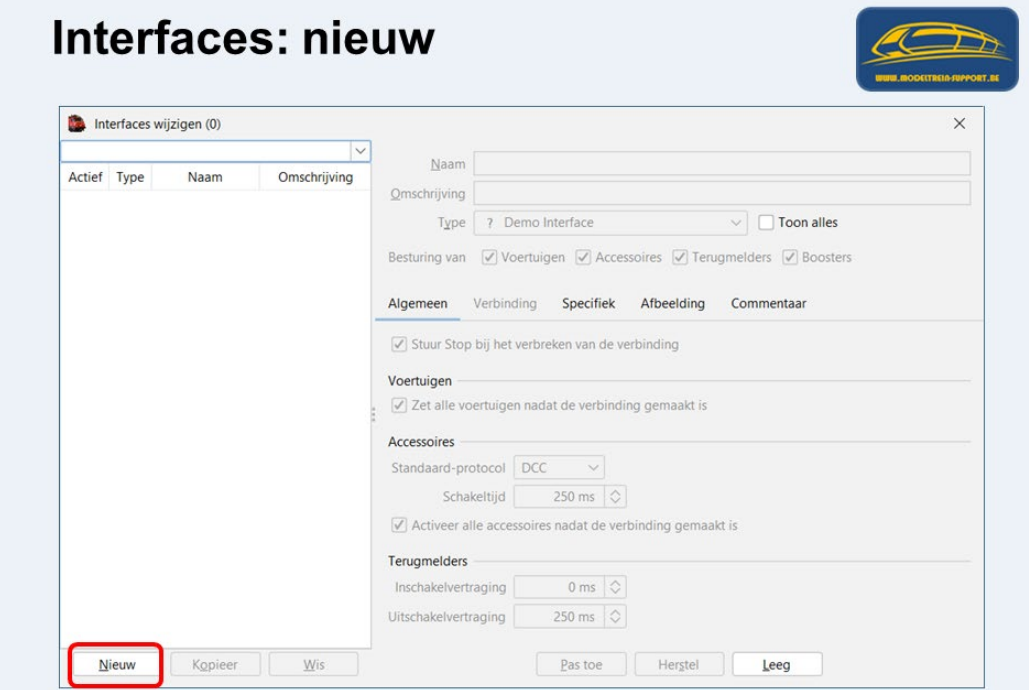

Via "Nieuw" gaan we een interface aanmaken.

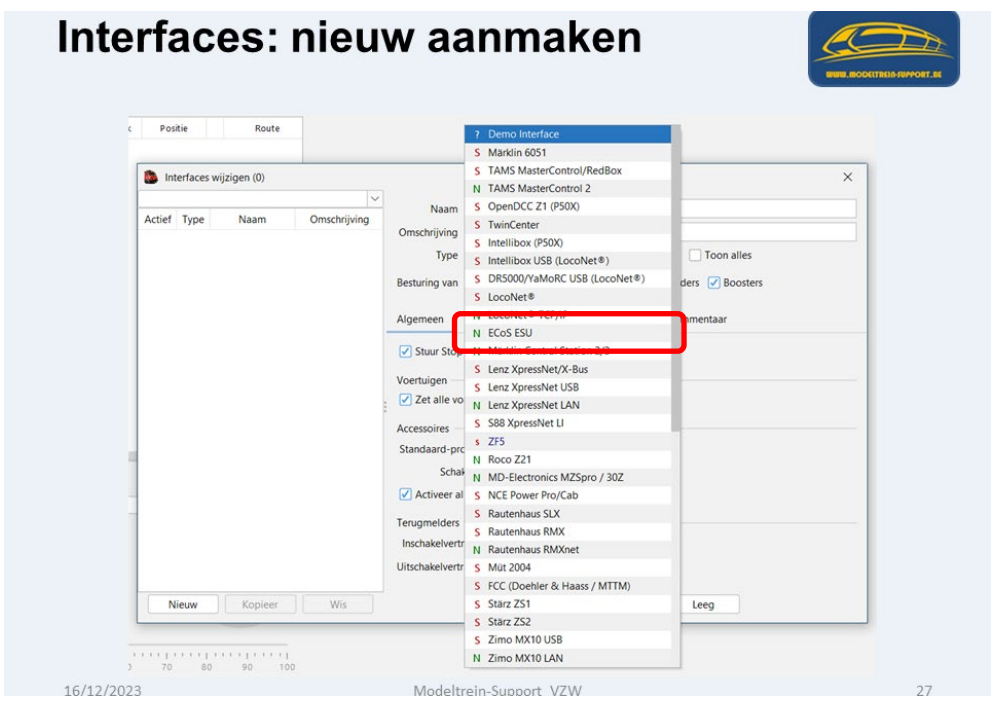

We klikken op de keuzelijst "Type" en nemen de juiste instelling.

In ons specifiek geval de "Ecos ESU"

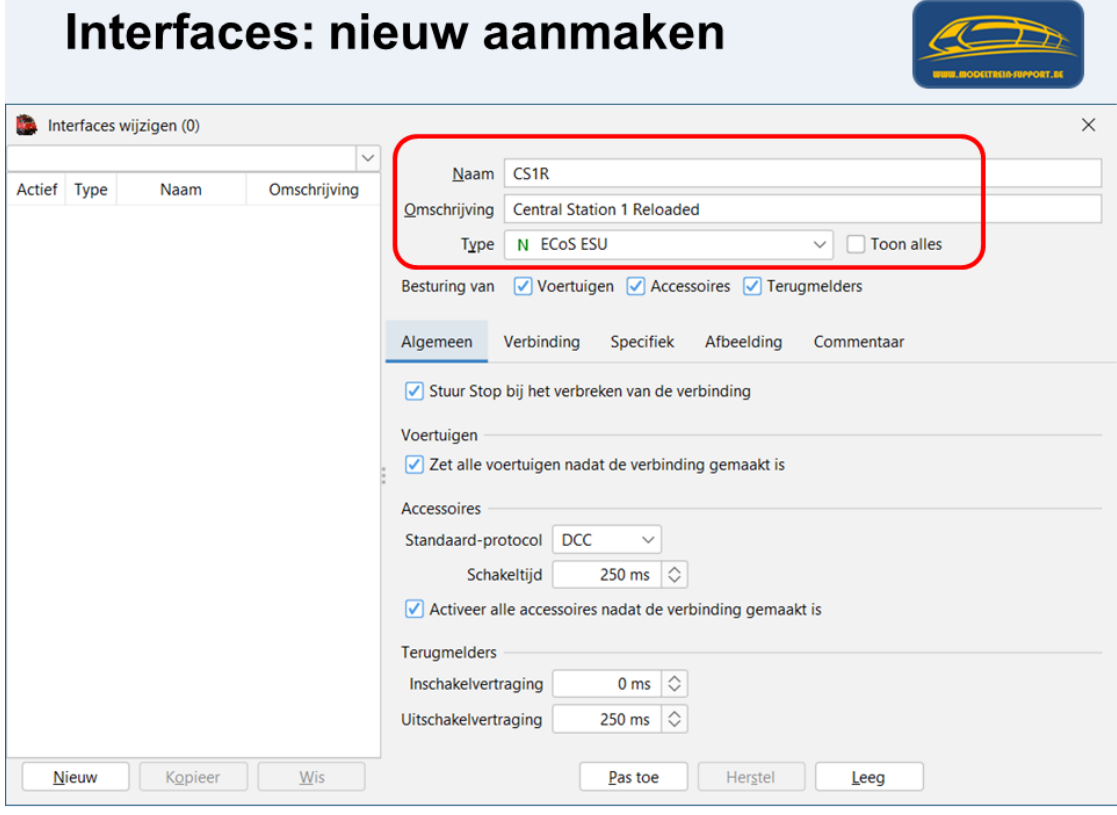

We vullen een naam in en een omschrijving.

In ons voorbeeld CS1R dus een Marklin Centrale 1 met ESU update.

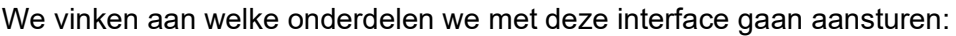

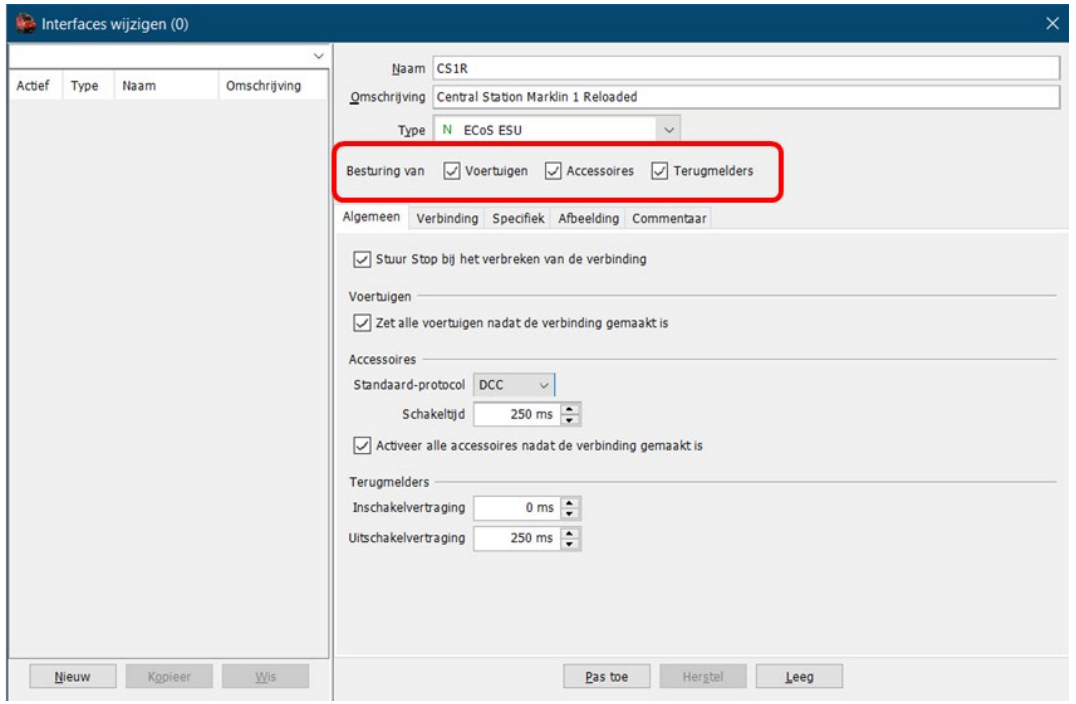

<span id="page-11-0"></span>**a. Op het tabblad "Algemeen" controleren we de gegevens:**

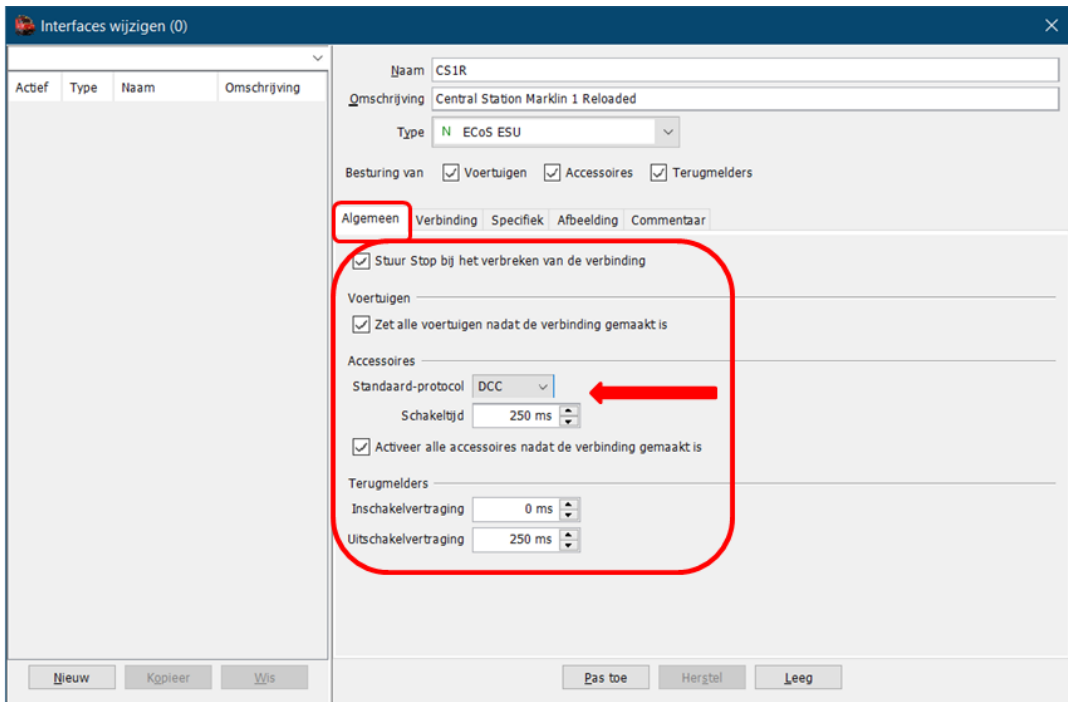

Stuur stop bij verbreken verbinding is aangevinkt.

Zet alle voertuigen nadat de verbinding gemaakt is.

Het standaard protocol staat hier verkeerd op "DCC" en gaan we aanpassen.

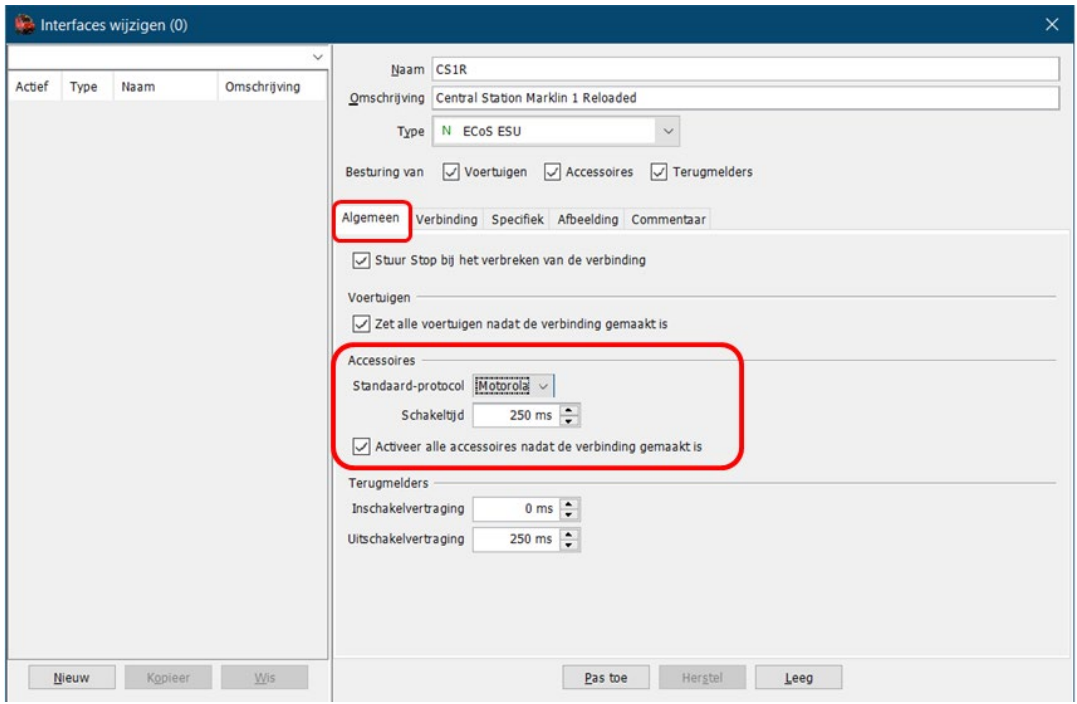

Het standaard-protocol (van deze interface) is aangepast naar "Motorola"

Schakeltijd 250ms

Activeer alle accessoires nadat verbinding is gemaakt

Terugmelders: (vertragingen)

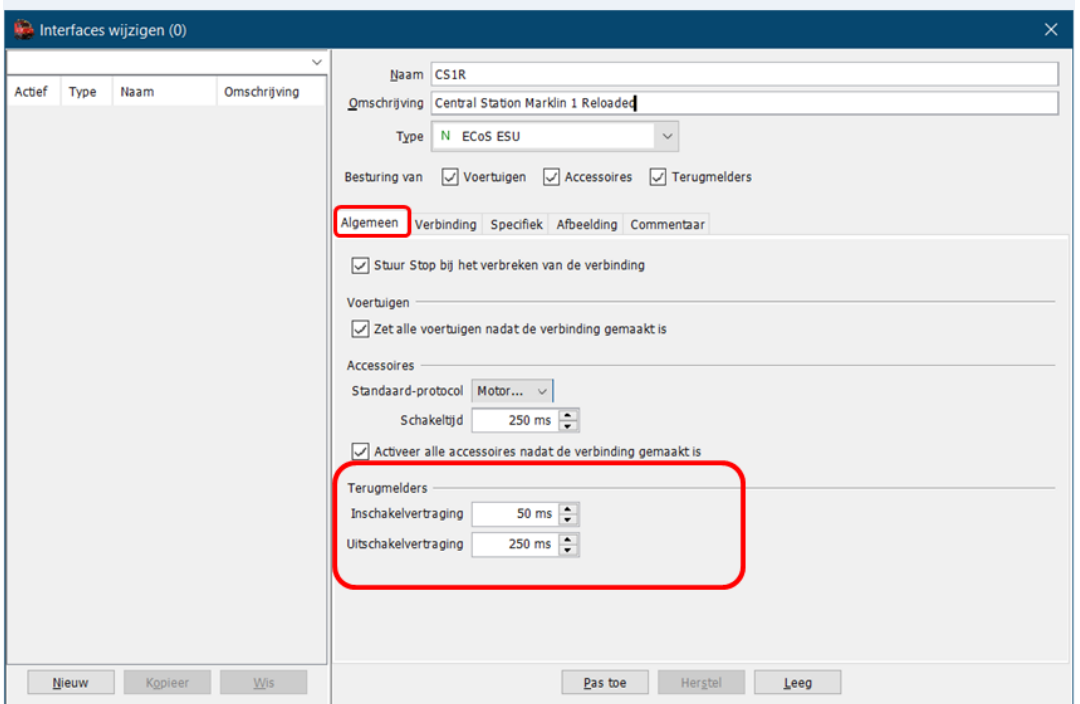

De instelling die je hier ingeeft is de standaard voor alle terugmelders, je kan later per terugmelder nog aanpassingen doen.

Inschakelvertraging van 50 ms en uitschakel van 250 ms wordt aangeraden.

# <span id="page-13-0"></span>**b. Tabblad "Verbinding"**

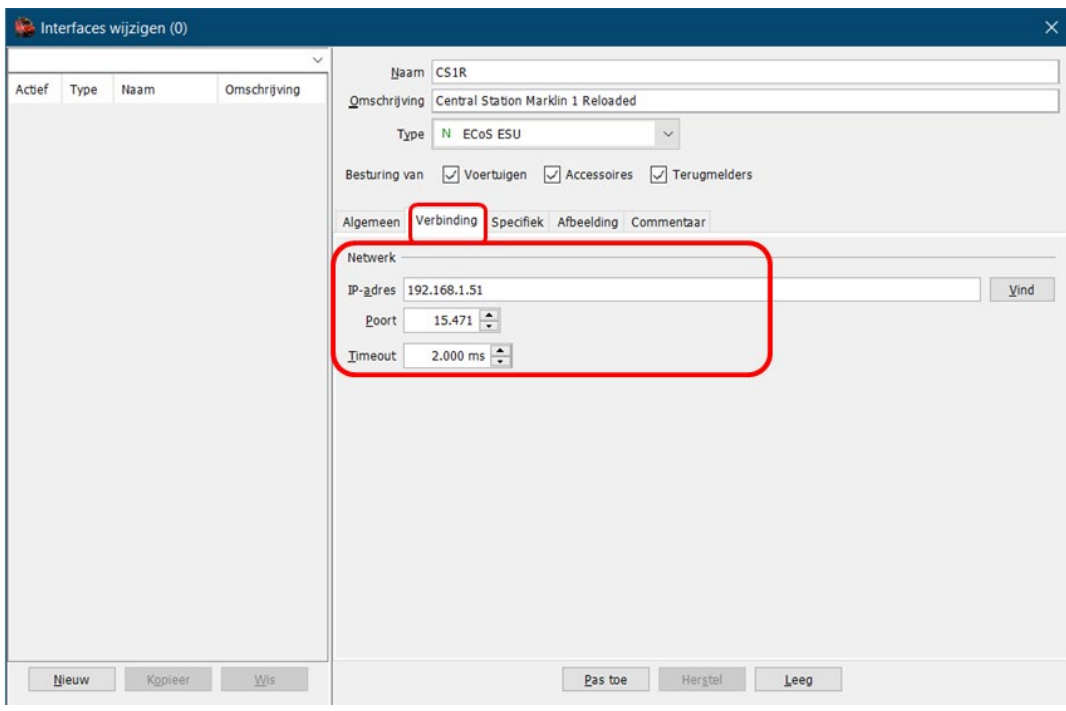

Hier moet je afhankelijk van je centrale aangeven hoe de verbinding gemaakt wordt.

Het IP adres van mijn Marklin Centrale is ingesteld op 192.168.1.51

De poort wordt automatisch door iTrain ingesteld.

Timeout staat ook standaard op 2.000 ms

#### <span id="page-13-1"></span>**c. Tabblad "Afbeelding"**

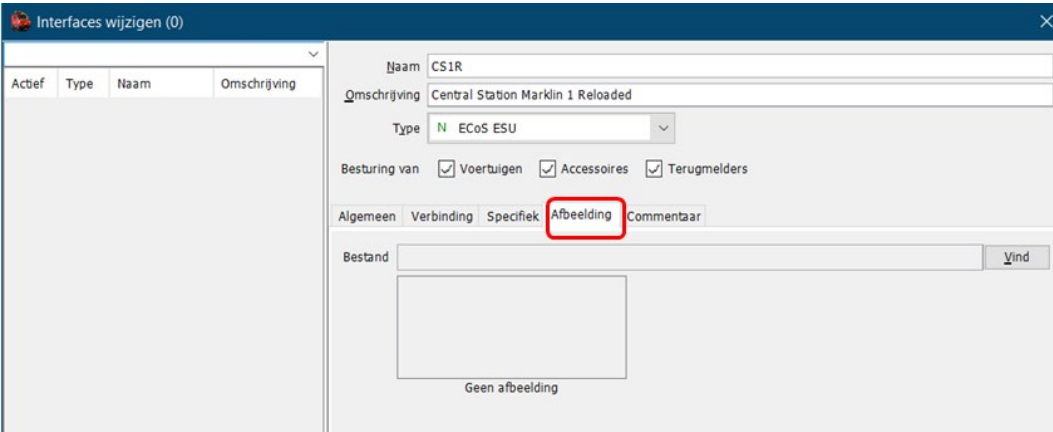

Hier kan je eventueel (niet nodig) een afbeelding van uw interface (centrale of andere) laten zien.

De afbeelding moet je in de map "iTrain/images" plaatsen en dan kan je deze koppelen op dit tabblad.

In ons voorbeeld is dit onze CS12R

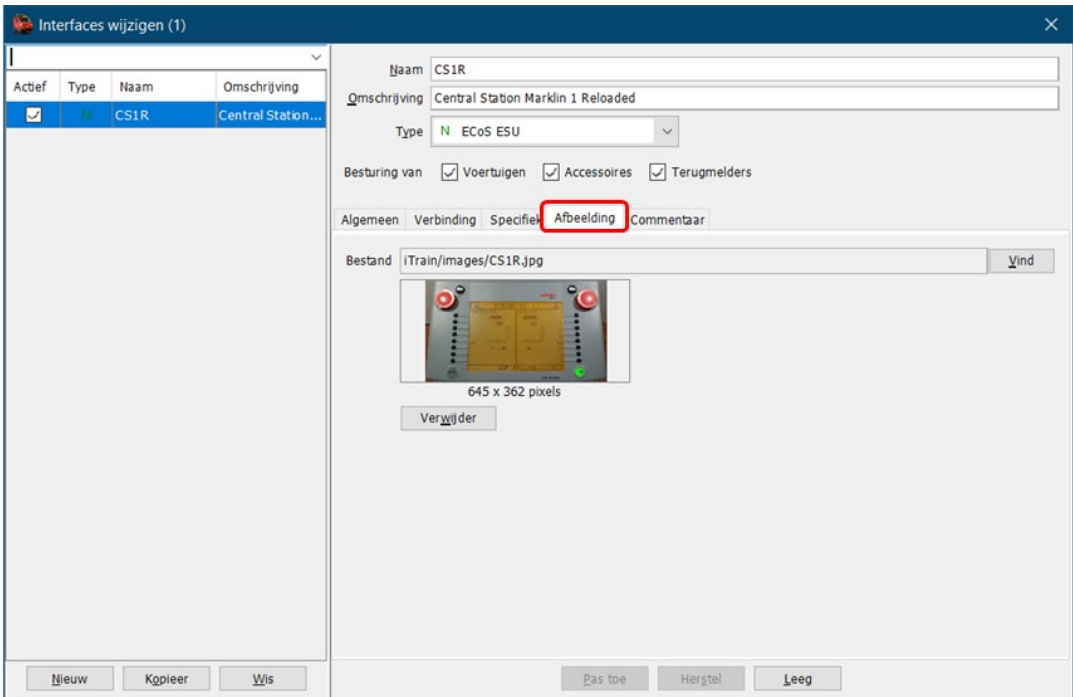

# <span id="page-14-0"></span>**d. Tabblad "Commentaar"**

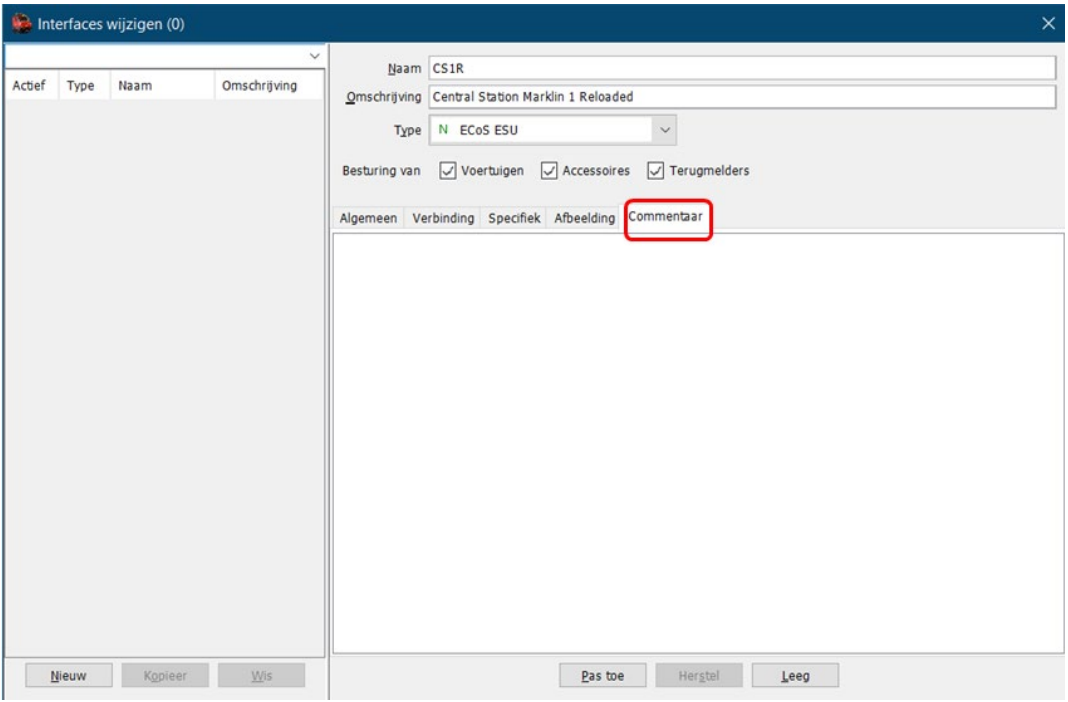

Op bijna alle invulschermen van iTrain is er een tabblad "Commentaar" voorzien waarop je voor uzelf of andere gebruikers nuttige informatie over het onderwerp kan vermelden.

Nadat alle gegevens van de "Interface" zijn ingevuld moeten we dit bevestigen met "Pas toe" om alles te bewaren.

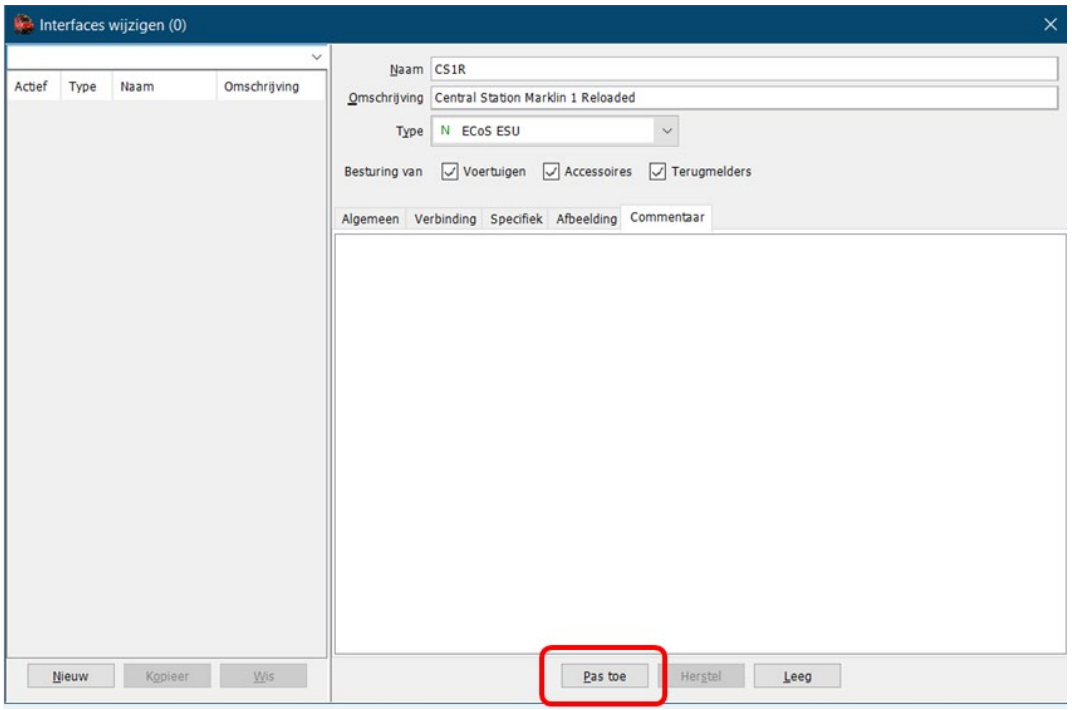

Na "Pas toe" is de aangemaakte Interface verschenen in de linker kolom.

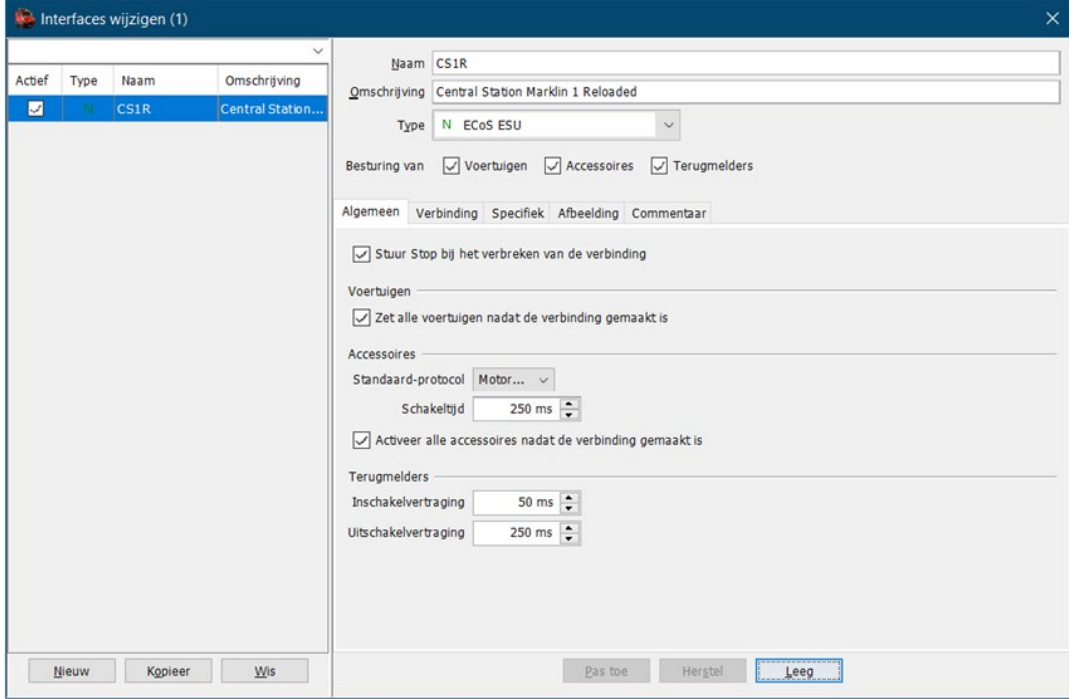

Als je dus meerdere interfaces gebruikt op uw baan, moeten deze allemaal aangemaakt worden en zullen dus in de linker kolom zichtbaar zijn.

<span id="page-16-0"></span>**5. Bestaande baan analyseren:**

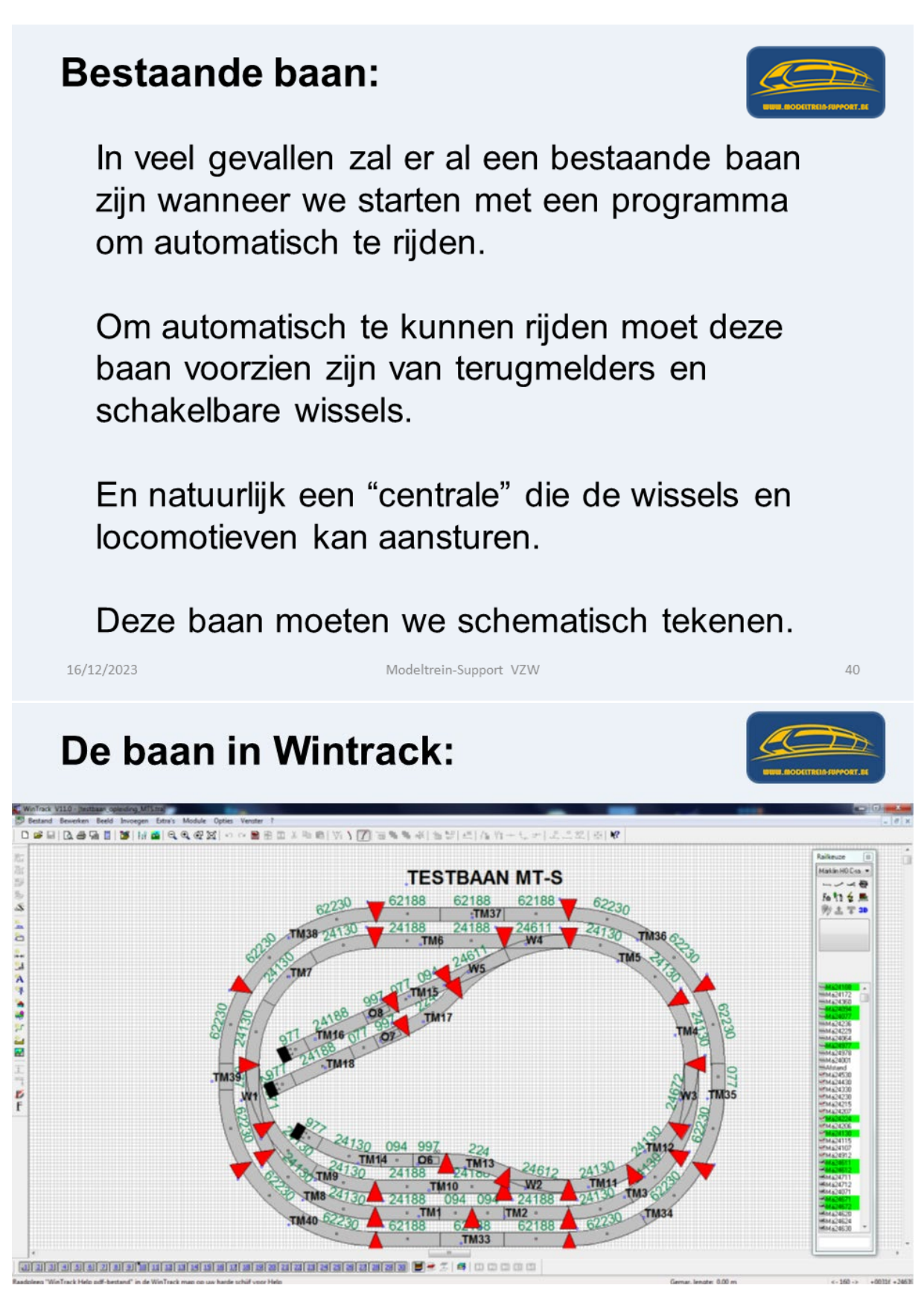

De rode driehoeken geven aan waar er zich een isolatie bevindt, zodat de baan verdeeld wordt in terugmelders en er blokken kunnen gemaakt worden.

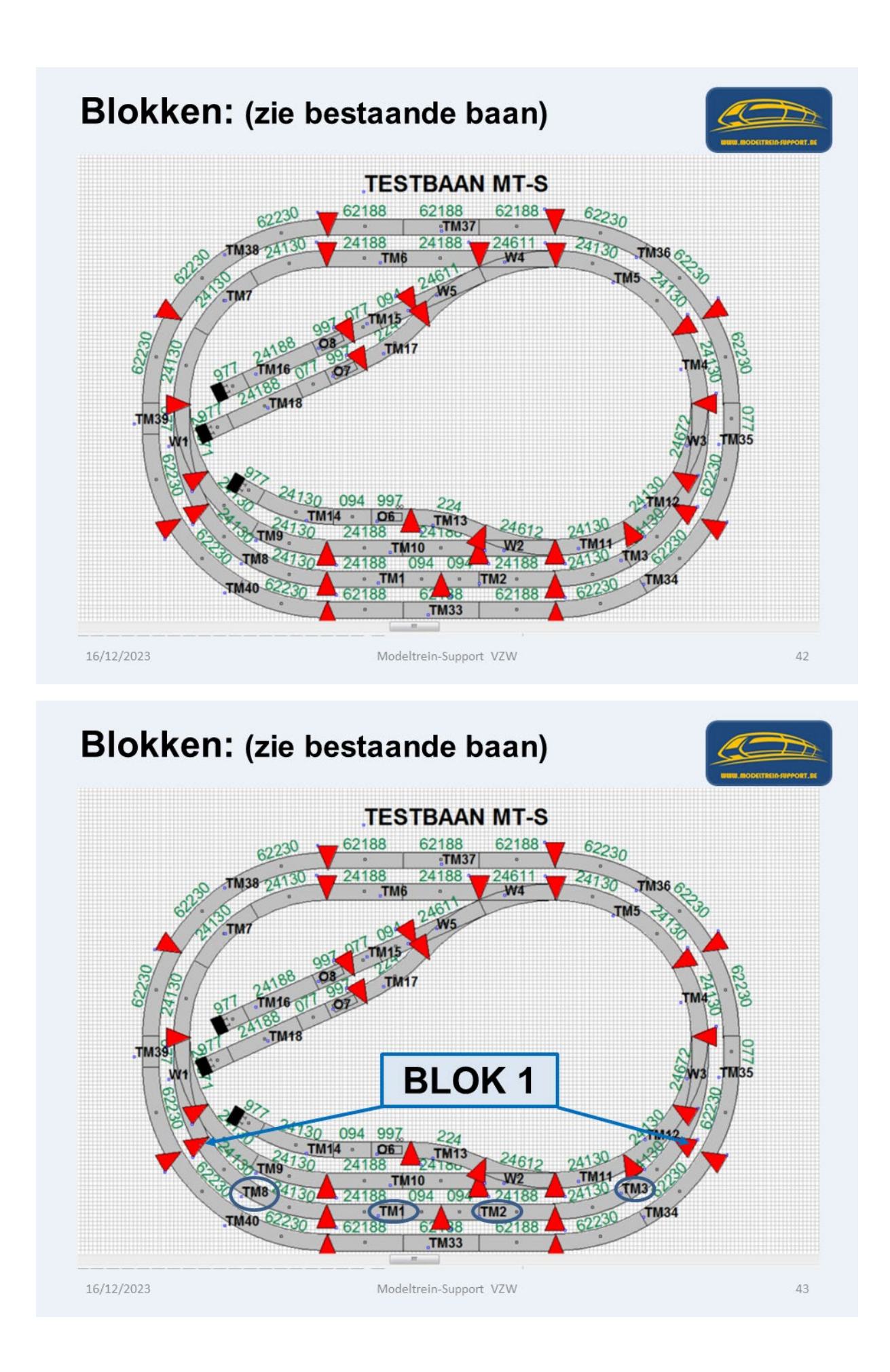

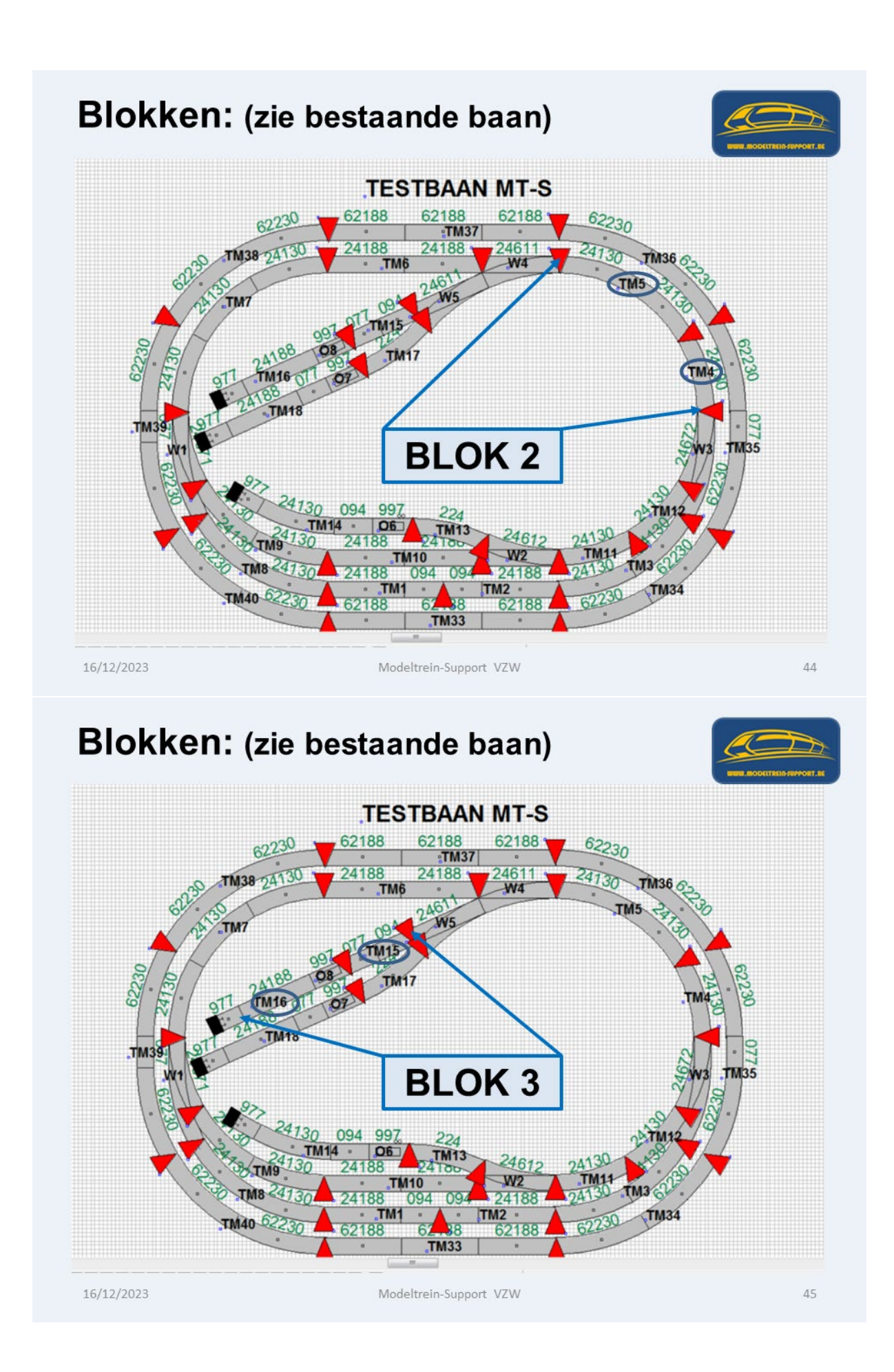

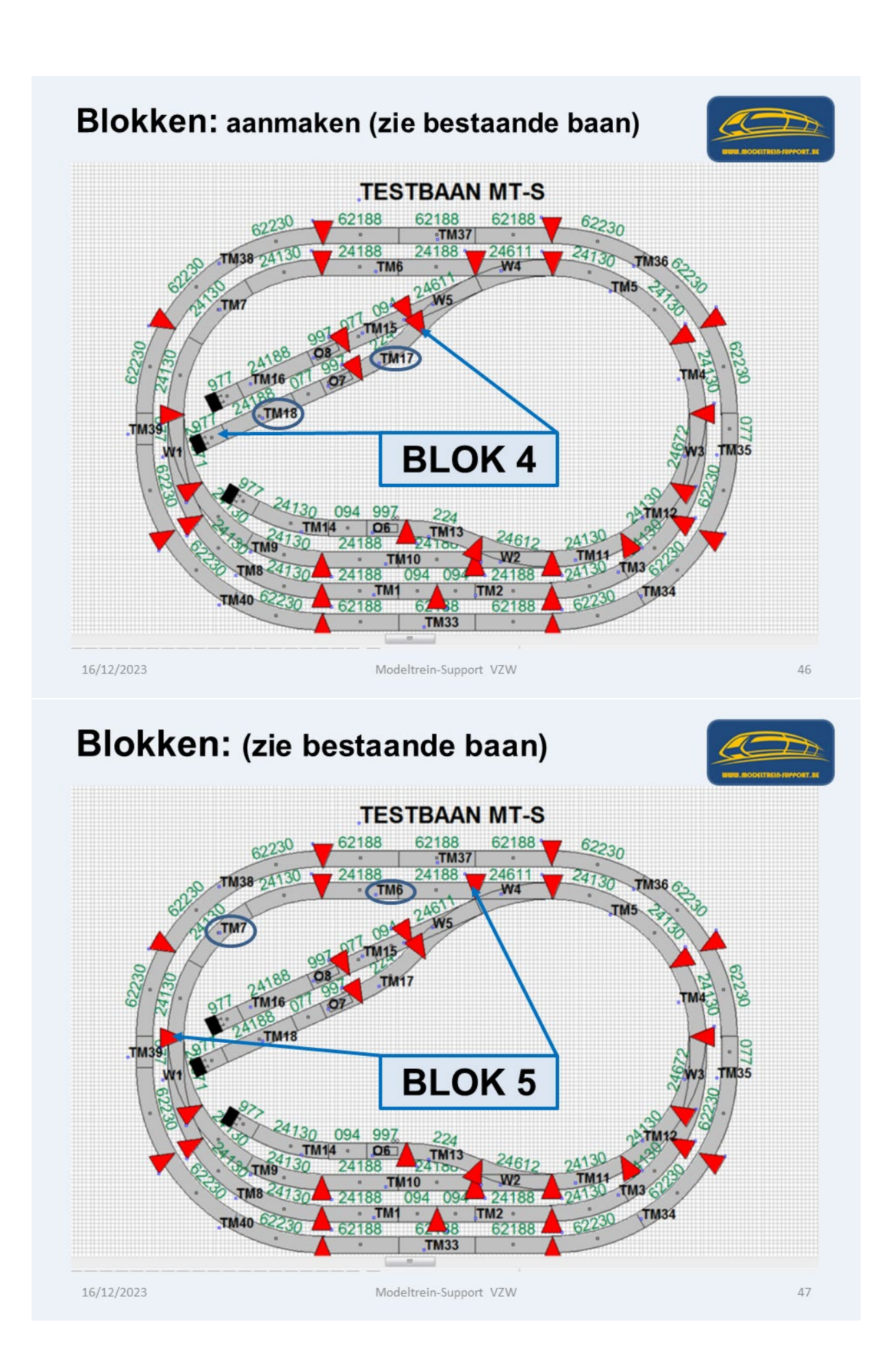

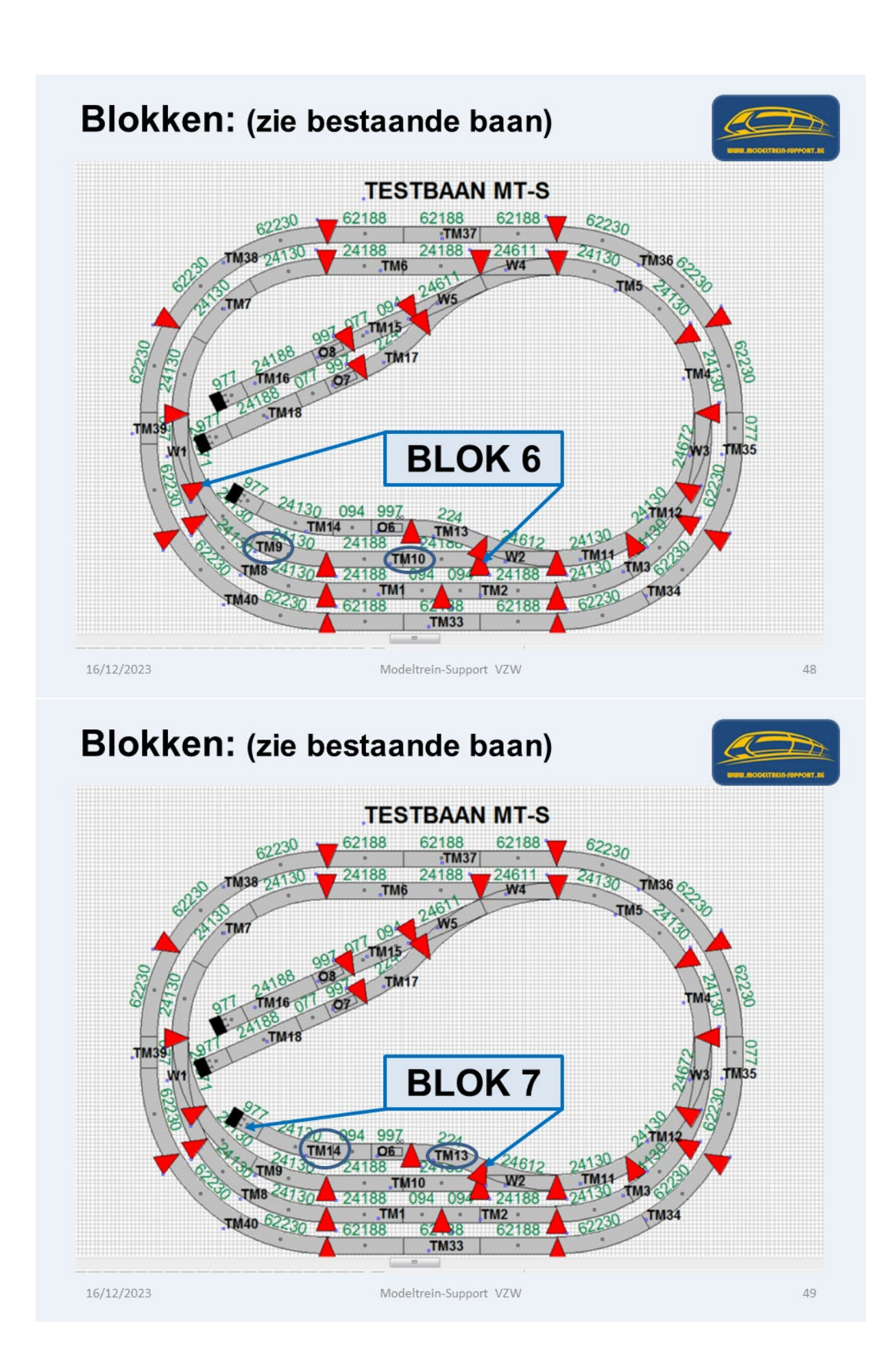

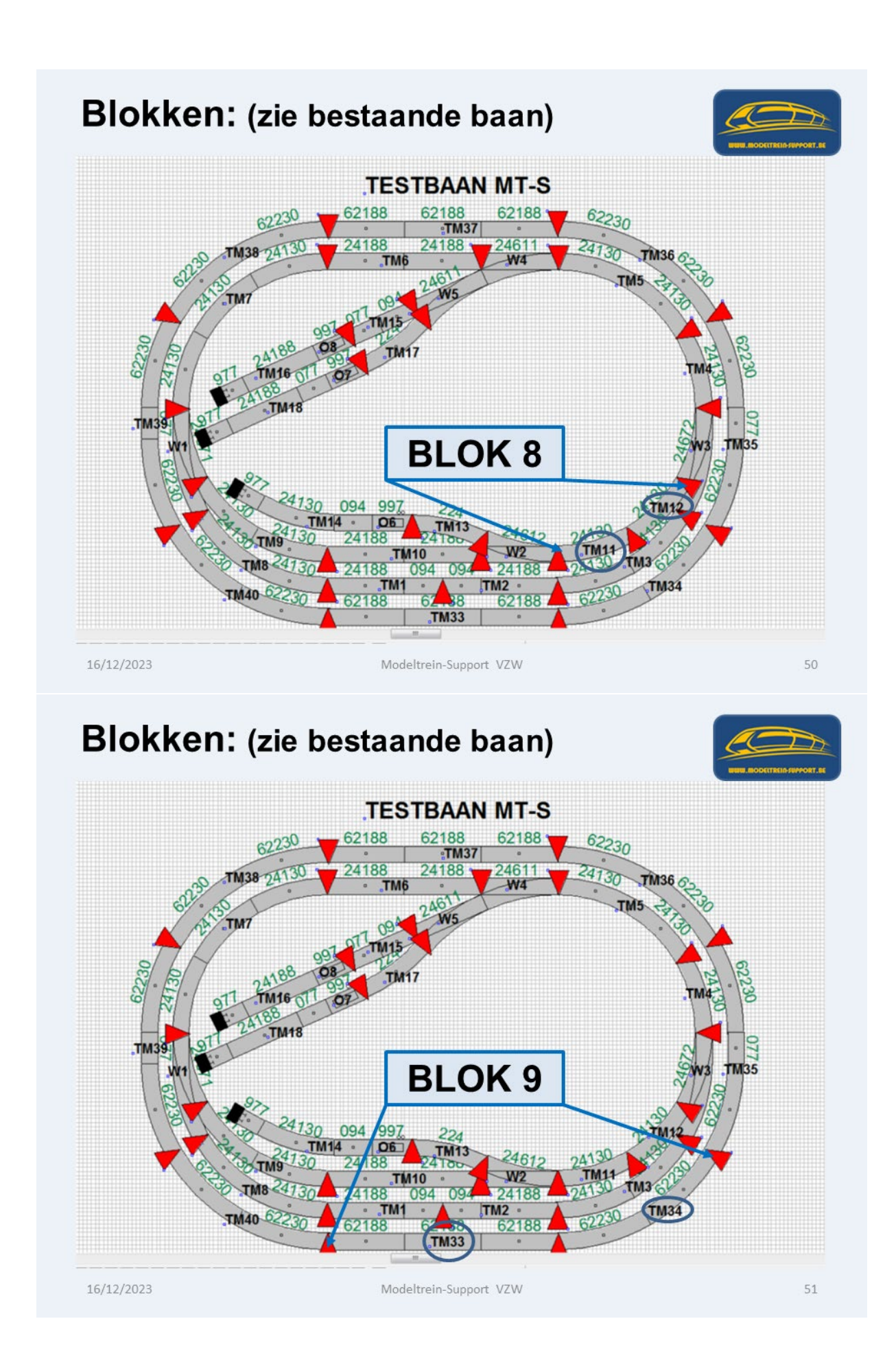

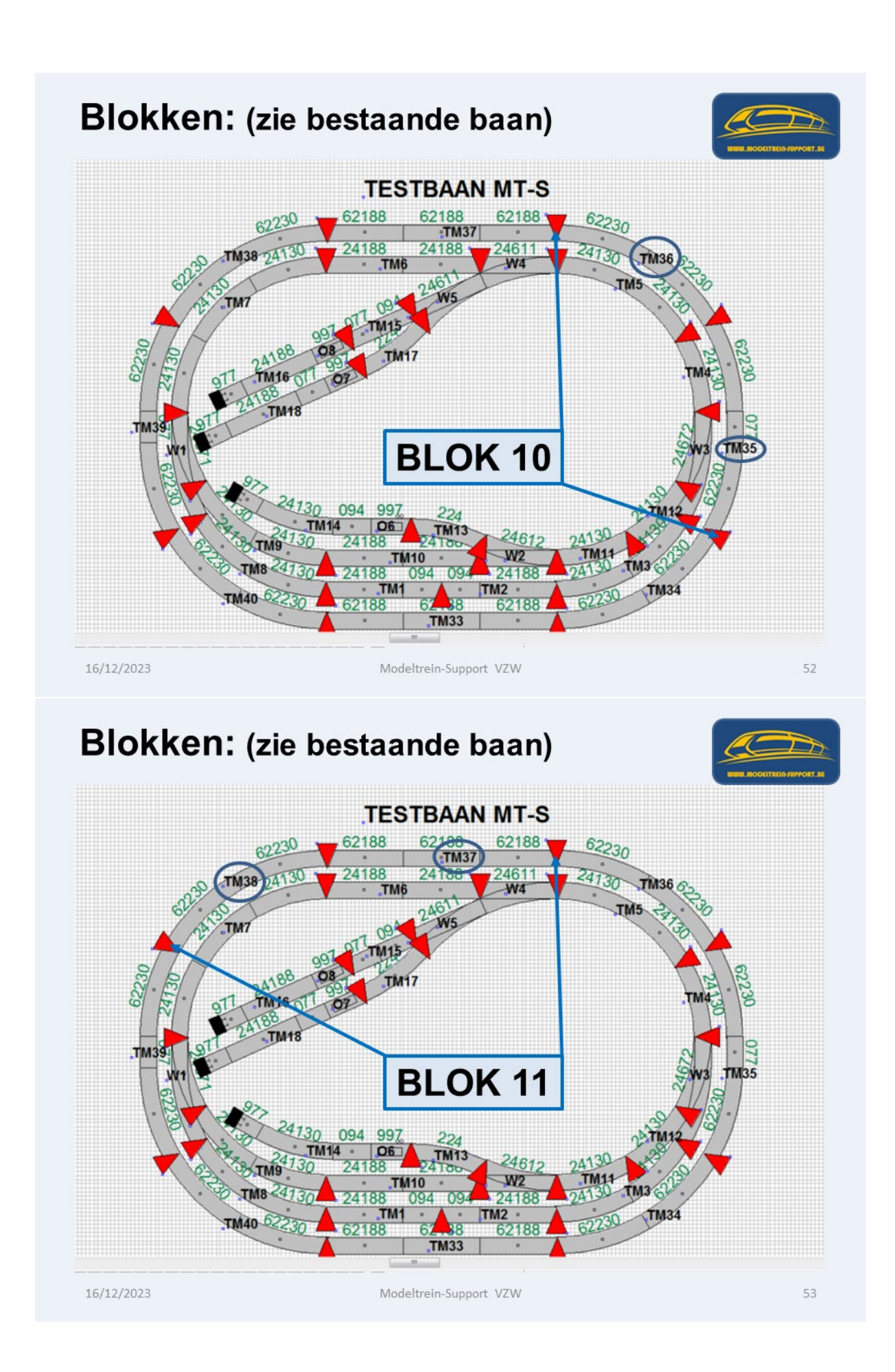

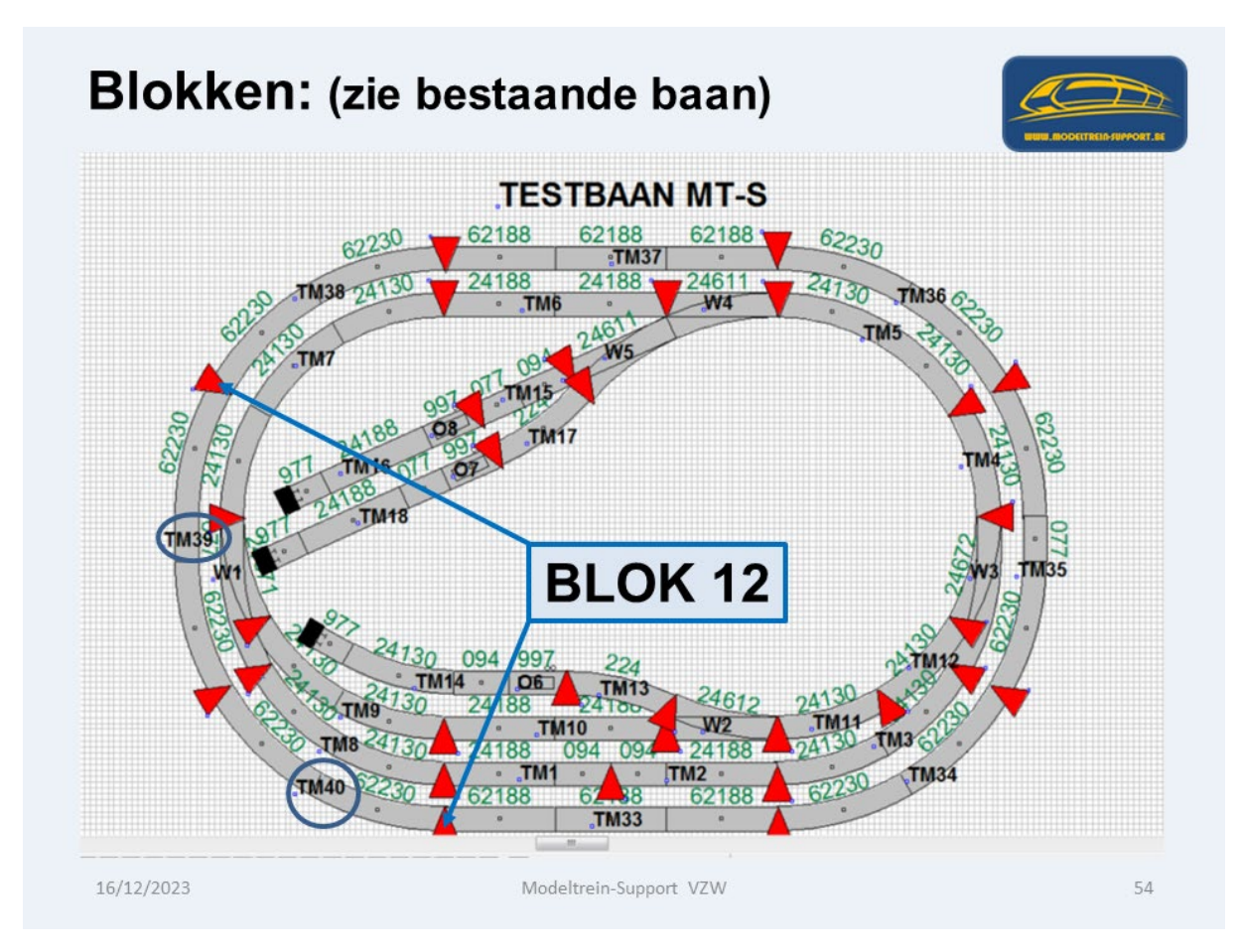

Omdat we nu weten welke terugmelders er in welke blokken zitten gaan we al deze gegevens verwerken in iTrain.

In Wintrack zijn de rails gekend en dus ook de lengte van de verschillende terugmelders.

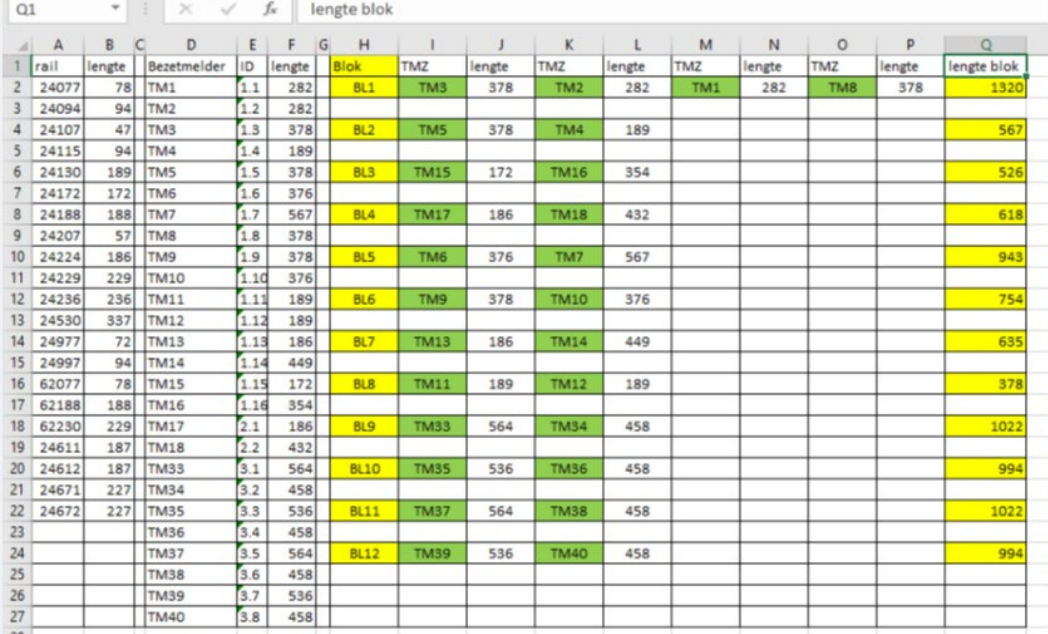

### <span id="page-24-0"></span>**6. Gebruik van het schakelbord:**

Via menubalk "**Wijzig > Schakelbord**

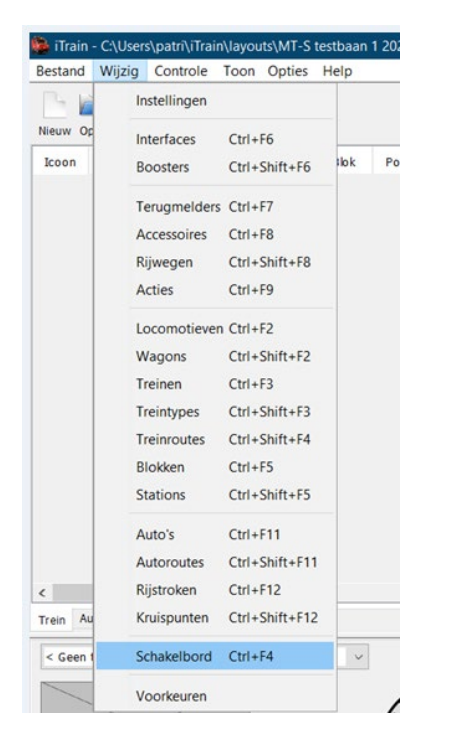

Na het aanklikken komt volgende vraag:

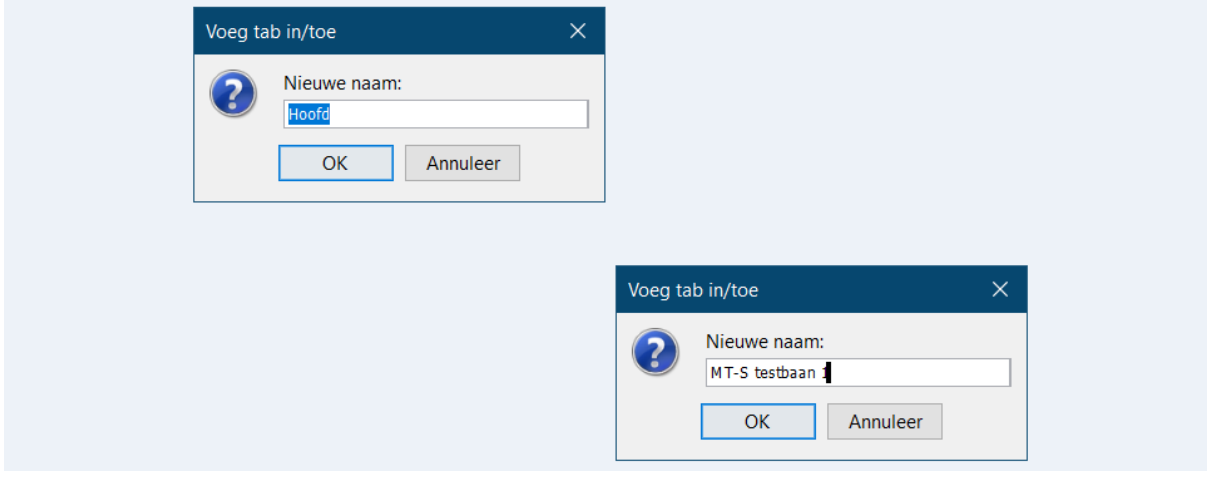

Nieuwe naam? Als je hier niets aanpast dan zal het eerste tabblad op uw schakelbord de naam "Hoofd" krijgen.

Als je een andere naam wil, dan moet je deze in het scherm ingeven, als voorbeeld "MT-S testbaan 1" en op "OK" klikken.

Het tabblad heeft nu deze naam gekregen.

Het schakelbord "MT-S testbaan 1"

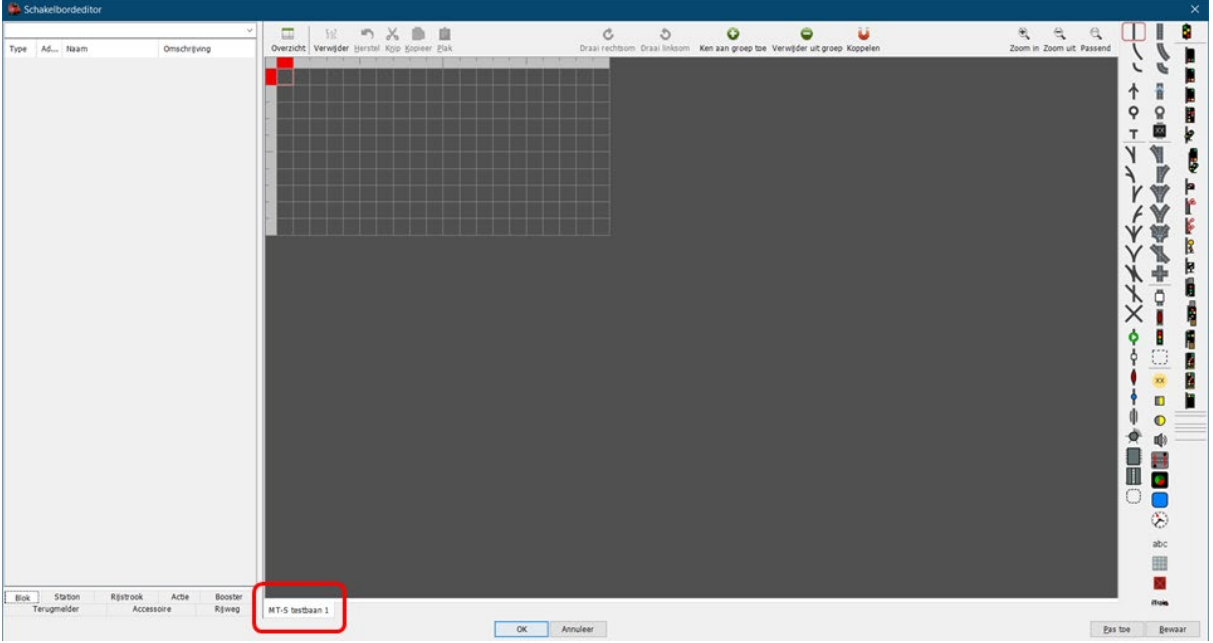

Aan de rechterkant van het scherm zie je de **"schakelobjecten"** in iTrain.

# Schakelbord: bewerken

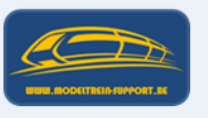

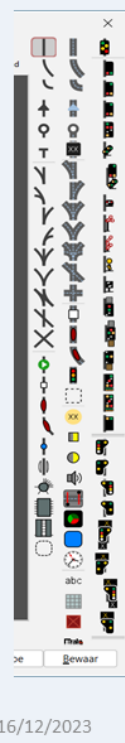

De "schakelobjecten" die je kan gebruiken op het schakelboord, zijn afhankelijk van de licentie.

In ons voorbeeld hebben we een licentie voor de treinen iTrain, maar ook voor iCar, rijden met MCC aangestuurde wagens (voertuigen).

De middelste rij objecten is in deze versie uitgebreid met de schakelobjecten voor iCar.

16/12/2023

Modeltrein-Support VZW

**Schakelbord** starten met bewerken:

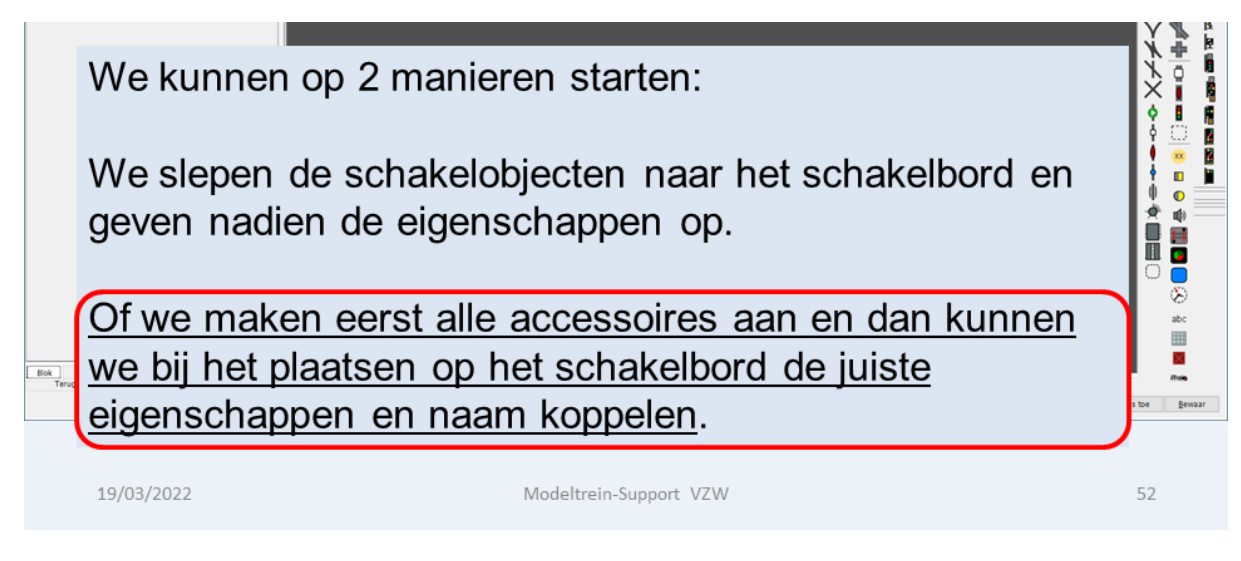

# <span id="page-26-0"></span>**7. Aanmaken "Terugmelders"**

Via menubalk **"Wijzig > Terugmelders"**

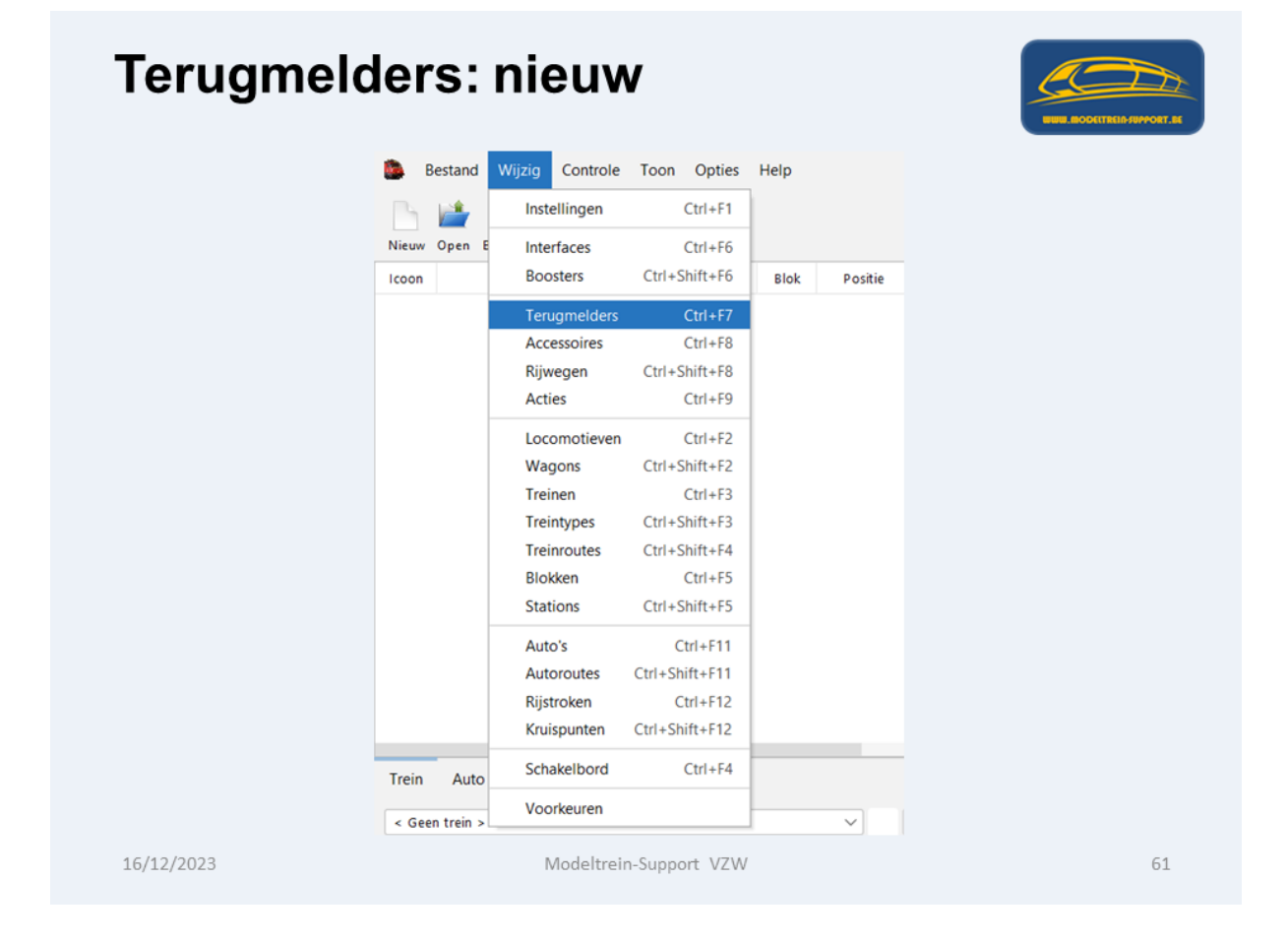

Het scherm "Terugmelders wijzigen" gaat open.

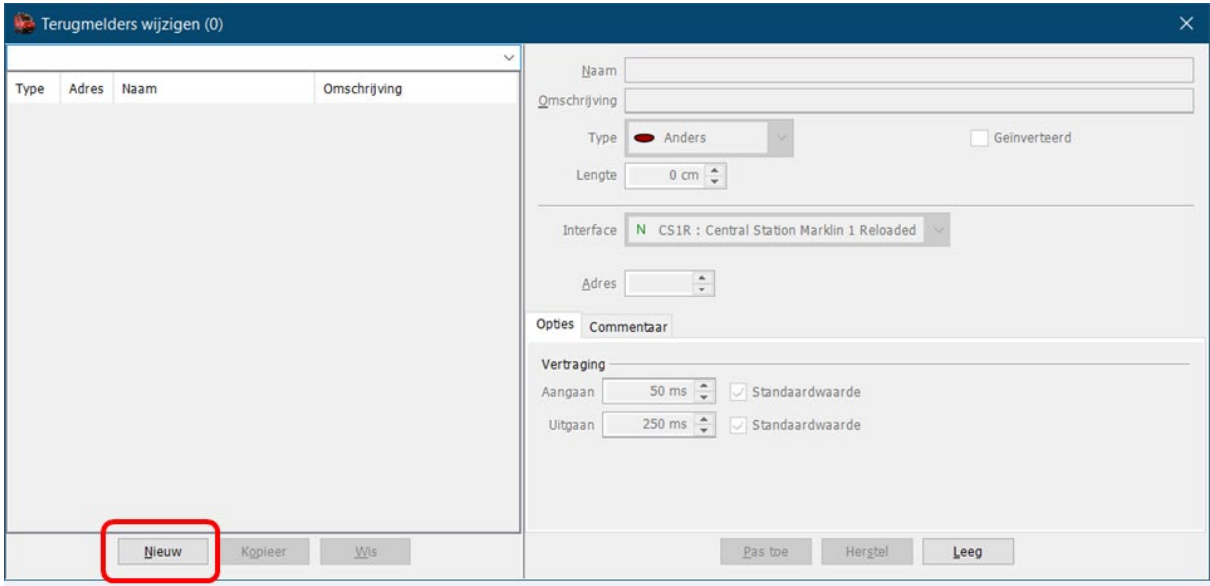

We klikken op "Nieuw" en kunnen dan een nieuwe terugmelder aanmaken.

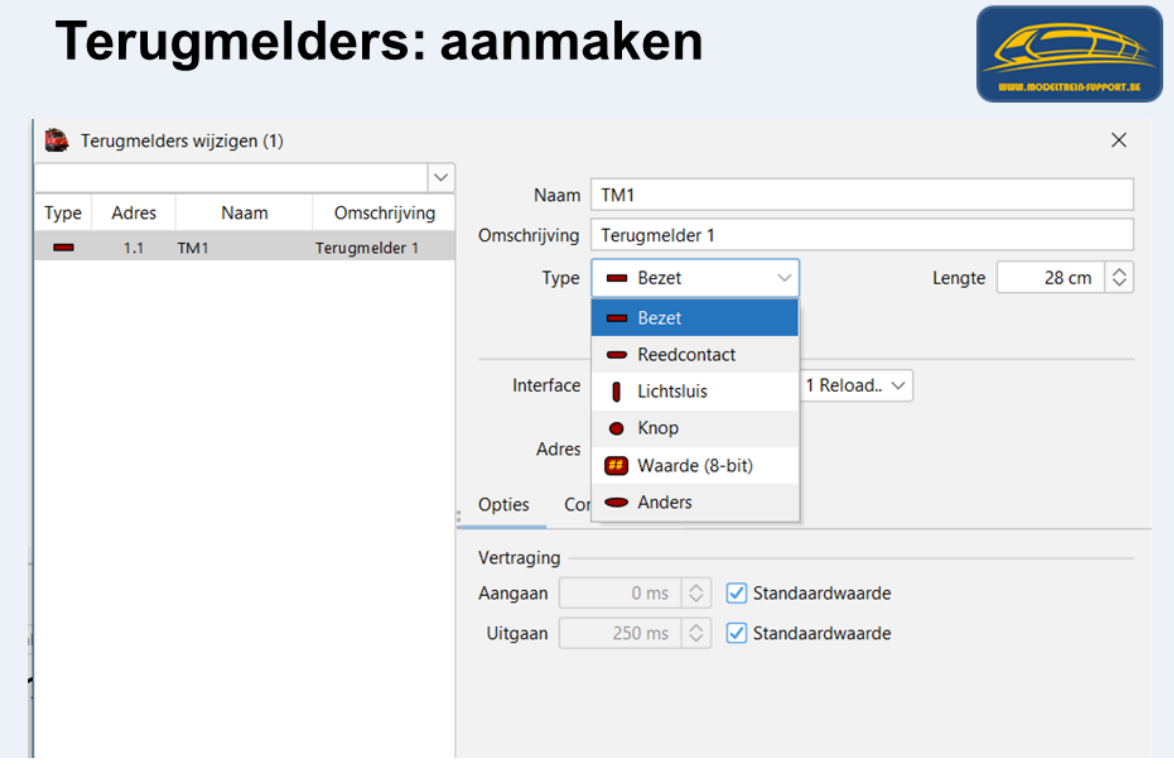

We selecteren het juiste **"Type"** bezetmelder in de keuzelijst.

In ons voorbeeld is dat een massa terugmelder van het type **"Bezet".**

We vullen van alle velden.

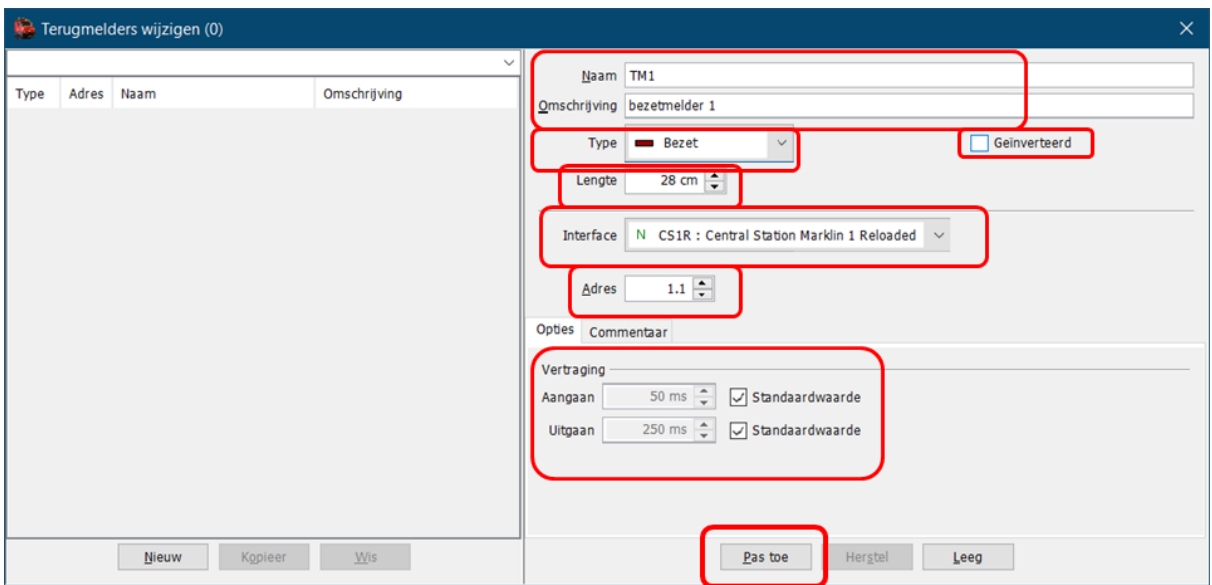

Naam: korte duidelijke naam (iTrain bestuurd alle accessoires met hun naam)

Omschrijving: kan verwijzen naar de plaats waar je deze gebruikt.

Type: het juist type terugmelder gebruiken

Geïnverteerd: kan je aanvinken als de terugmelder omgedraaid werkt

Lengte: de juiste lengte van de melder (overal dezelfde lengte eenheid gebruiken cm of mm)

Interface: de juiste interface gebruiken waarmee deze terugmelder werkt.

Adres: het juiste adres van de melder.

Vertraging: ofwel de standaardwaarde gebruiken of een specifieke waarde voor deze melder gebruiken.

Pas toe om de ingevulde gegevens te bewaren.

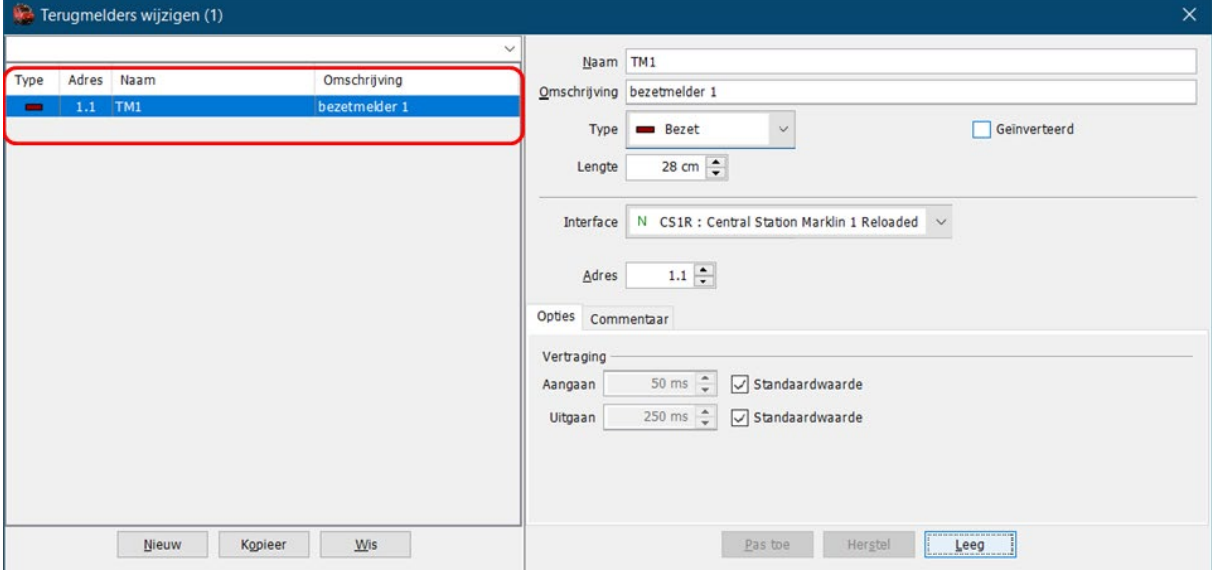

De aangemaakt terugmelder staat nu in de overzichtslijst.

We maken nu alle terugmelders aan die we nodig hebben op onze baan.

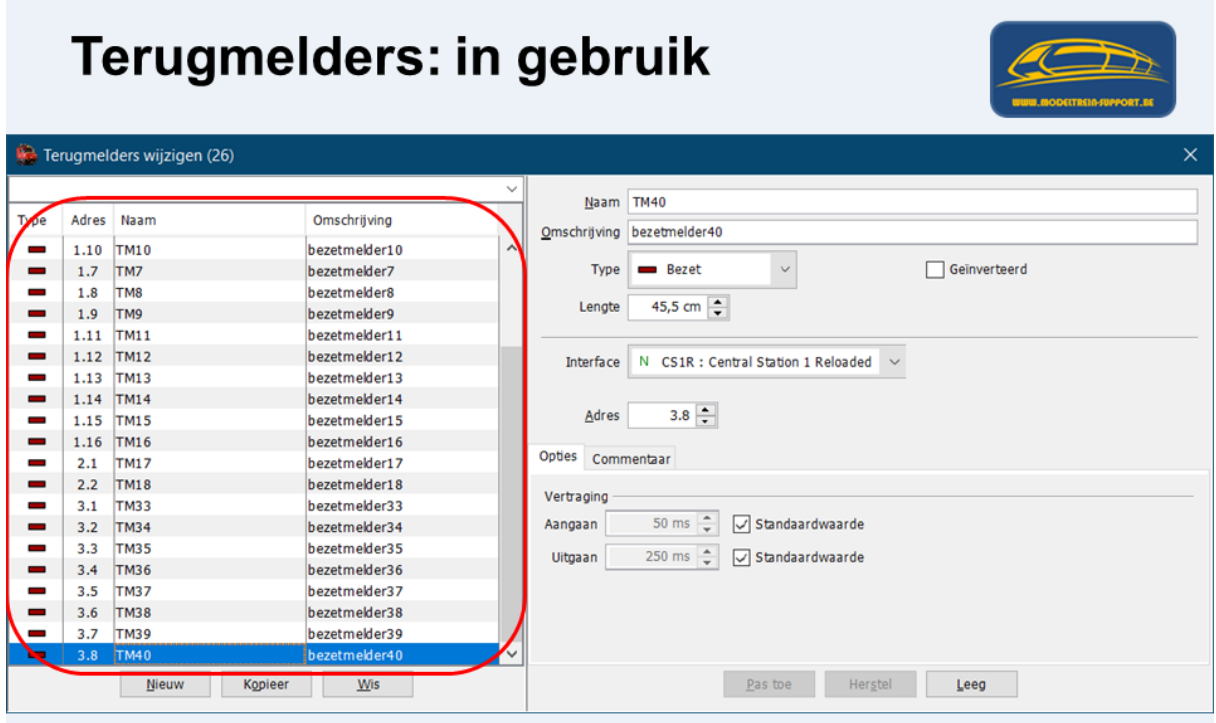

Terugmelders die niet aangesloten zijn op uw baan worden niet aangemaakt, anders krijg je de melding dat deze terugmelder nergens in gebruik is.

#### <span id="page-29-0"></span>**8. Aanmaken accessoires.**

Via menubalk **"Wijzig > Accessoires"**

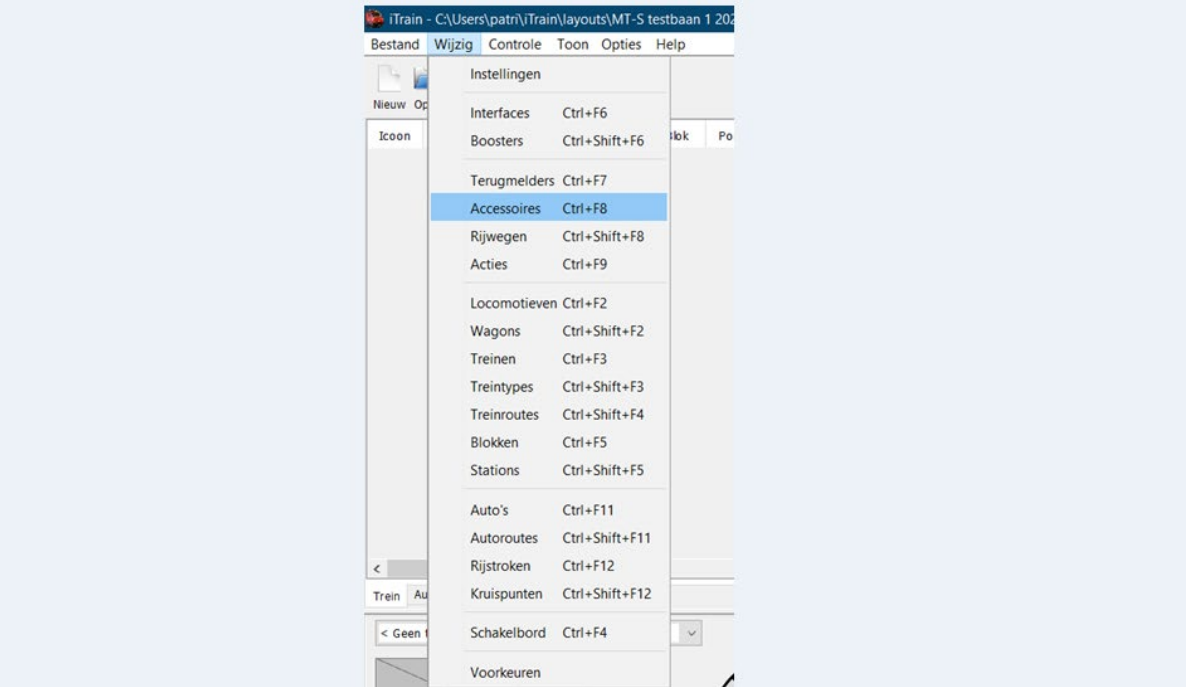

Het scherm "Accessoires wijzigen" gaat open.

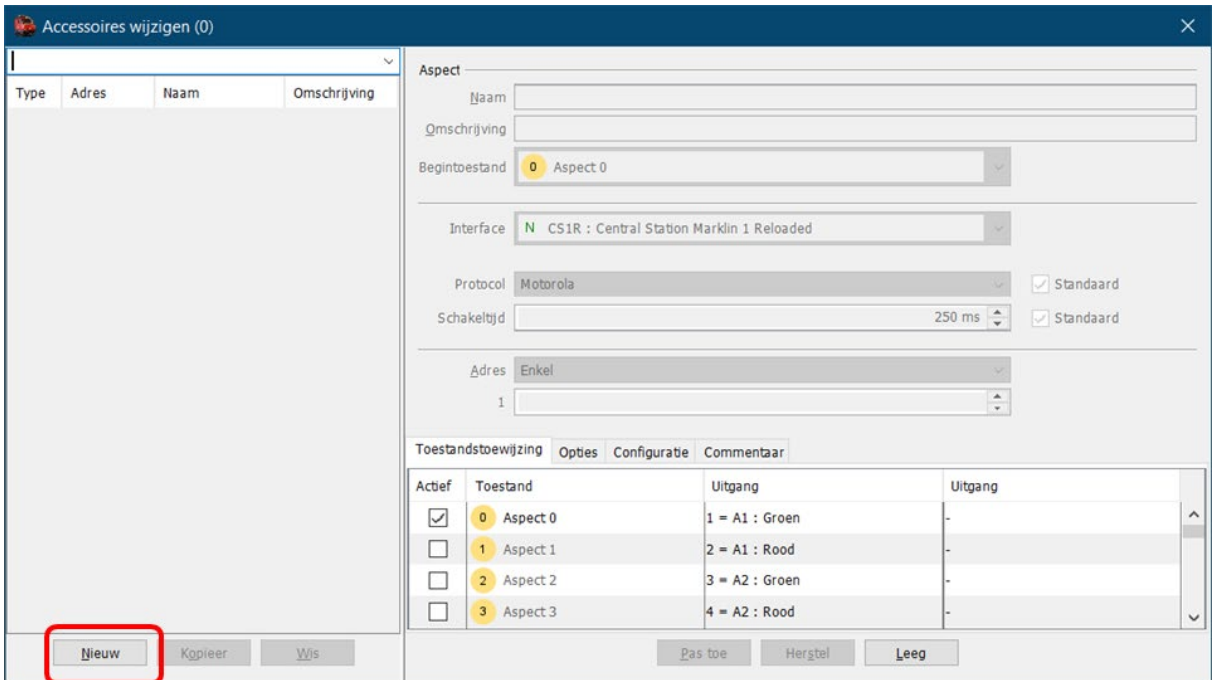

#### We klikken op "Nieuw"

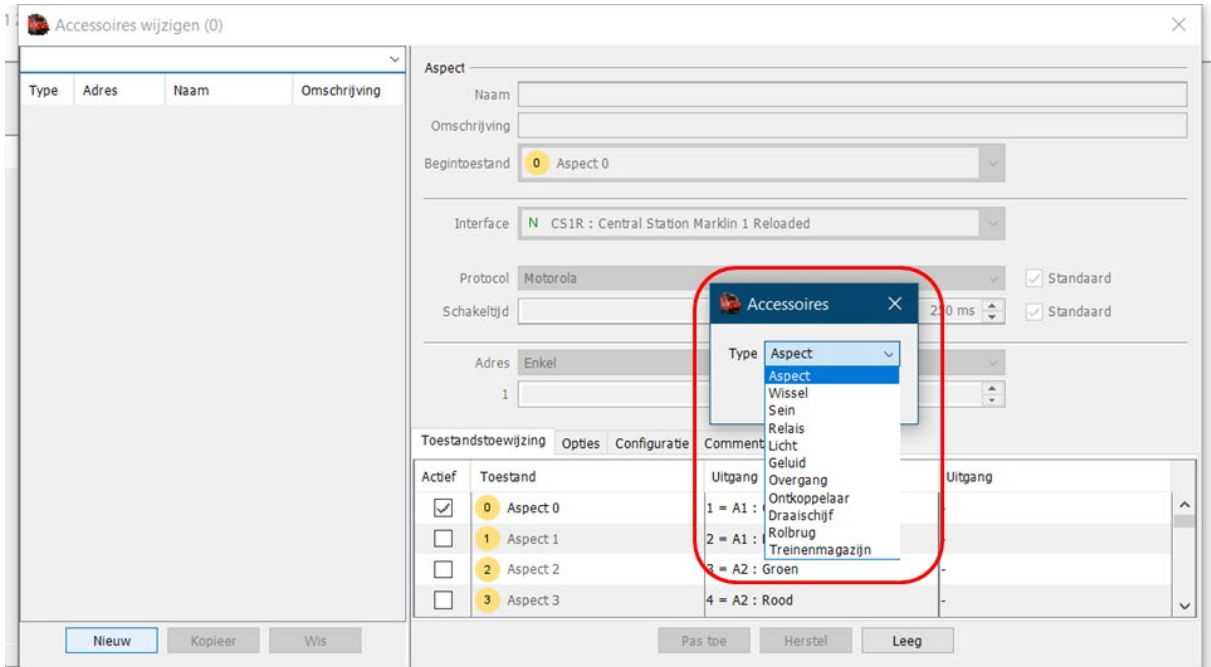

#### We klikken in de keuzelijst op het juiste type accessoire dat we willen aanmaken.

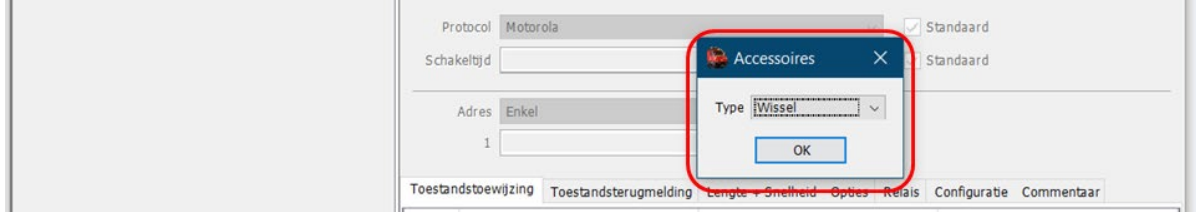

In ons voorbeeld is dat een "Wissel".

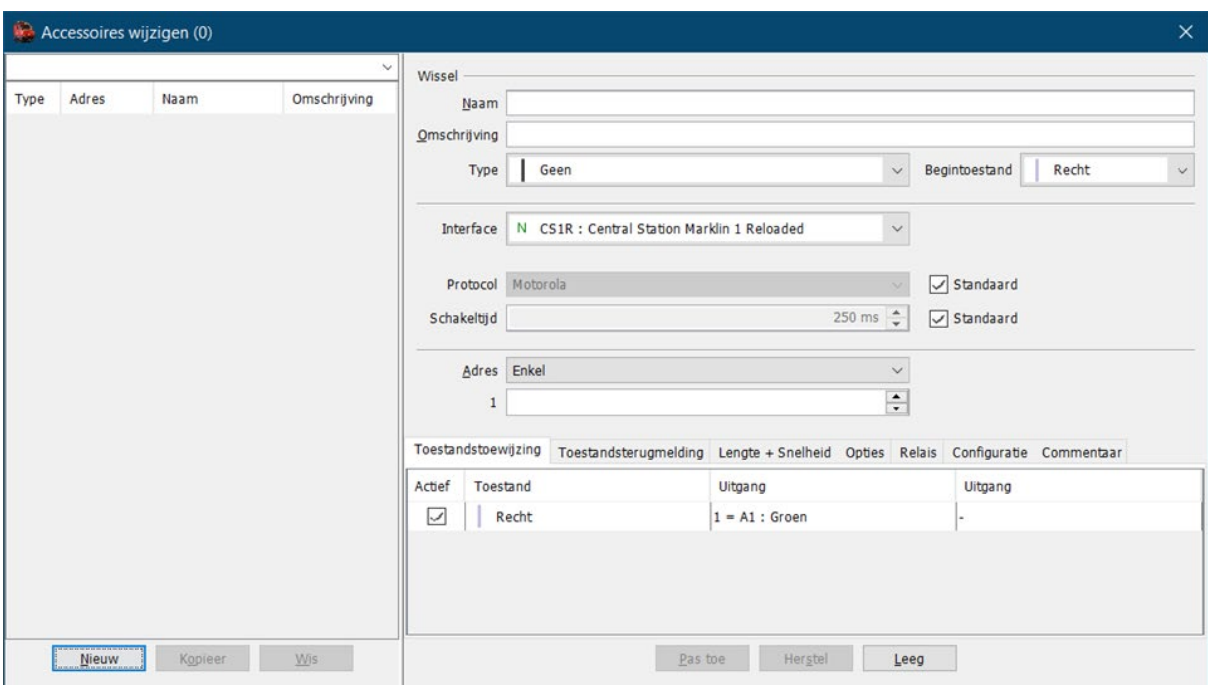

Het scherm "Accessoires wijzigen" kan nu ingevuld worden.

We selecteren in de keuzelijst het juiste wisseltype.

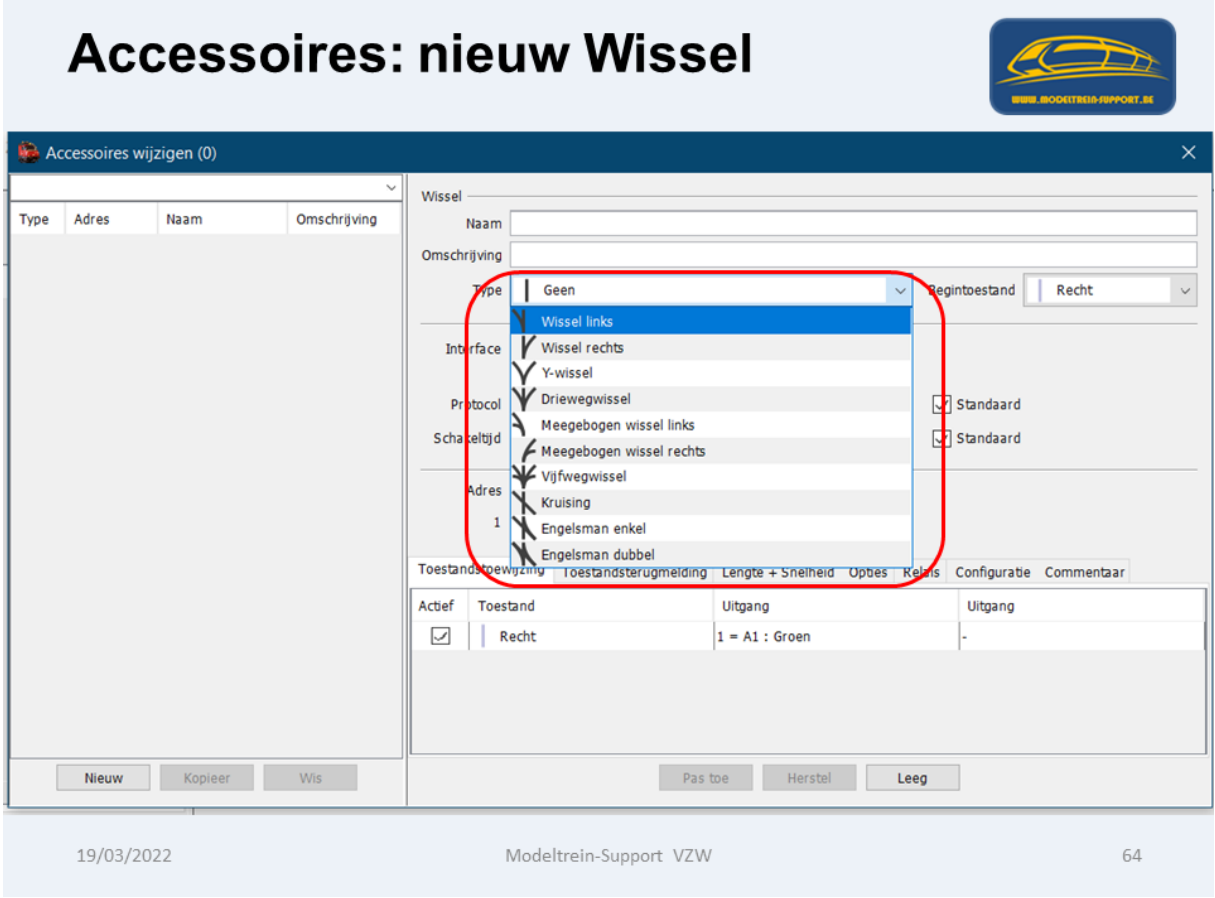

In ons voorbeeld is het een "Linkse wissel"

We vullen nu alle velden.

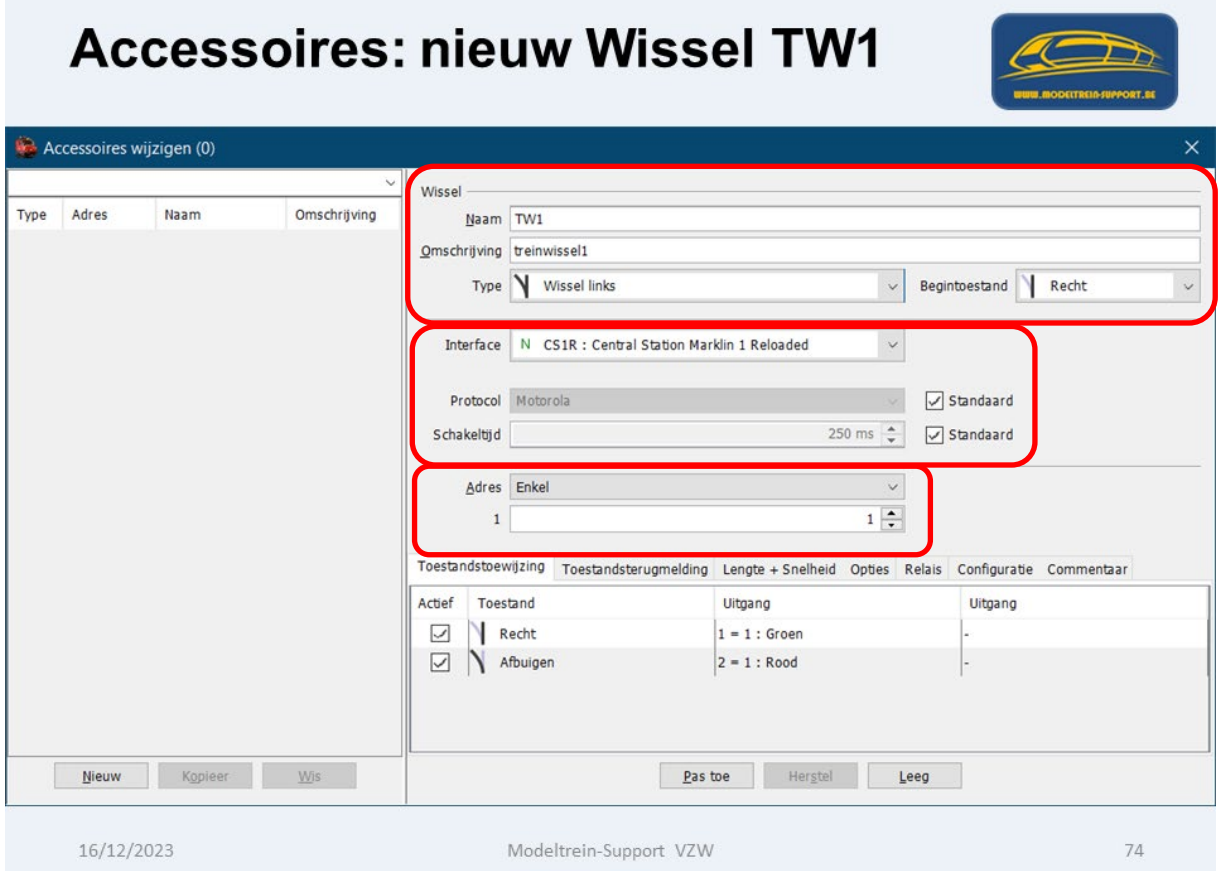

Naam: korte duidelijke naam (iTrain bestuurd alle accessoires met hun naam)

Omschrijving: kan verwijzen naar de plaats waar je deze gebruikt.

Type: het juist type wissel gebruiken

Begintoestand: bij het opstarten van iTrain

Interface: de juiste interface gebruiken waarmee deze wissel werkt.

Adres: het juiste adres van de wissel en hoe deze is aangesloten.

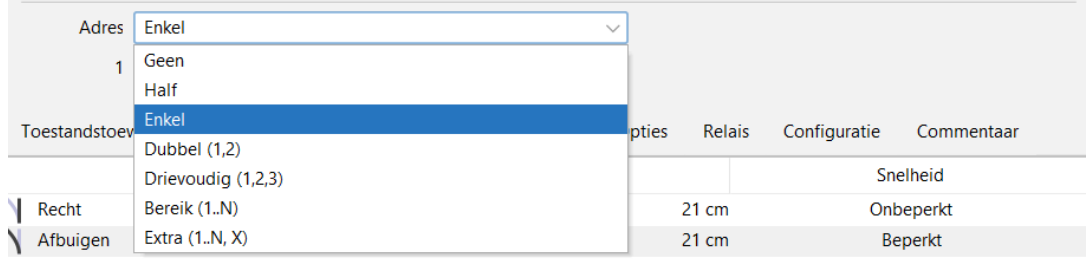

Toestandstoewijzing: welke toestand door welke uitgang wordt bereikt.

Tabblad "Toestandsterugmelding".

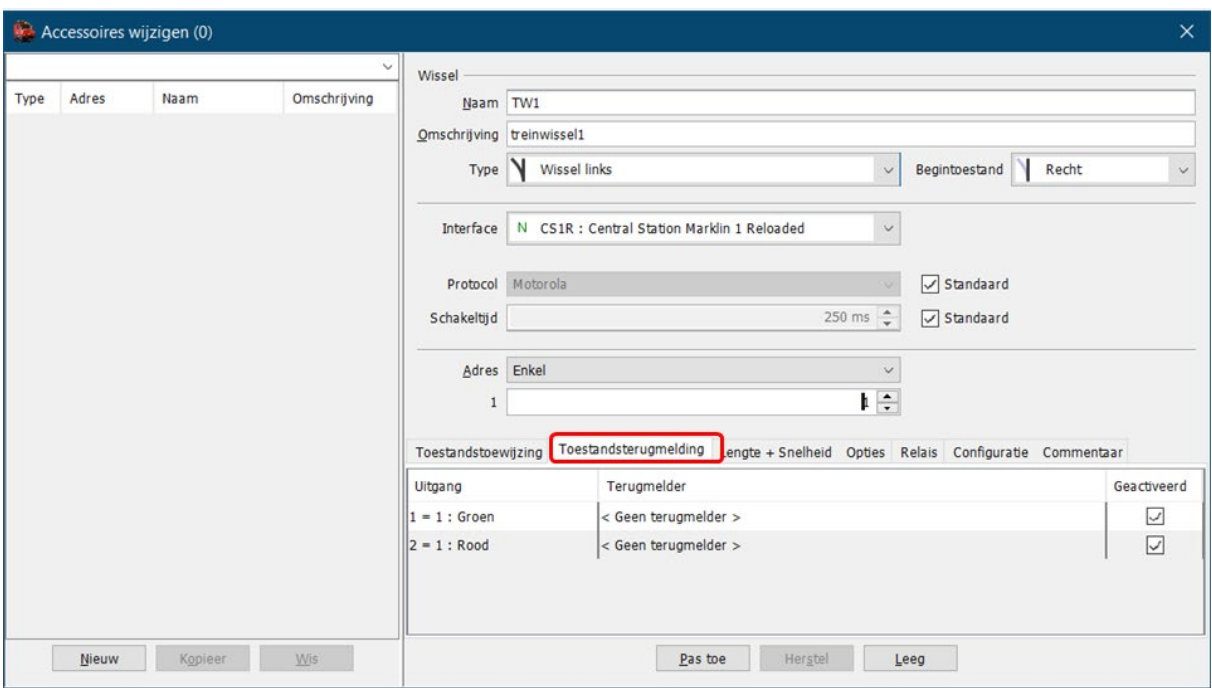

Je kan een wissel voorzien van terugmeldingen, in ons voorbeeld is dit niet het geval.

Tabblad "Lengte + Snelheid".

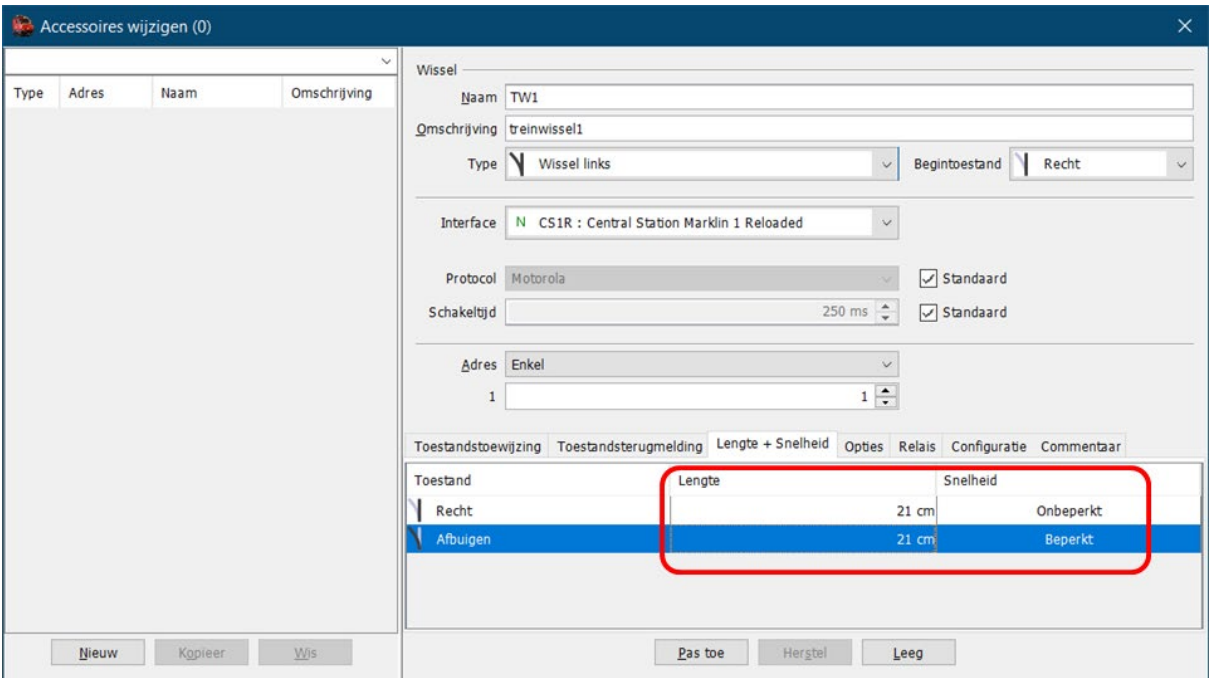

Je moet de lengte van de wissel ingeven in beide richtingen.

Ook kan je aangeven of de snelheid onbeperkt is (is de snelheid toegelaten in het blok) of beperkt als de wissel op afbuigend staat. (zie \*)

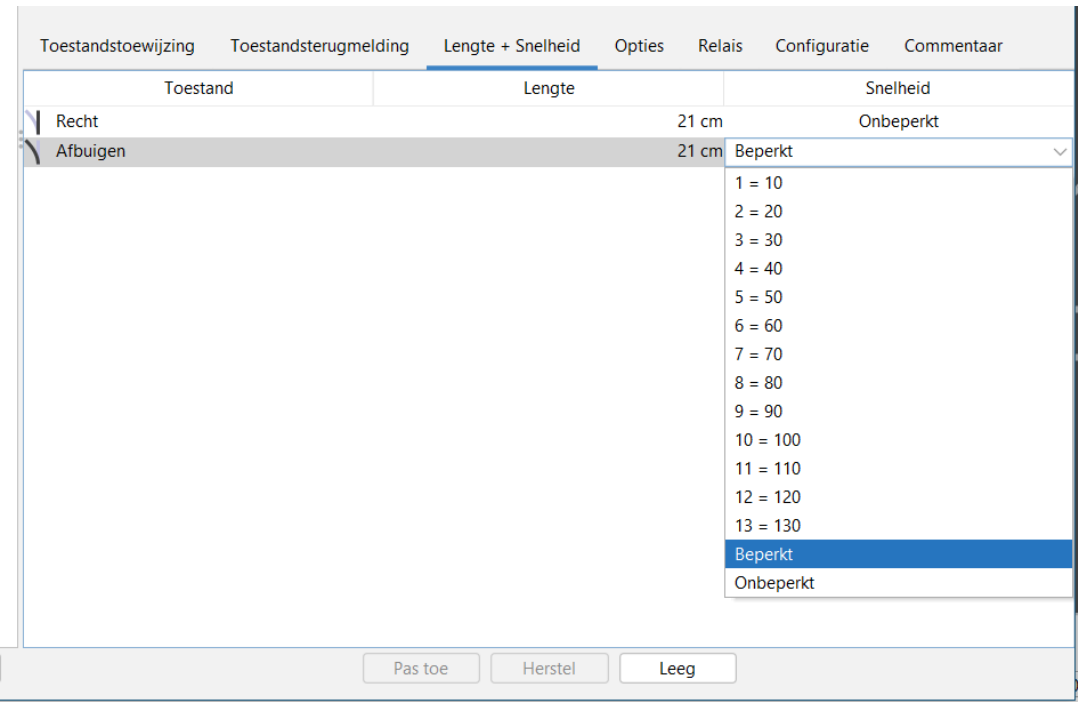

\*Bij Afbuigend kan je de snelheid opgeven die je op de wissel wil rijden (zie keuzelijst)

#### Tabblad "Opties"

Hier kan je een vertraging opgeven

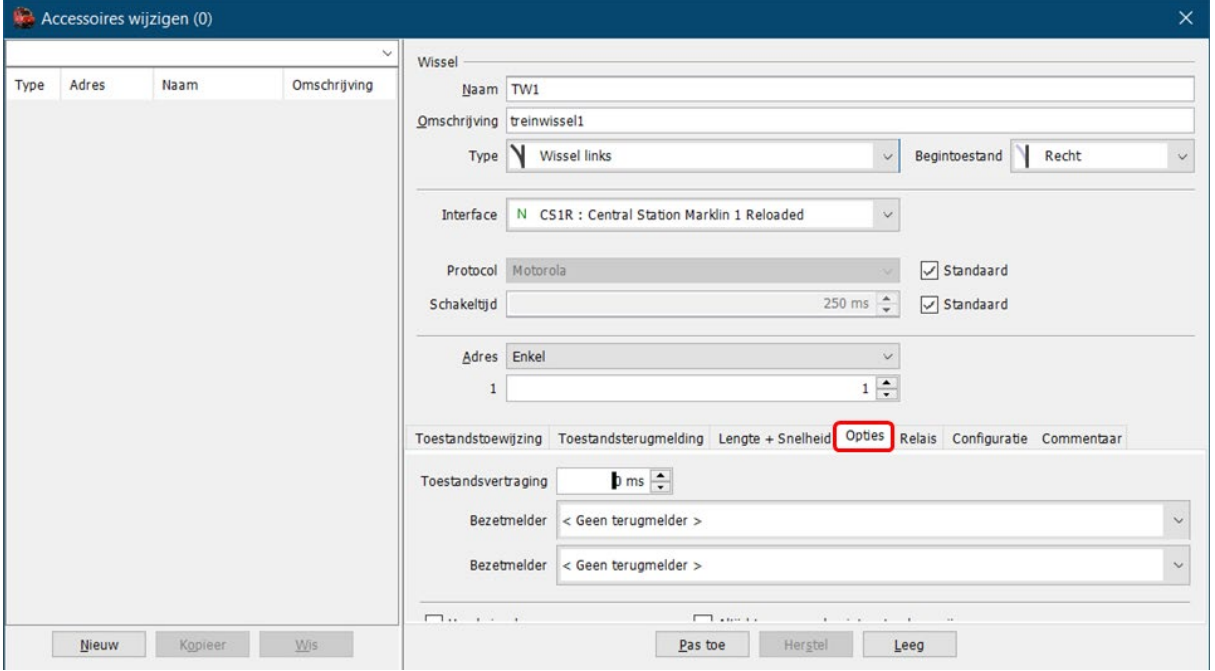

De optie 'Toestandsvertraging' geeft de extra tijd aan die voorbij moet gaan voordat een accessoire als omgezet wordt beschouwd nadat een instructie is gegeven. Het wordt dus opgeteld bij de 'Schakeltijd'.

De 'Bezetmelder' geeft aan of er nog steeds iets op de wissel staat. In het geval de bezetmelder aan is, zullen de wissels niet worden vrijgegeven. Eén bezetmelder kan aan meerdere wissels worden gekoppeld, zodat als de wissels in elkaars verlengde liggen je niet een bezetmelder per wissel nodig hebt.

#### Tabblad "Relais"

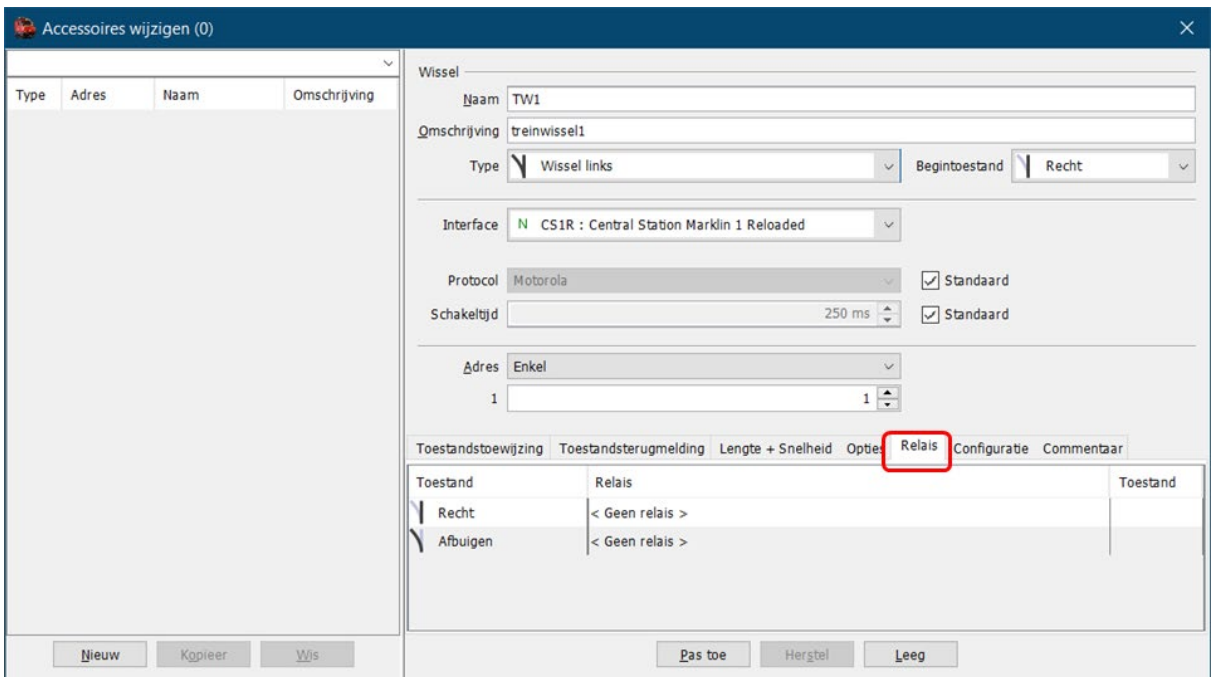

Voor de wissels is er een extra tabblad 'Relais' om relais aan een wissel te koppelen. Voor elke wisselstand kun je de toestand van één relais opgeven. Dit kan in de volgende gevallen worden gebruikt:

• Polarisatie: Sommige stukjes rail in de wissel moeten dan wel + dan wel - krijgen afhankelijk van de stand van de wissel. Een relais zal dit stukje rail dan afwisselend met één van de twee voeden.

In ons voorbeeld met 3-rail is de polarisatie niet nodig.

Tabblad "Configuratie"

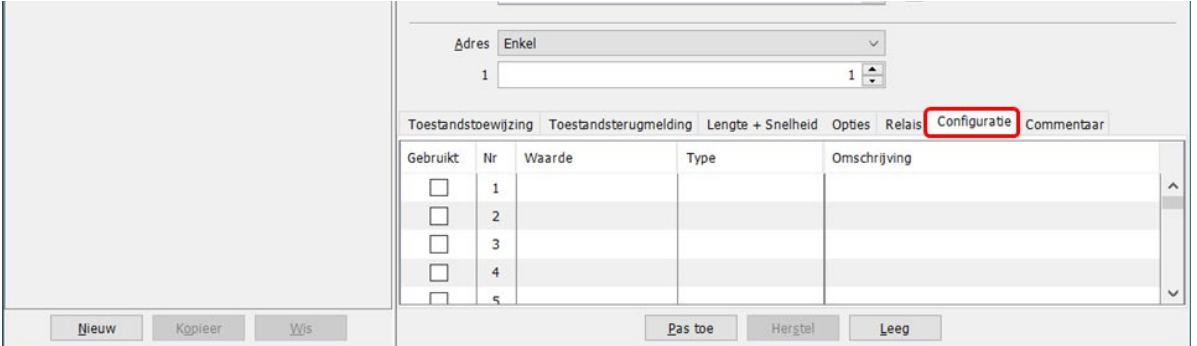

Configuratie:

De eerste stap bij het programmeren van een decoder is het opgeven van de configuratie. Dit kan zowel voor een locomotief, een wagon met decoder als een accessoire.
Tabblad "Commentaar"

Hier kan je nuttige informatie noteren voor uzelf of een andere gebruiker van deze database.

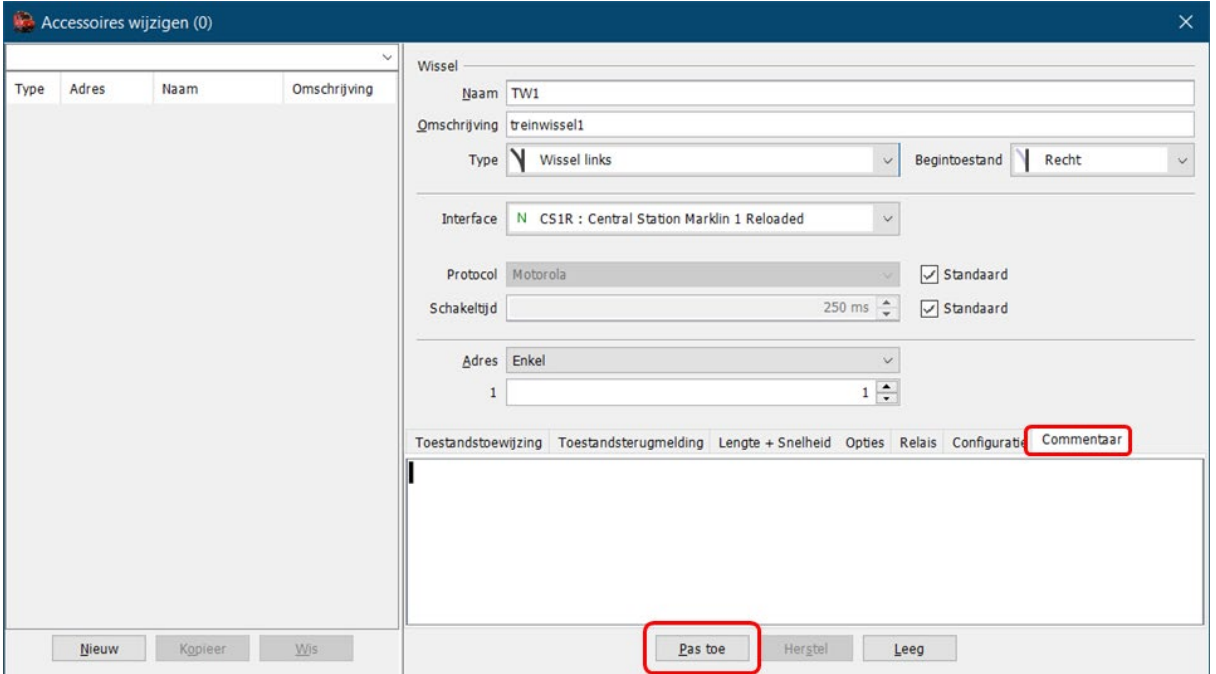

Na het klikken op "Pas toe" worden de ingevulde gegevens bewaard en komt het accessoires in de lijst aan de linkerkant.

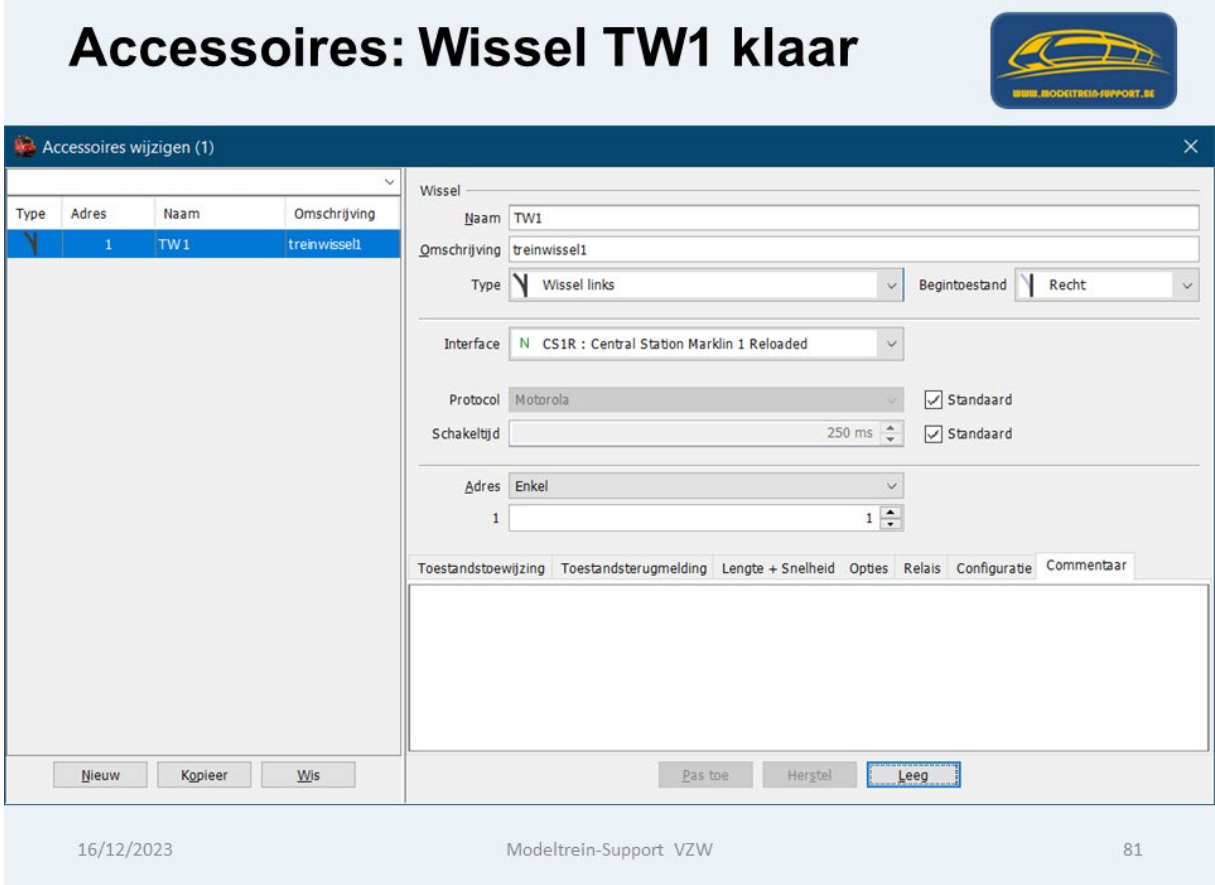

Accessoires alle onderdelen zijn nu aangemaakt en zichtbaar in het overzicht.

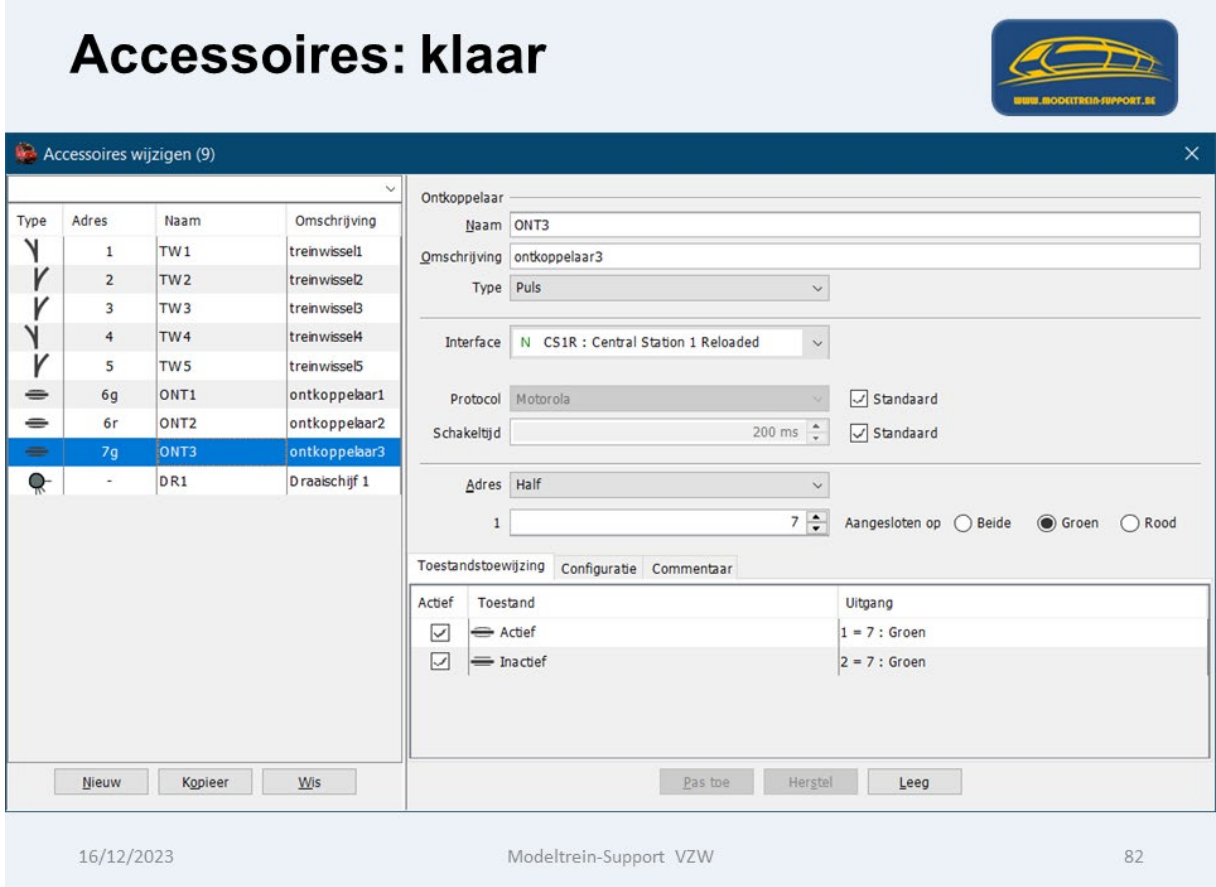

### **9. Aanmaken "Blokken"**

Via menubalk **"Wijzig > Blokken"**

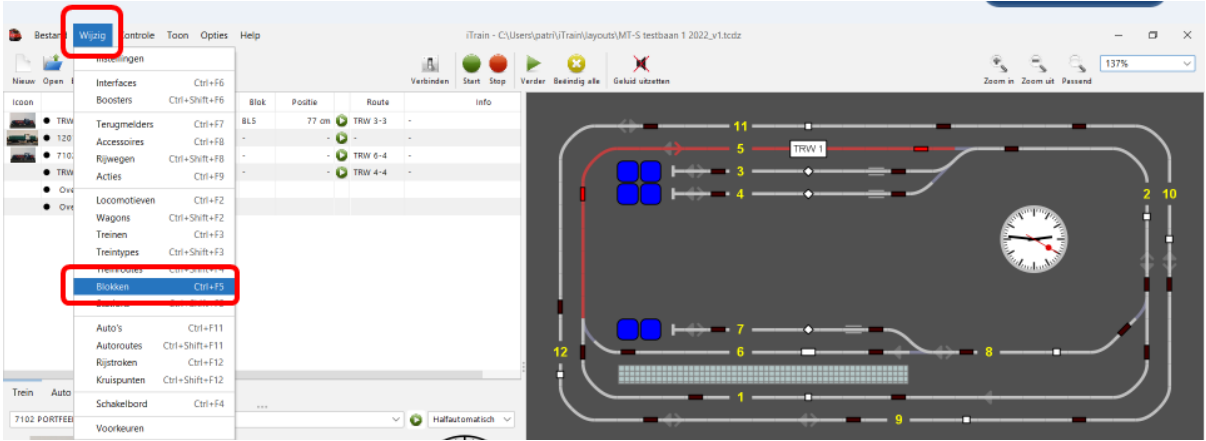

Hiervoor gebruiken we de gegevens van onze baan.

Per blok hebben we de gegevens nodig van de terugmelders

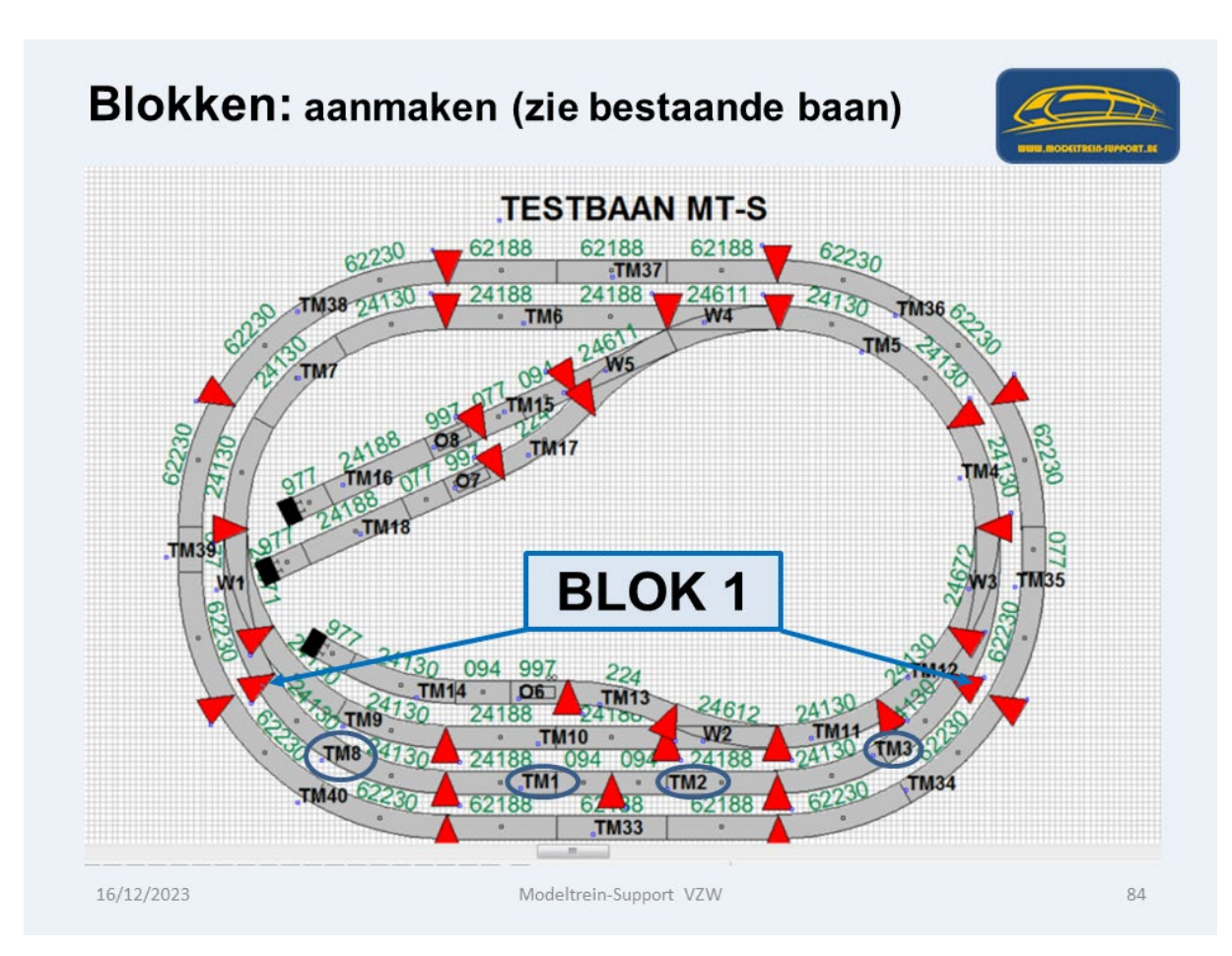

### Scherm "Blokken wijzigen"

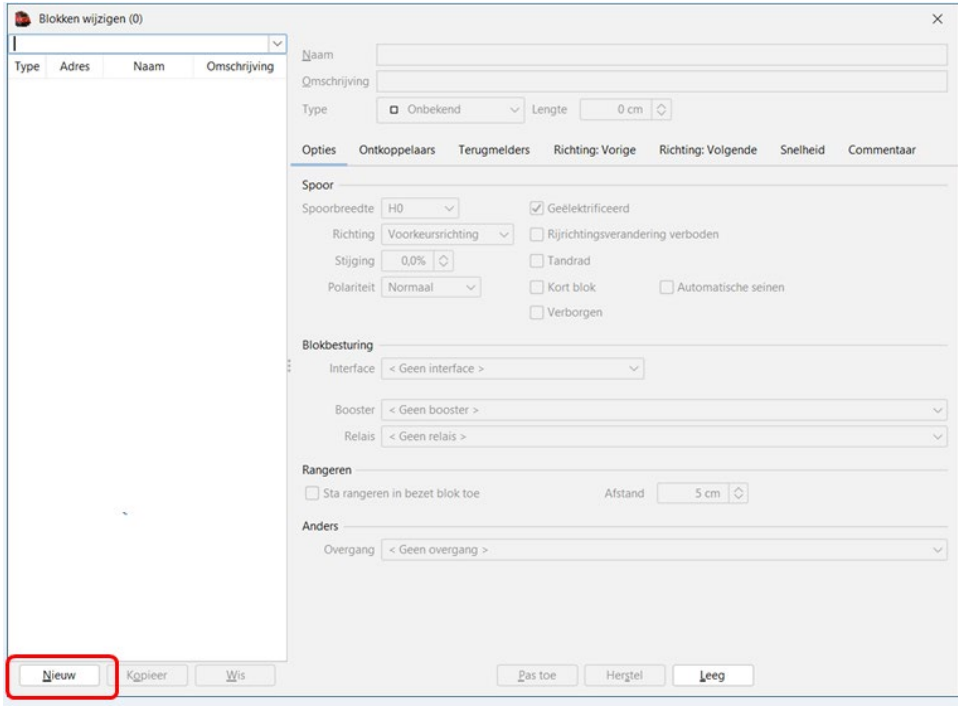

We starten met "Nieuw"

#### Scherm "Blokken wijzigen" gaat open.

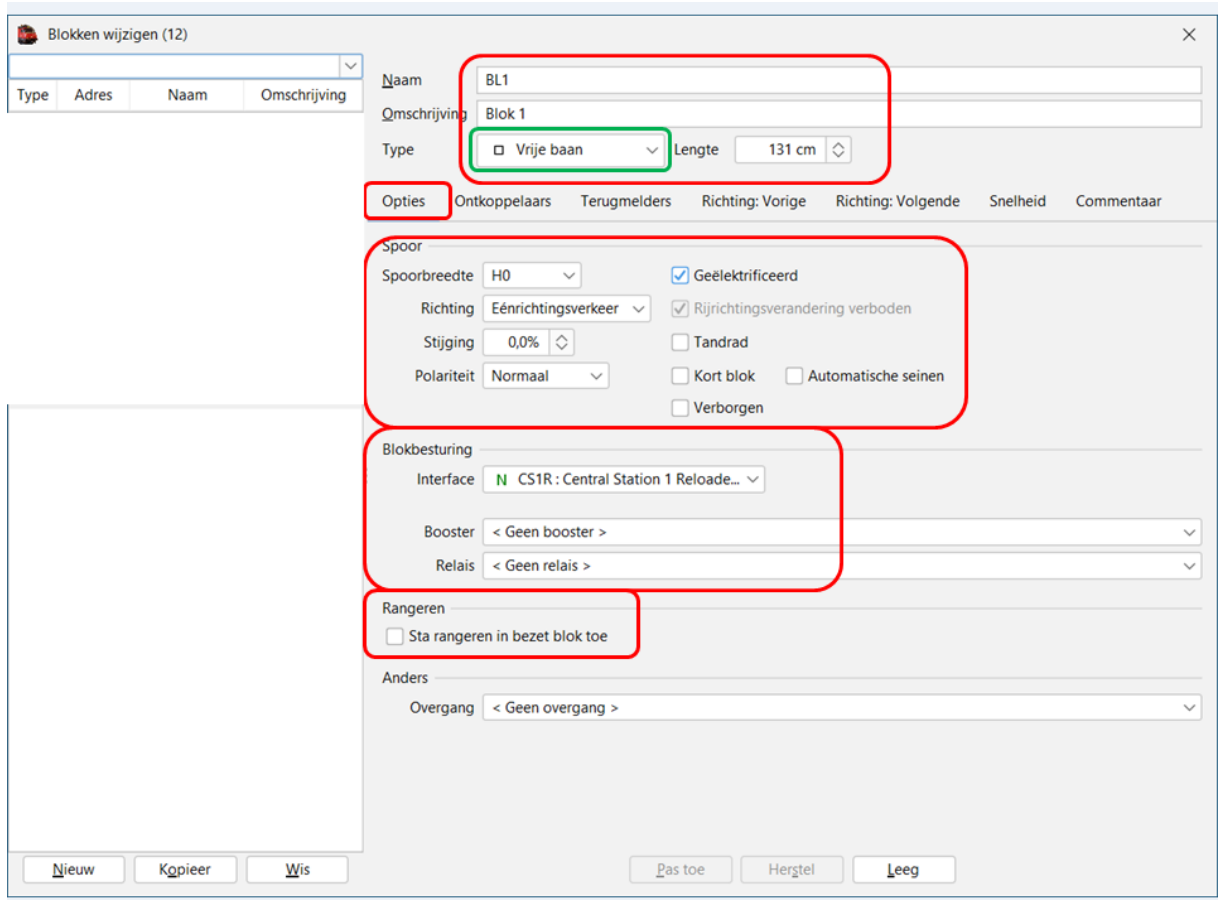

We starten met het ingeven van de naam en omschrijving.

Dan maken we een keuze in de "Type keuzelijst"

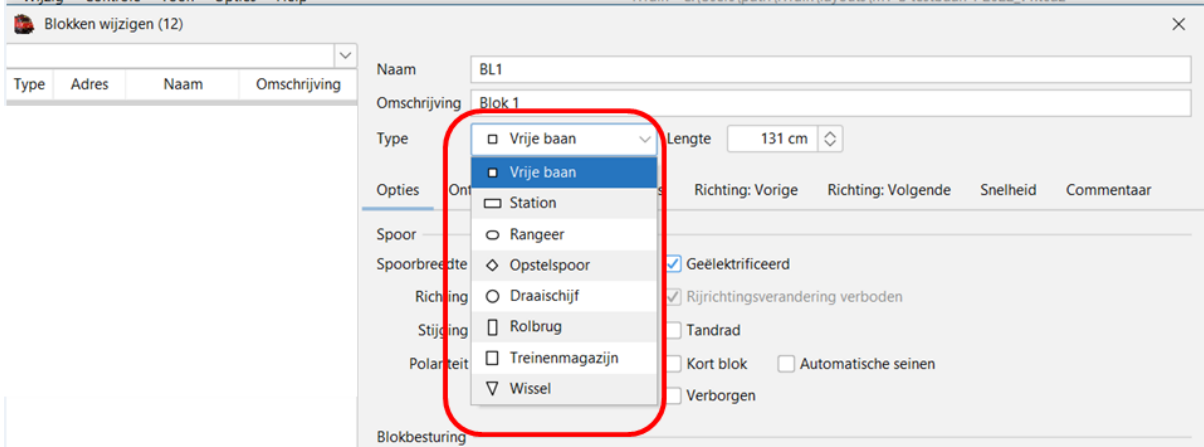

Het bloktype is belangrijk voor de manieren waarop de gekoppelde seinen worden gezet en wat de maximumsnelheden zijn.

Het type 'Rangeer' is bedoeld voor blokken tussen het inrijsein en het station om rangeren mogelijk te maken, of voor korte blokken tussen wissels zonder hoofdseinen.

Het type 'Opstelspoor' is voor sporen met een stootblok of tussen twee wissels die bedoeld zijn om treinen te parkeren.

De twee types 'Draaischijf' en 'Rolbrug' zijn speciale types die automatisch ingevuld worden en die niet buiten hun context gebruikt moeten worden.

Het type 'Treinenmagazijn' kan worden gebruikt om aan te geven dat een blok onderdeel is van een treinenmagazijn.

Het type 'Wissel' is een speciaal type alleen bedoeld voor blok gestuurde systemen, zoals Dinamo, waarbij een blokuitgang wordt gebruikt om een wissel te voeden.

In ons voorbeeld nemen we het type "Vrije baan" en de bloklengte (totaal lengte bezetmelders als alle rails voorzien zijn van een bezetmelding) van 131 cm.

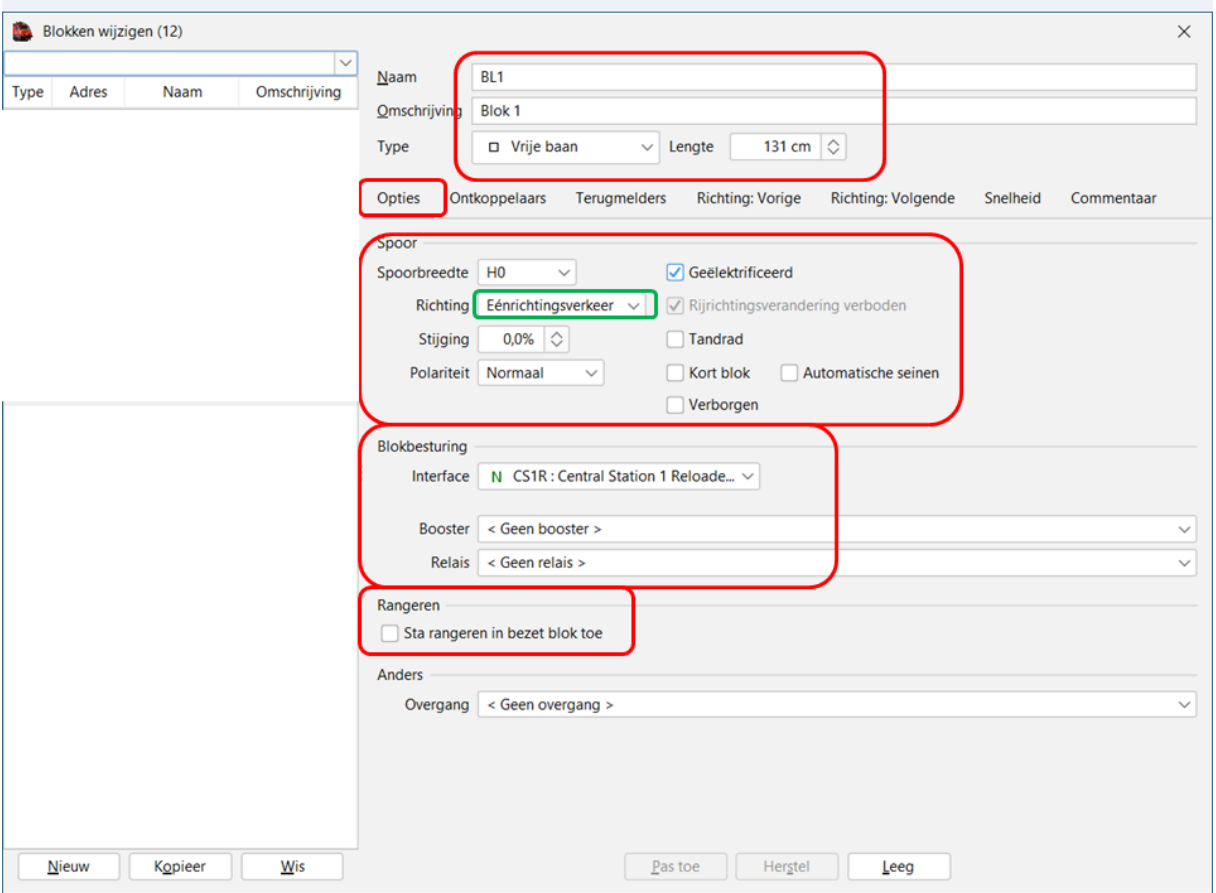

### **a. Tabblad "Opties"**

Spoorbreedte (in ons voorbeeld HO)

Richting:

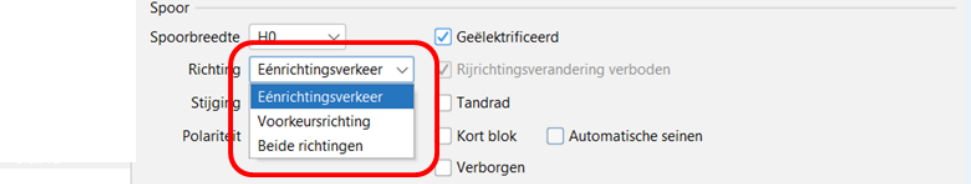

Keuze tussen "Eénrichtingsverkeer, Voorkeursrichting en Beide richtingen"

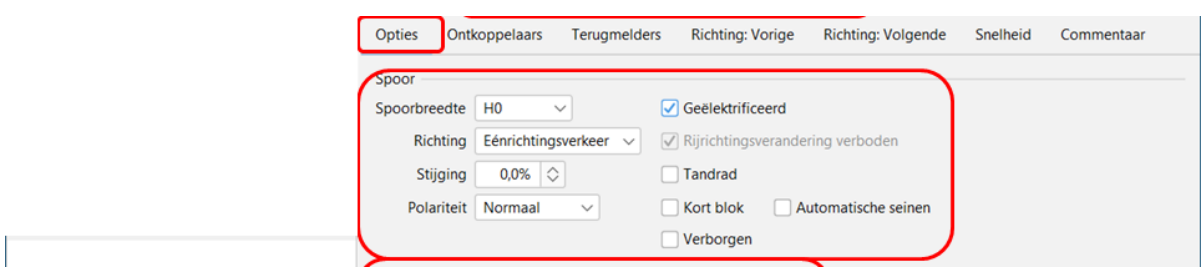

Stijging: Als de baan stijgt kan je het % inzetten (voorlopig nog niet actief).

Polariteit: bij 2-rail moet je de polariteit aangeven.

Geëlektrificeerd: Als je dit niet aankruist dan zal een elektrische locomotief niet in dat blok inrijden.

Rijrichtingsverandering verboden: omdat dit blok "eenrichtingsverkeer" is kan je niet van rijrichting veranderen.

Tandrad: Als 'Tandrad' is geselecteerd dan mogen alleen treinen waarbij de hoofdlocomotief deze optie heeft in het blok komen.

Kort blok: De optie 'Kort blok' moet alleen worden aangevinkt als het voor het seinsysteem een kort blok is.

Automatische seinen: geeft aan hoe de seinen die met dit blok verbonden zijn, reageren op omliggende blokken. Als het vinkje uit is of er volgen wissels, dan is het sein altijd rood, tenzij het volgende blok gereserveerd is door dezelfde locomotief. Als het vinkje aan is en er volgen geen wissels, dan zal het sein automatisch op groen gaan als het volgende vrij is. Deze optie staat standaard alleen aan bij blokken van het type 'Vrije baan'.

De optie 'Verborgen' geeft aan dat een blok niet zichtbaar, of verborgen, is. Deze optie verlaagt de traagheidssimulatie behoorlijk met als doel om optrekken en afremmen sneller te maken in schaduwstation en andere lange sporen die uit het zicht zijn.

Blokbesturing:

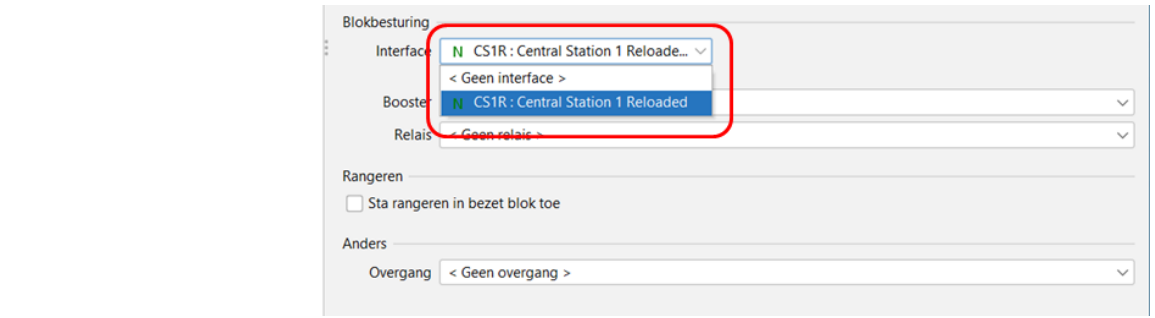

Hier selecteer je de "interface" die het blok van stroom voorziet.

Als je met "slimme boosters" werkt kan je hier ook de booster nemen die dit blok van stroom voorziet.

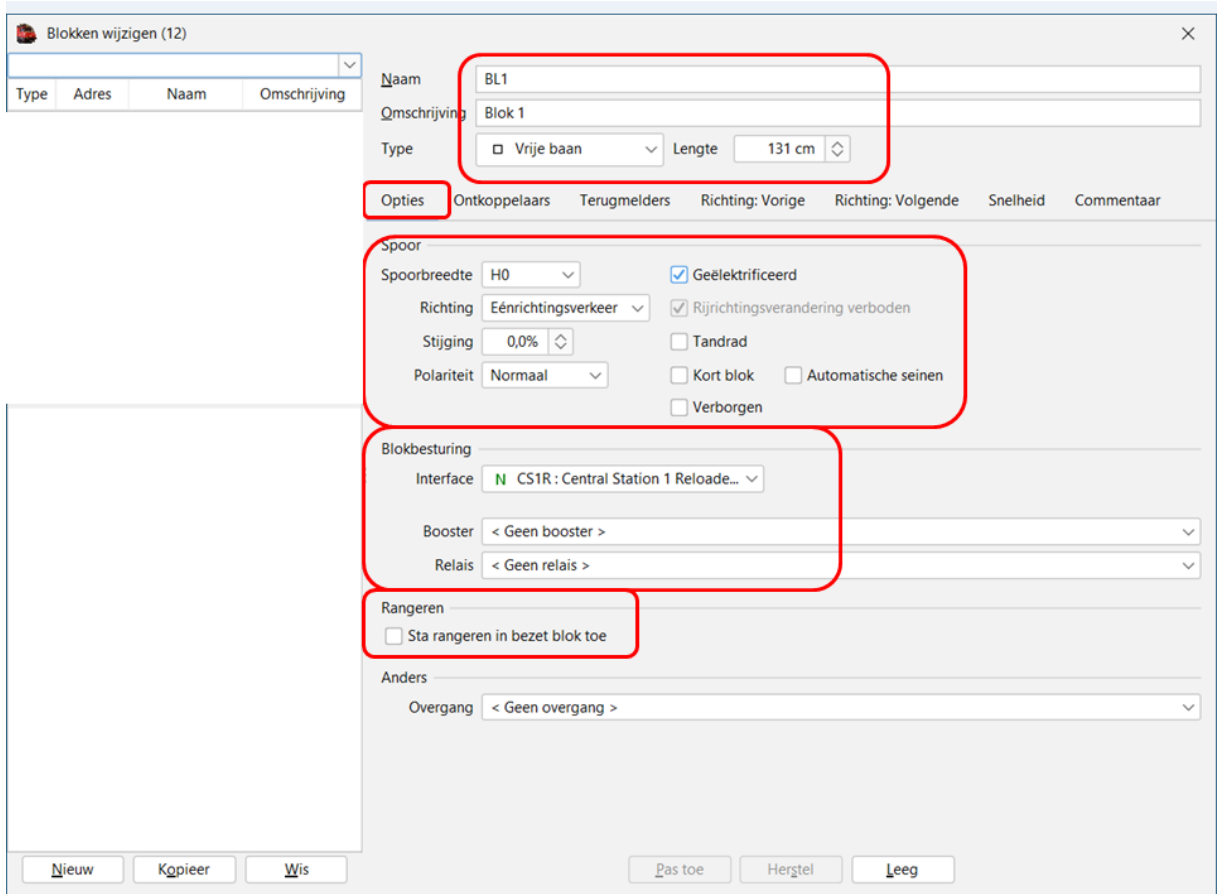

Rangeren: als je aankruist "sta rangeren in bezet blok toe" dan kan je een trein in een bezet blok laten binnenrijden (eventueel wagons ophalen).

Overgang: De overgang is een element om aan te geven dat het spoor een ander type weg kruist. Er zijn twee typen overgangen beschikbaar. De eerste is de overweg en de tweede een brug. In beide gevallen hebben ze de toestand open en gesloten, maar ze verschillen in hoe ze de trein beïnvloeden.

### **b. Tabblad "Ontkoppelaars"**

Als er in een blok een of meer "ontkoppelaars" zijn geplaatst dan moet je hier de juiste plaatsing ingeven.

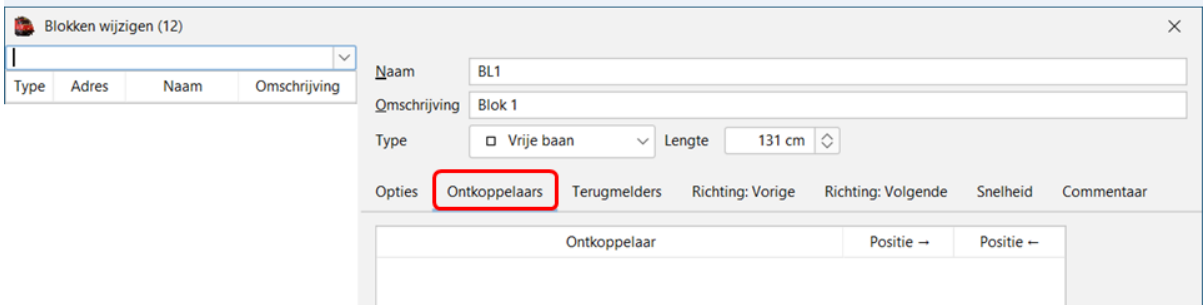

In ons voorbeeld zijn er geen ontkoppelaars in blok 1

Als voorbeeld Blok 3 waar wel een ontkoppelaar staat.

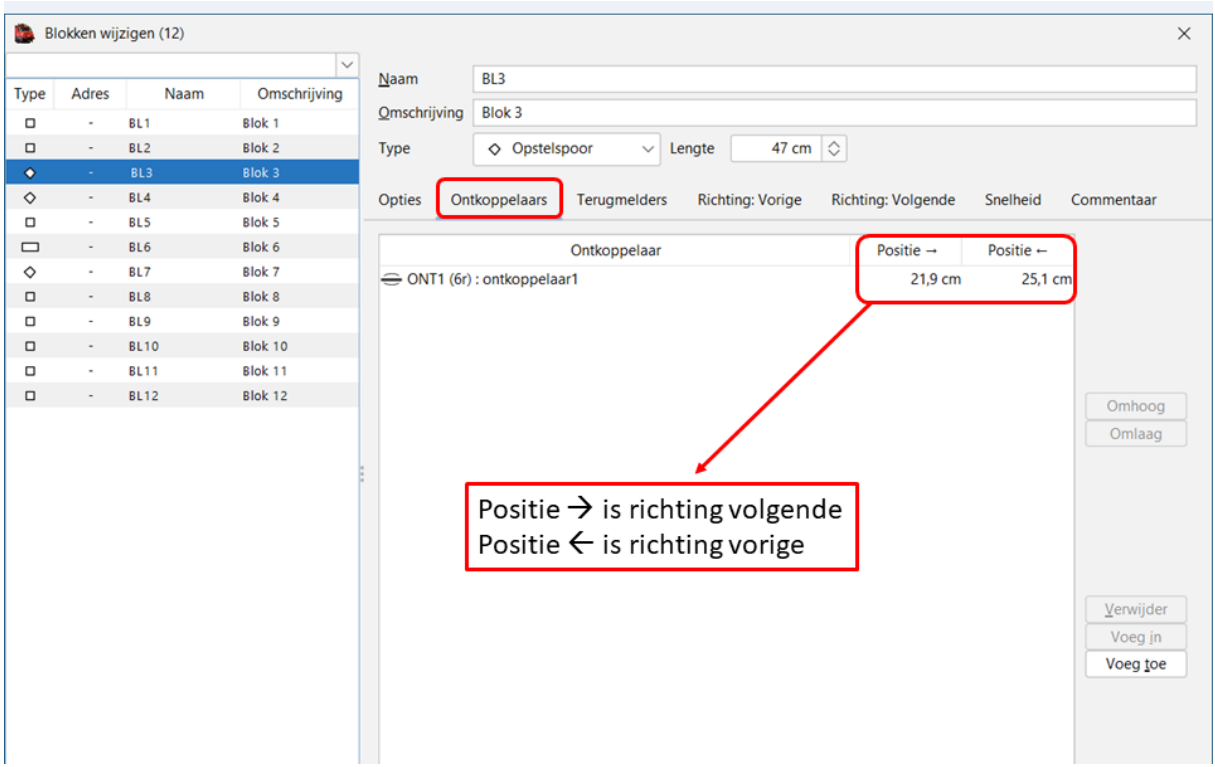

Je moet het "midden" van de ontkoppelaar ingeven en dit in de juist richting zoals hierboven aangegeven.

## **c. Tabblad "Terugmelders"**

Hier moet je alle terugmelders van het blok ingeven, in de juiste richting.

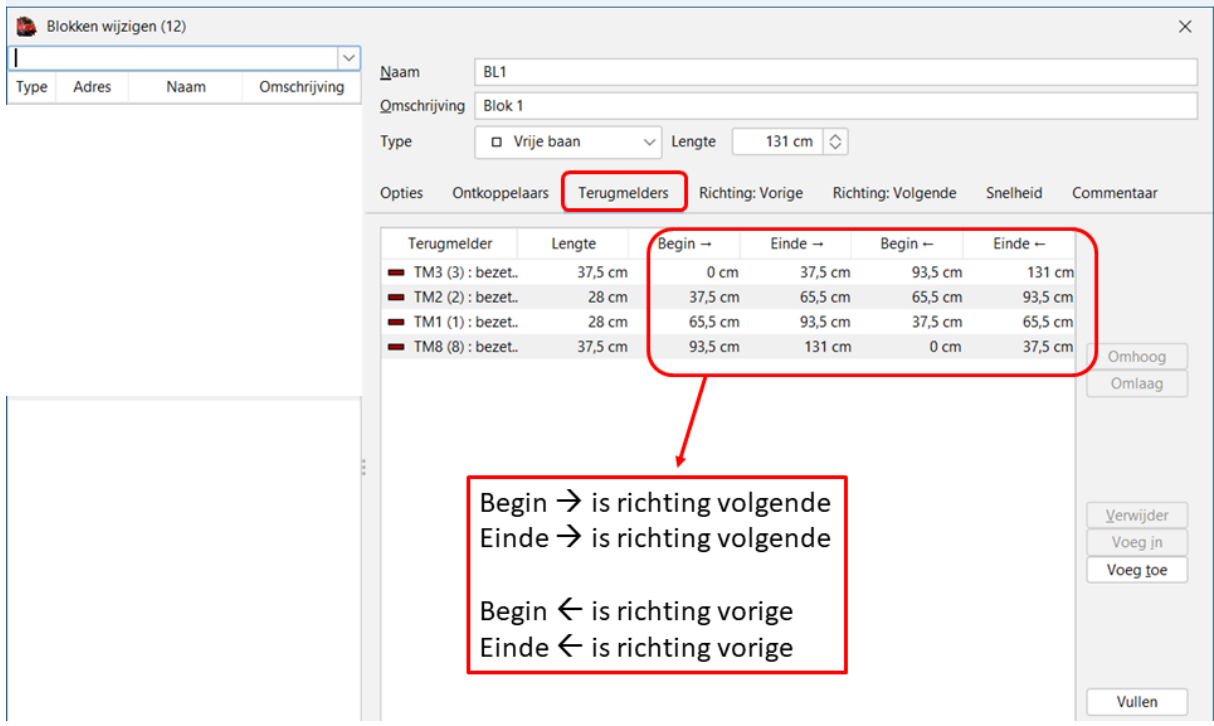

## **d. Tabblad "Richting Vorige**

Vanaf iTrain versie 5.0 wordt er gebruik gemaakt van de "Modus" **Gebruik posities.**

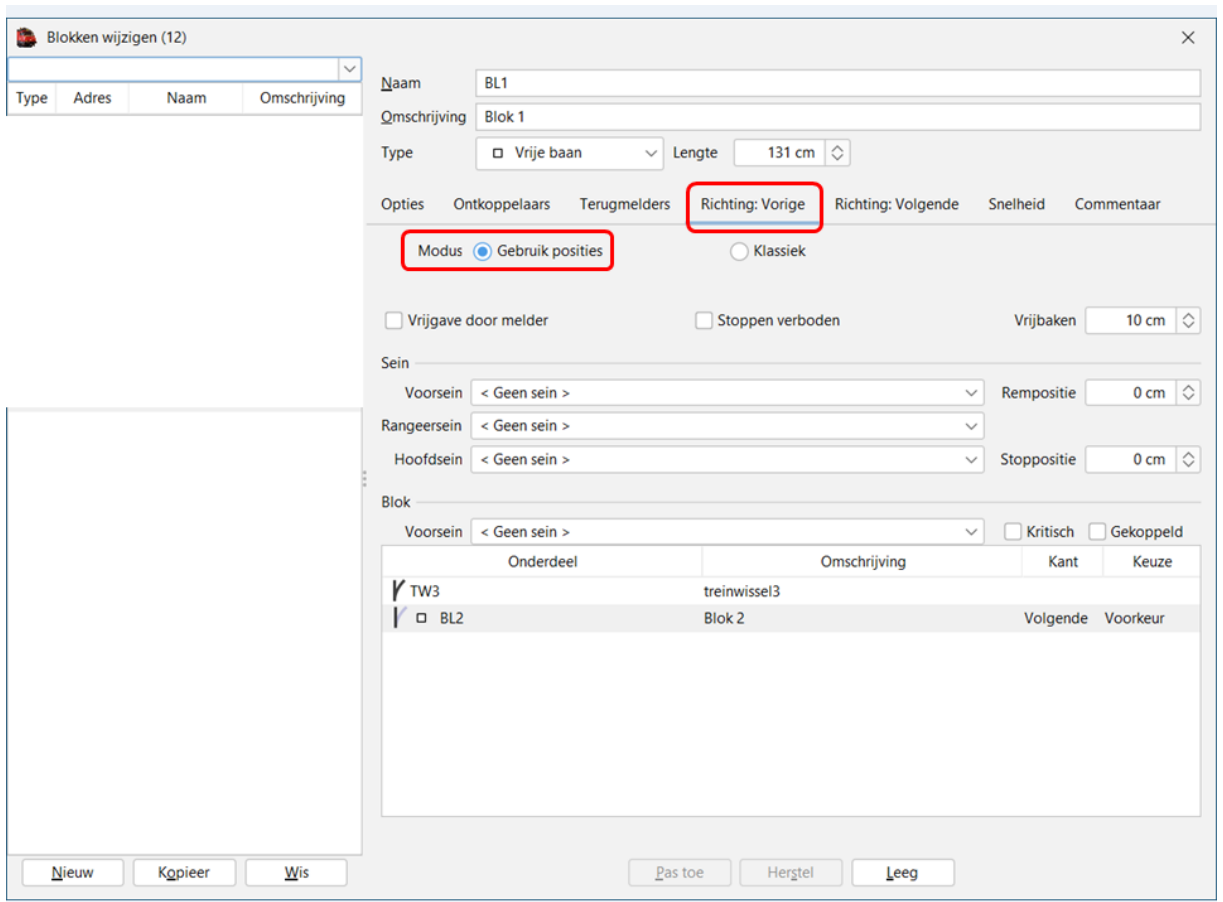

Bij Gebruik posities gaat iTrain zelf de berekeningen maken waar er geremd wordt en waar er moet gestopt worden.

Je kan de positie bijwerken met de opties "Rempositie" en "Stoppositie".

In de Klassiek versie (die gaat verdwijnen) werden de bezetmelders zichtbaar getoond en kon je met "Verschuiving" werken om bij te sturen.

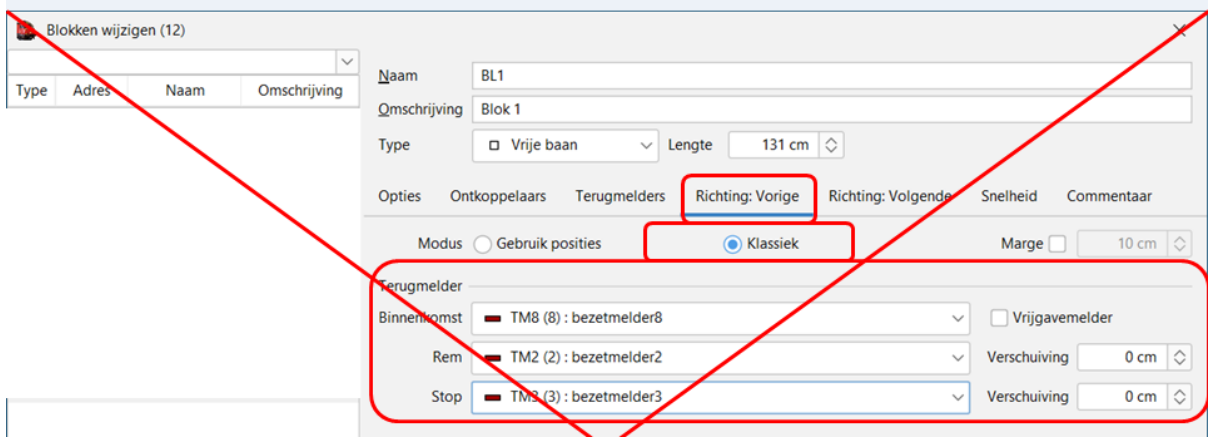

### "Vrijbaken"

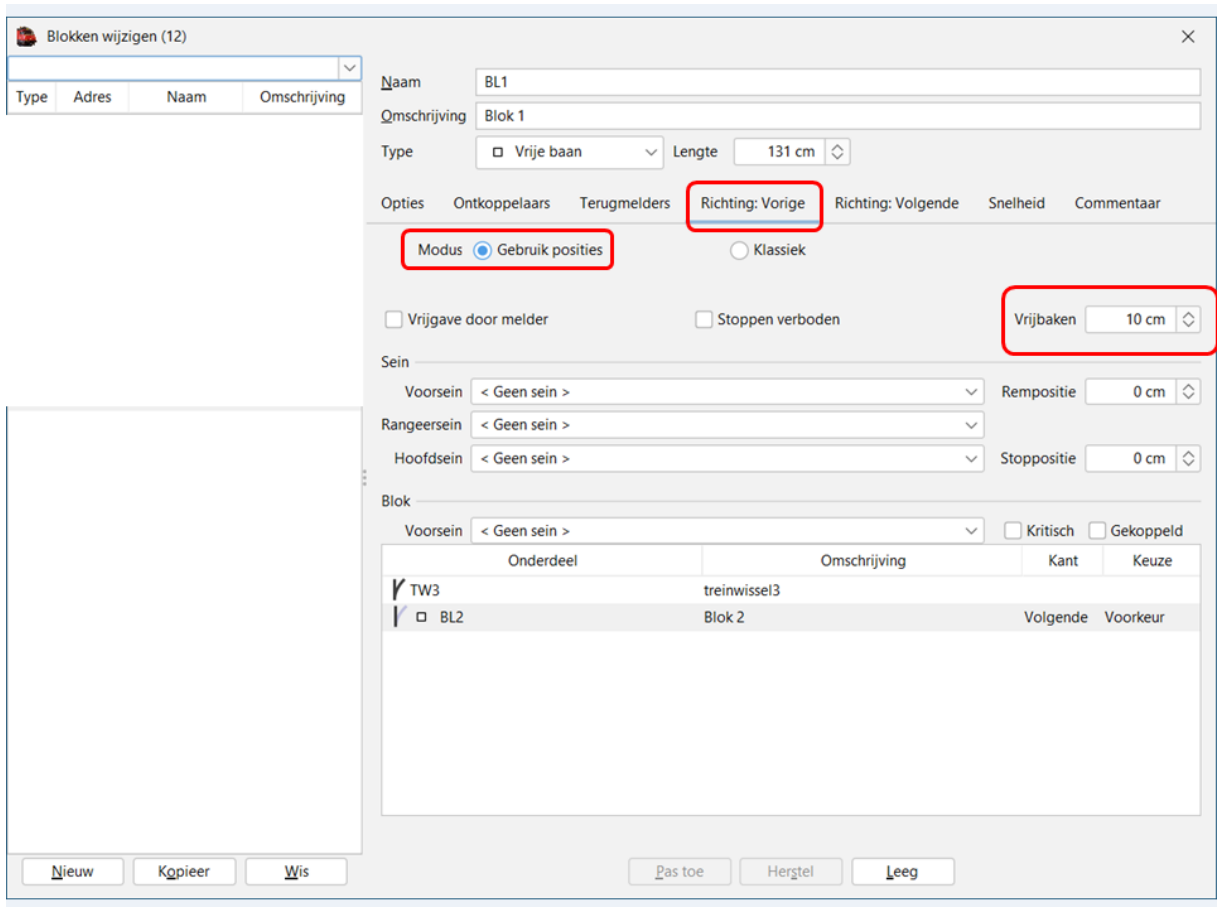

Het veld 'Vrijbaken' geeft aan hoeveel ruimte er moet worden vrijgelaten aan het begin van een blok voordat de wissel vlak voor dit blok kan worden vrijgegeven.

Dus als er geen wissel is of de wissel voor dit blok het blokgebruik niet beperkt (scherpe kant van de wissel) dan kan de waarde op nul blijven.

Maar als een wissel zich splitst in twee blokken en een trein in het andere blok zou de trein aan het begin van dit blok kunnen raken dan moet er wel een waarde worden opgegeven.

De effectief beschikbare bloklengte in een bepaalde richting is vanaf het 'Vrijbaken' tot de 'Stoppositie'.

Natuurlijk is het toegestaan om er te stoppen met langere treinen, maar dan zullen voorgaande wissels en blokken niet worden vrijgegeven totdat de trein het blok verlaat en het veilig is om deze vrij te geven.

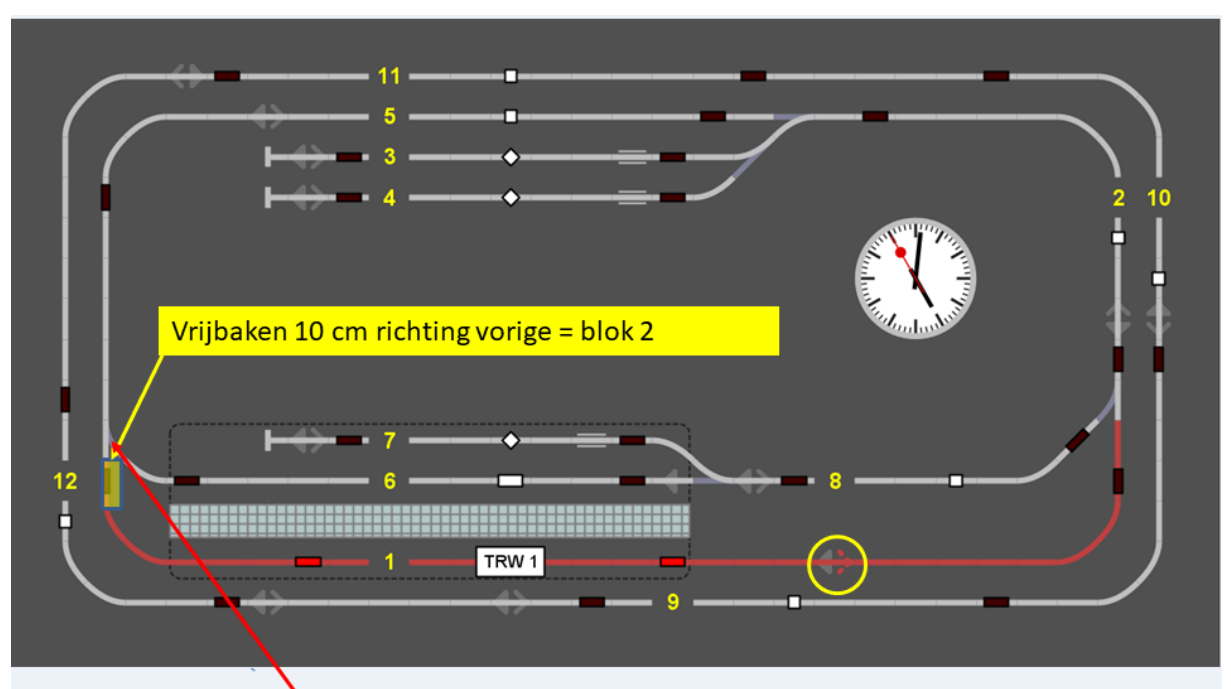

Dus bij "Vrijbaken" 10 cm in de richting vorige (blok 2)

Dus wissel W1 wordt niet vrijgegeven als het vrijbaken (10 cm) niet vrij is.

16/12/2023

Modeltrein-Support VZW

 $101\,$ 

### **e. Tabblad "Richting Volgende"**

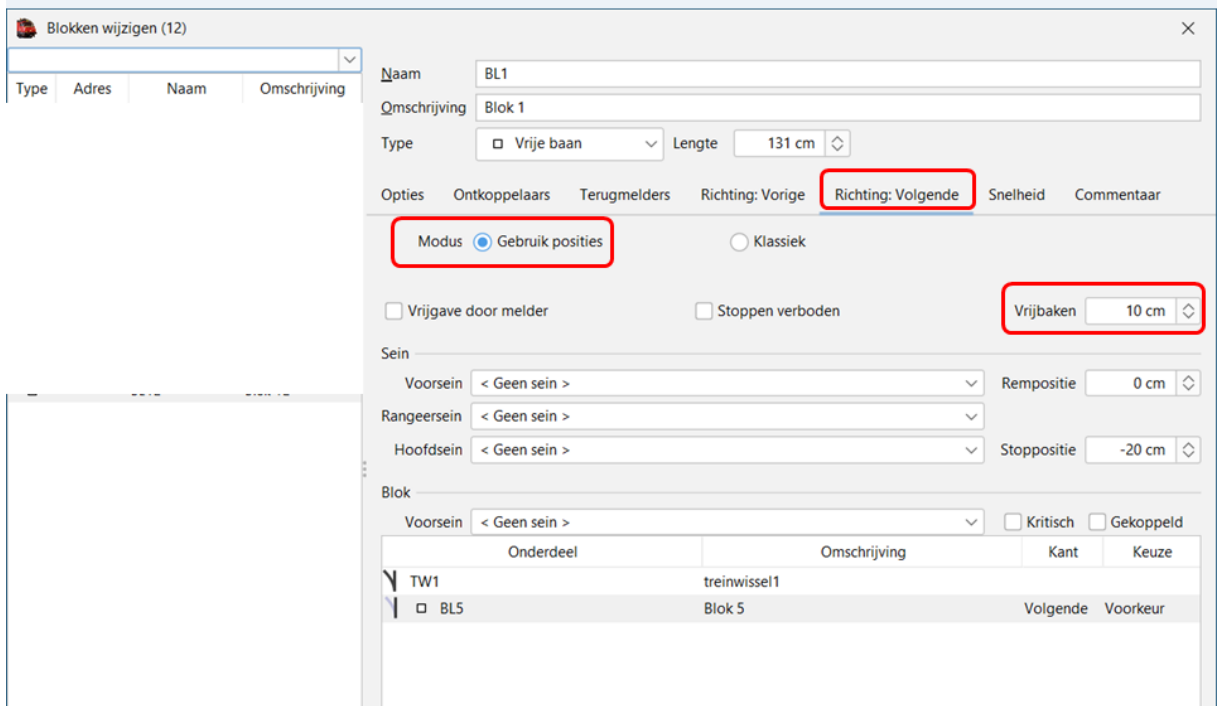

Ook hier is ingevuld "Vrijbaken" 10 cm

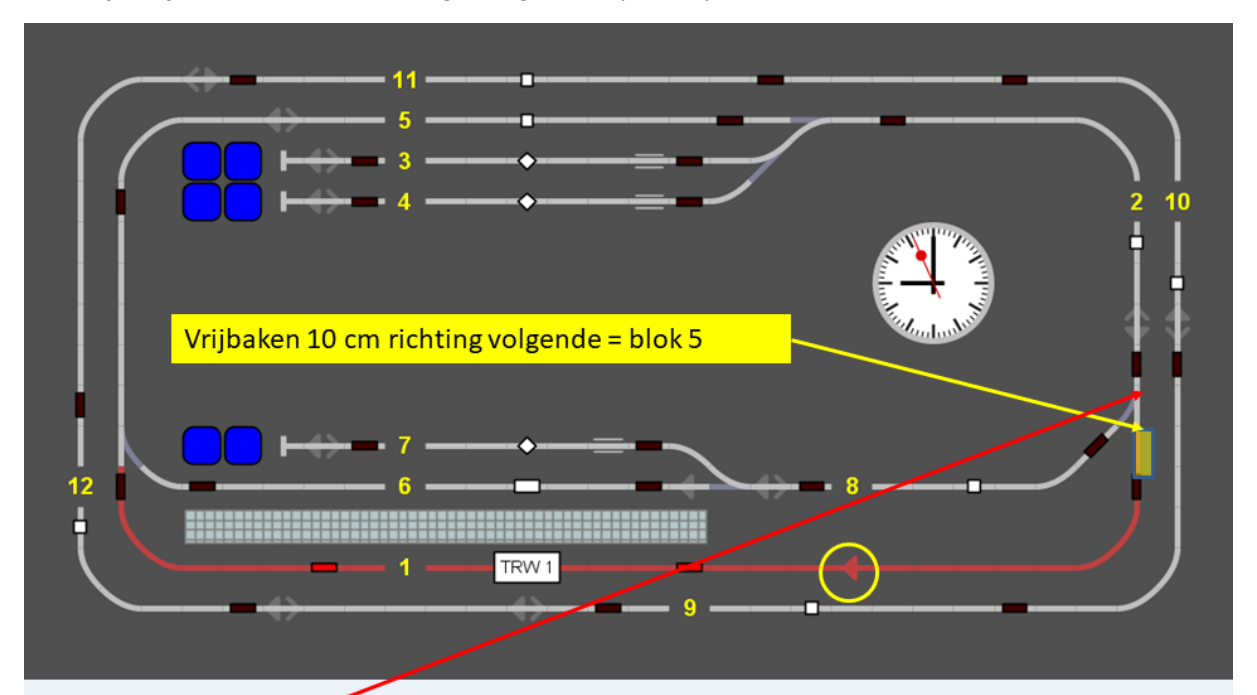

Dus bij "Vrijbaken" 10 cm richting "Volgende" (blok 5)

Dus wissel W3 wordt niet vrijgegeven als het vrijbaken (10 cm) niet vrij is.

Blok 1 richting Volgende is ook ingegeven Stoppositie -20 cm

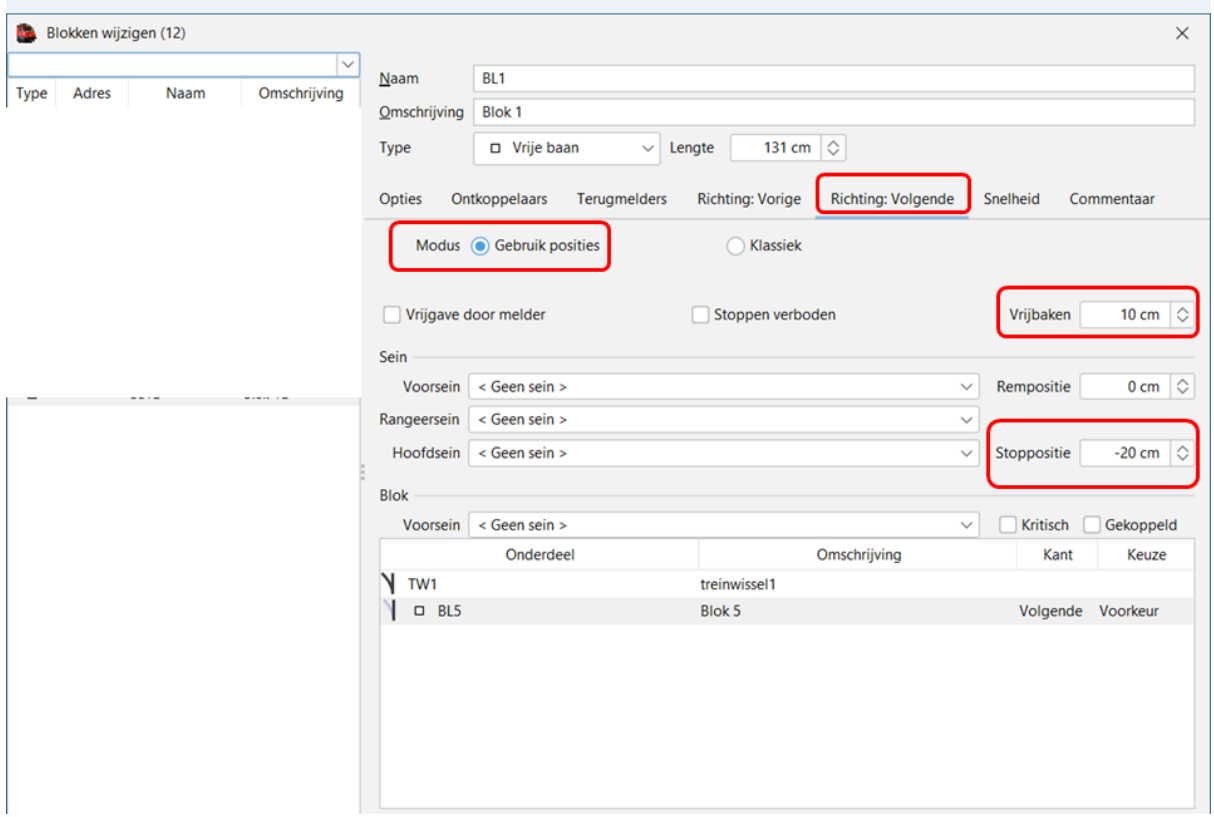

Dit wil zeggen dat de trein moet stoppen 20 cm voor het einde van het blok.

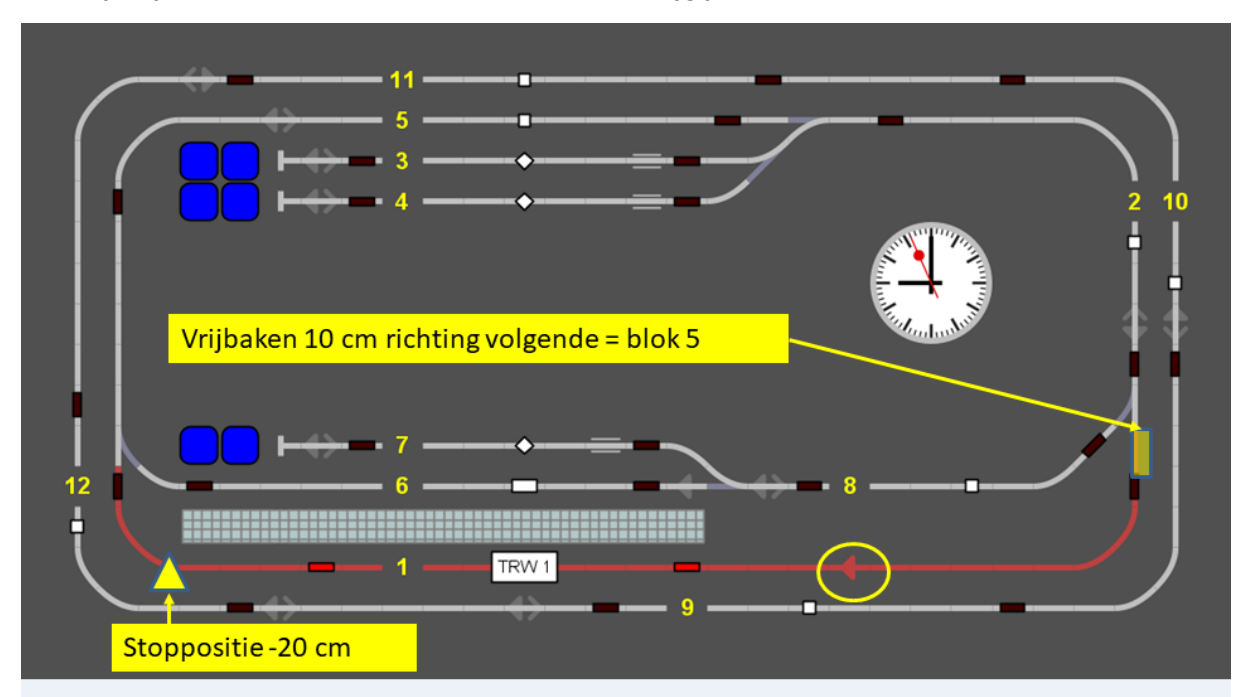

Dus bij Vrijbaken 10 cm en Stoppositie – 20 cm krijg je onderstaande situatie.

Dus max. treinlengte = bloklengte  $131$  cm - stoppositie 20 cm = 111 cm - vrijbaken 10 cm =  $101$  cm

### **f. Tabblad "Snelheid"**

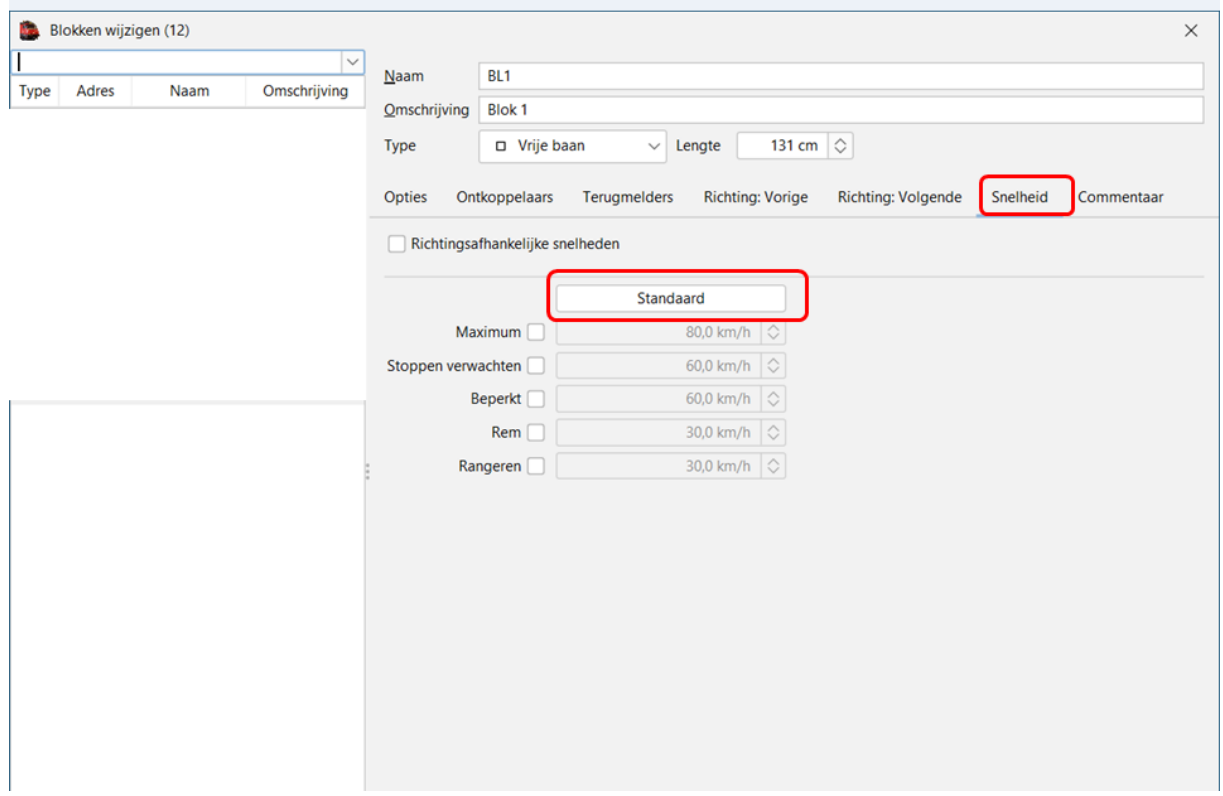

Als je "Standaard" laat staan worden de snelheden gebruikt die in de "Instellingen" zijn ingegeven.

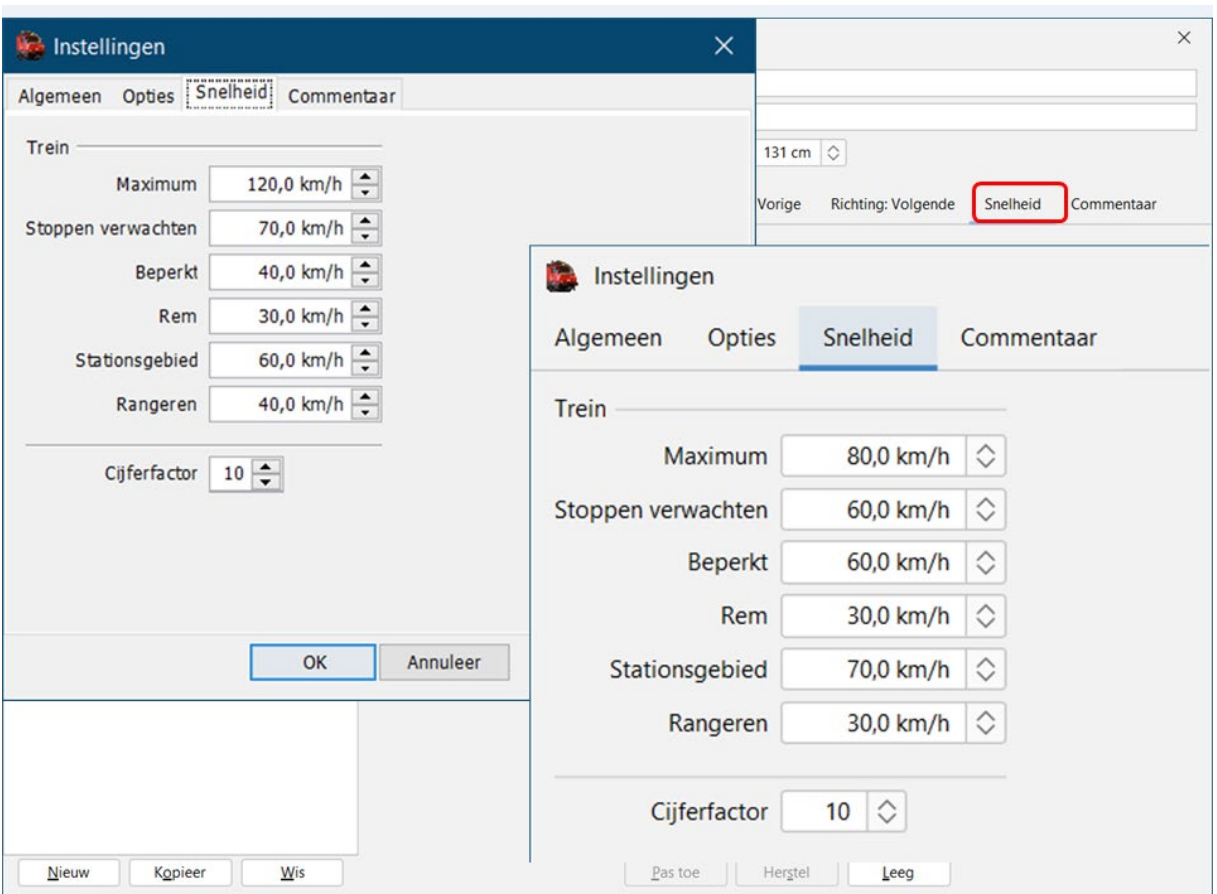

Overzicht snelheid instellingen standaard iTrain en aangepaste in voorbeeld database.

Je kan per blok de snelheid gaan aanpassen door het vakje aan te kruisen van de snelheid die je wil veranderen.

Bij aankruisen komt de maximumsnelheid uit instellingen tevoorschijn en kan je de snelheid gaan verlagen.

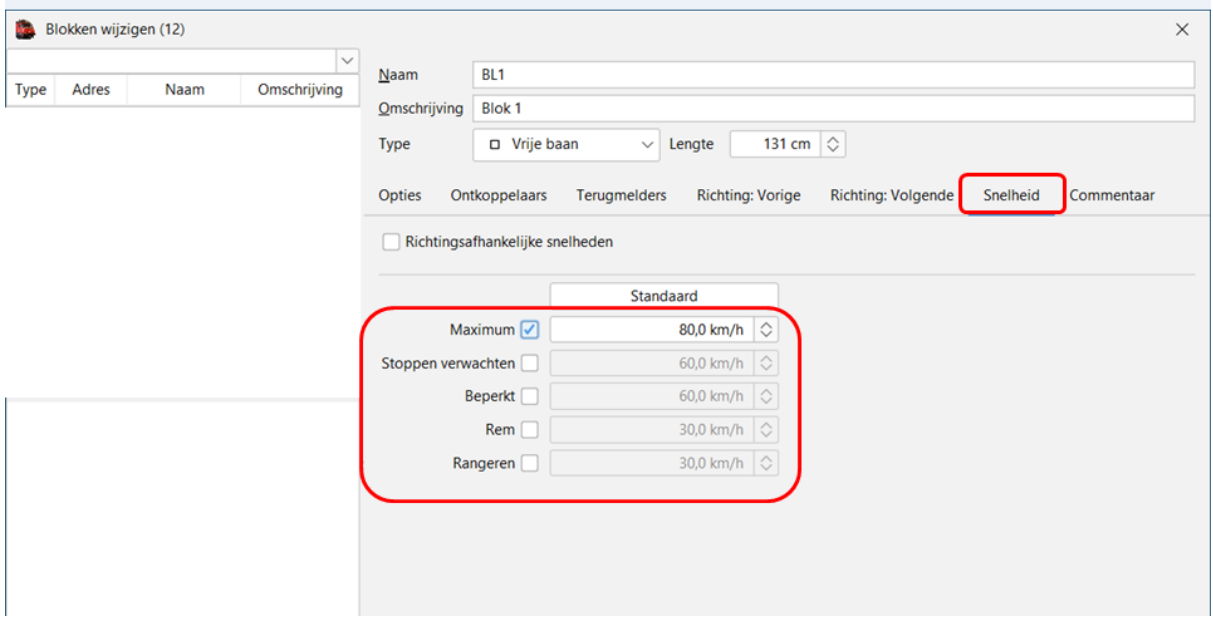

Als je "Richtingsafhankelijke snelheden" aankruist dan komen er 2 kolommen tevoorschijn waarin je de snelheden in die richting kan aanpassen.

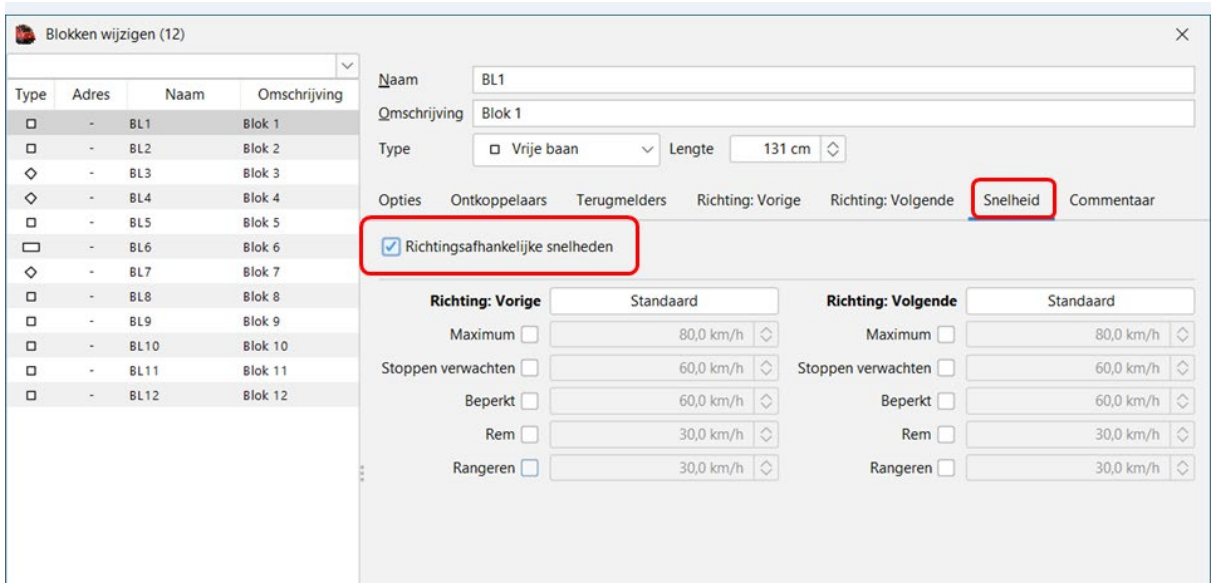

### **g. Tabblad "Commentaar"**

Zoals op alle andere commentaar schermen kan je hier specifieke informatie schrijven voor uzelf of andere gebruikers.

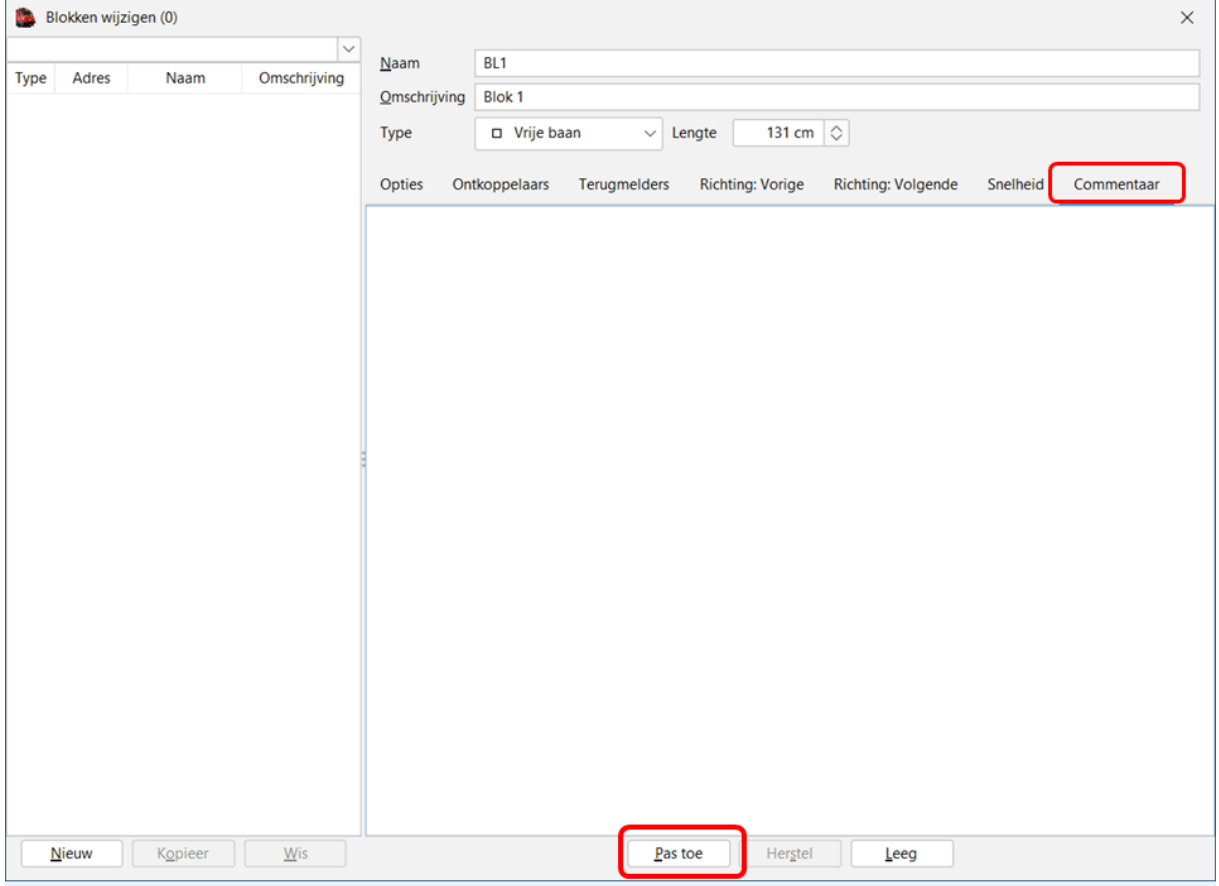

Na klikken op "Pas toe" worden de gegevens van dit aangemaakte blok bewaard.

Het blok staat nu in het overzicht.

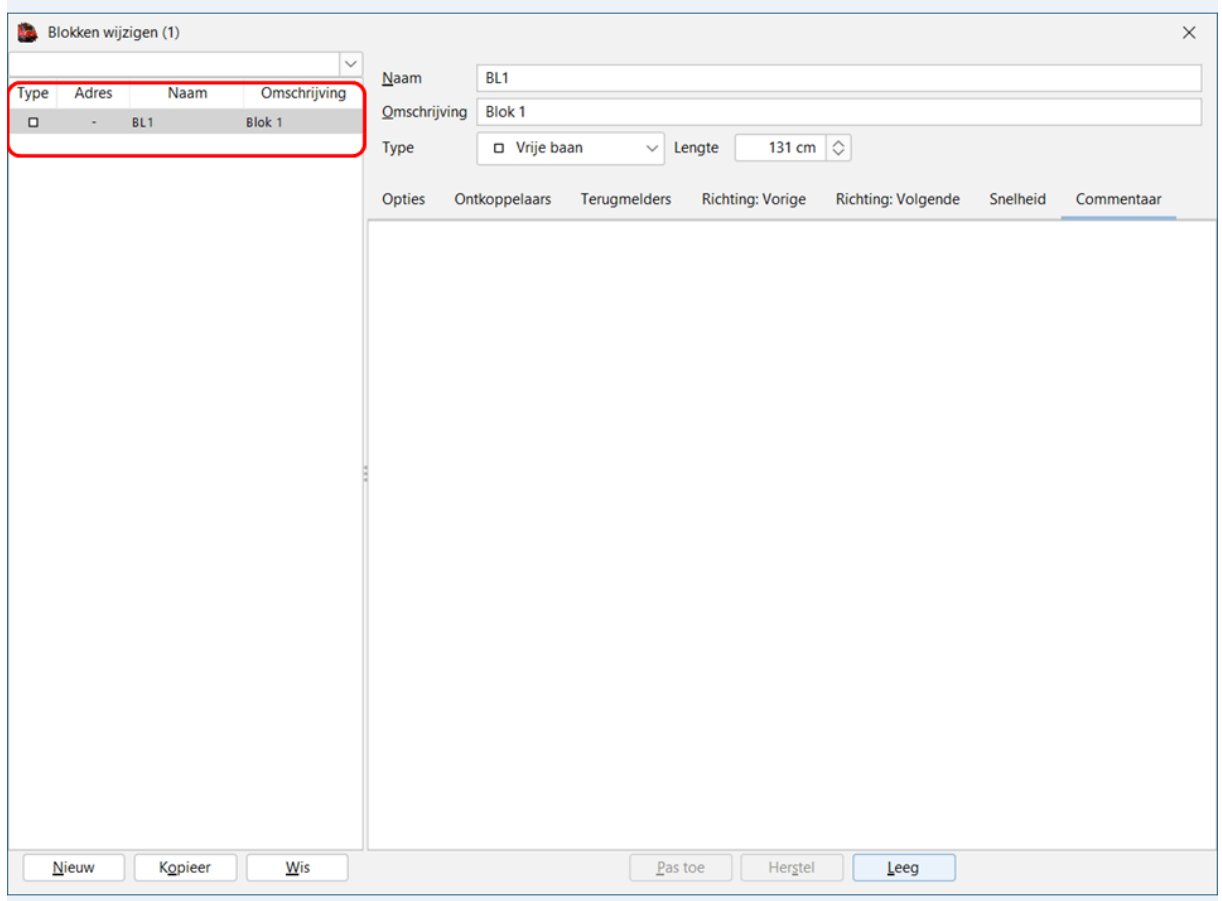

We maken nu alle blokken aan die we op onze baan hebben.

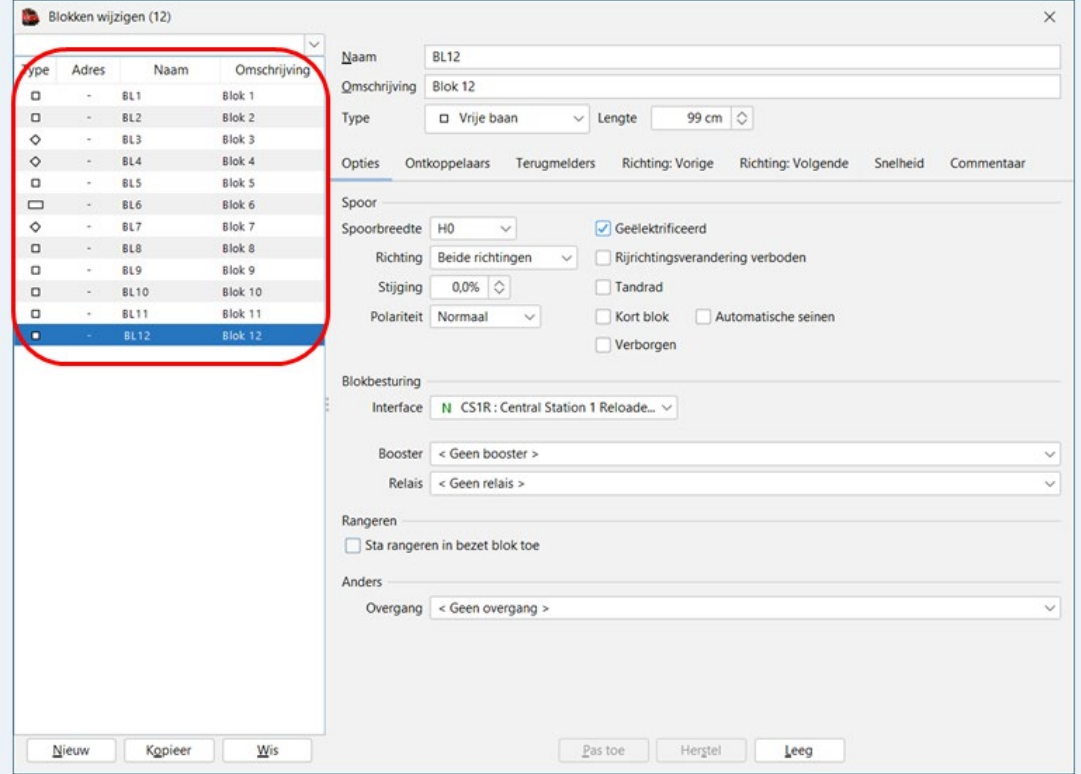

**10. Schakelbord invoeren bestaande baan.**

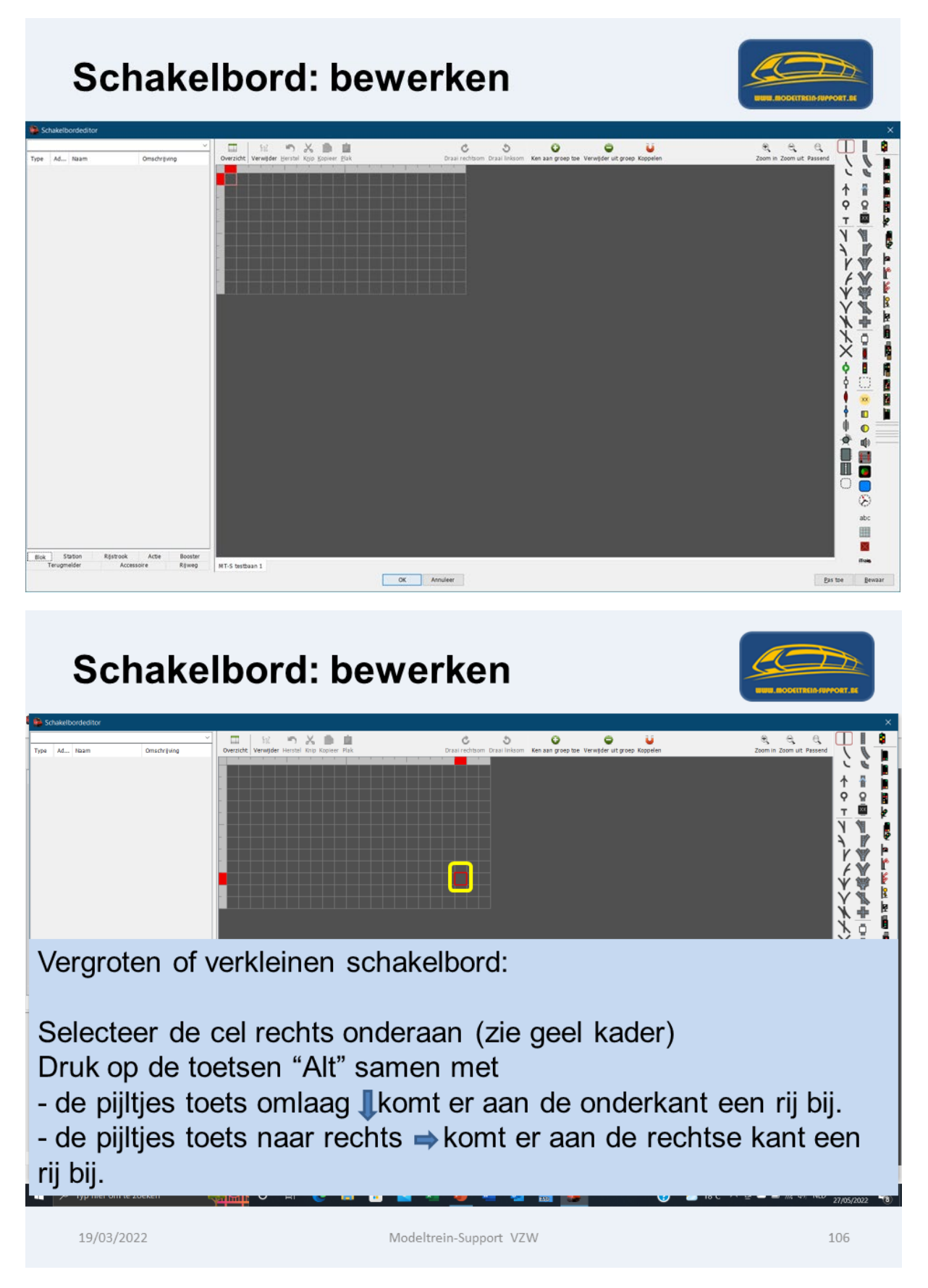

#### Schakelbord: bewerken  $\overline{\bigcirc$ Detroit of the Contract of the Contract of the Contract of the Contract of the Contract of the Contract of the Contract of the Contract of the Contract of the Contract of the Contract of the Contract of the Contract of the  $\begin{array}{cc} \circ & \circ & \circ \\ \circ & \circ & \circ \end{array}$  $\Diamond$  $\bullet$  u  $99$ an last 。◆××\*◆◆◆、トノイニュウャ ■ 日の号 **BLACK** le<br>Le **The Hall Part and Way** ■■□中倉  $\times$ Ē  $\ominus$ ŀ  $\mathfrak{B}$ i<br>E ●◆●◆■ Zoom in Zoom ui Passend  $\begin{array}{c}\n\bullet \\
\bullet \\
\bullet \\
\bullet\n\end{array}$ Ö ⊛ abc<br>III  $\overline{\mathbf{x}}$ Booster<br>Rijweg .<br>mas MT-S testbaan 1  $\begin{array}{|c|c|c|c|}\hline \rule{0.2cm}{.0cm} & \text{OK} & \quad \end{array}$  Annuleer

Als je in de menubalk op "Passend" klikt wordt het schakelbord "passend" gemaakt.

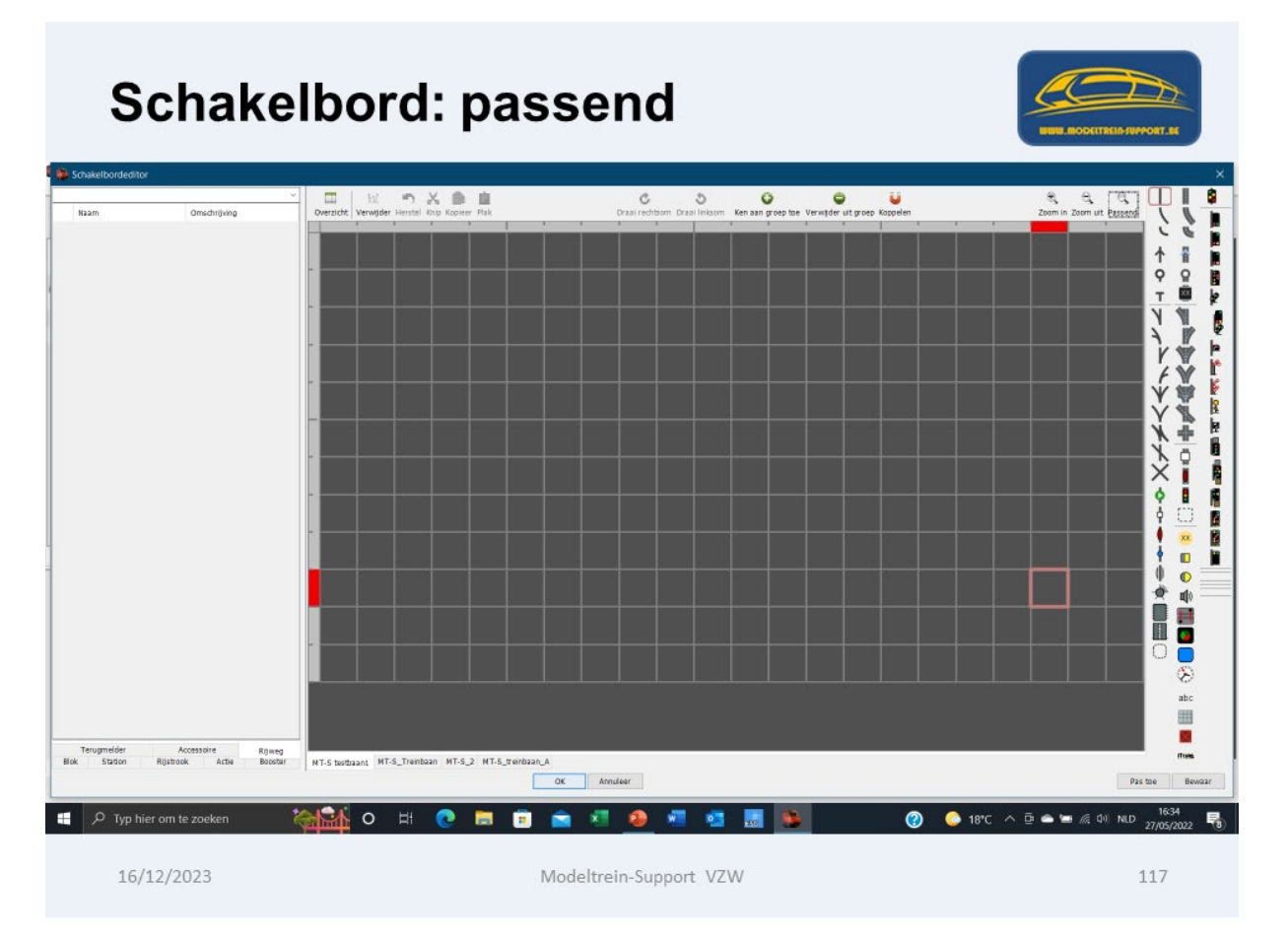

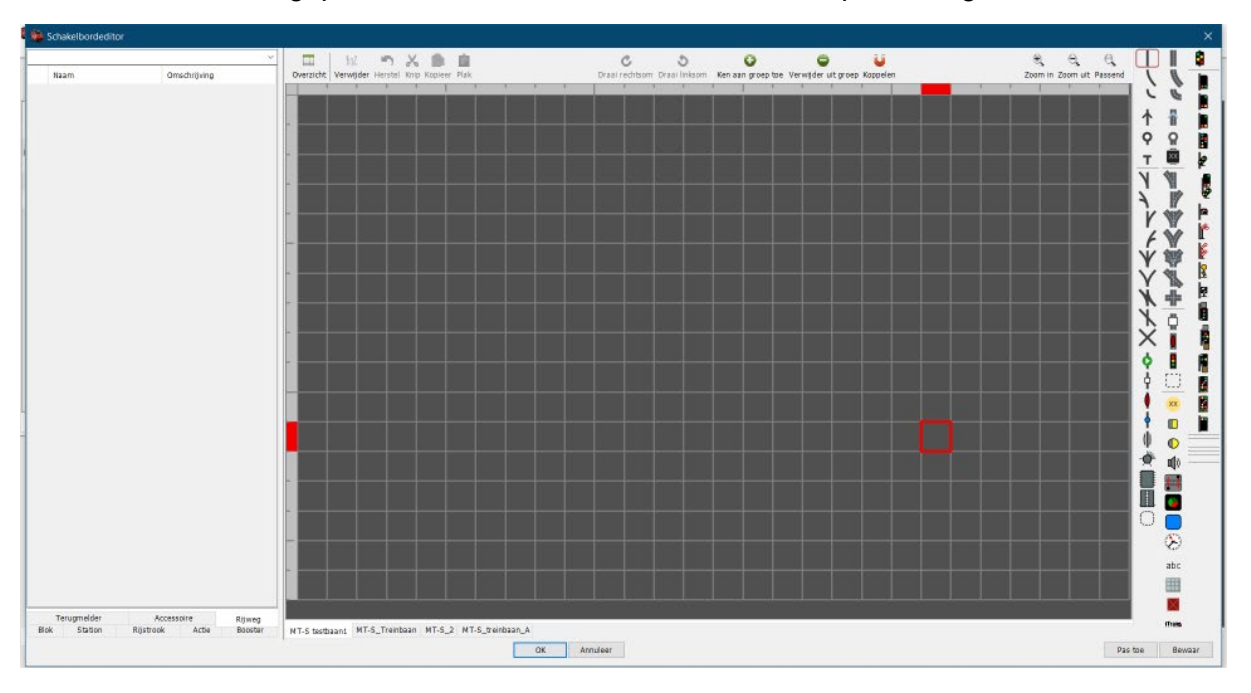

Hier zien we het aangepaste schakelbord met meer vakken en passend gemaakt.

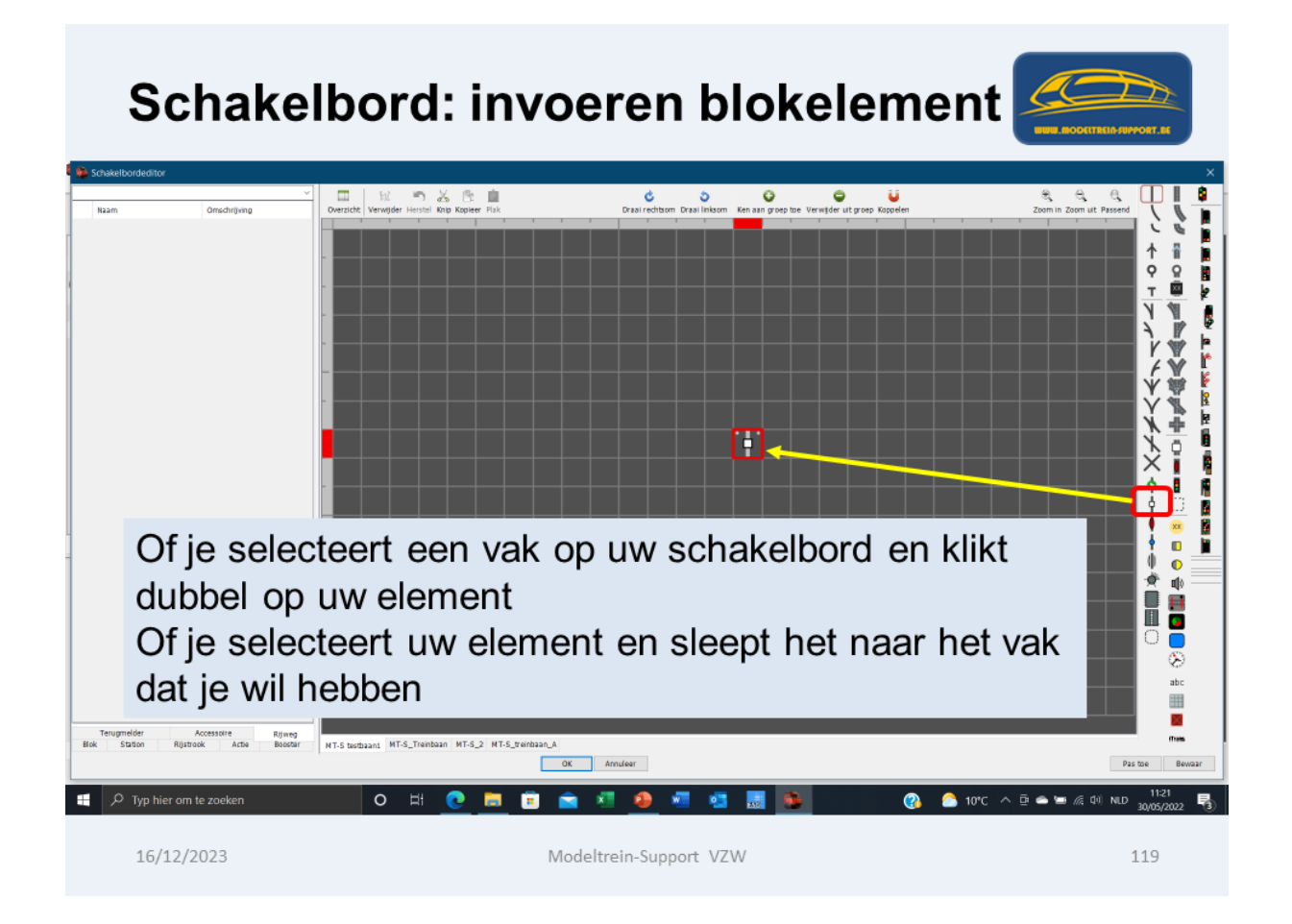

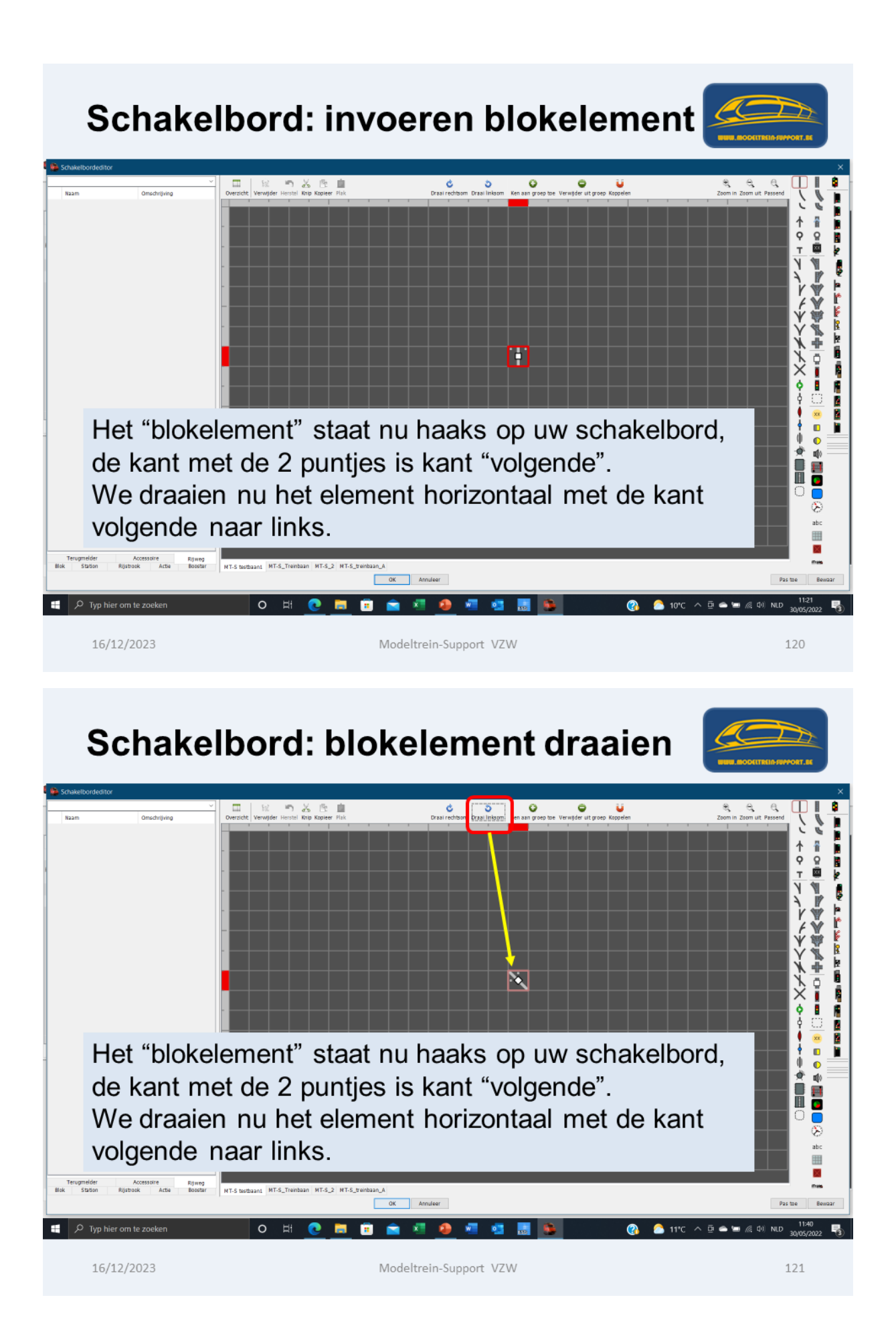

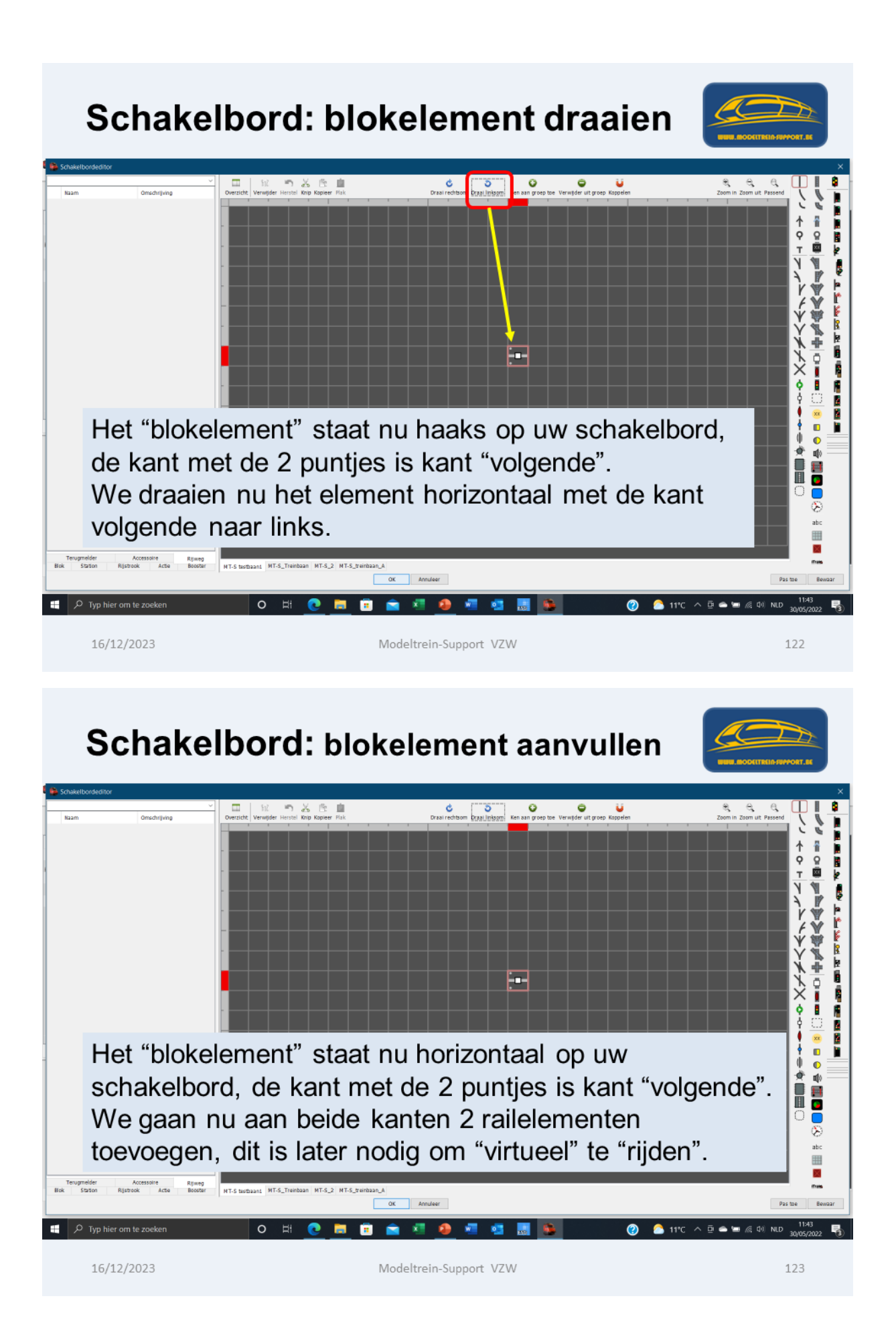

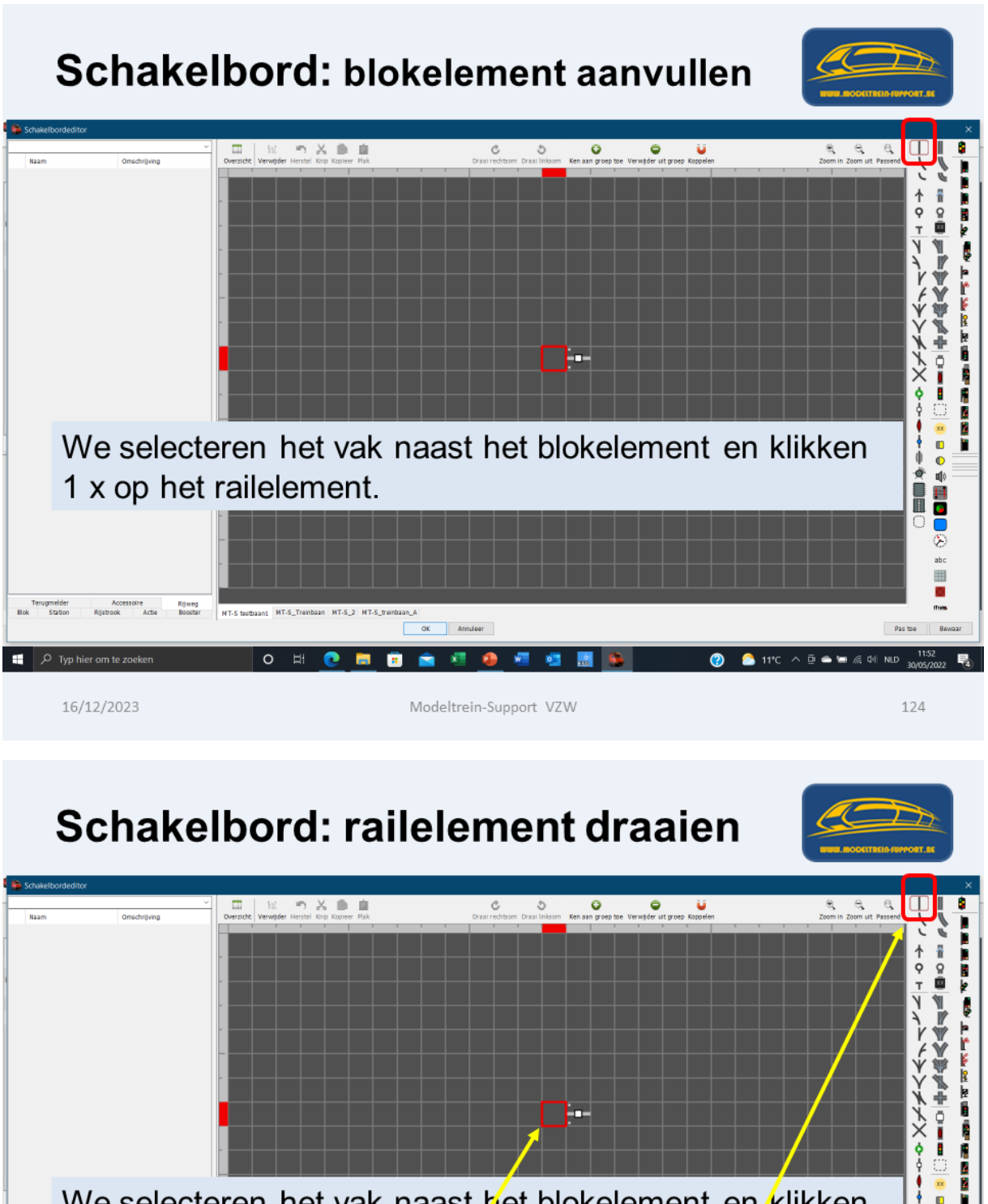

We selecteren het vak naast het blokelement en klikken ◆⇒☆■■  $\begin{array}{c}\n\bullet \\
\bullet \\
\bullet\n\end{array}$ 1 x op het railelement zodat dit geselecteerd is. Dan klikken we terug op het vak naast het blokelement. Omkadering wordt rood. OK Annulogy Pas top

16/12/2023

Typ hier om te:

Modeltrein-Support VZW

 $\overline{\circ}$ 

囲  $\overline{\mathbf{z}}$ 

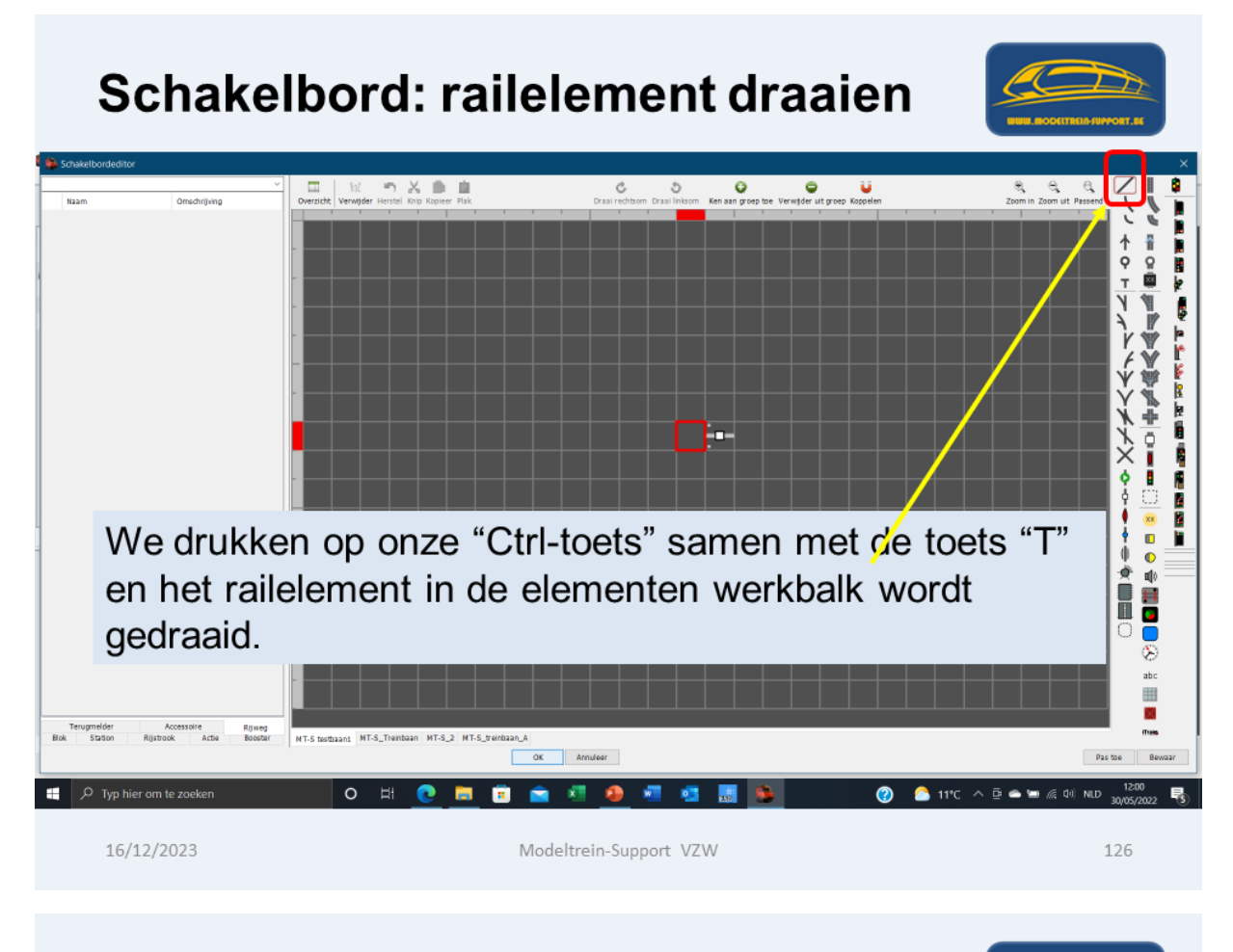

# **Schakelbord: railelement**

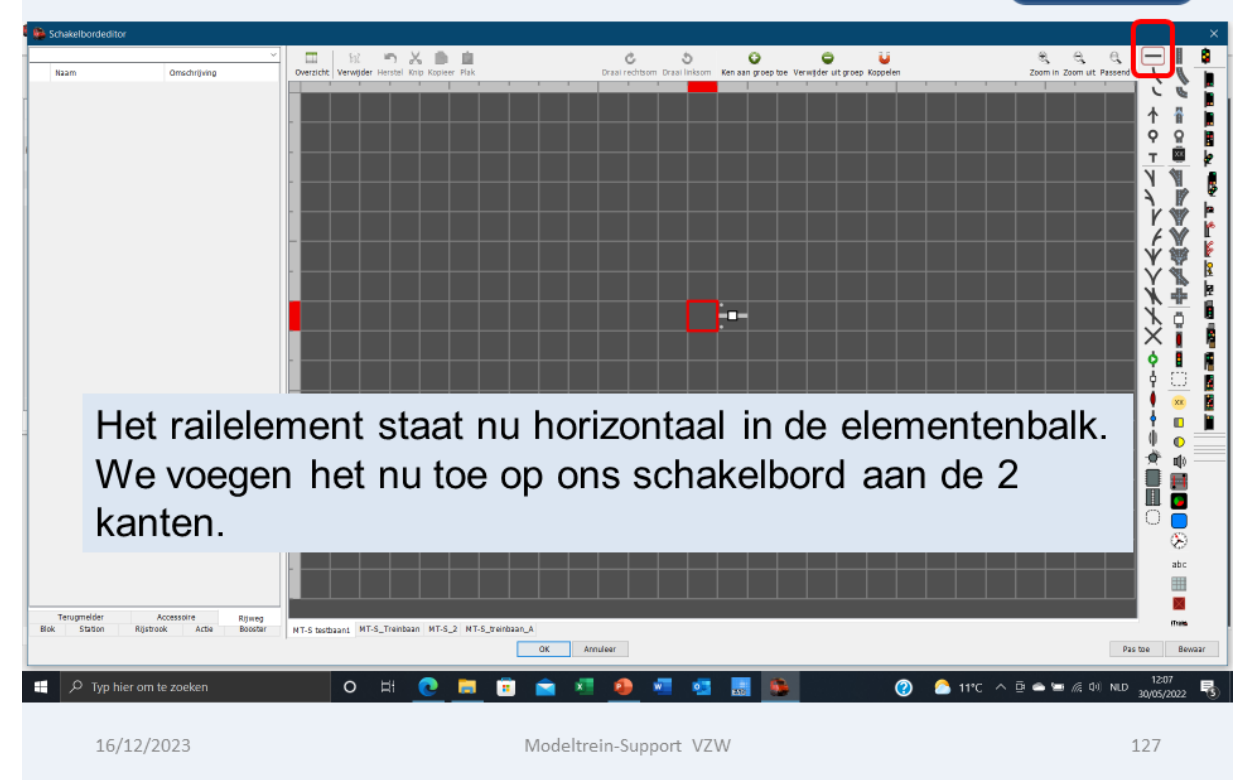

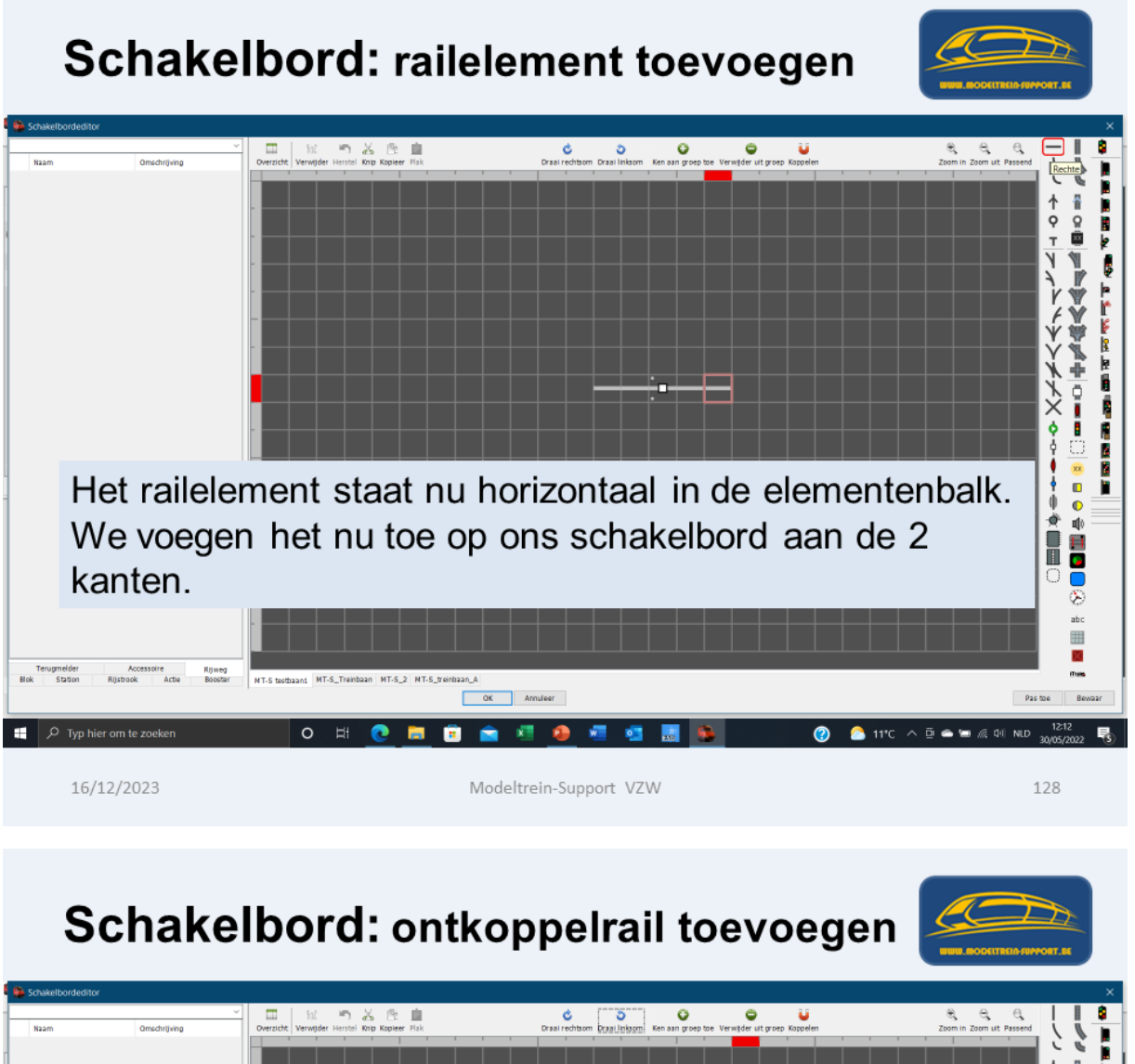

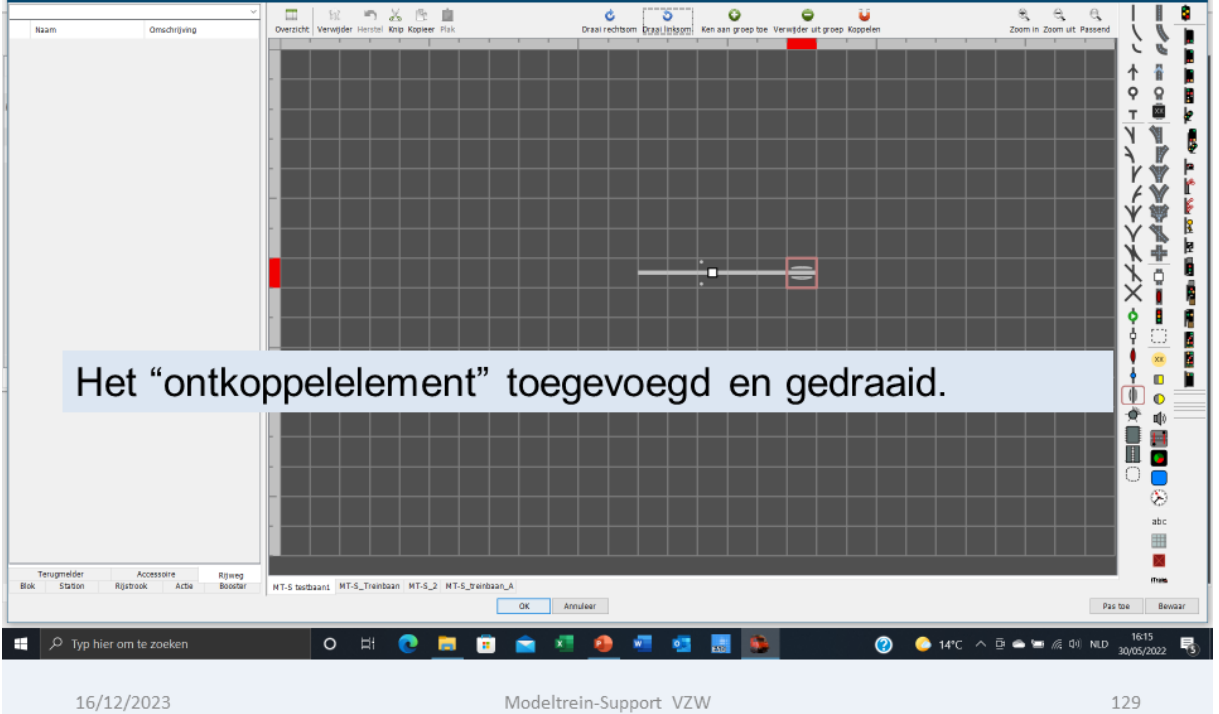

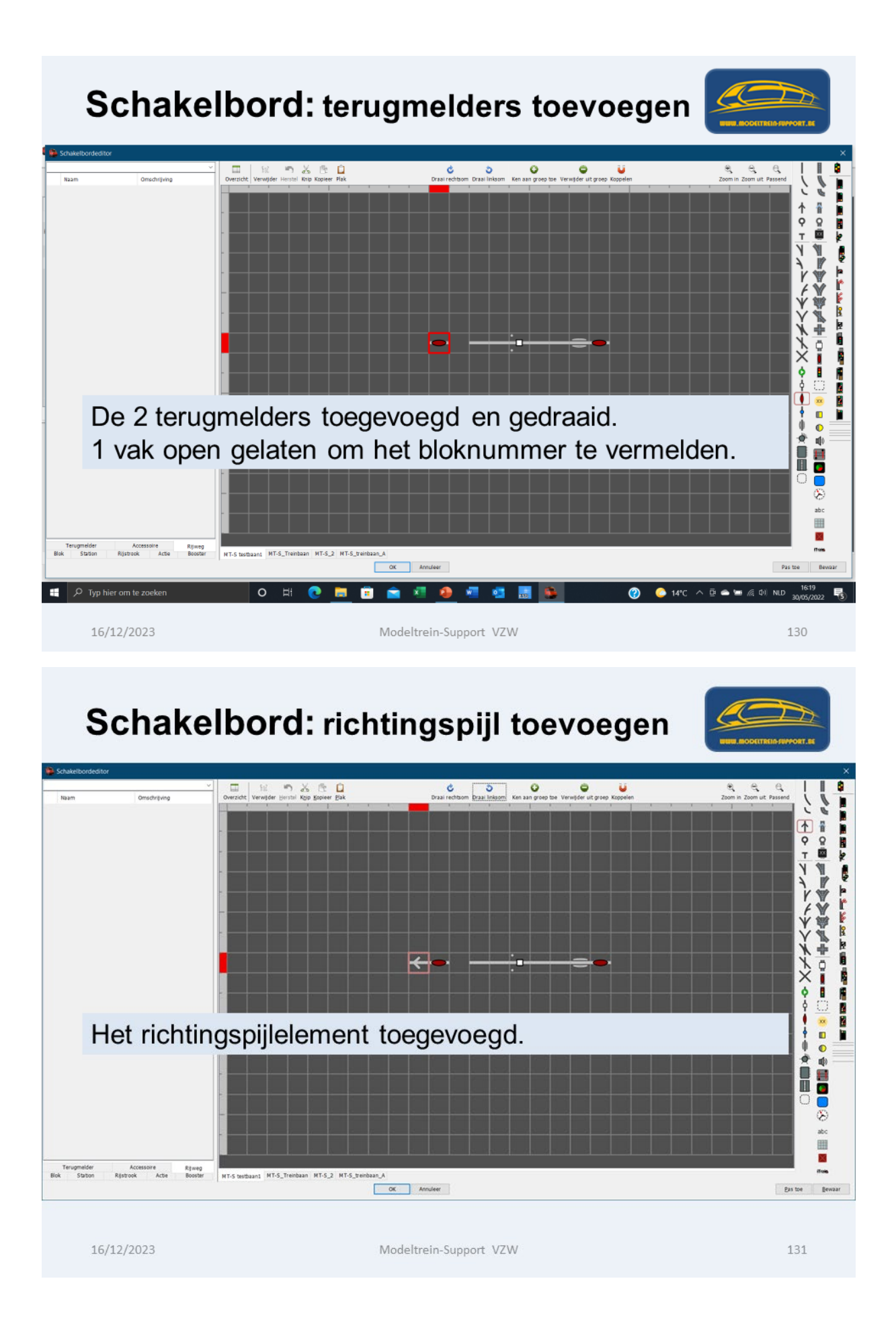

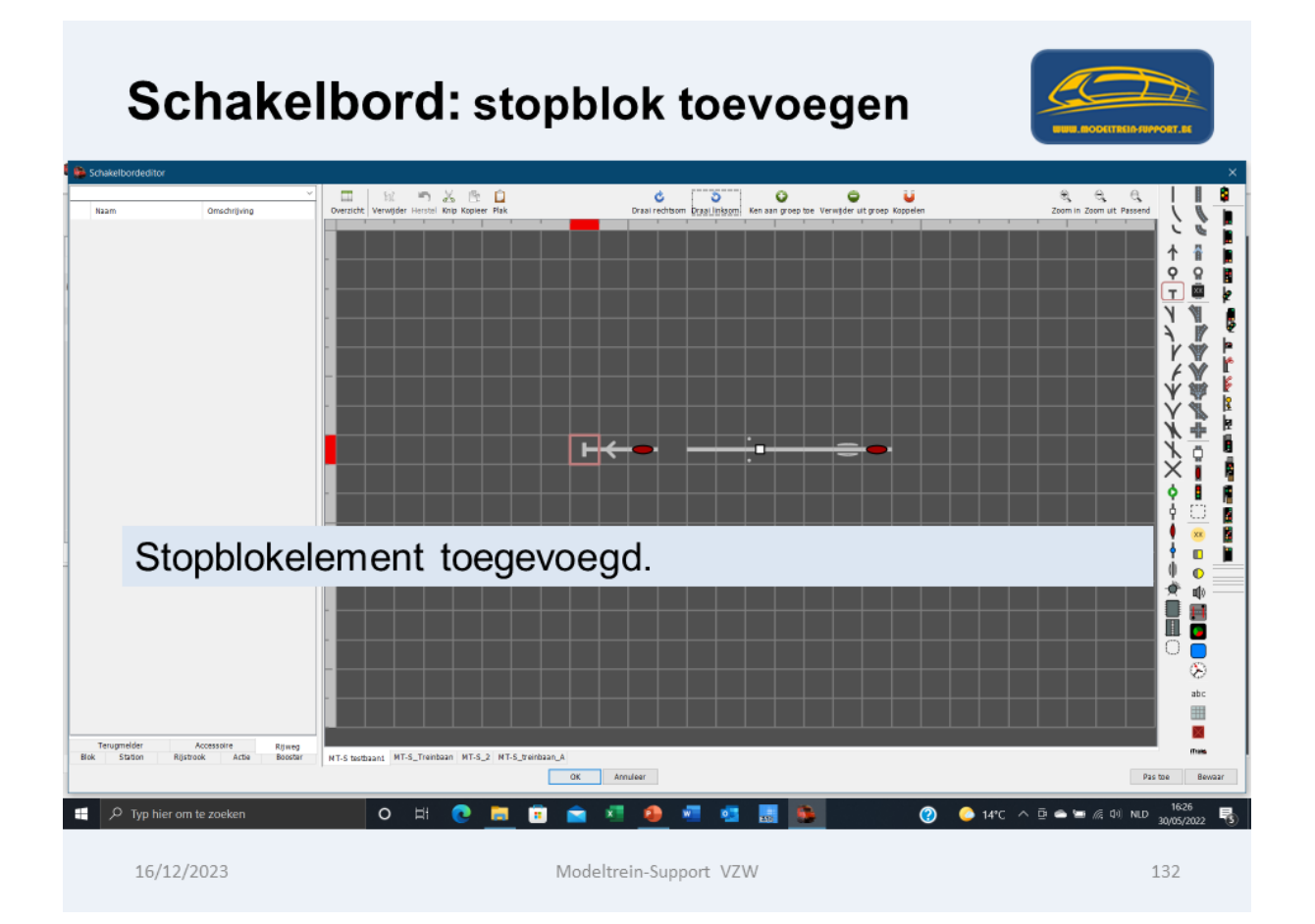

## Schakelbord: rail toevoegen

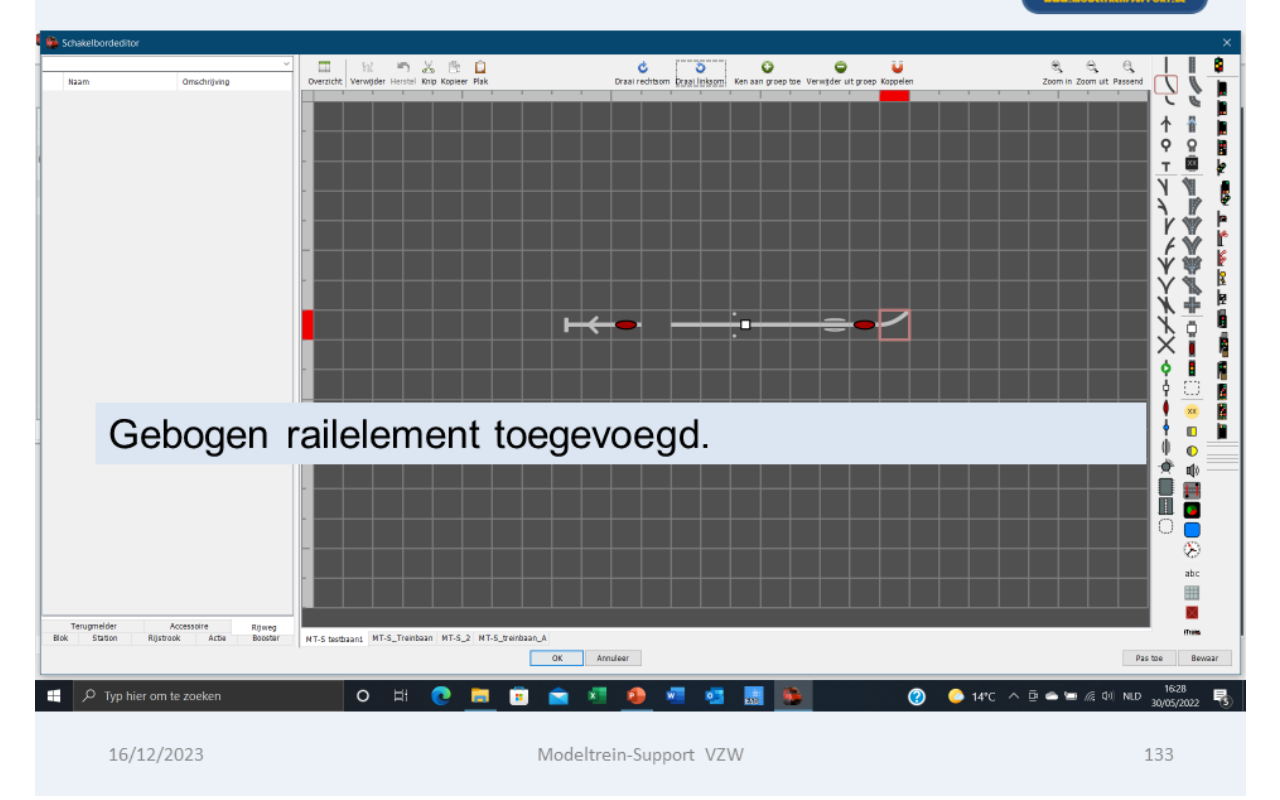

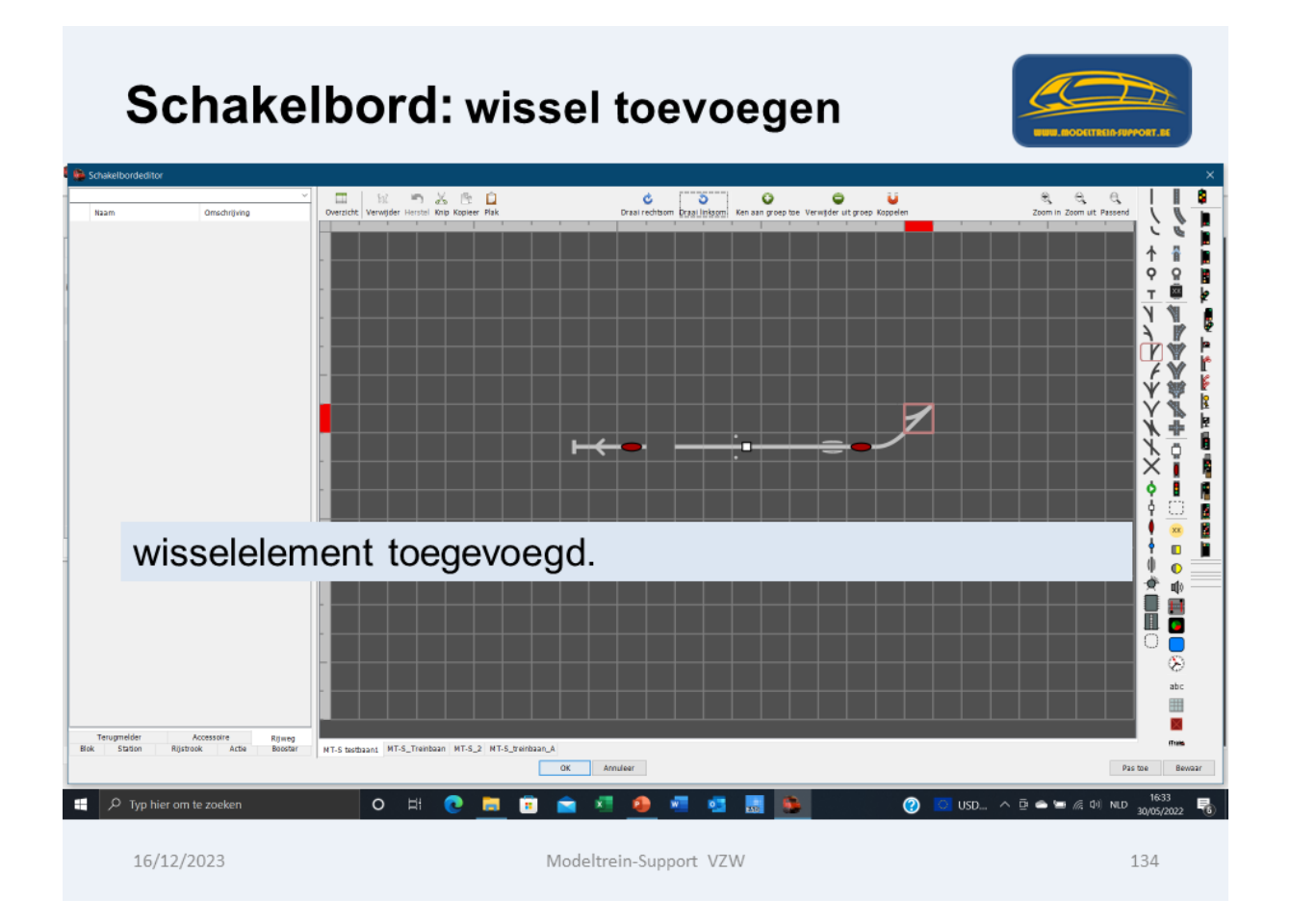

# Schakelbord: 1 blok getekend

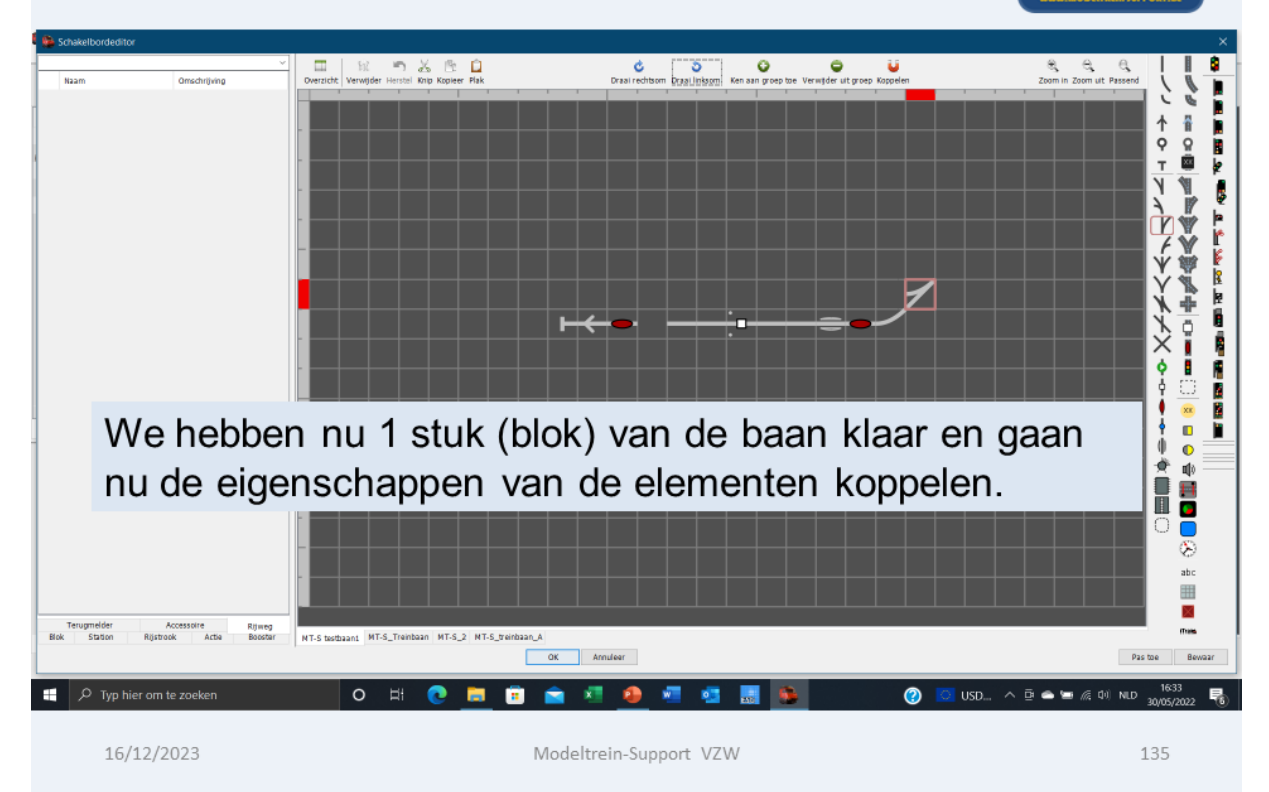

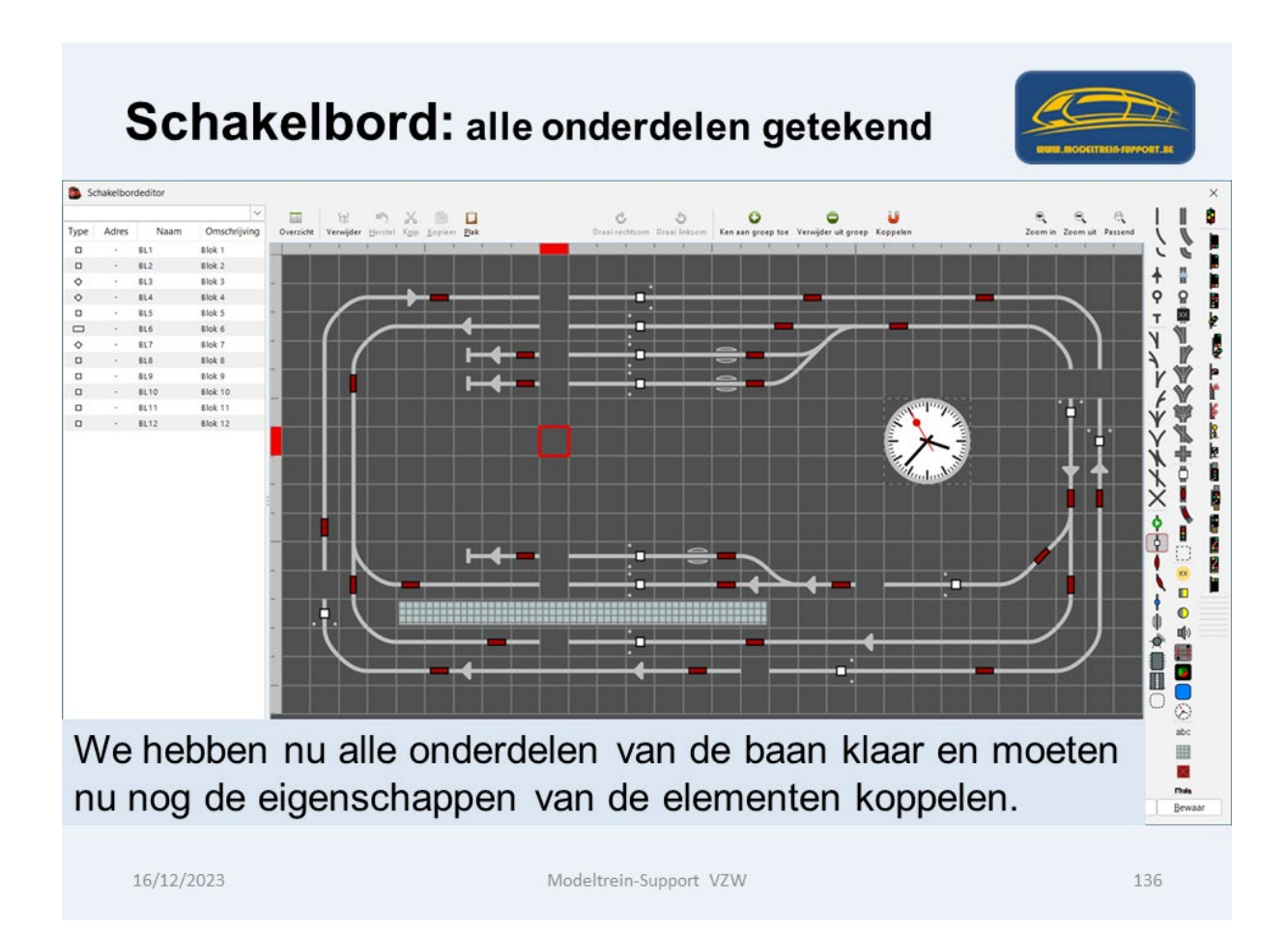

Als we klaar zijn met het plaatsen van de elementen op ons schakelbord, gaan we de eigenschappen van deze elementen toevoegen.

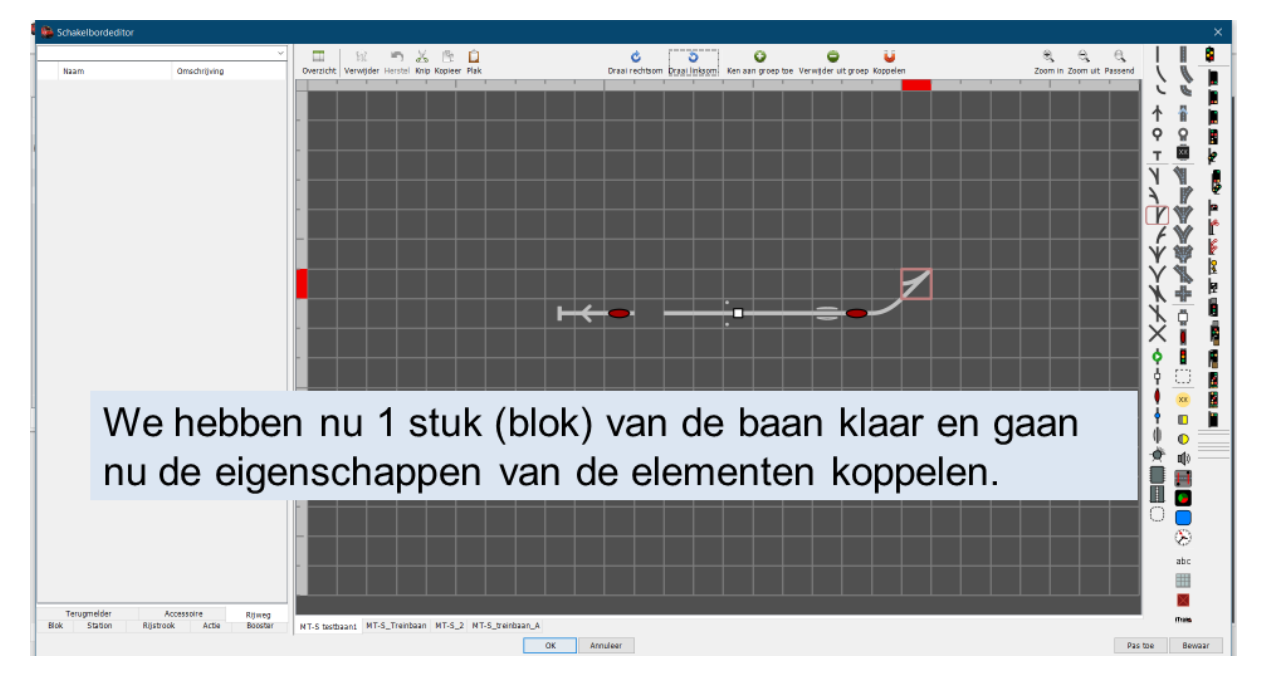

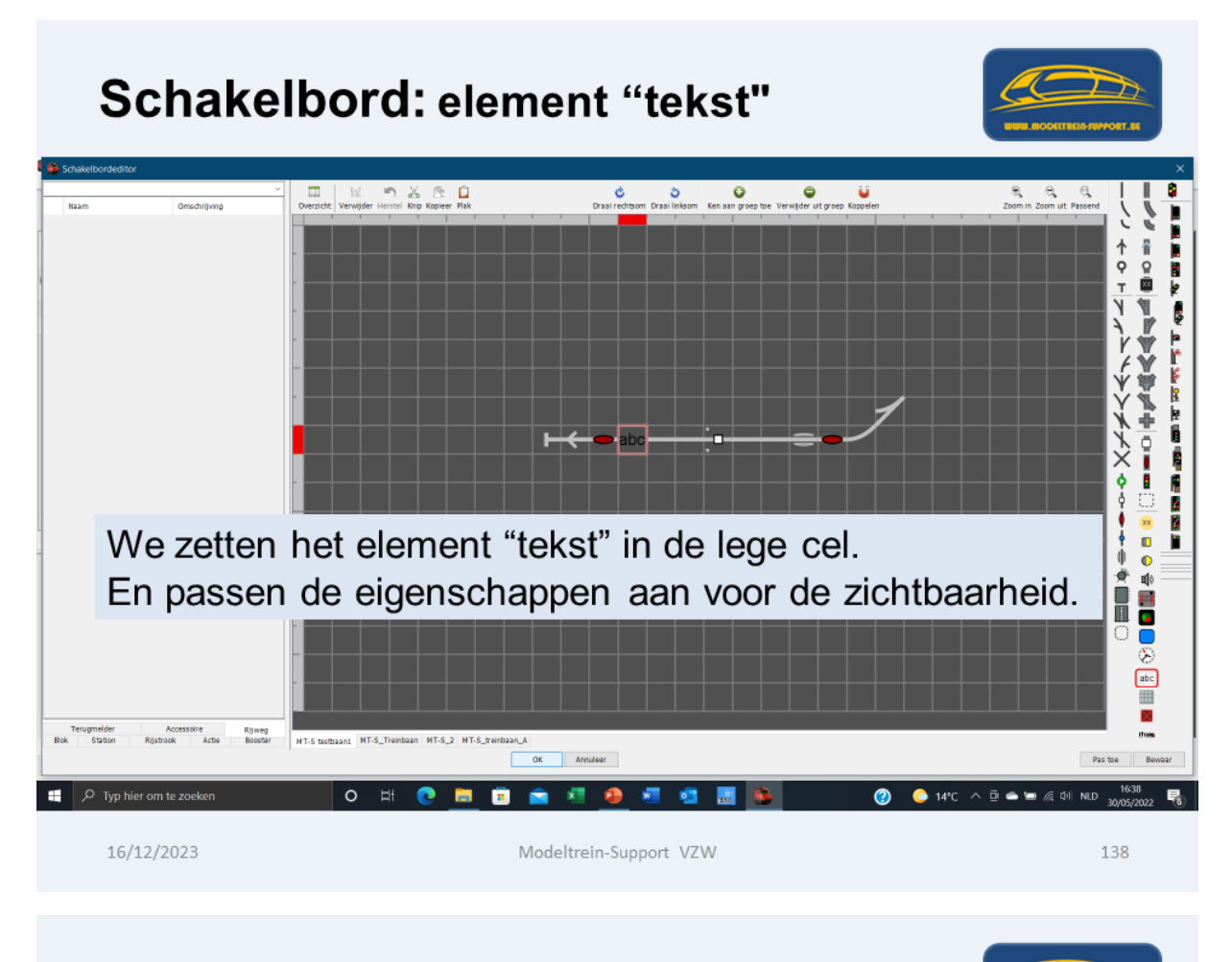

## Schakelbord: bloknummer

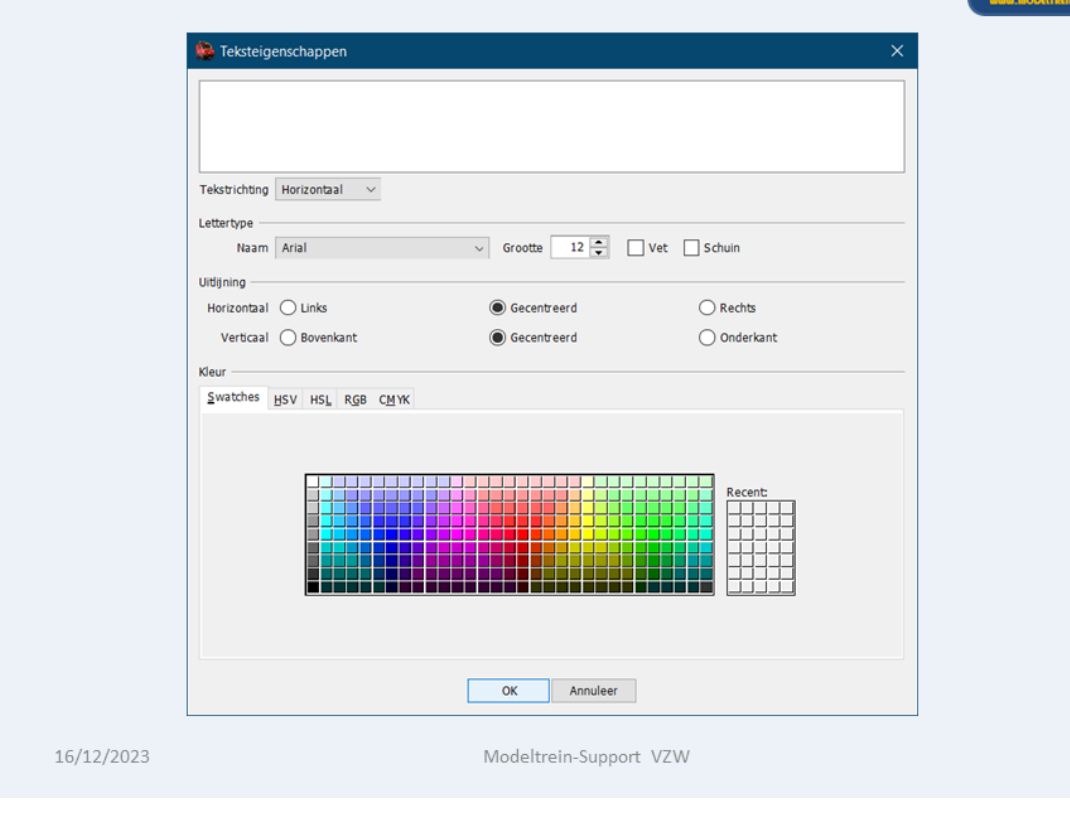

139

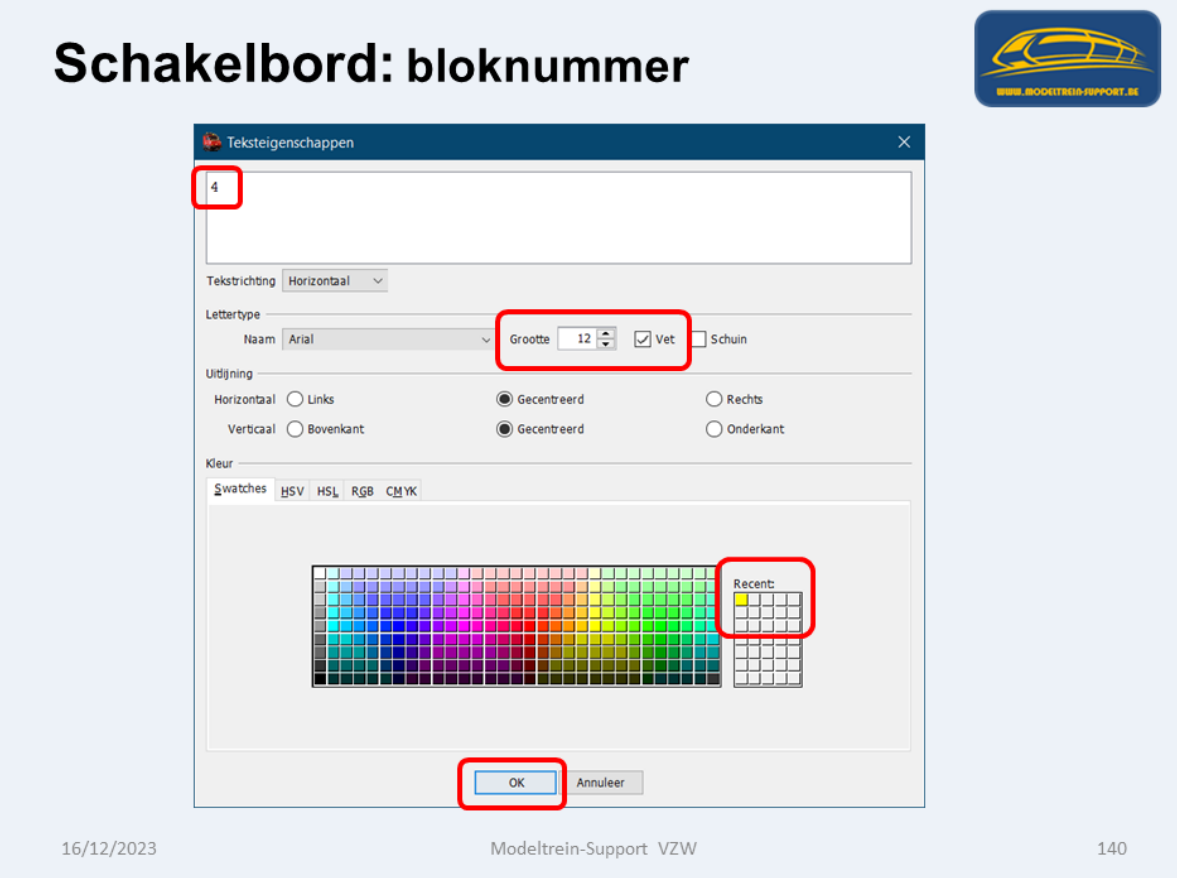

# Schakelbord: bloknummer

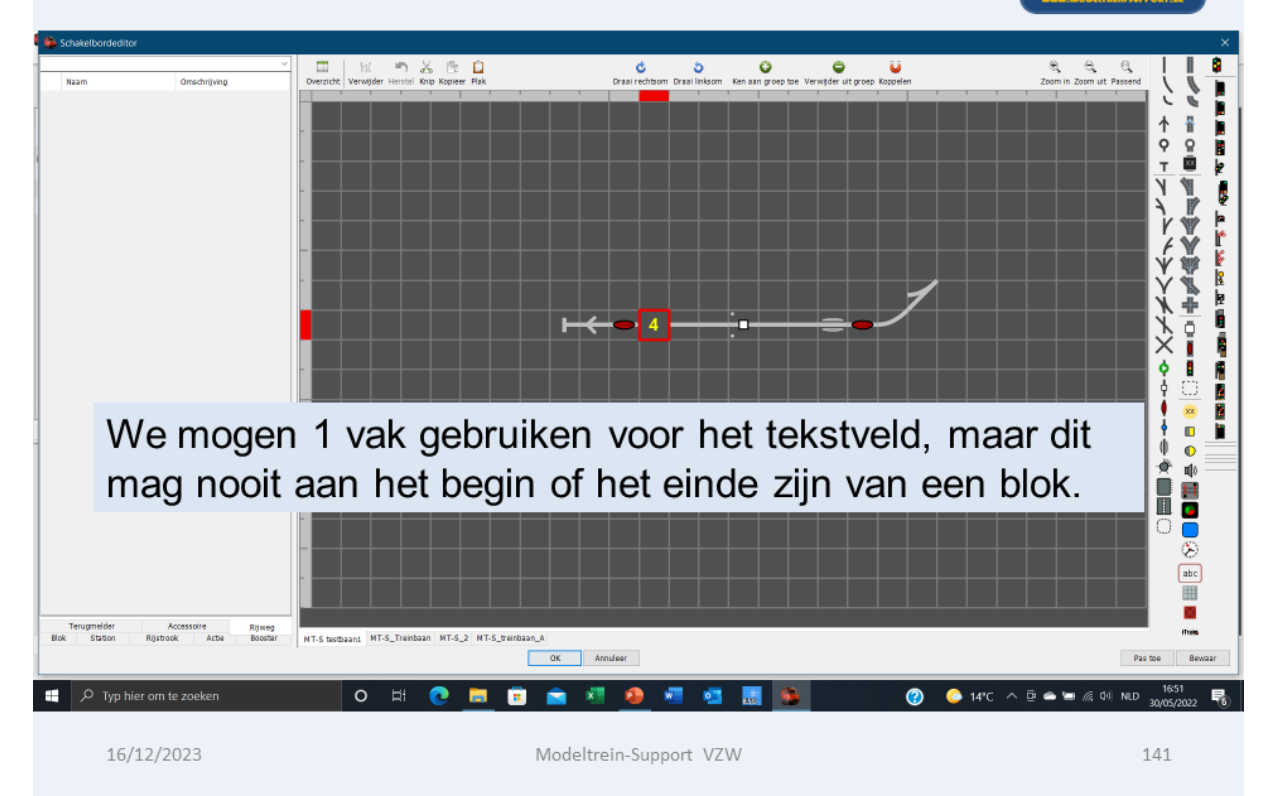

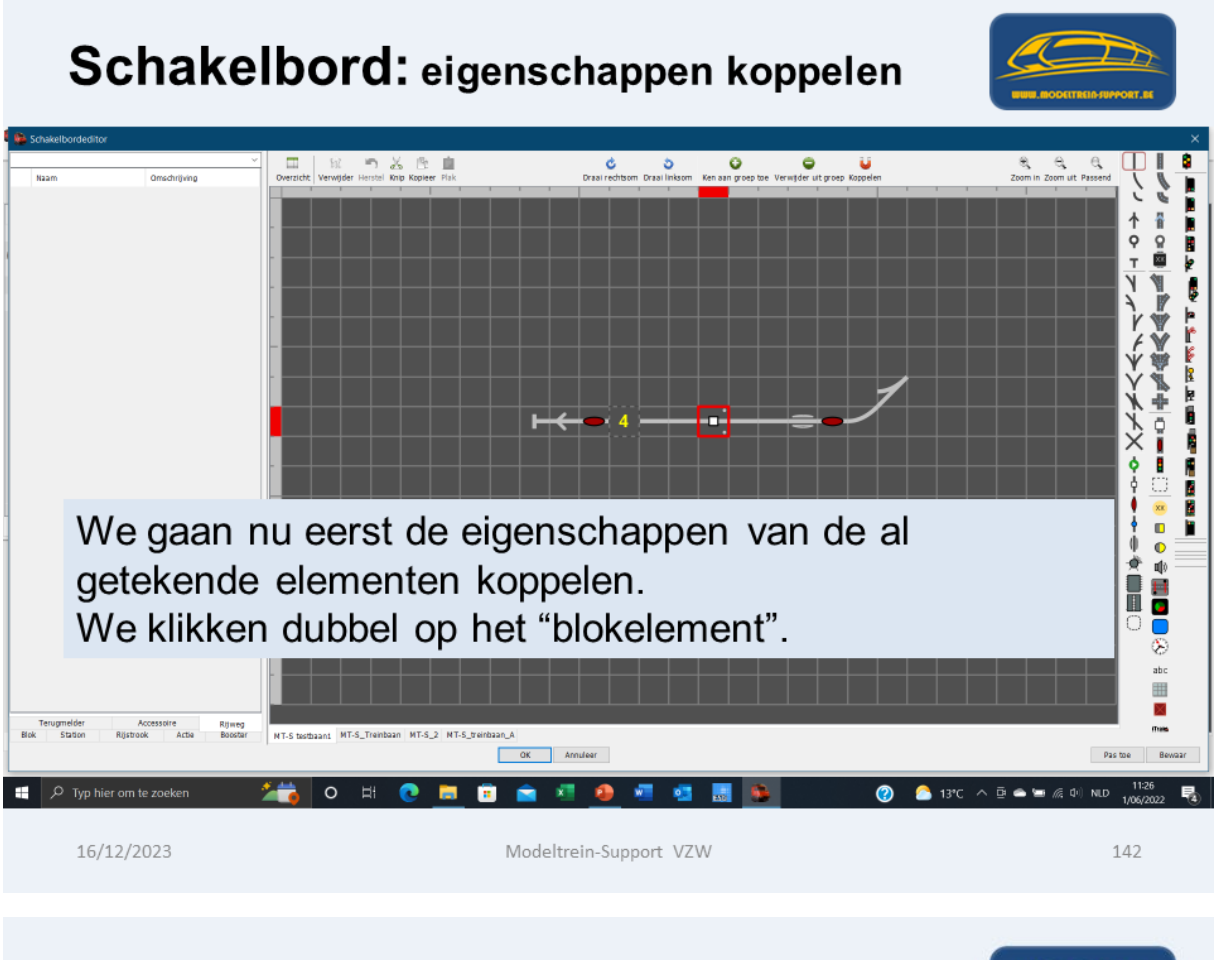

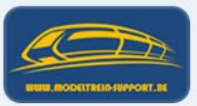

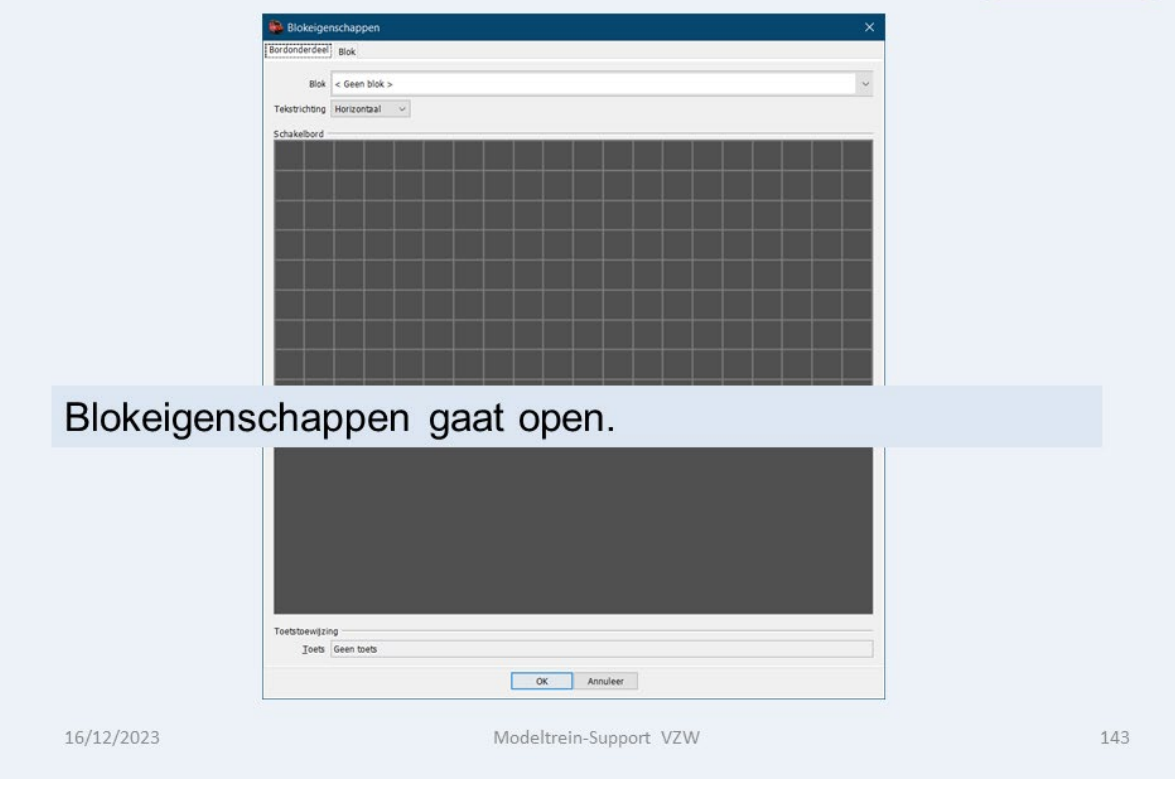

### Schakelbord: eigenschappen koppelen **Rin**  $<$  Geen blok  $>$  $\Box$  BL1 : Blok 1  $0.812 : 800k2$  $\Diamond$  BL3 : Blok 3  $Q = BL4$  : Blok 4  $\Box$  BL5 : Blok 5  $B16 : Blok 6$  $\Diamond$  BL7 : Blok 7  $\Box$  BLS : Blok S  $\Box$  BL9 : Blok 9  $\Box$  BL10 : Blok 10 0 8L11 : Blok 11<br>0 8L12 : Blok 12 We kiezen het juiste blok (in dit geval blok 4). Toets Geen toets OK Annuleer 16/12/2023 Modeltrein-Support VZW 144

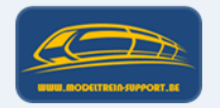

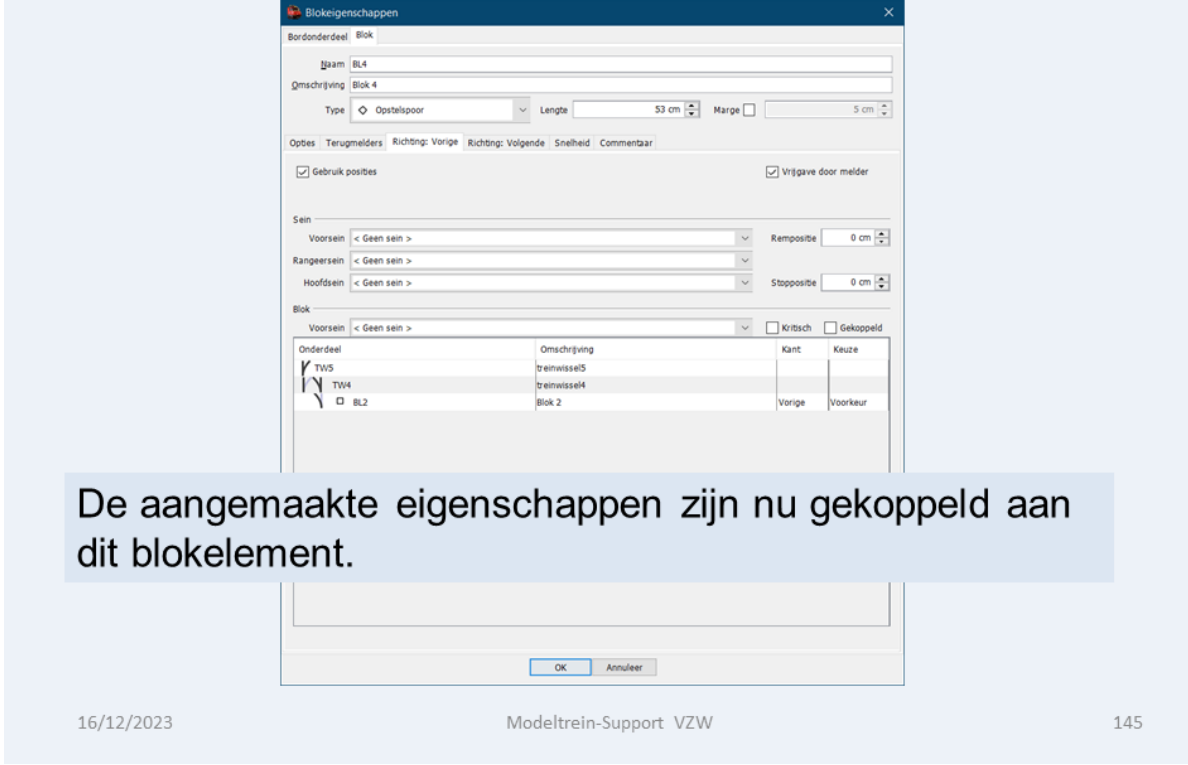

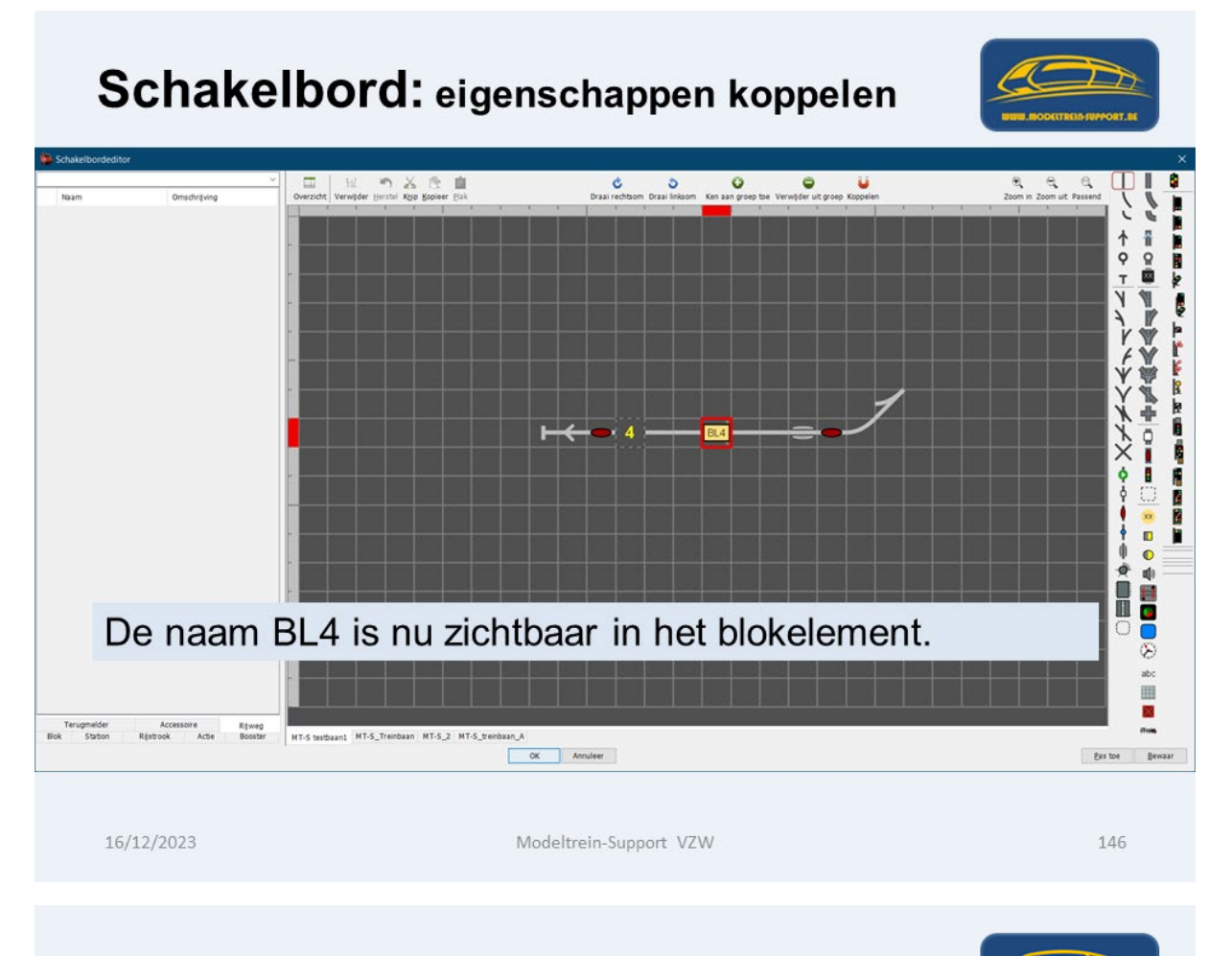

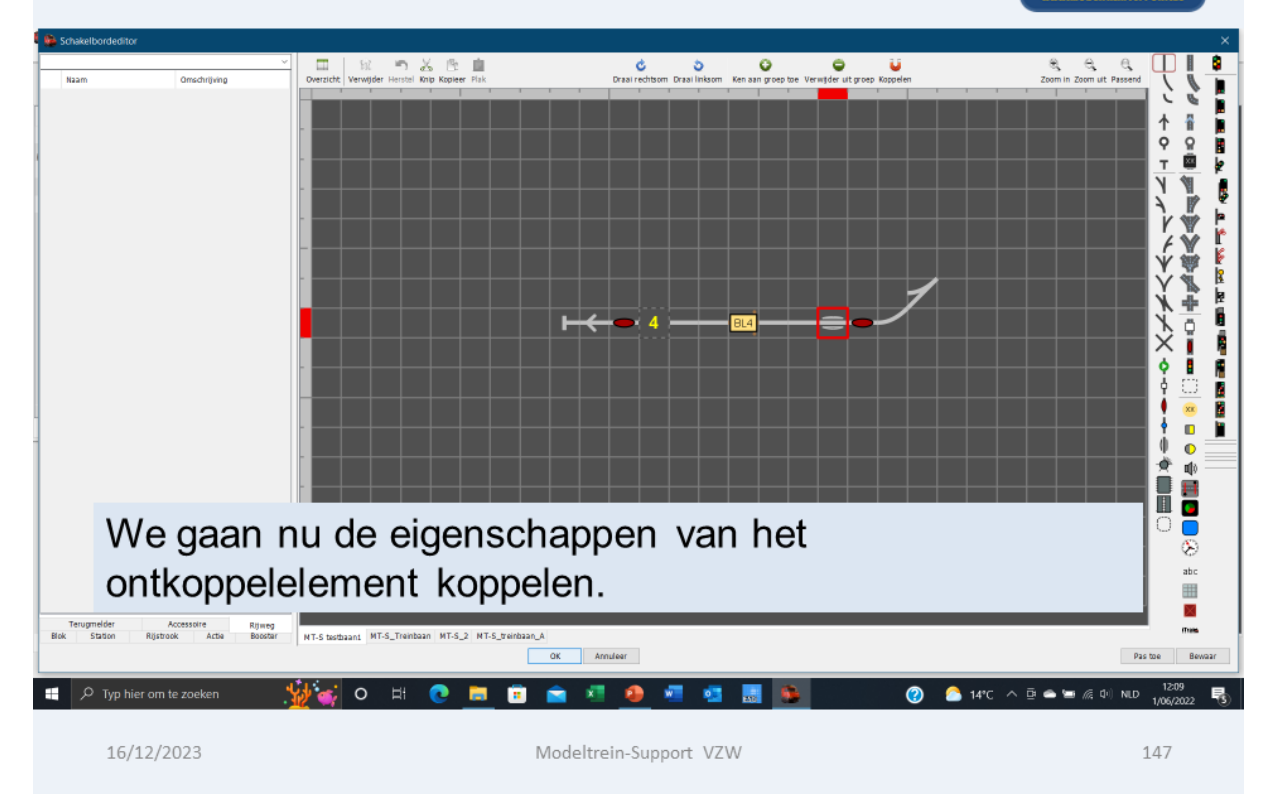

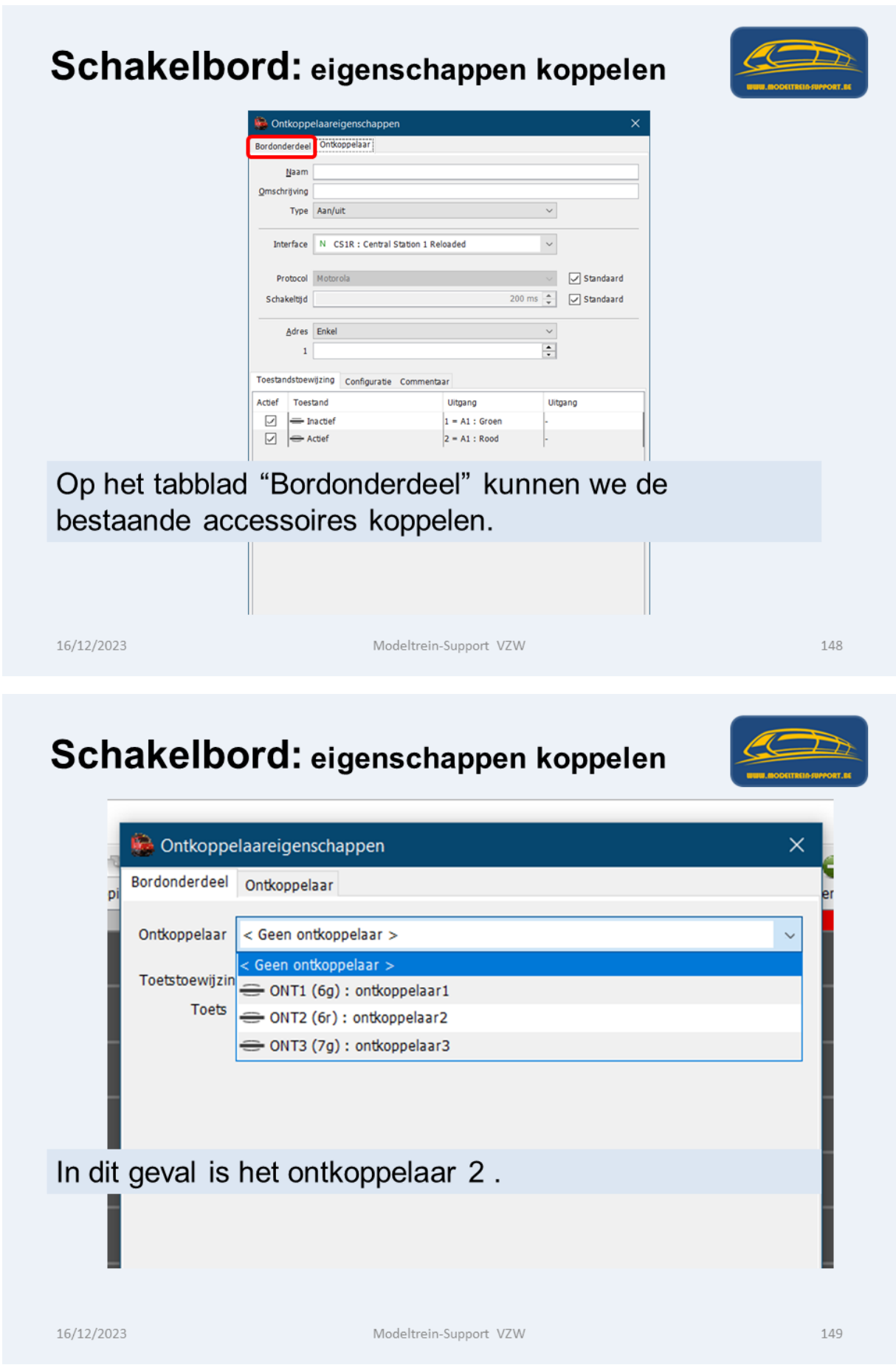

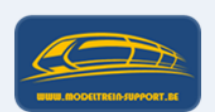

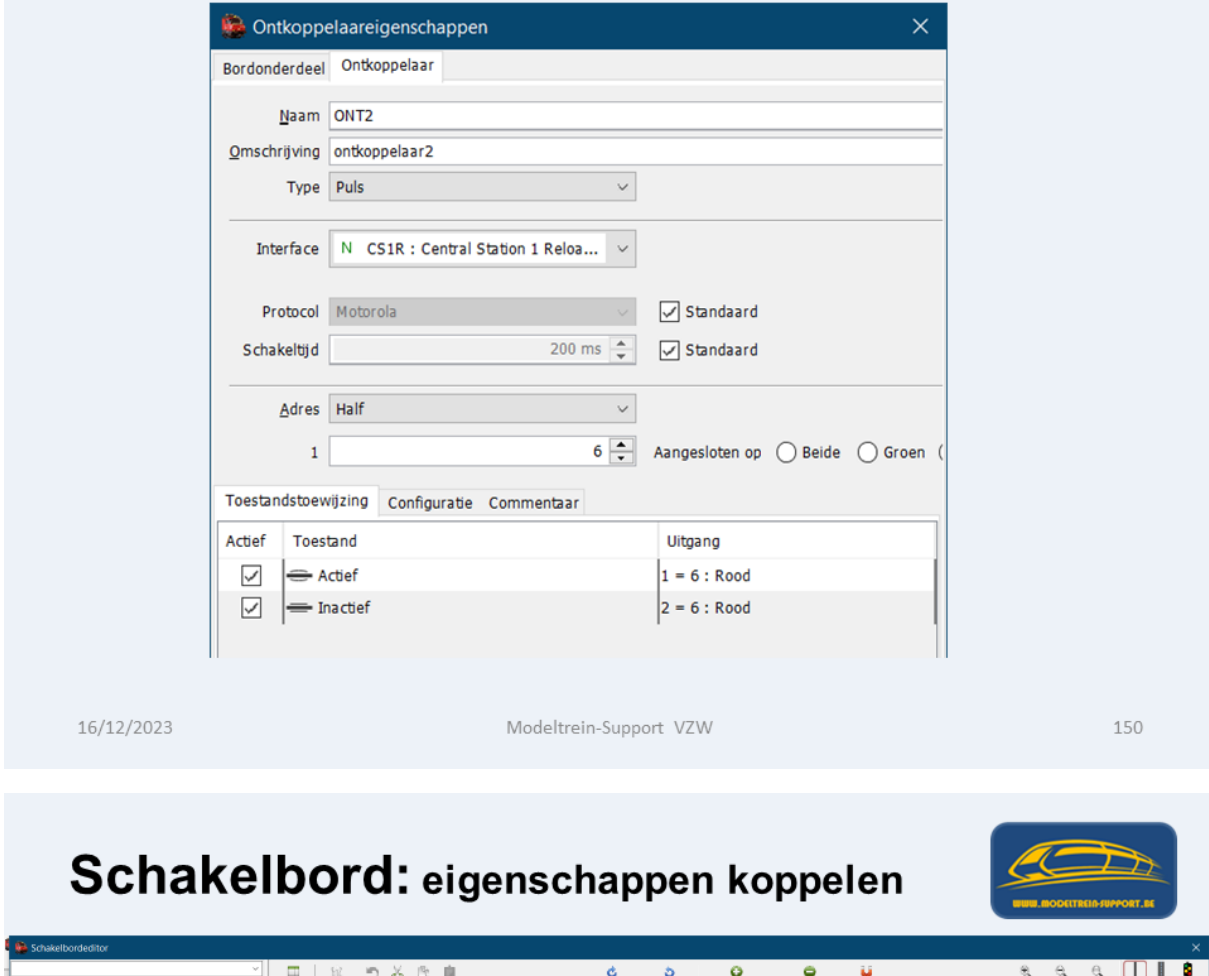

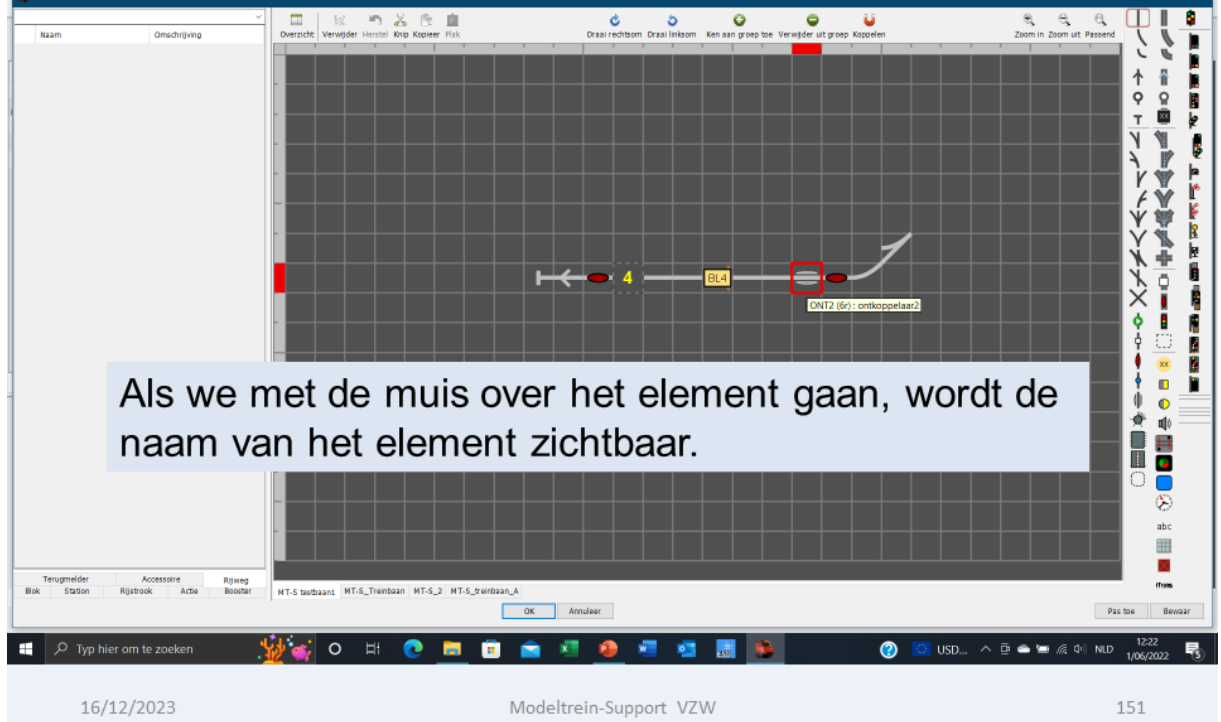

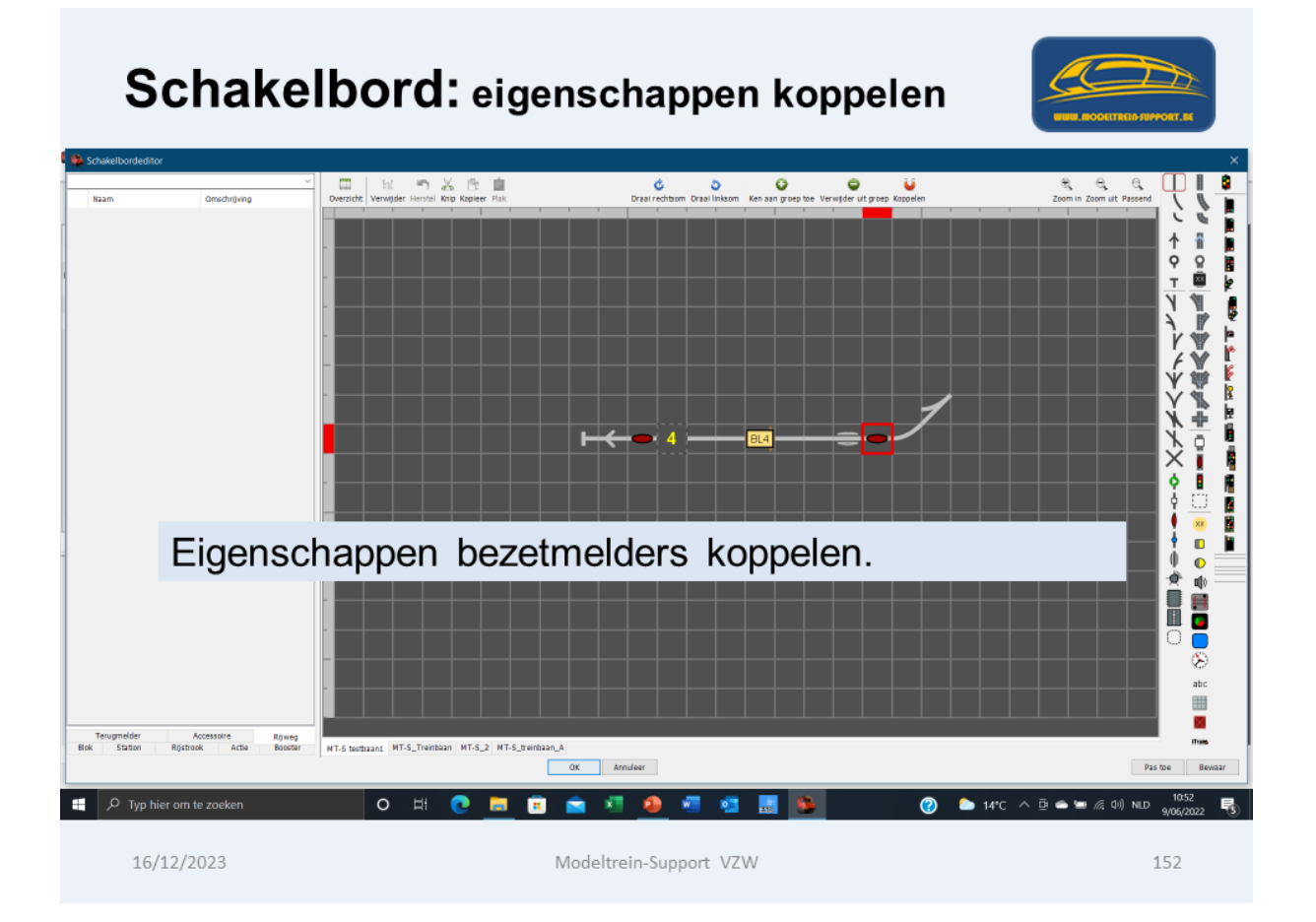

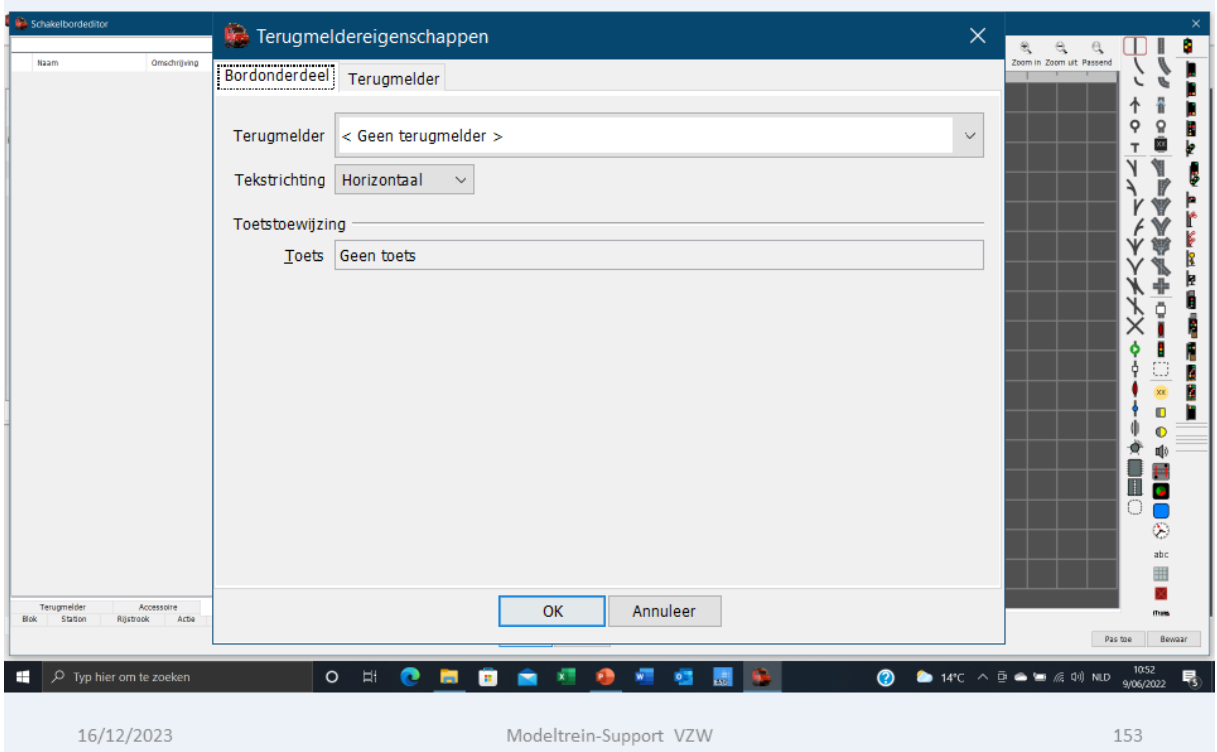
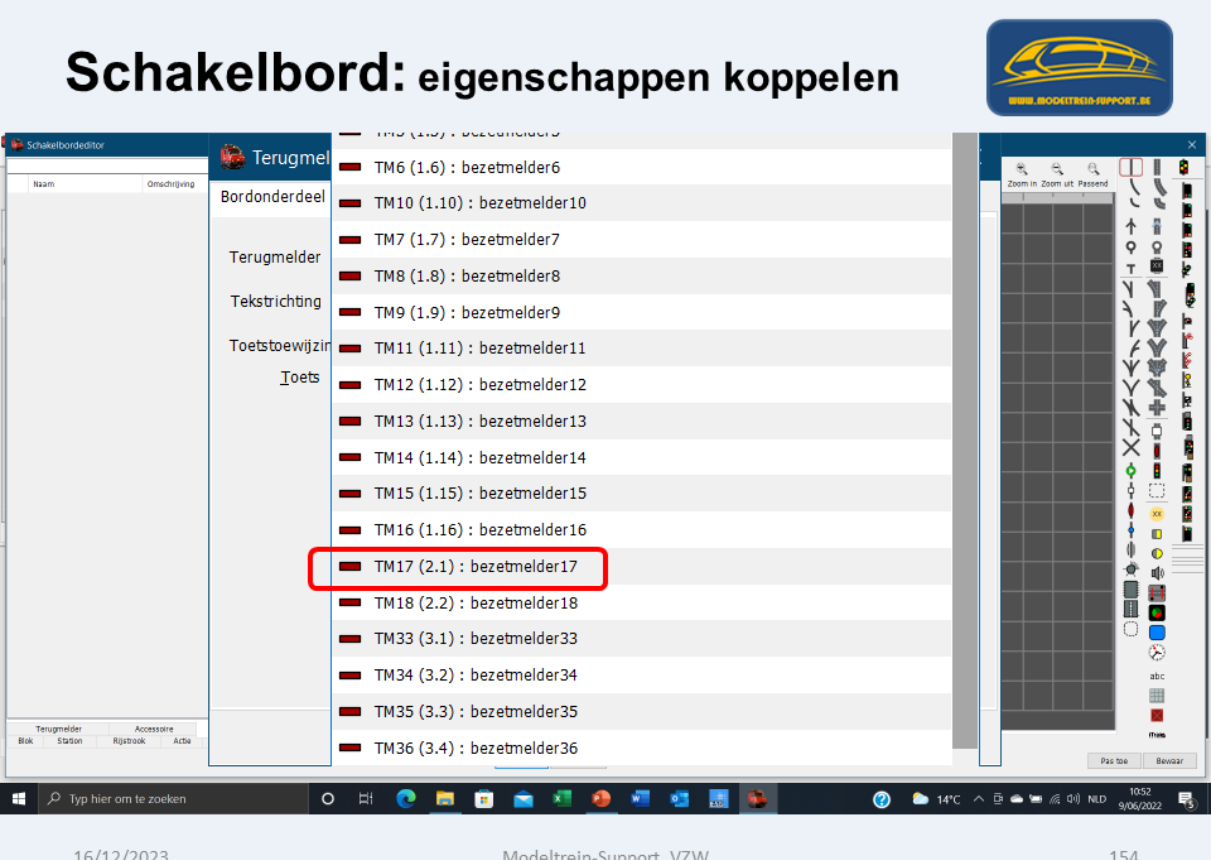

Æ

155

# Schakelbord: eigenschappen koppelen

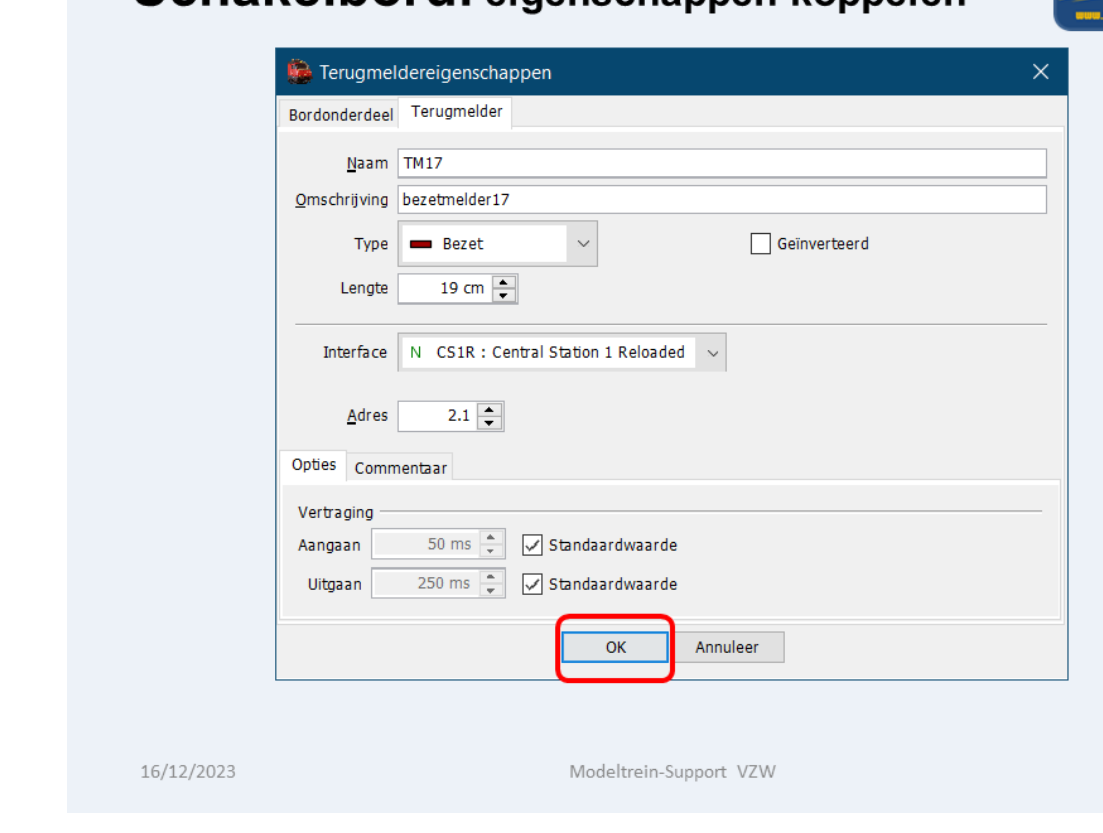

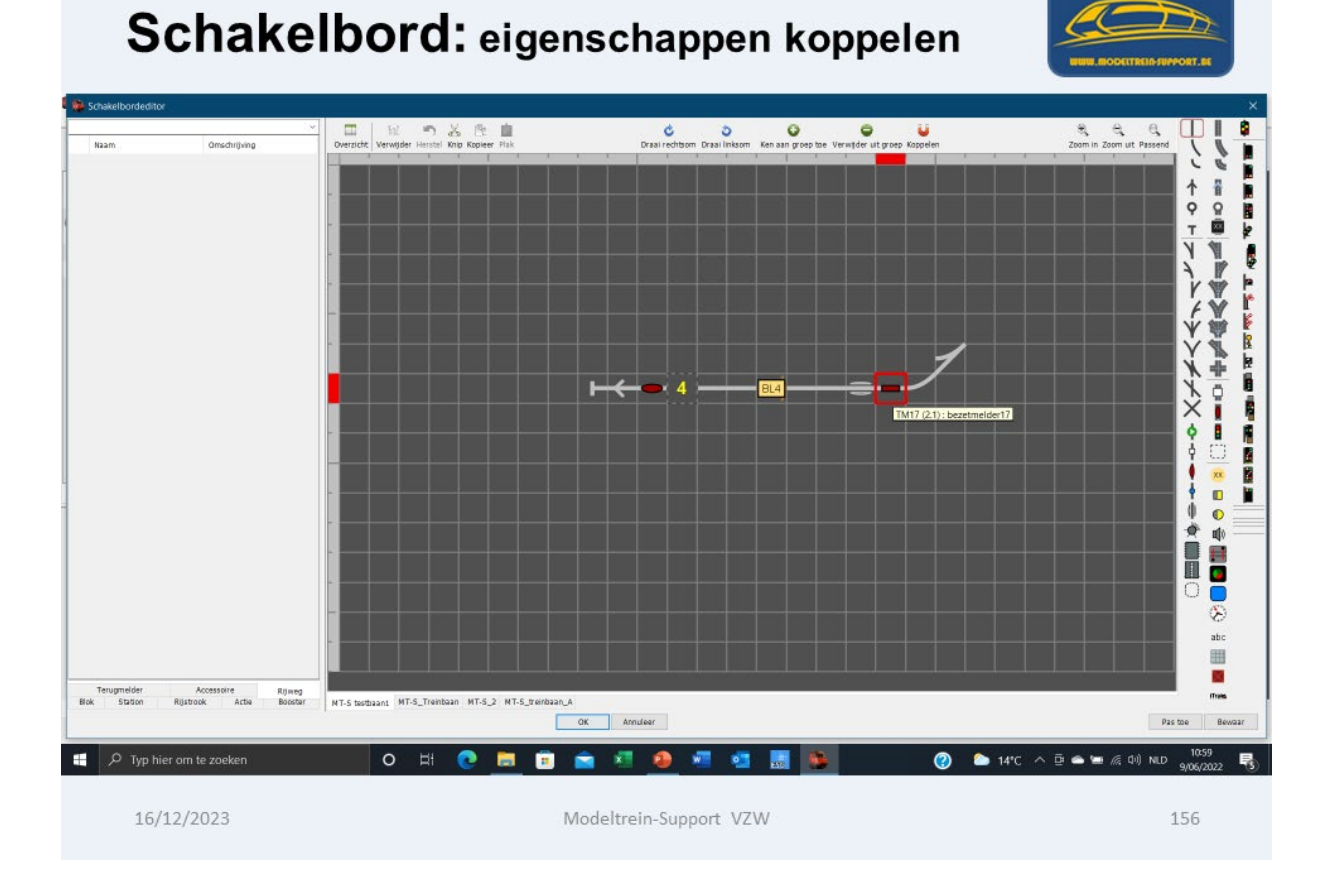

# Schakelbord: eigenschappen koppelen

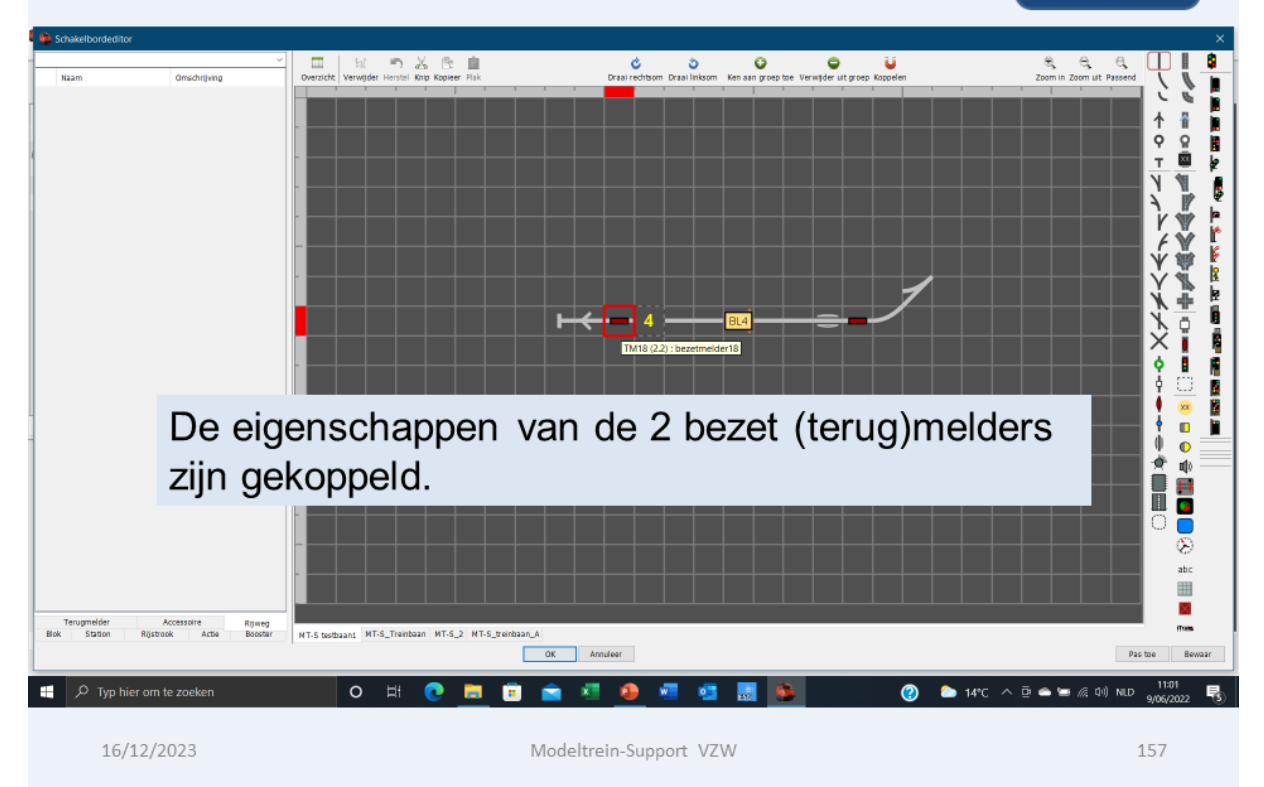

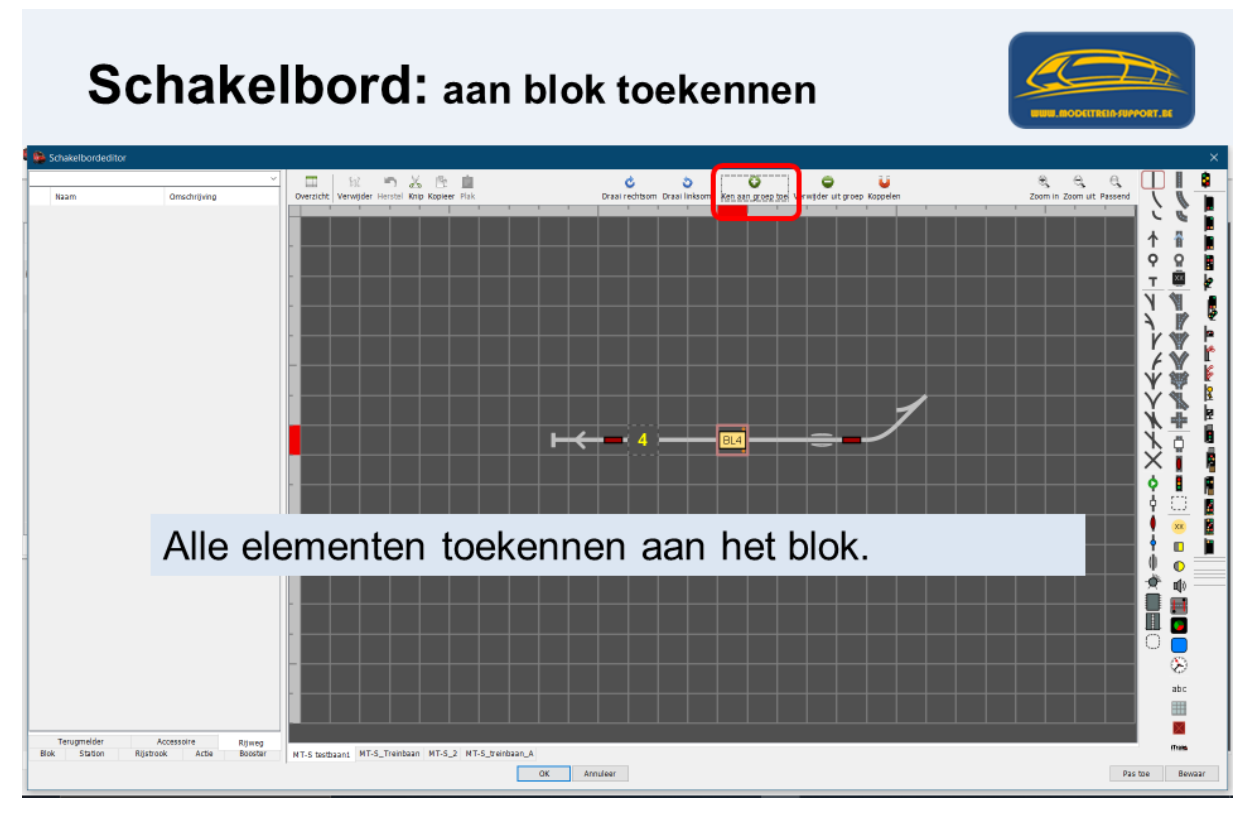

We klikken op ons "blokelement".

Vervolgens op de knop "Ken aan groep toe", het blokelement staat geselecteerd.

Dan selecteren we een aantal elementen die bij dit blok horen (zie volgende schermafdruk).

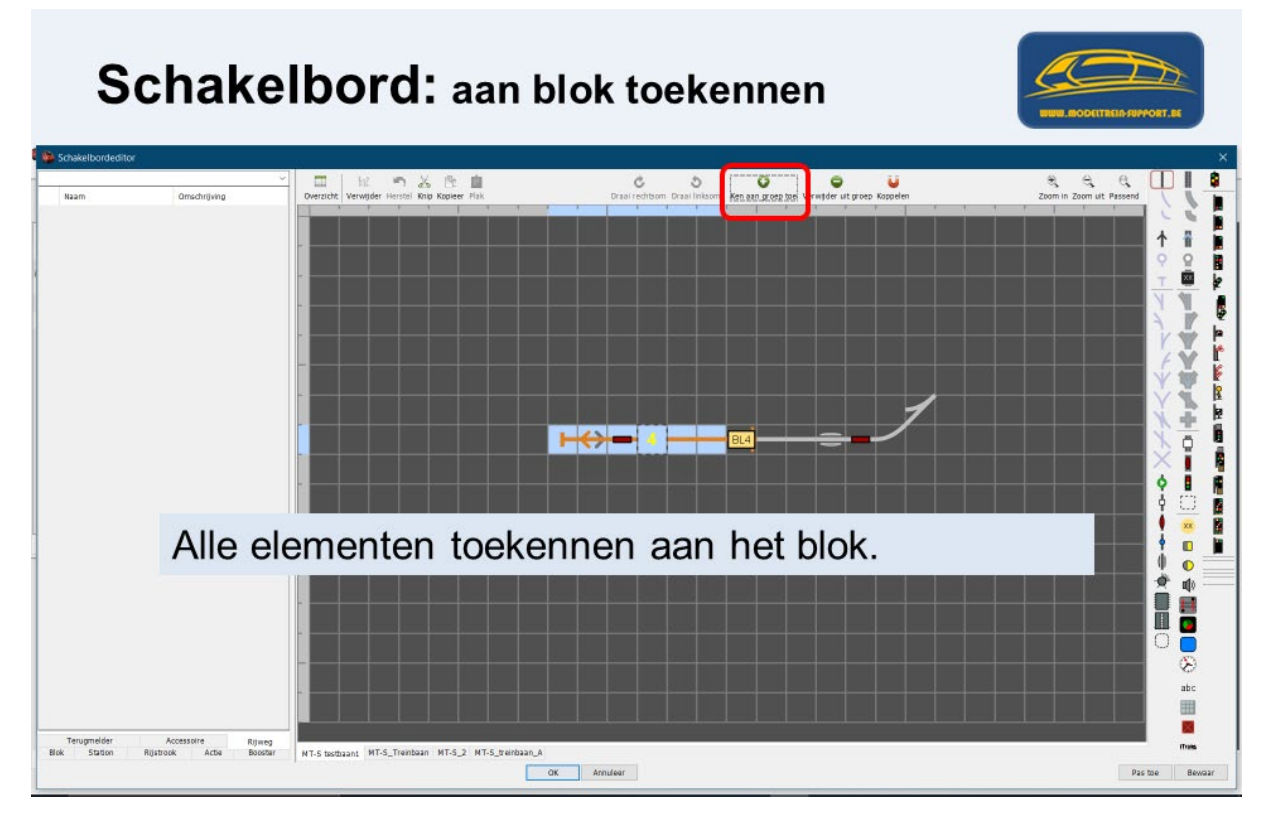

Vervolgens klikken we opnieuw op de knop "Ken aan groep toe".

We zien nu dat het geselecteerde deel in een oranje kleur wordt weergegeven.

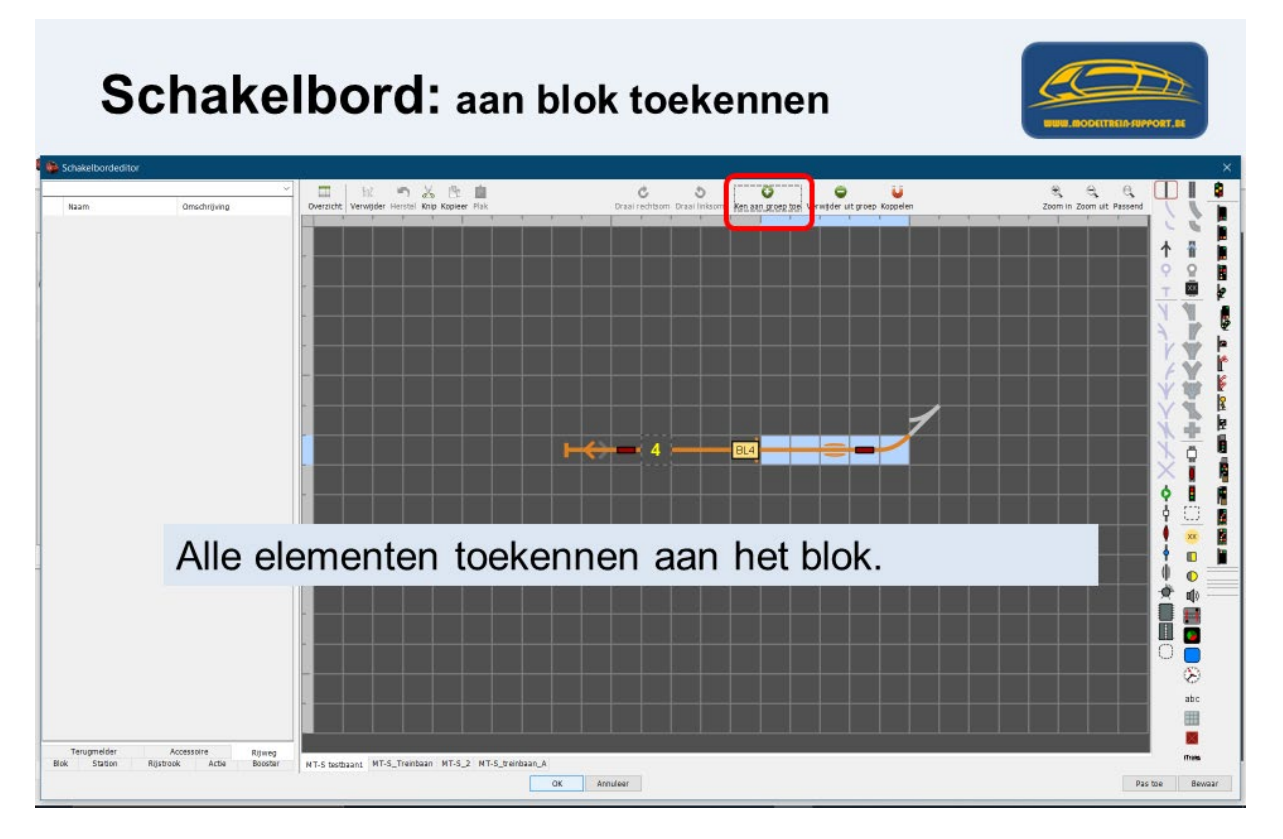

Dan selecteren we het ander deel dat bij dit blok hoort en klikken terug op de knop "Ken aan groep toe"

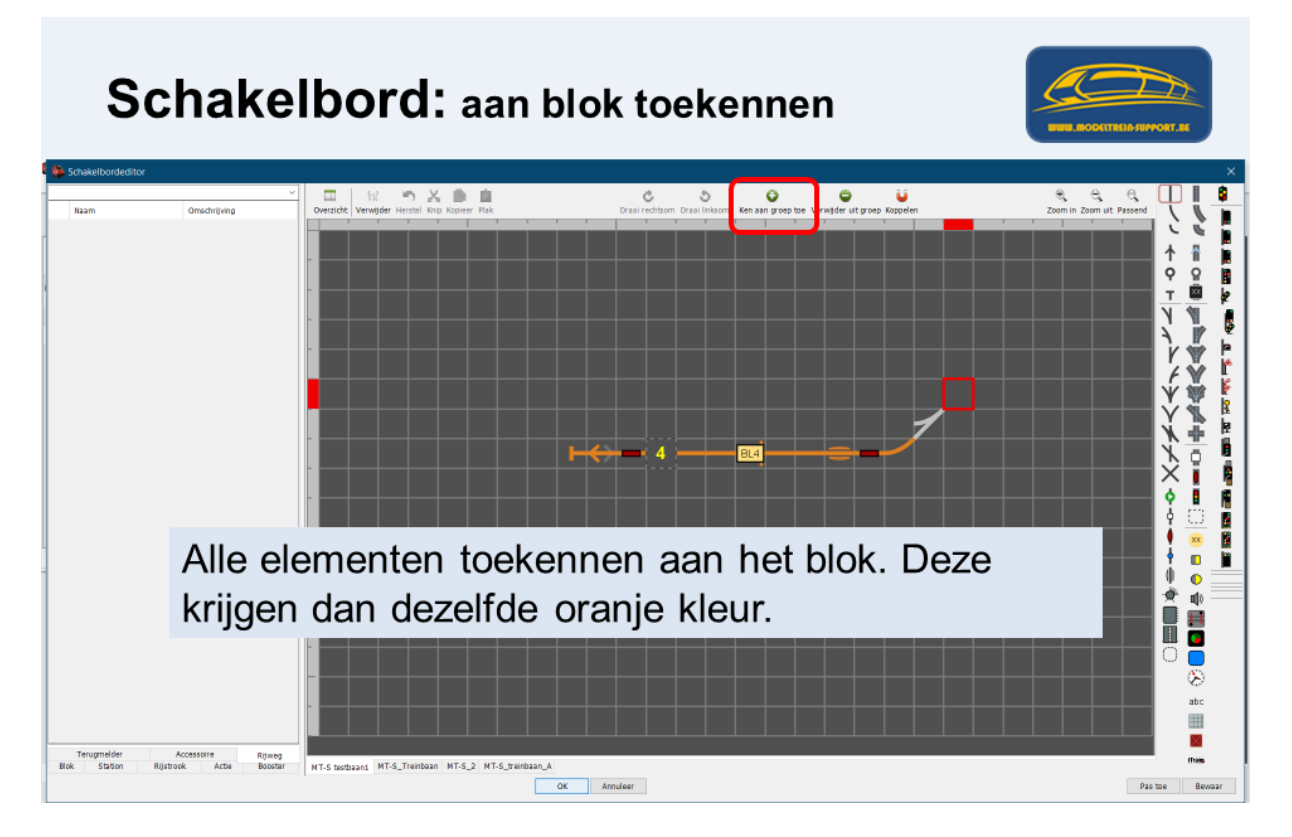

Daarna zien we dat heel het blok nu wordt weergegeven in een oranje kleur.

Bovenstaande procedure moeten we nog toepassen op al onze blokken van onze baan.

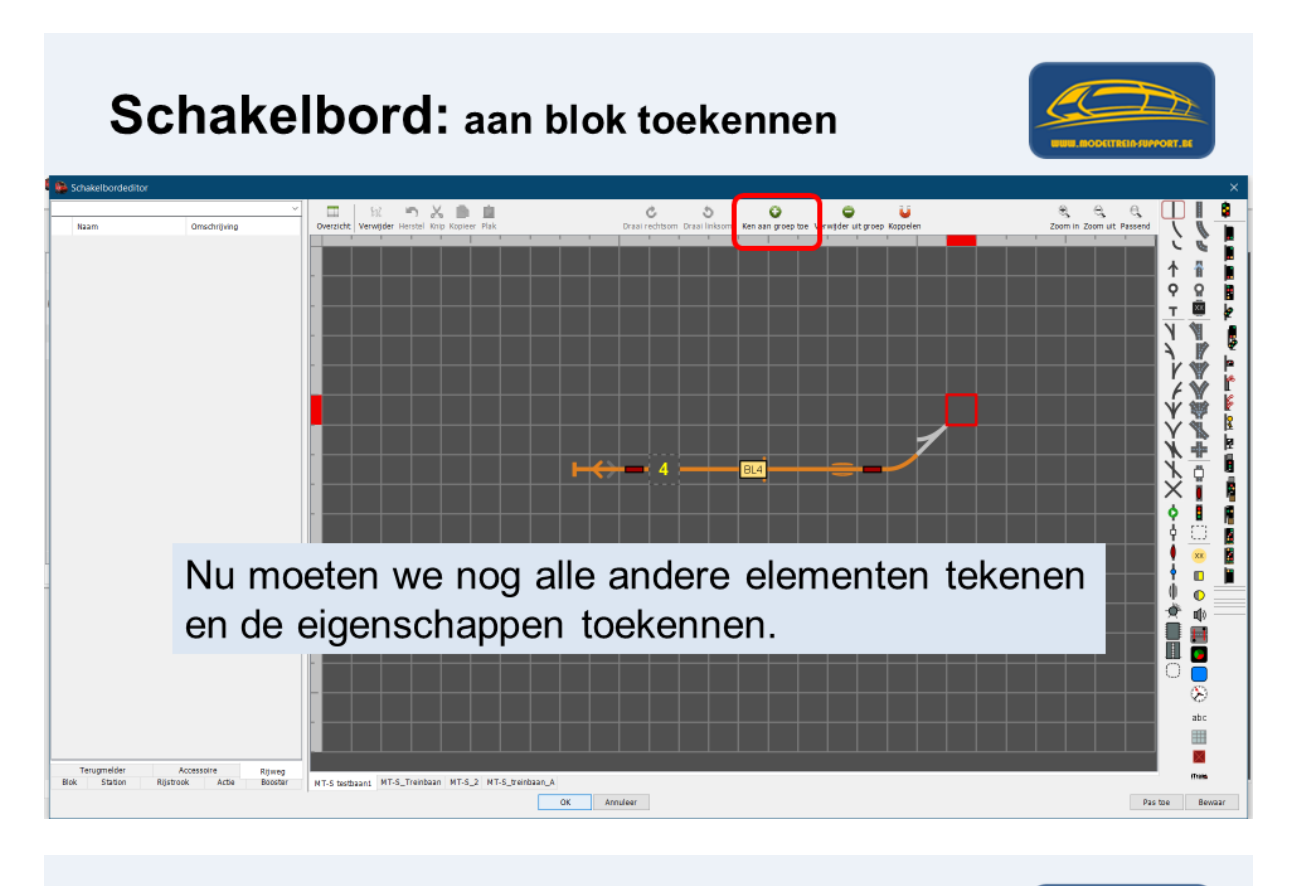

# Schakelbord: alle elementen getekend

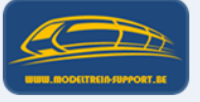

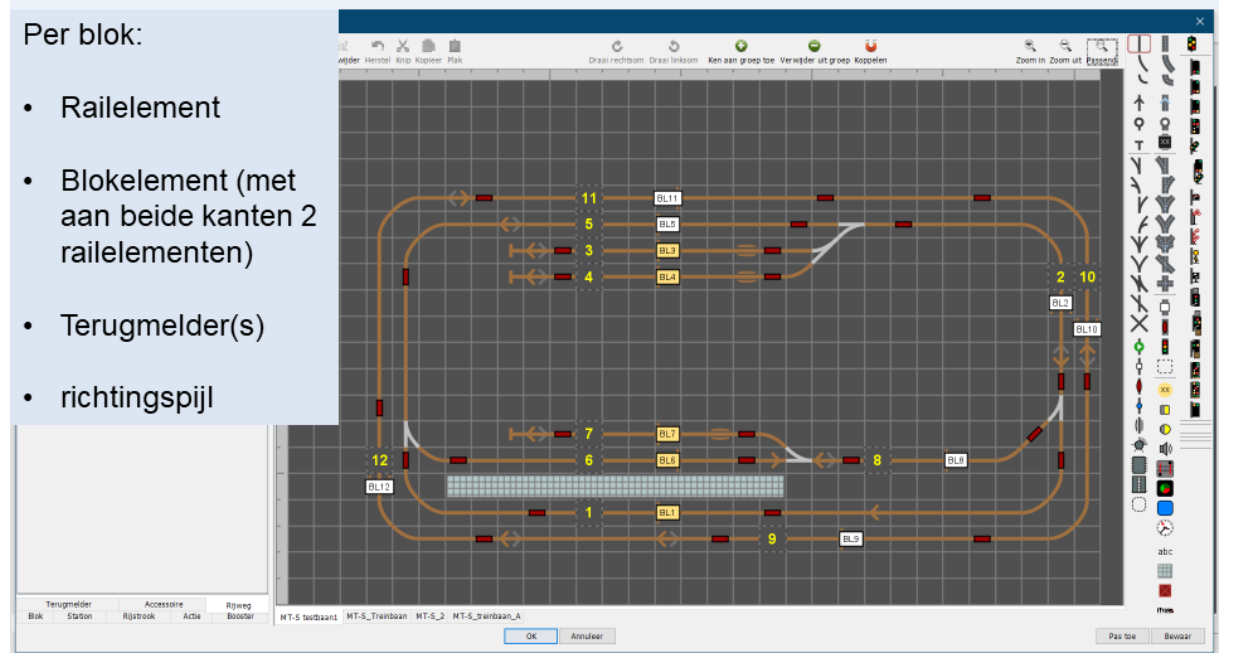

Heel onze baan is getekend en alle elementen zijn gekoppeld met hun eigenschappen. Daarna zijn alle onderdelen van een blok en dit blok toegewezen door "ken aan groep toe".

We klikken op "Pas toe" waardoor alles bewaard wordt en het resultaat zichtbaar wordt.

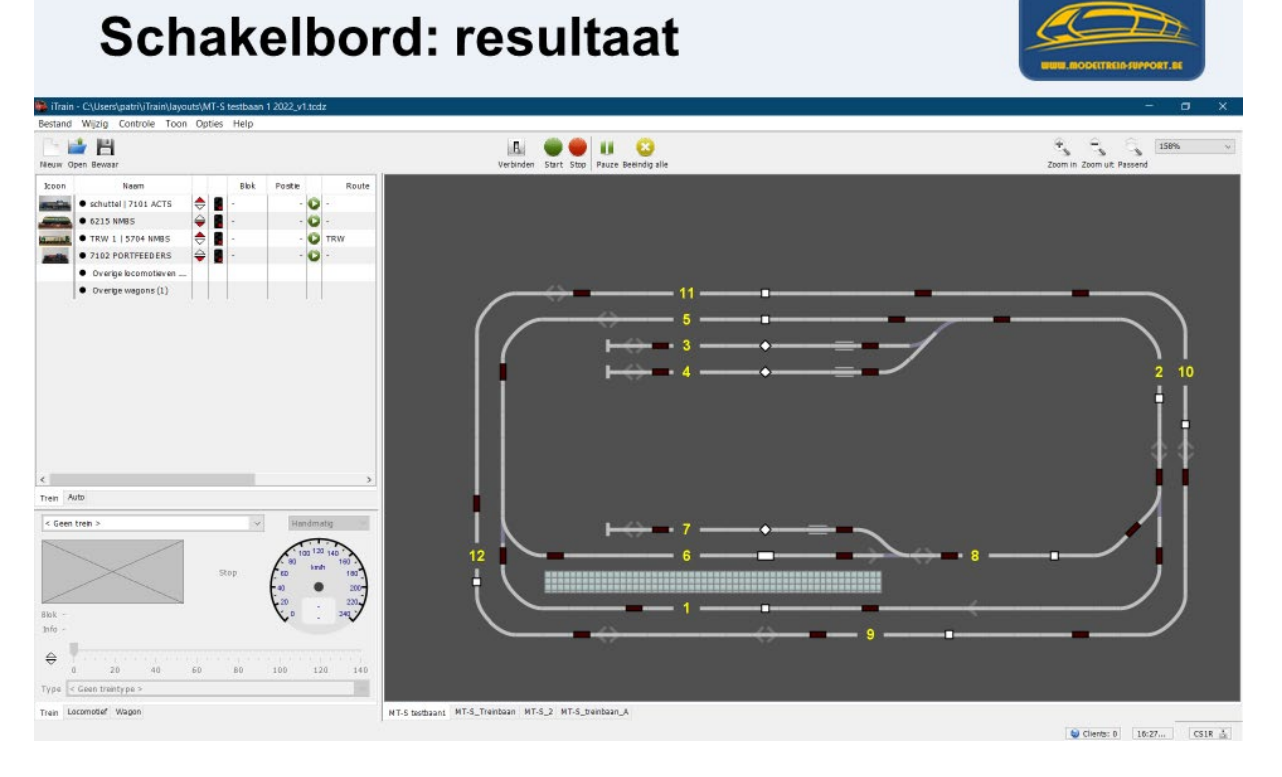

Je kan uw schakelbord op verschillende manieren samenstellen, hieronder een voorbeeld met meer ruimte genomen tussen de sporen.

 $\bullet$  $\epsilon$   $\epsilon$   $\epsilon$   $\epsilon$ 面  $\omega$ み き  $\Box$ ċ Ś o  $\ddot{\bullet}$  $\mathbf{u}$ **CHEREY A CALL AND REPORTED THE SECOND ASSESSMENT ASSESSMENT AND REPORTED THE SECOND ASSESSMENT ASSESSMENT AND** Tuny Concel Trein testbaan 1 **MT-S** iTrain 5.0.19 BL11 TM36 **TM33**  $TM3$ BLIT BL5 **TMS**  $-11$ 613 BL3 **TM16 TM13**  $\mathbf{m}$ TM7  $BL<sub>2</sub>$ **BNDBL10 TM18** œ put BL4 .<br>TM1 TM3 **TM39**  $BL7$ **TM13**  $TM12$ **TM14** 817 **BL8** BL<sub>6</sub> œ 11410 TM11 **BM** TM1 BL1 TM<sub>2</sub> BLS TM33 BL9 TM34  $\overline{6}$  re Rijweg Blok Station Rijstr. > A MT-Stestbaan1 MT-S\_Treinbaan MT-S\_2 MT-S\_tre

Hierdoor kan je eenvoudiger tekstvelden plaatsen tussen uw sporen (als je dit wil).

baan<sub>.</sub>A

Het resultaat zie je in volgende schermafdruk.

#### Resultaat met meer tussenruimte.

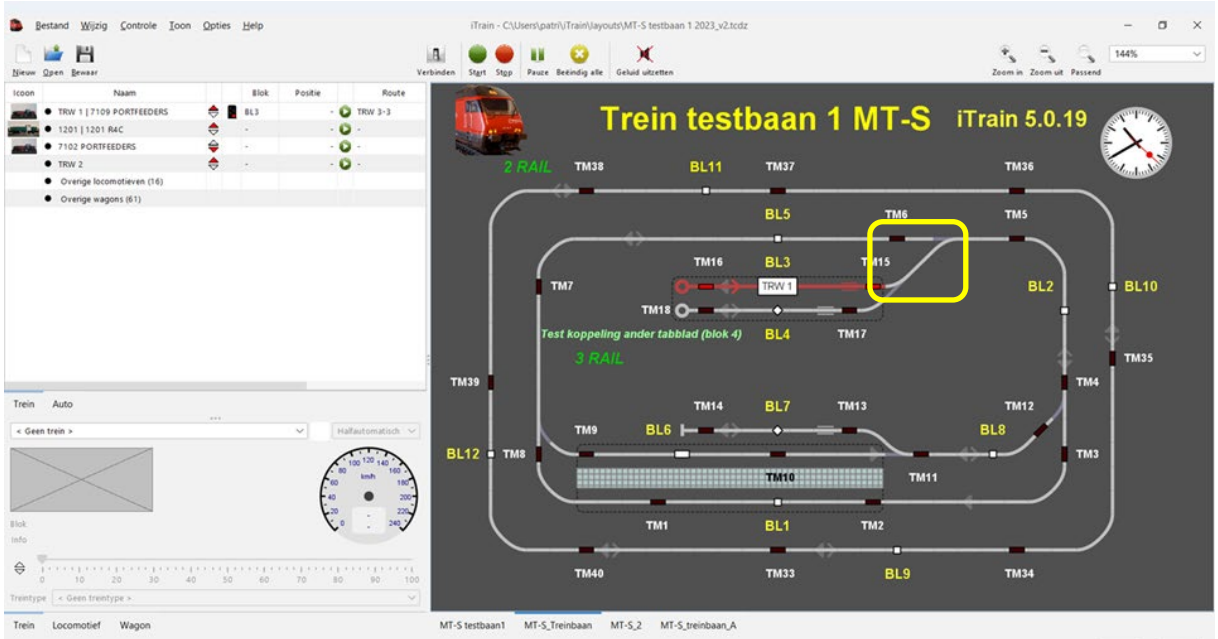

Opgelet om meer ruimte te krijgen is er tussen wissel 4 en 5 een extra rail element getekend, om het beeld bij bezetmelding juist te krijgen moet je dit tussenstuk (extra rail) groeperen met 1 van de wissels.

In ons voorbeeld met wissel 5 aan de scherpe kant (1 spoor).

Resultaat met standaard elementen zonder extra tussen ruimte.

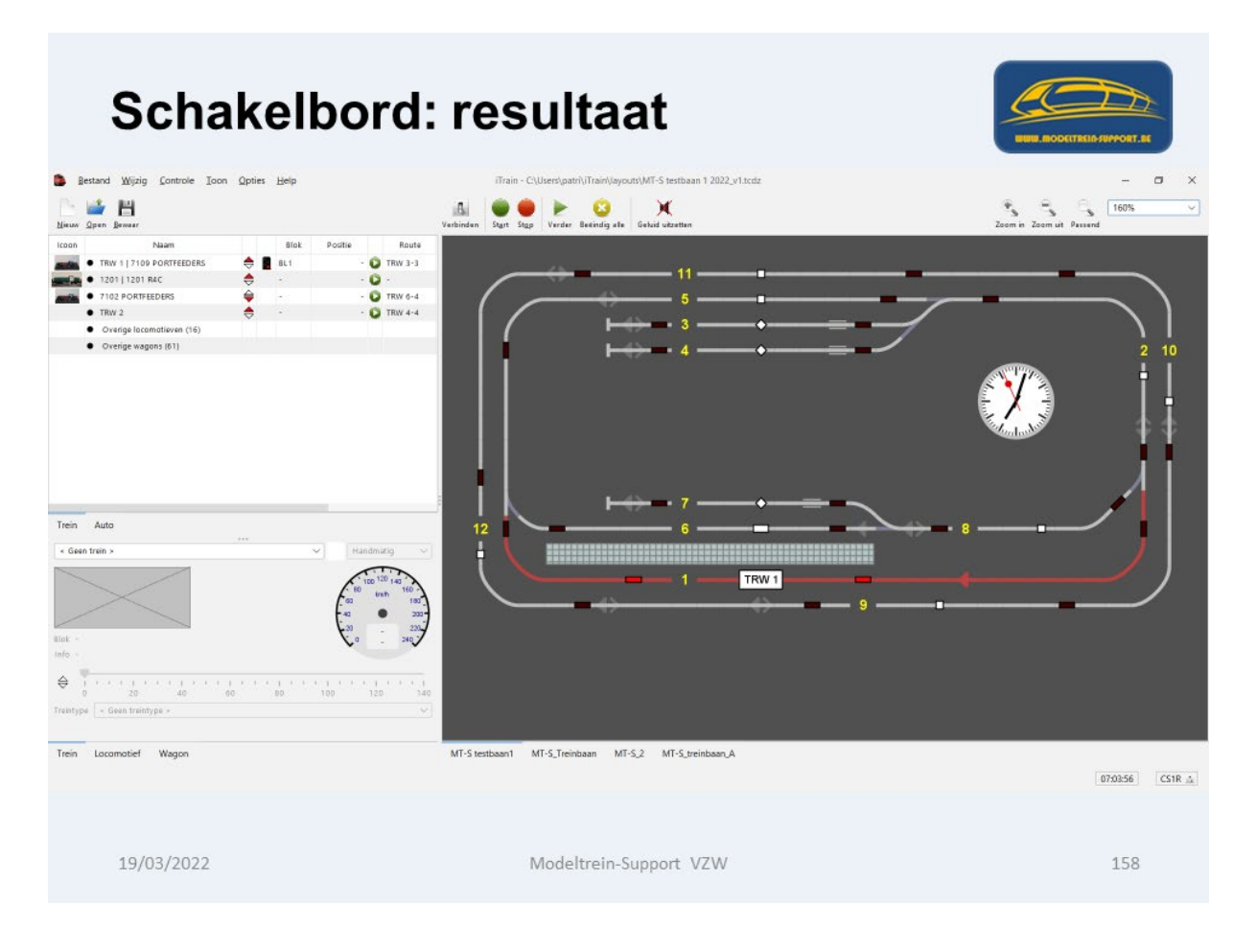

# **11. Aanmaken "Treintypes"**

Via menubalk "Wijzig Treintypes"

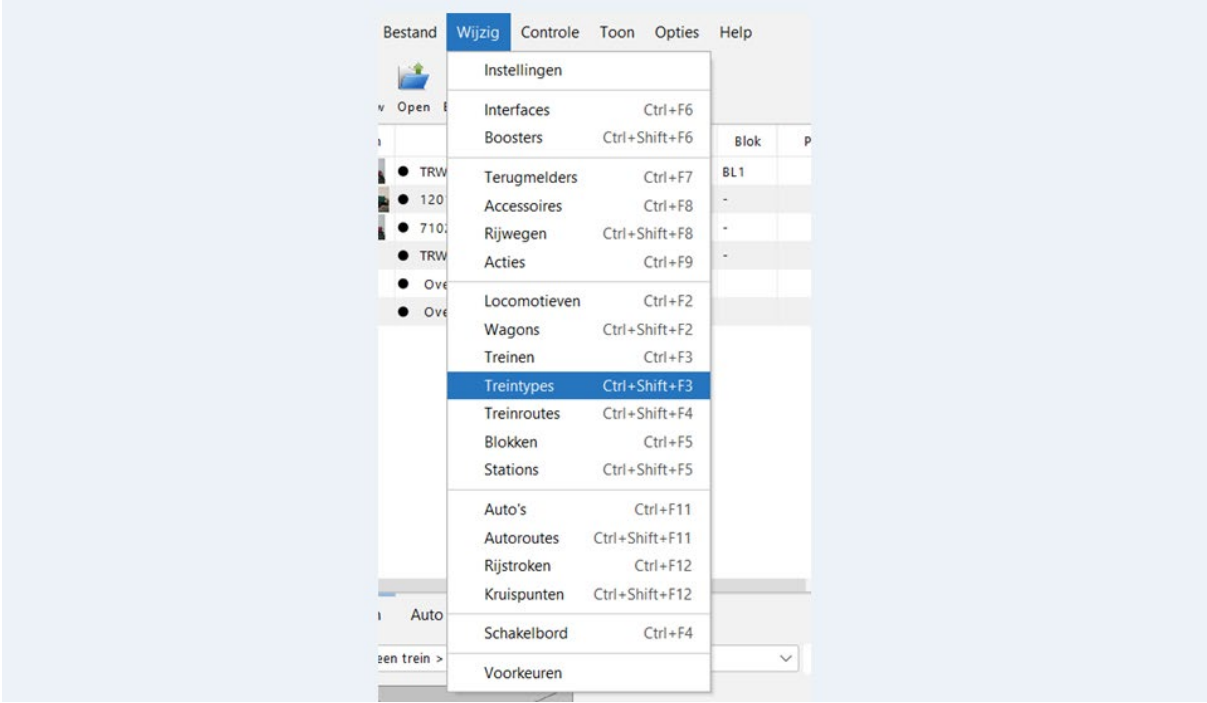

Het scherm "Treintypes wijzigen" gaat open.

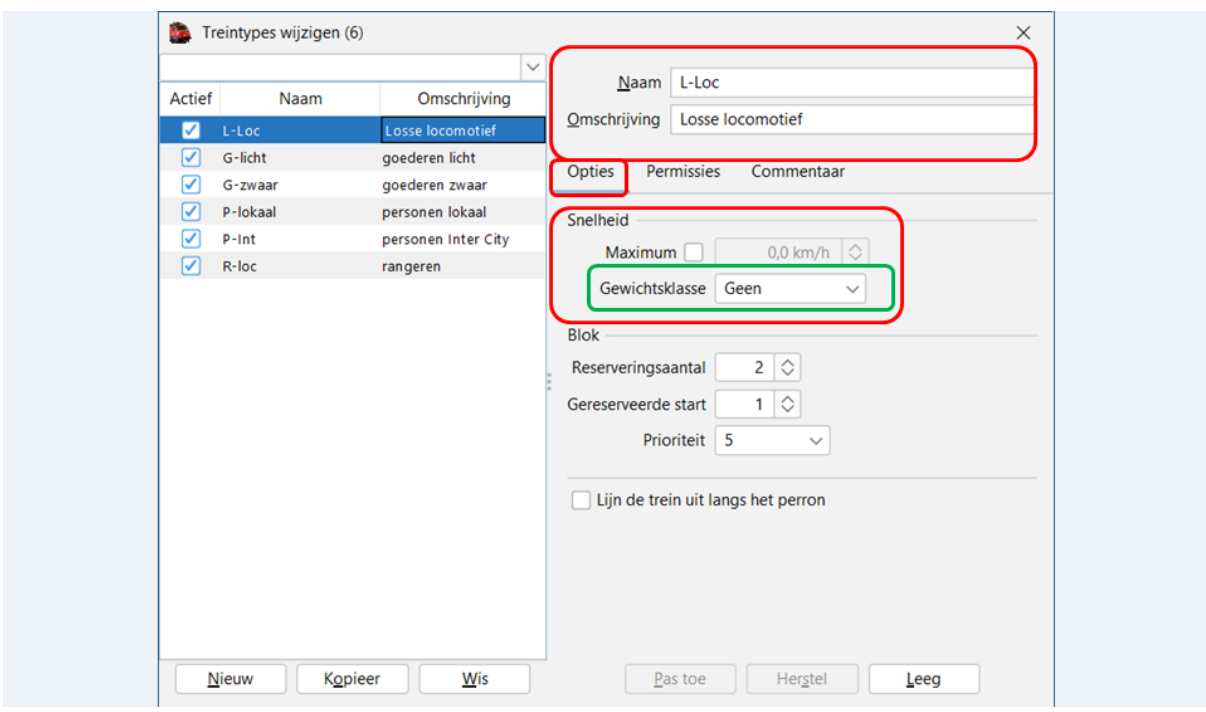

<u>Naam:</u> We vullen een naam in voor ons treintype (liefst kort en duidelijk). <u>Omschrijving:</u> een duidelijke verwijzing naar het type (voorbeeld "losse locomotief").

#### Tabblad "Opties"

#### Snelheid.

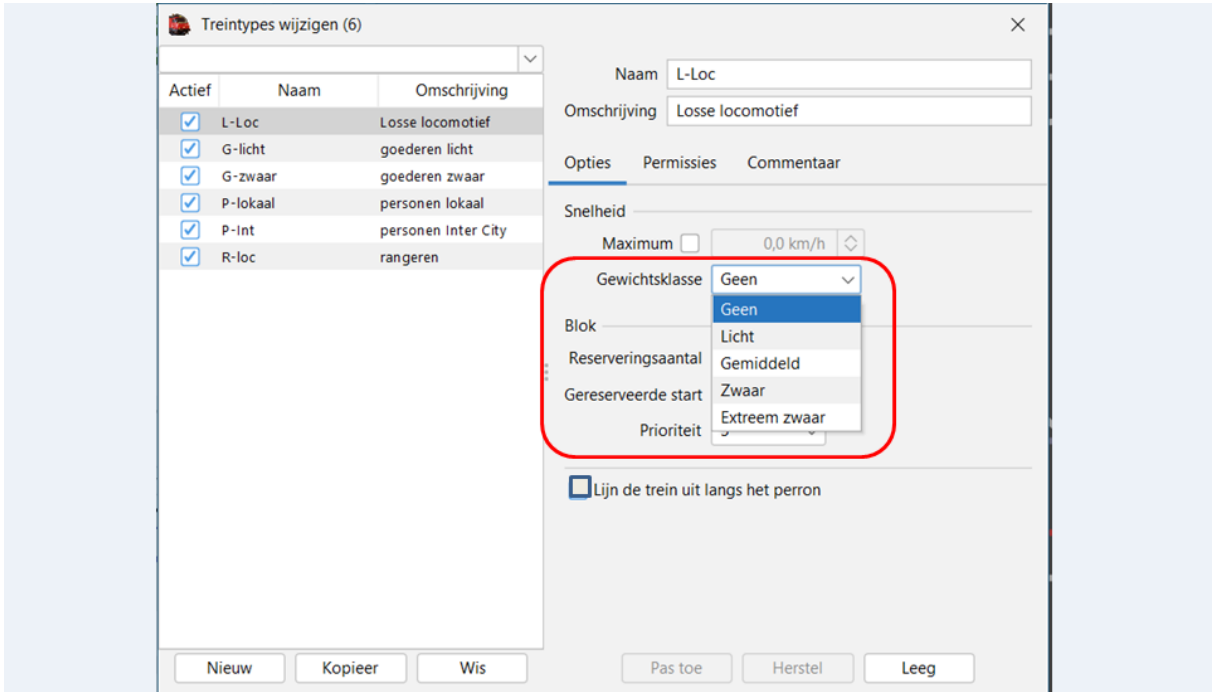

Maximum: als je dit veld aankruist kan je voor dit treintype een maximum snelheid geven. Gewichtsklasse: via de keuzelijst kan je bepaalde klasse aanduiden (zie handleiding).

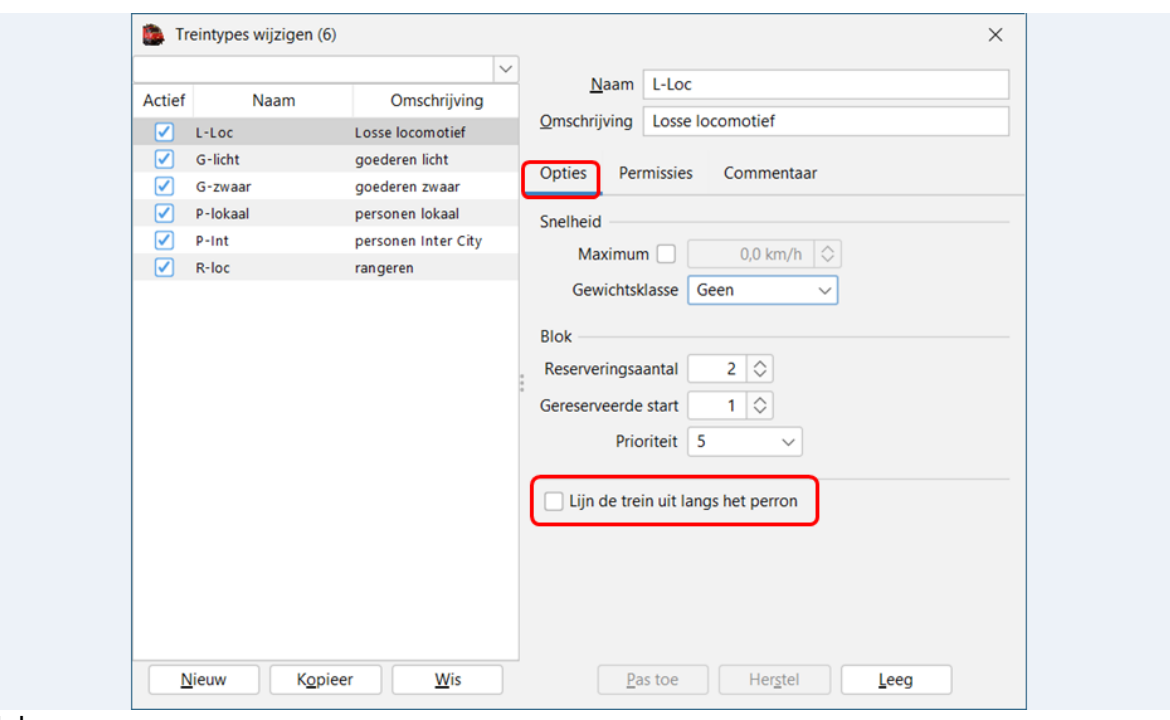

#### Blok:

Reserveringsaantal geeft aan hoeveel blokken vooruit moeten gereserveerd worden<br>Gereserveerde start geeft aan hoeveel blokken vrij moeten zijn om te starten Gereserveerde start geeft aan hoeveel blokken vrij moeten zijn om te starten<br>Prioriteit en bepaald de voorrang voor een bepaald type bepaald de voorrang voor een bepaald type

Lijn de trein uit langs het perron: als dit is aangekruist wordt dit type trein uitgelijnd langs het perron anders wordt de stopplaats van het blok gebruikt.

#### Voorbeeld van een ander treintype:

Goederentrein zwaar:

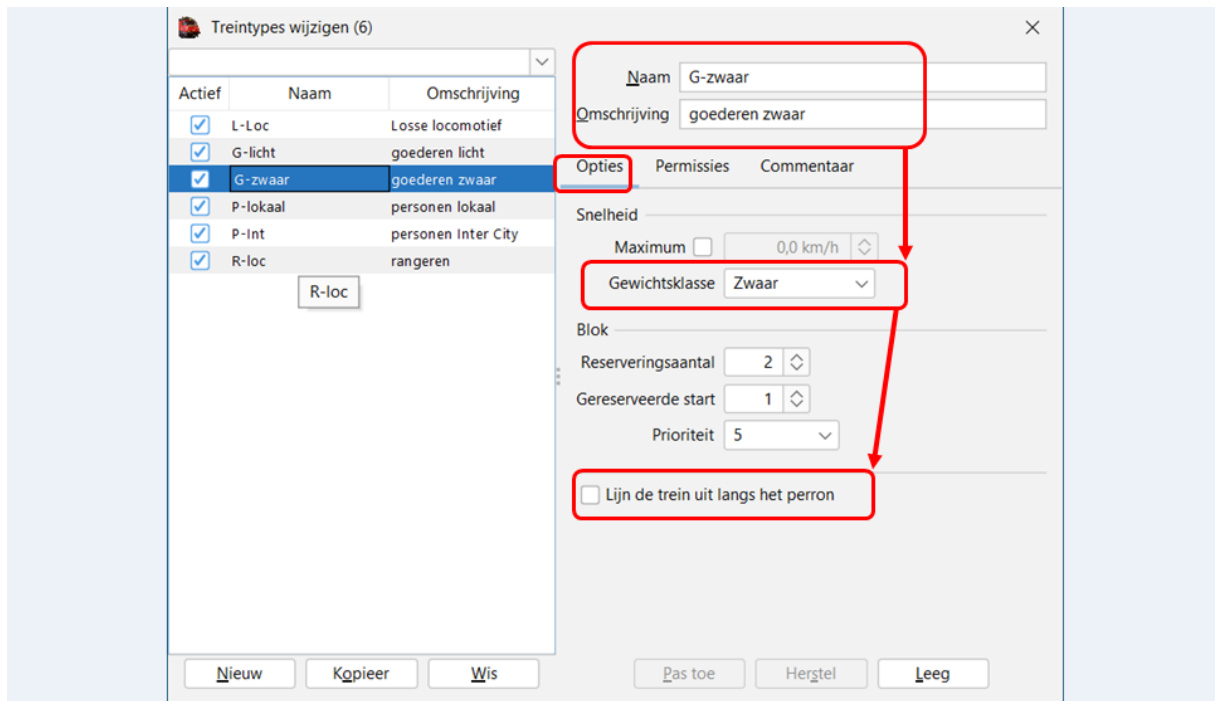

Personentrein lokaal:

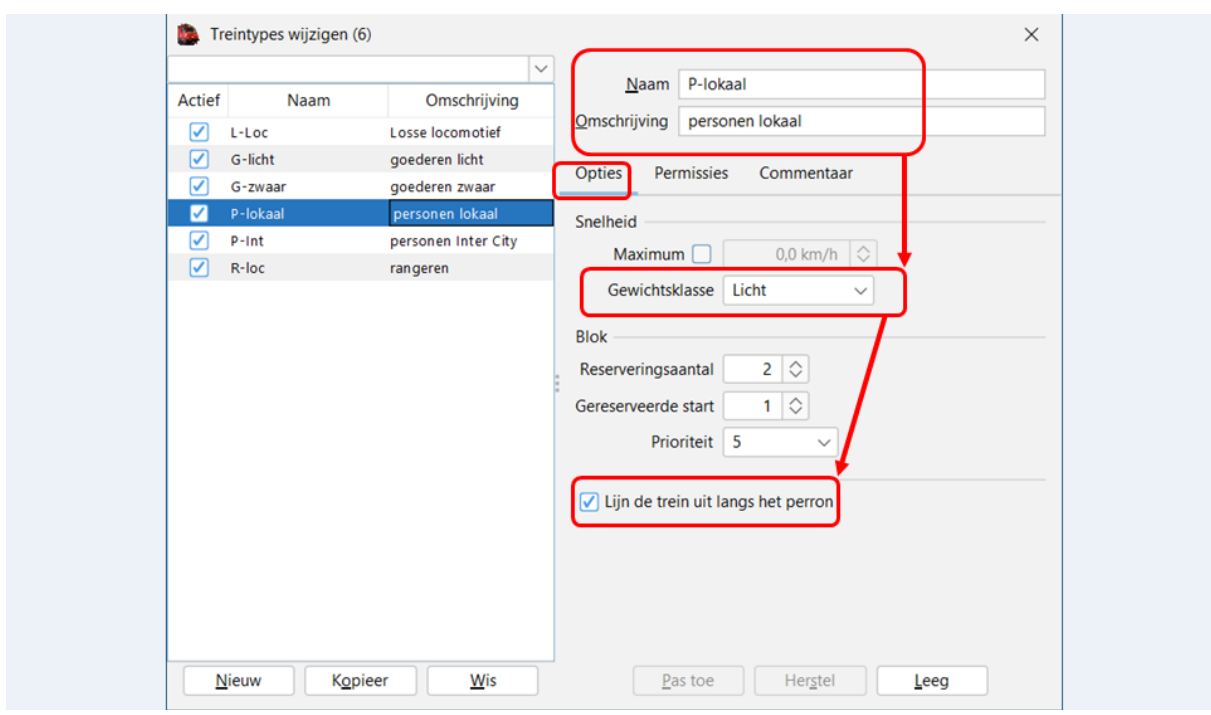

Zoals je kan zien is er geen verschil in prioriteit, dit komt omdat ik op mijn baan met vaste routes op vaste tijden werk en de prioriteit dus geen nut heeft.

In uw geval kan je bijvoorbeeld uw personentreinen altijd voorrang geven op uw goederentreinen.

#### Tabblad "Permissies"

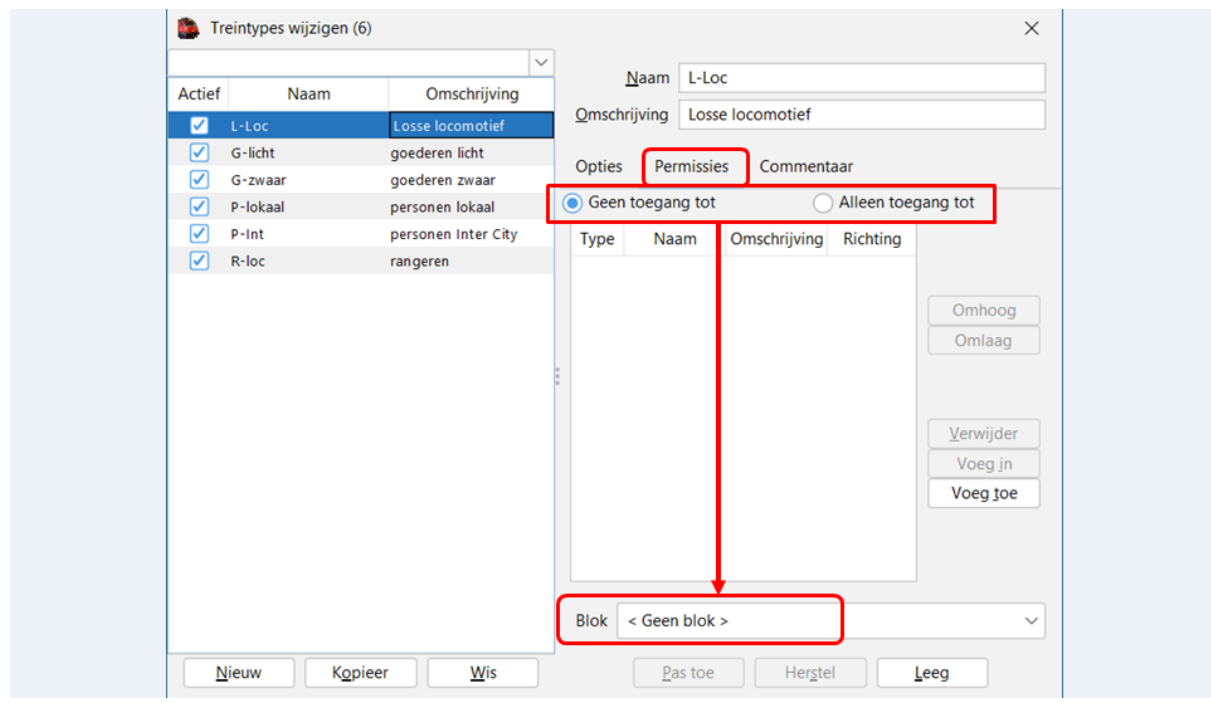

Hier kan je bepaalde treintypes de toegang tot bepaalde blokken ontzeggen of Juist enkel toegang geven tot bepaalde blokken.

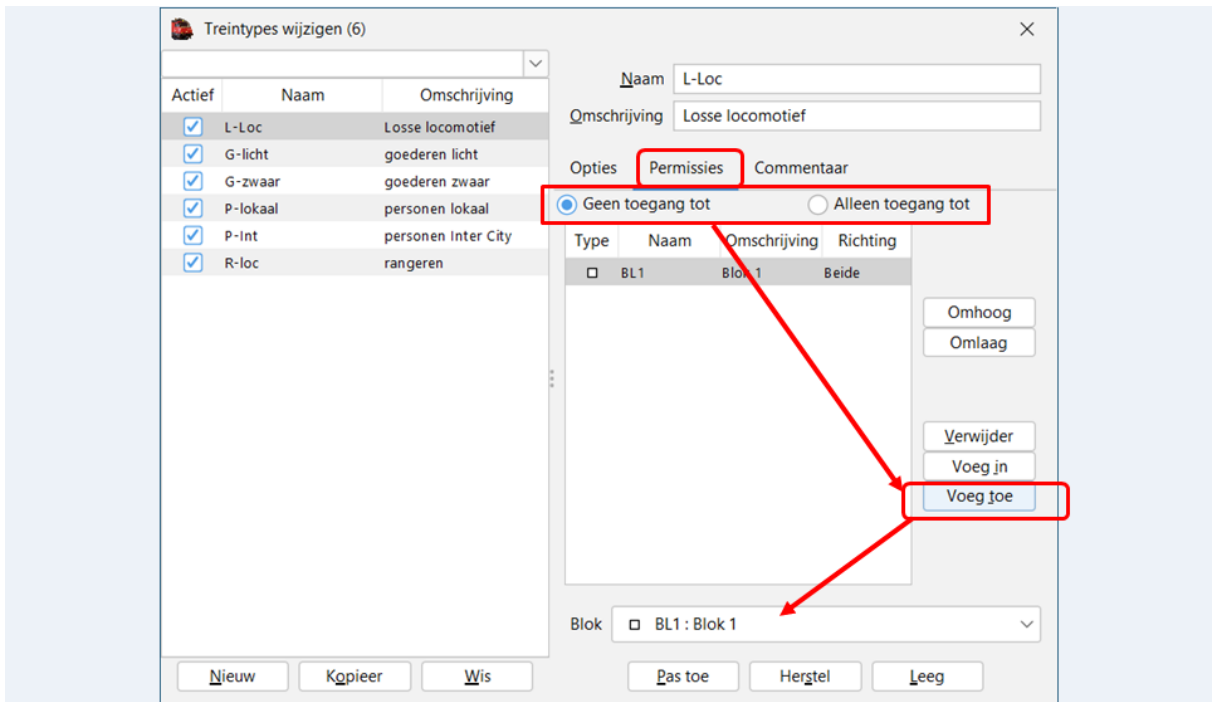

Via de aankruisvelden kies je voor "Geen toegang tot of Alleen toegang tot"

Via de knop "Voeg toe" ga je een blok toevoegen in het veld.

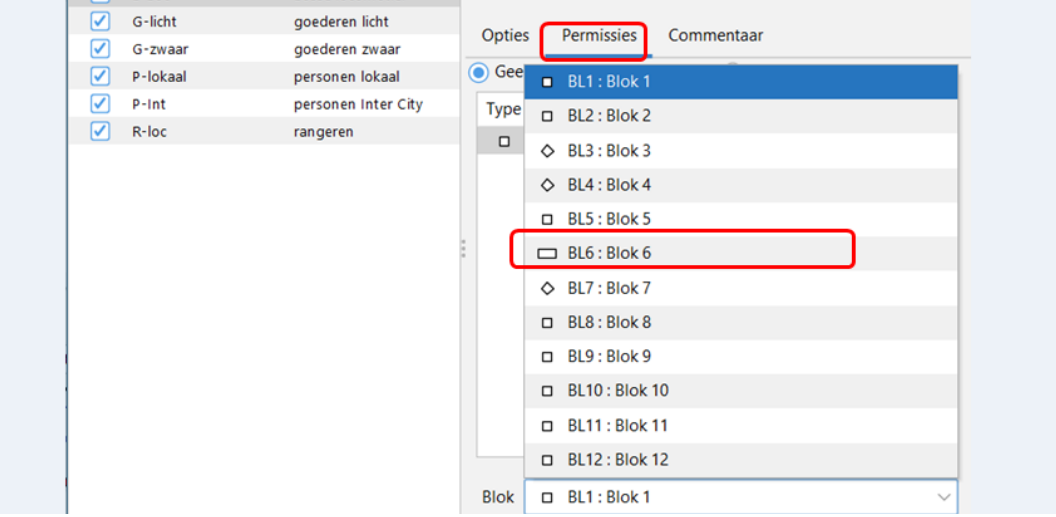

De keuze van welk blok je wil toevoegen doe je via de keuzelijst '"Blok".

Nadat je het gekozen blok hebt aangeduid, komt dit in uw overzichtslijst te staan.

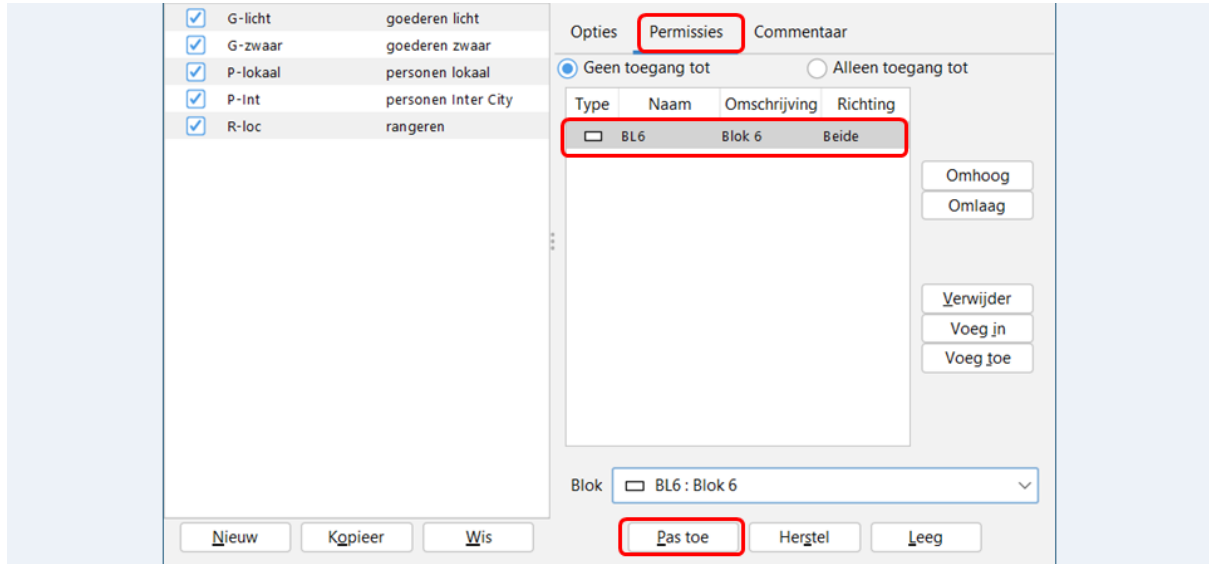

Via "Pas toe" worden de gegevens bewaard.

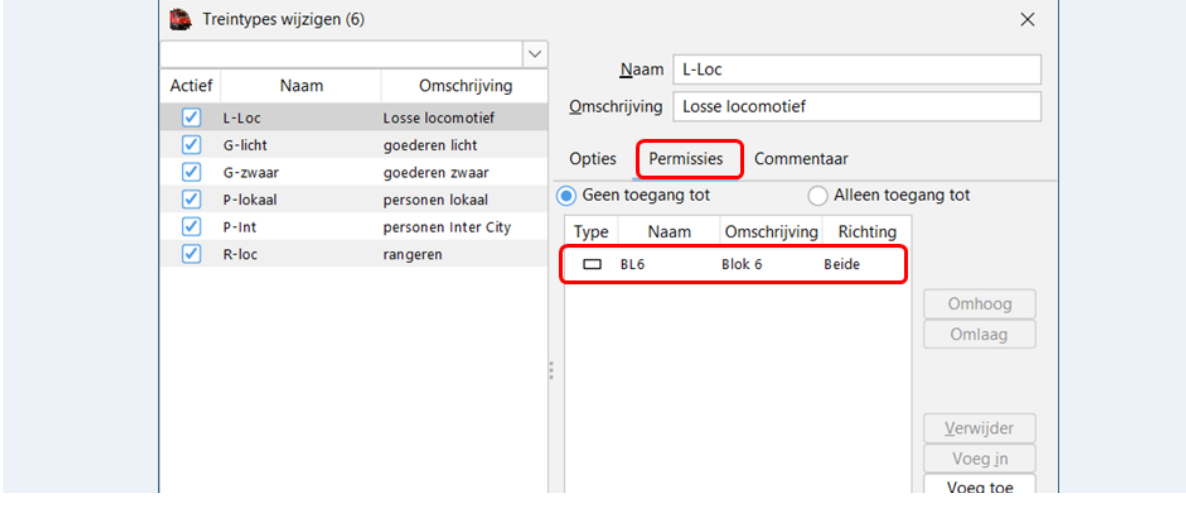

# **12. Aanmaken "locomotieven"**

Via menubalk "Wijzig > Locomotieven"

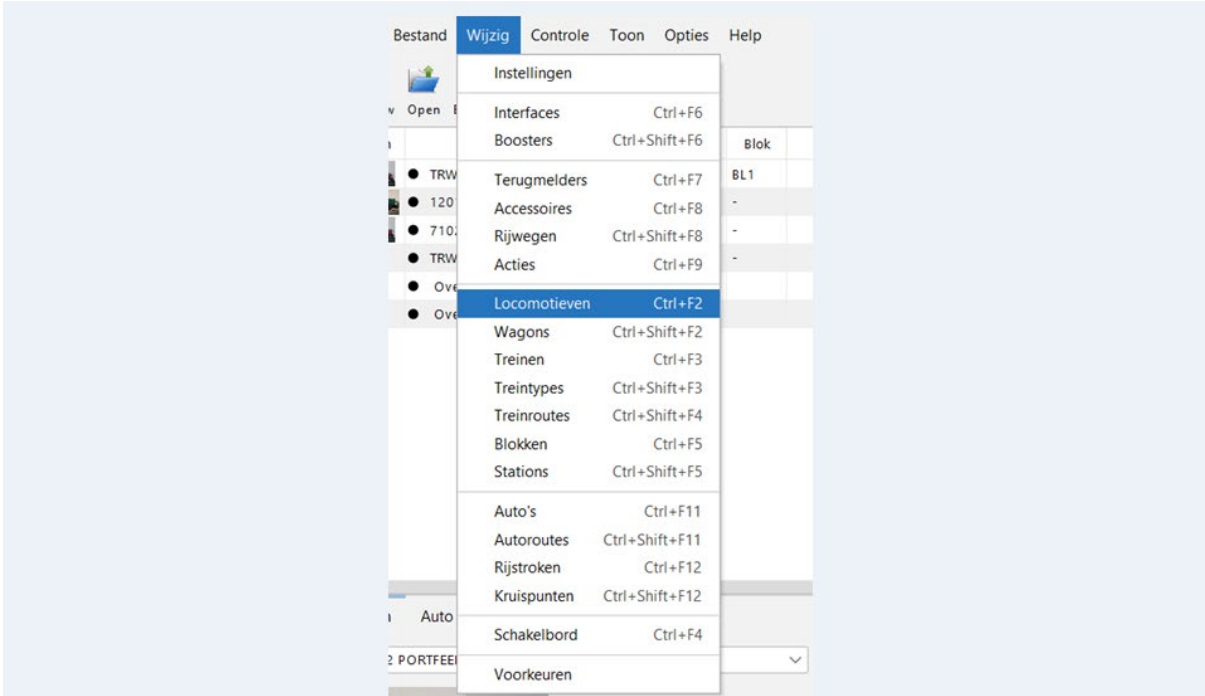

Het scherm "Locomotieven wijzingen" gaat open.

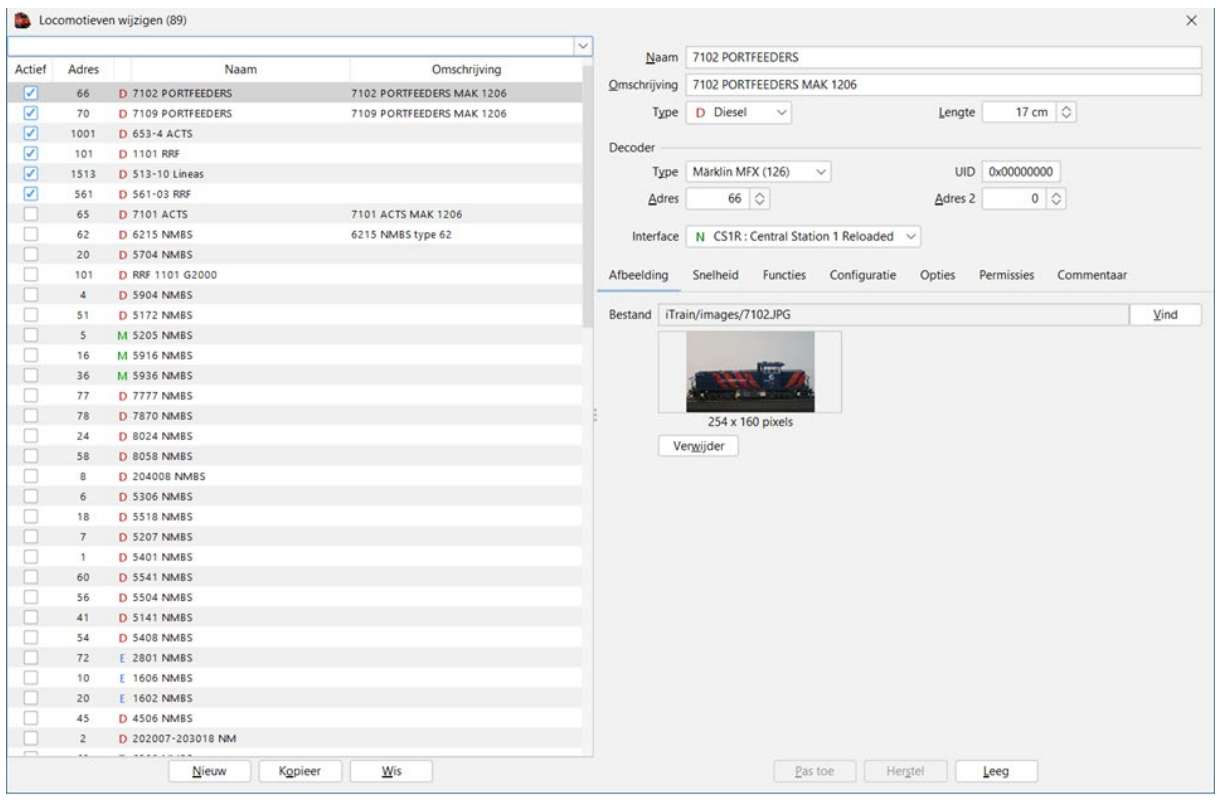

Bij bepaalde centrales worden de gegevens van de locomotieven die in de centrale zitten, automatisch ingelezen in iTrain.

Je moet dan nog wel een aantal bijkomende velden in vullen.

### Scherm "Locomotieven wijzigen"

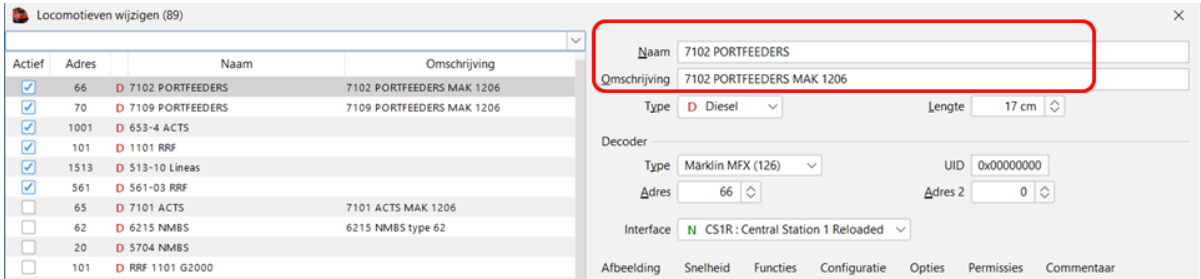

Naam: een unieke naam voor die locomotief Omschrijving: een voor uzelf duidelijke aanwijzing.

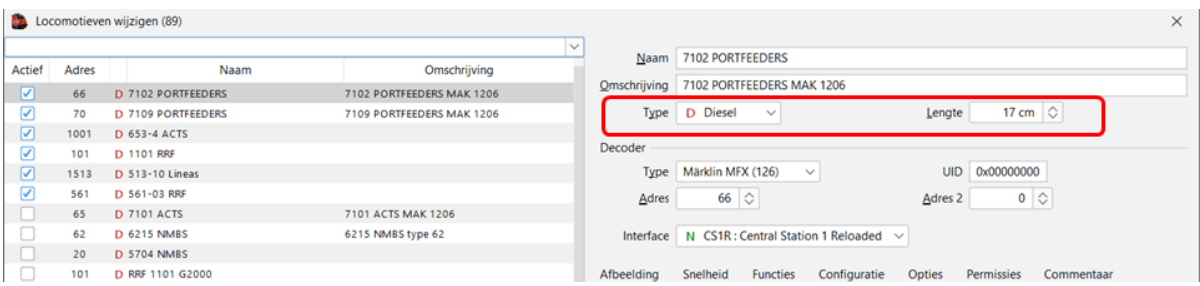

Type: selecteer het juiste type locomotief in de keuzelijst.

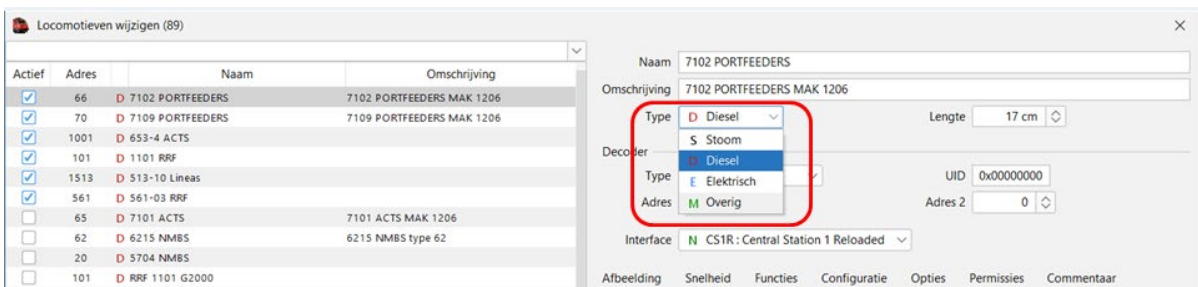

Lengte: vul de lengte van de locomotief in (van begin buffer tot de andere zijde einde buffer)

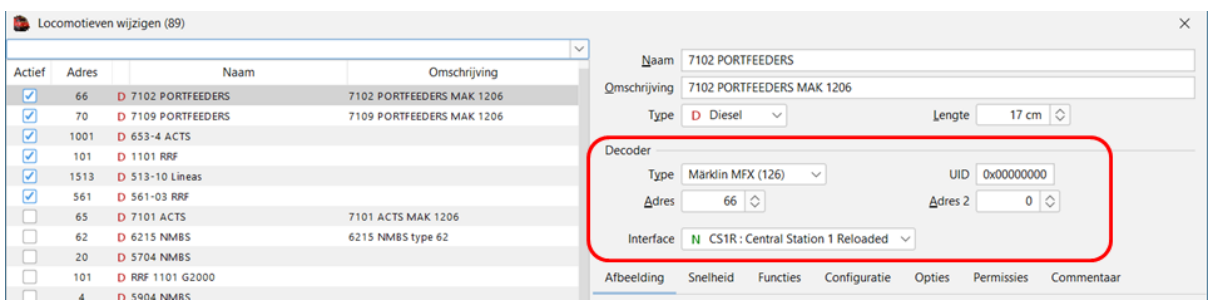

Decoder:

Type: Hier neem je via de keuzelijst het decoder type van de locomotief Adres: het ingestelde adres van de locomotief UID: bij een MFX decoder worden de adresgegevens automatisch uitgelezen Adres 2: als een locomotief meer functies heeft of nog een functiedecoder aanwezig. Interface: kies de interface die de decoder van deze locomotief aanstuurt.

# Tabblad "Afbeelding"

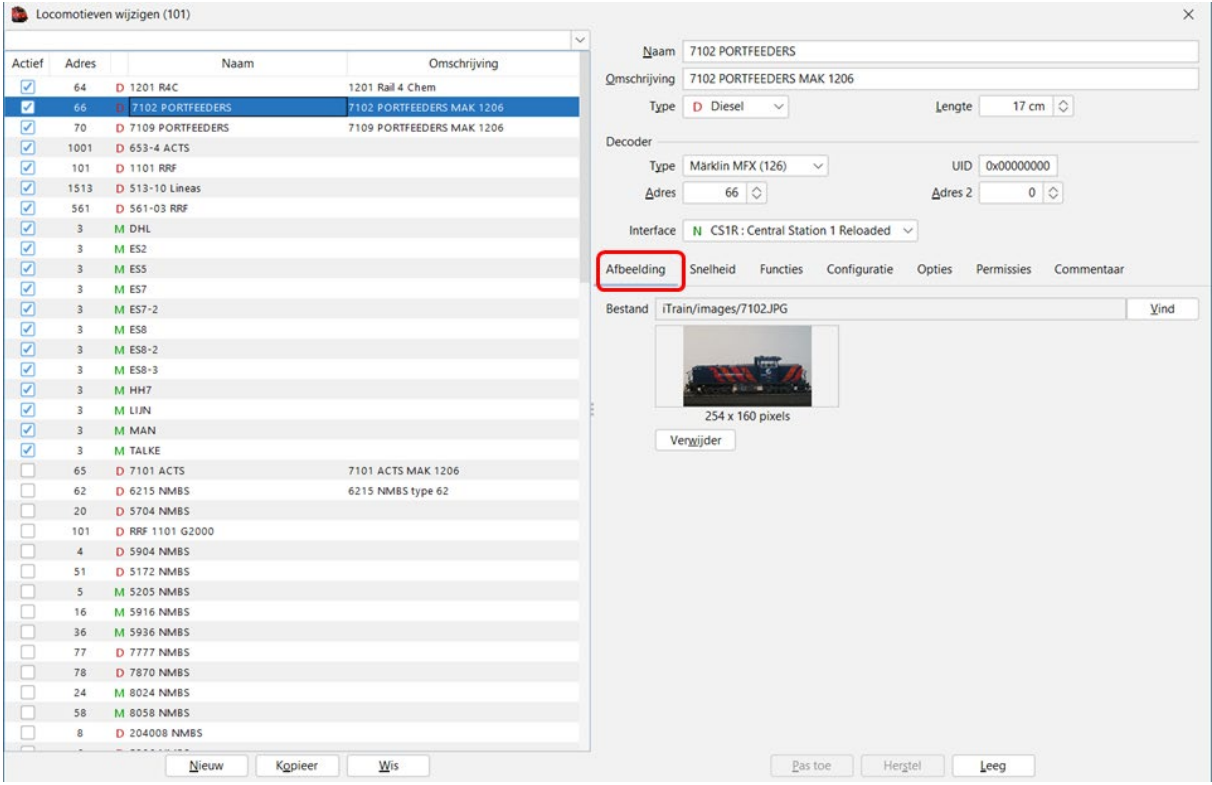

Bestand: hier koppel je de link naar de plaats waar de foto bewaard wordt. Normaal is dit in de map "images" in het "Basispad" van iTrain

#### Tabblad "Snelheid"

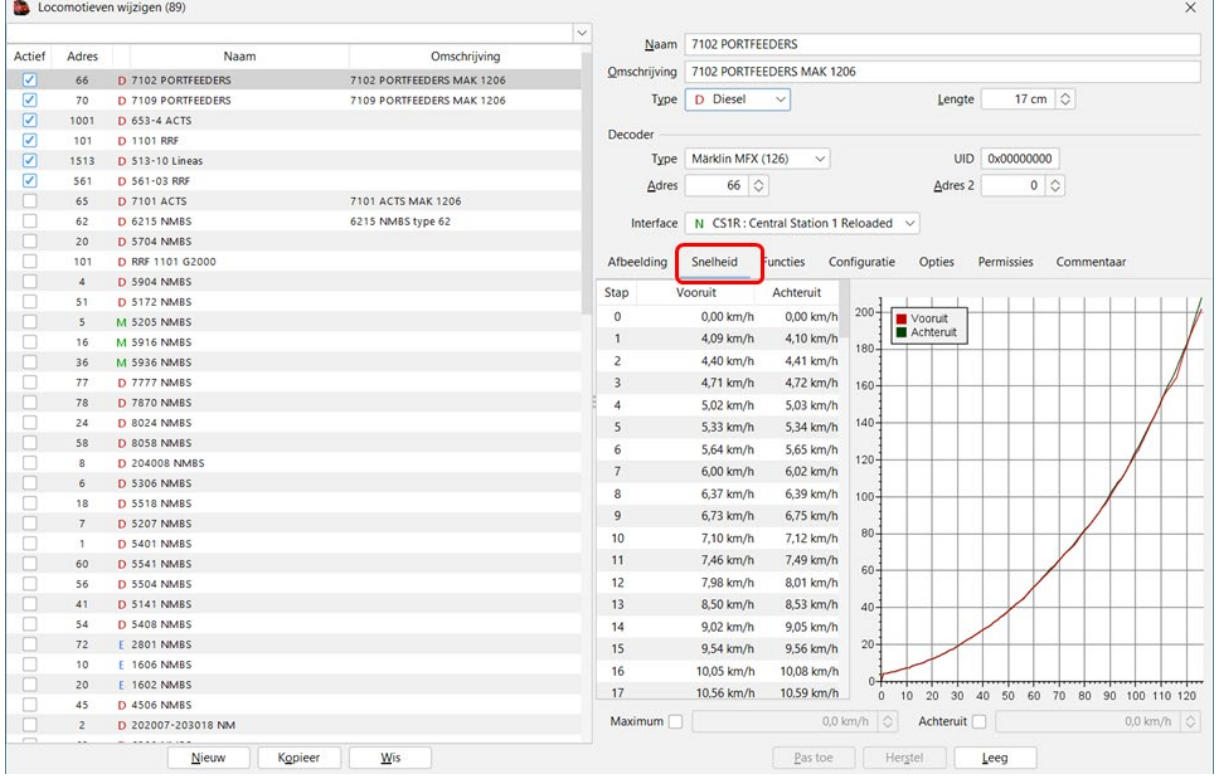

Nadat we een locomotief "geijkt" hebben (uitleg later) zien we hier het snelheidsverloop in de verschillende decoderstappen.

### Tabblad "Functies"

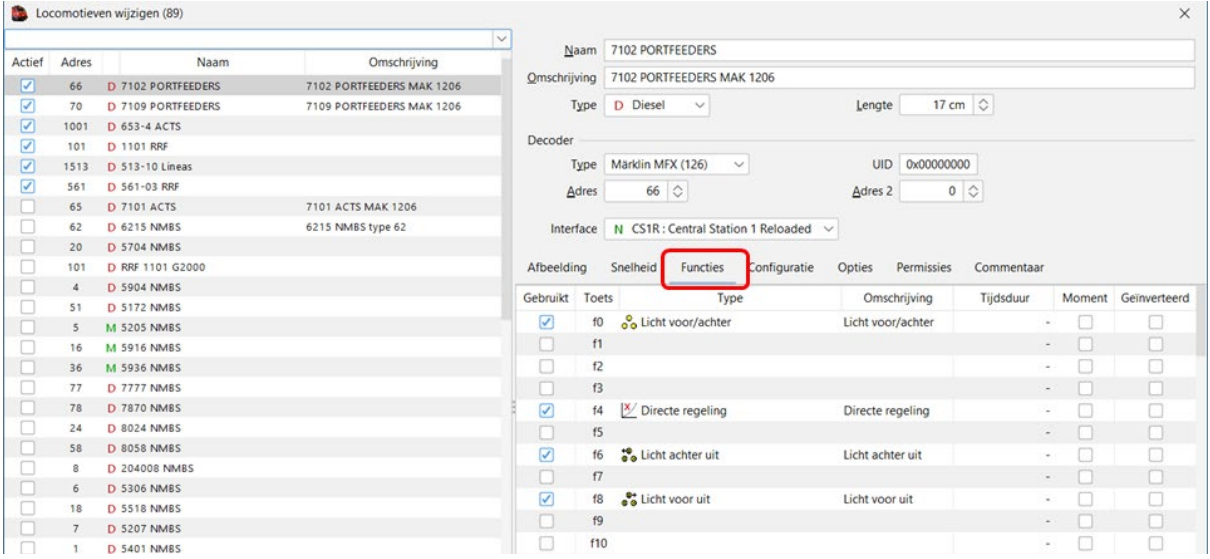

Hier maak je de verschillende functies van deze locomotief aan. Gebruik daarbij de standaard door iTrain benoemde functieomschrijving.

#### Tabblad "Configuratie"

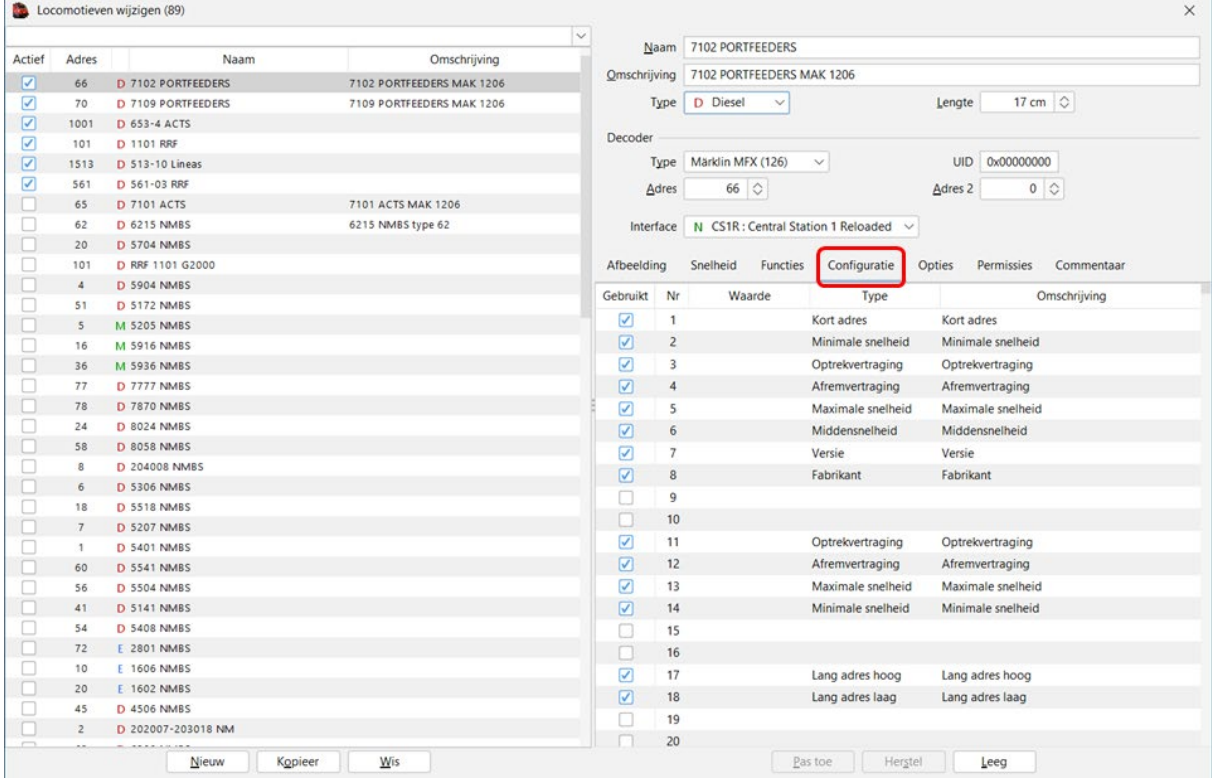

Hier kan je van de decoder de verschillende CV invullen, opgelet het uitlezen van een decoder kan in DCC en Selectrix maar niet bij Marklin MFX decoders.

Meer informatie in de handleiding van iTrain onder het hoofdstuk "Decoder programmeren".

# Tabblad "Opties"

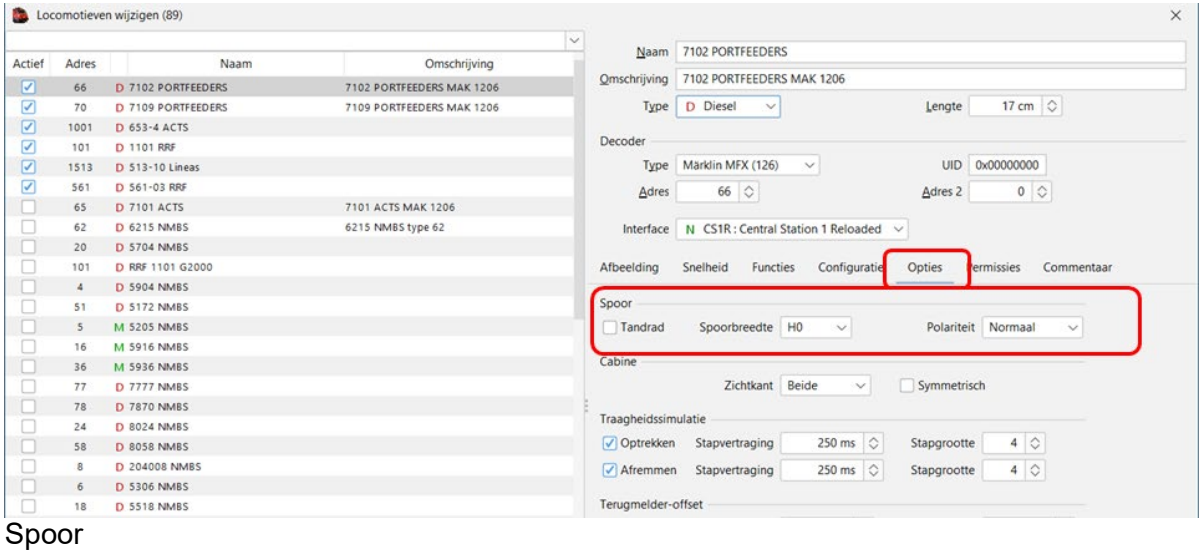

Tandrad: enkel aan te kruisen als de locomotief voorzien is om op een tandradspoor te rijden

Spoorbreedte: de juiste instelling kiezen

Polariteit: van toepassing bij 2-railbanen

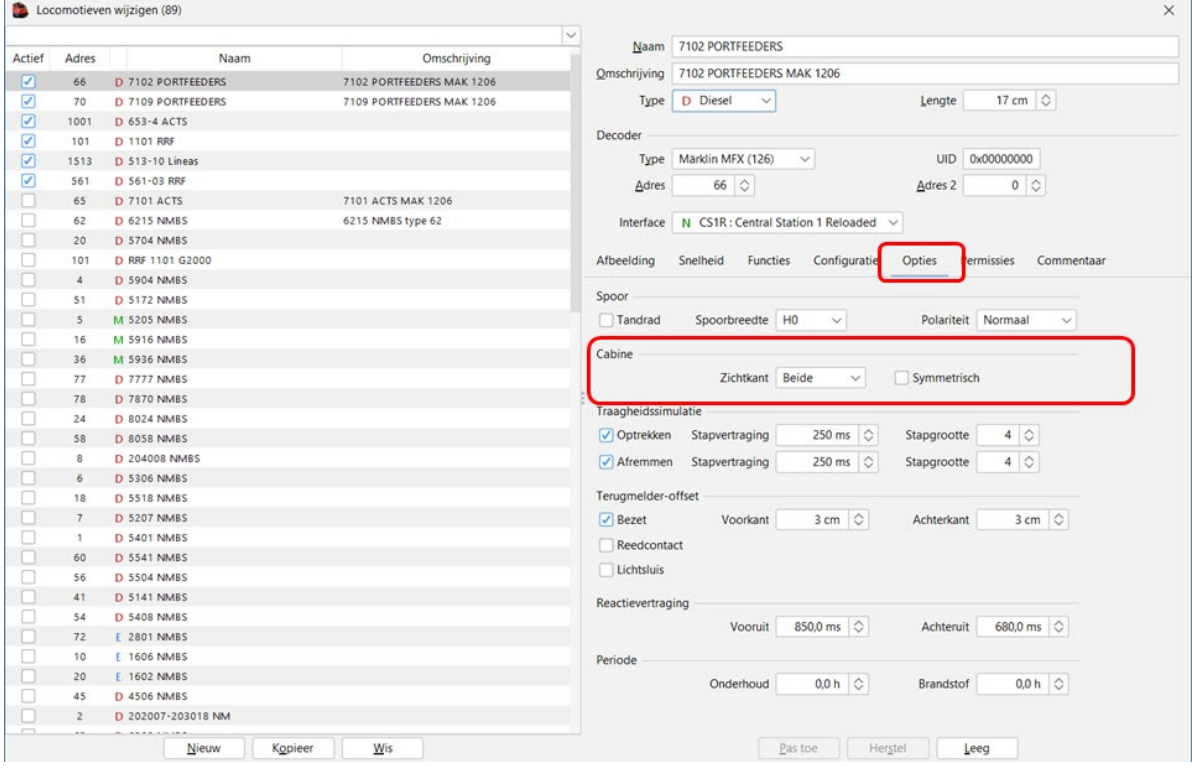

#### Cabine

Zichtkant: hier moet je aangeven of de locomotief zowel vooraan als achteraan een cabine of zichtkant heeft.

Symmetrisch: hier kan je aanduiden dat de voor- en achterkant identiek zijn.

# Traagheidssimulatie

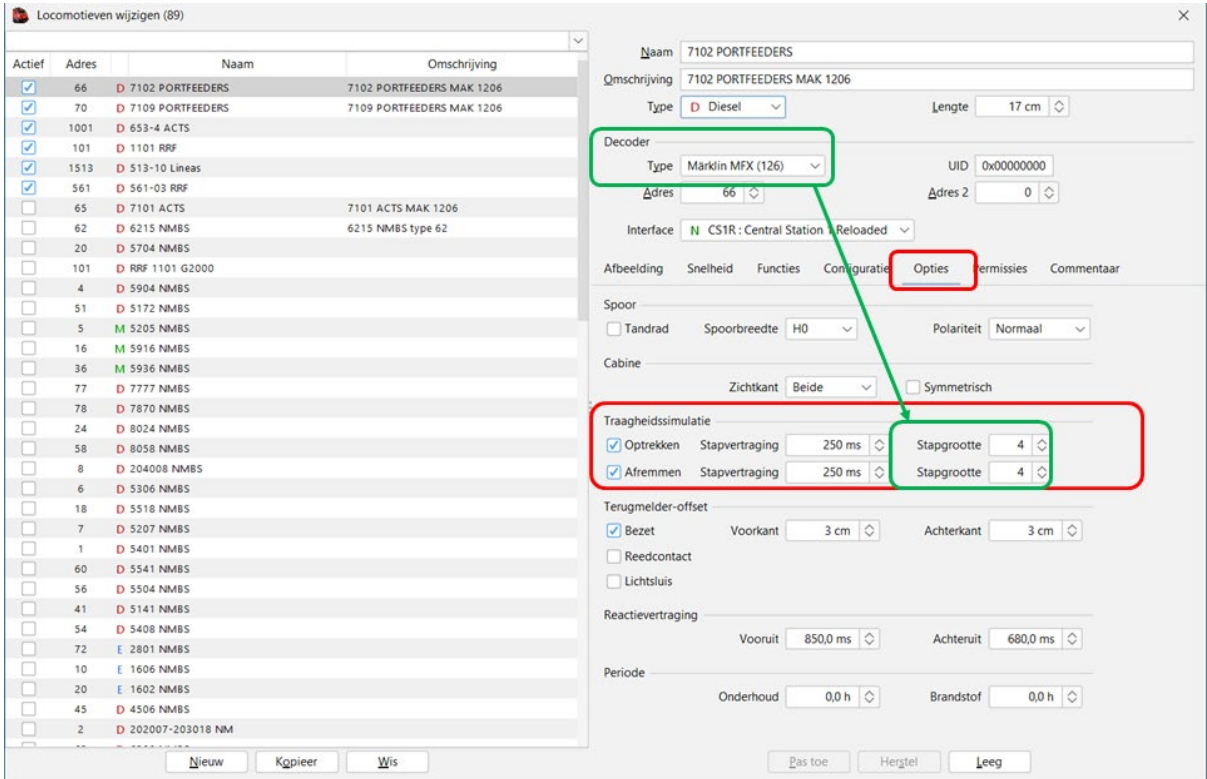

Je kan de traagheidssimulatie invullen voor het optrekken en het afremmen.

Instellen "Optrekken"

Zet uw locomotief op het spoor en laat deze voorruit vertrekken

Als de locomotief voor uw normen te snel of te traag op snelheid komt dan ga je spelen met de "Stapvertraging"

De stapvertraging regelt de tijd die iTrain neemt om de volgende stapopdracht te versturen.

Als de optreksnelheid naar uw zin is dan doe je dezelfde procedure maar voor het afremmen.

Instellen "Stapgrootte":

Afhankelijk van het aantal rijstappen in de decoder, vul je hier de stapgrootte in

bij 14 of 28 rijstappen neem je stapgrootte 1

bij 126 rijstappen neem je 4 of 5 stappen. (dit om te vermijden dat te veel opdrachten naar de decoder moeten verstuurd worden, waardoor de opdrachten niet tijdig uitgevoerd kunnen worden).

*Normale waarden voor de 'Stapvertraging' zitten tussen de 100 en 500 ms. Gebruik geen lagere waardes dan 100 ms, want dan is de tijd tussen het zenden en verwerken van een loc-commando door de 'Interface' te kort voordat opnieuw een commando gestuurd wordt*

### Terugmelder-offset

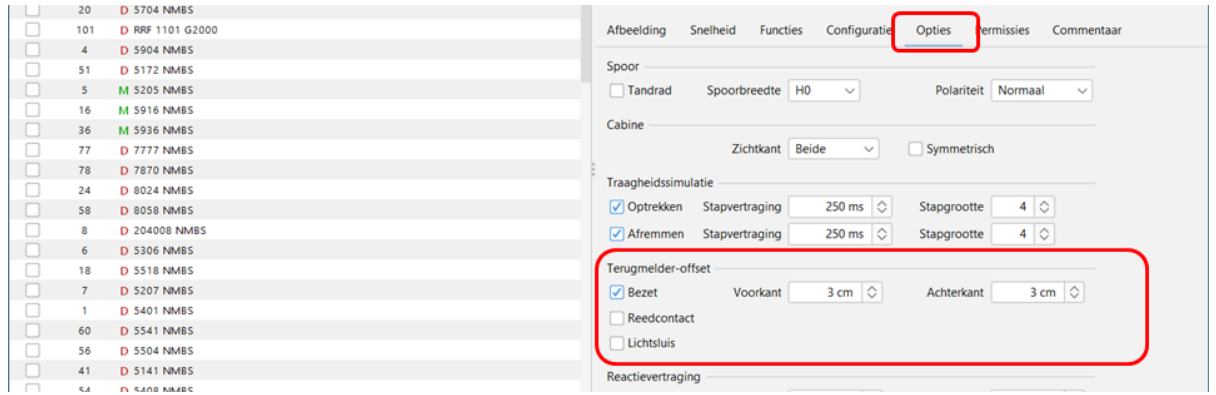

Bij terugmelder-offset geef je aan hoe uw locomotief gedetecteerd wordt op uw baan.

Bezet: uw locomotief zal met zijn eerste detecteerbare as de terugmelder activeren. dit zowel bij stroomdetectie als bij massadetectie.

Reedcontact uw locomotief zal met een magneet het reedcontact activeren.

Lichtsluis uw locomotief zal tussen de lichtsluis deze activeren.

Bij het aankruisen van een type bezetmelder komen de velden voorkant en achterkant tevoorschijn.

Hier moet je ingeven hoever de voorkant van de buffer zich al op de terugmelder bevindt wanneer deze geactiveerd wordt.

Hetzelfde doe je voor de achterkant van de locomotief.

Reactie vertraging:

 $\mathcal{L}$  . The state of the state  $\mathcal{L}$ 

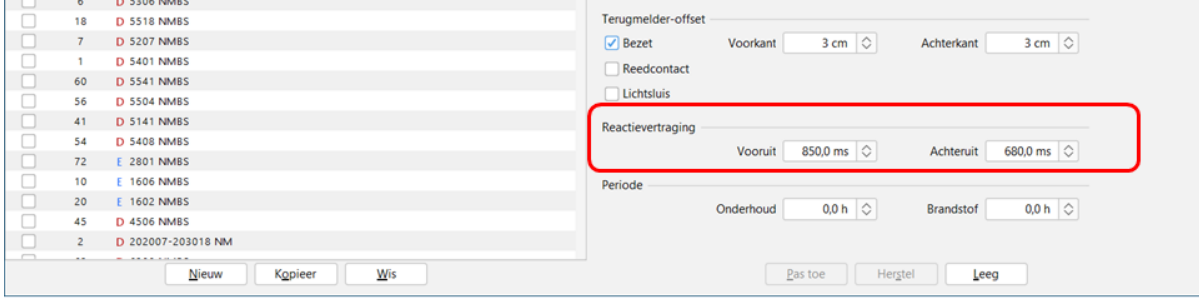

De reactievertraging heb je nodig om goed op "positie" te kunnen stoppen.

Wanneer een trein stopt in een blok dan zal iTrain de positie van de voorkant van de loc tonen in het "Treinoverzicht".

Je moet dan nameten op uw baan of dit in werkelijkheid ook zo is, als de voorkant van de buffer te ver of niet ver genoeg staat moet je gaan fijn regelen met de waarde van de reactievertraging.

Dit moet je zowel met de locomotief op voorruit als op achteruit doen. (er kunnen kleine verschillen per blok zijn, maar dit moet je zo goed mogelijk afstellen).

#### Periode

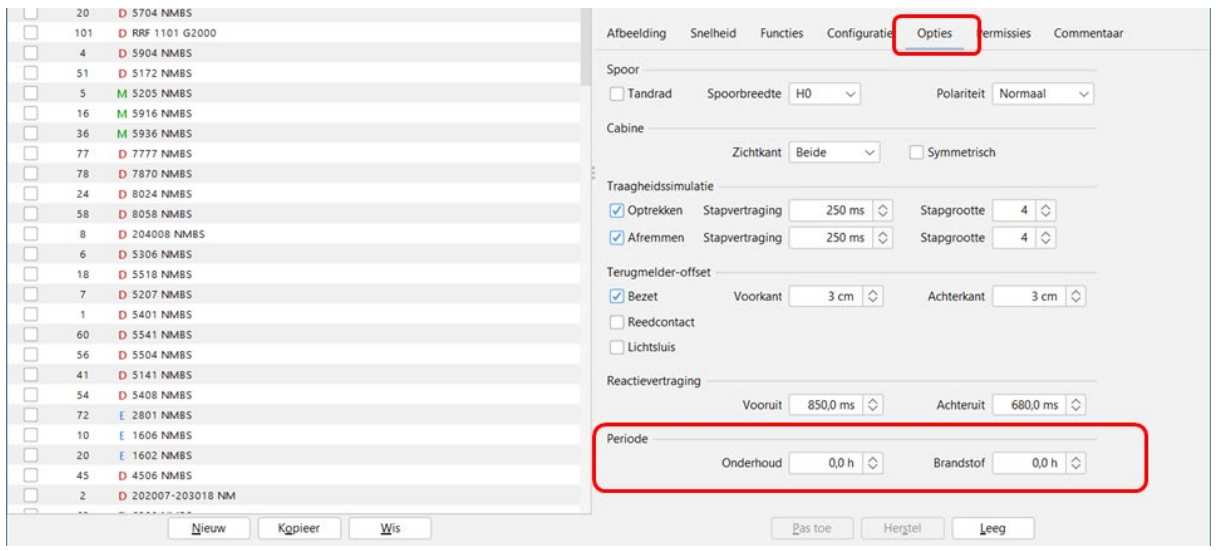

Je kan een waarde opgeven in de velden <u>Onderhoud</u> en <u>Brandstof</u> en dan je een melding krijgen als die waarde is bereikt en je onderhoud moet doen of brandstof bijvullen.

#### Tabblad "Permissies"

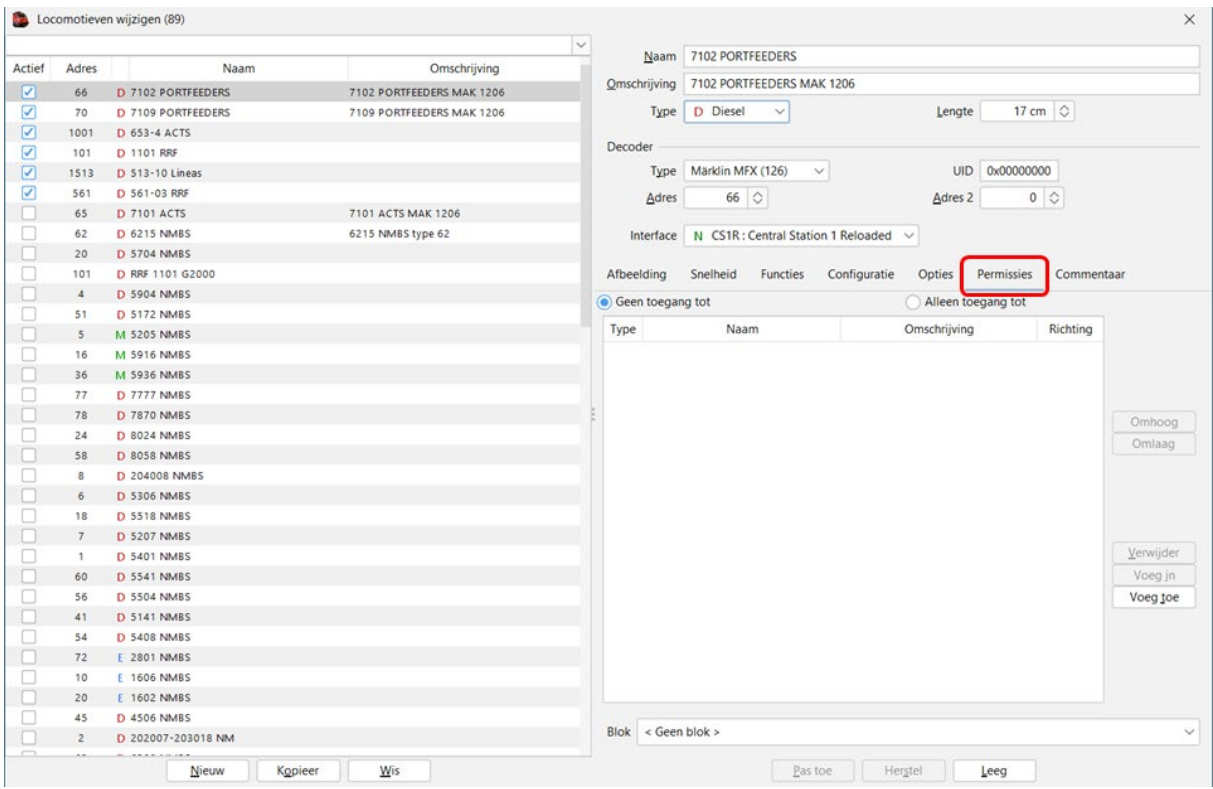

Hier kan je voor een bepaalde locomotief permissies ingeven (gelden enkel voor deze locomotief).

# Tabblad "Commentaar"

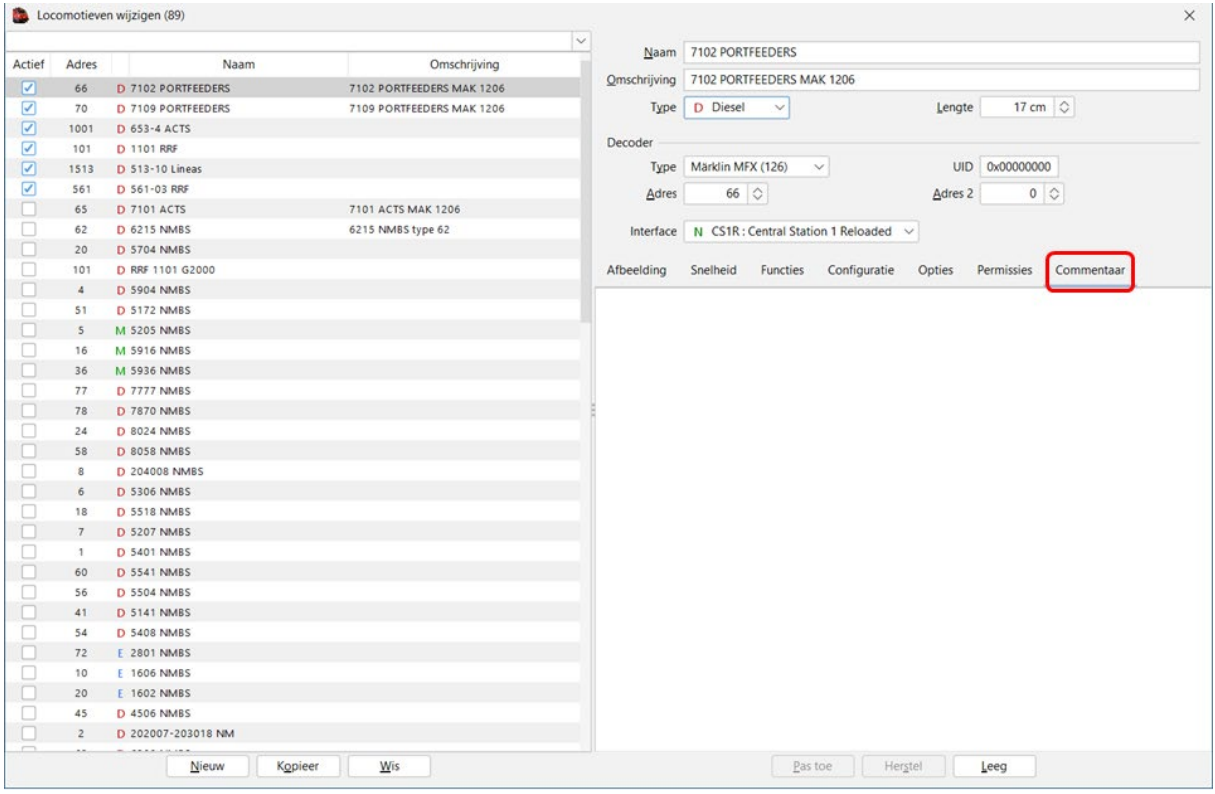

Zoals bij alle andere aanmaakschermen heb je hier ook een tabblad "commentaar" waarop je voor uzelf of andere gebruikers informatie kan wegschrijven.

Volledig ingevuld scherm "Locomotieven wijzigen"

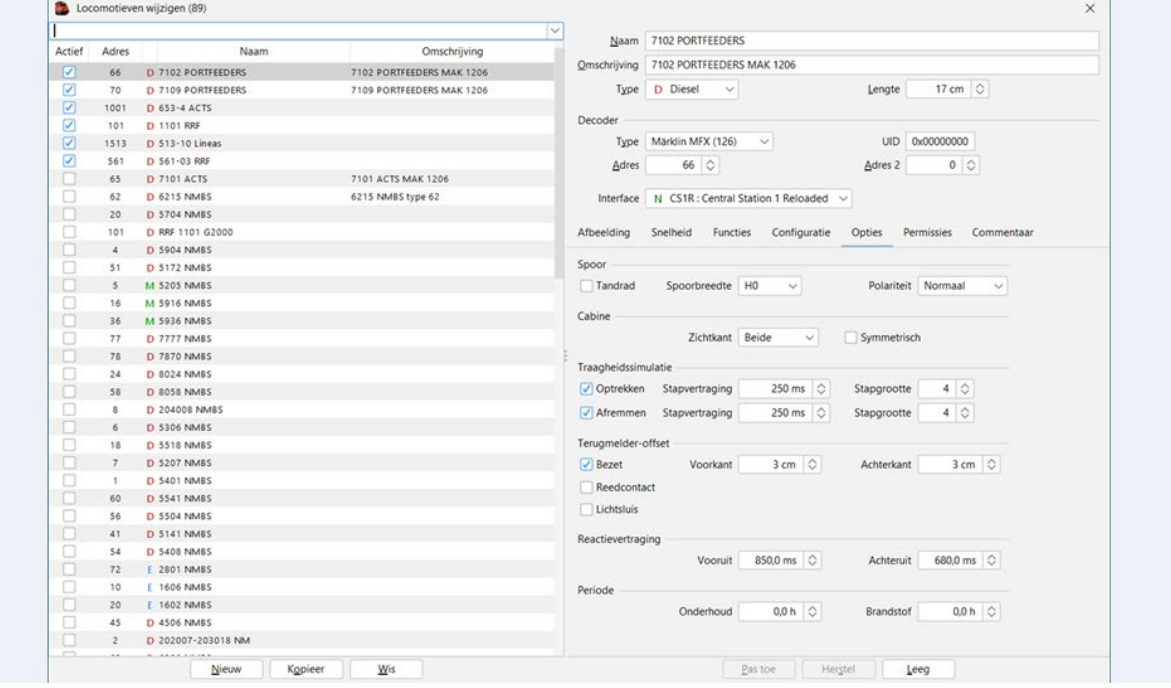

# **13. Aanmaken "Wagons"**

Via menubalk "Wijzig > Wagons"

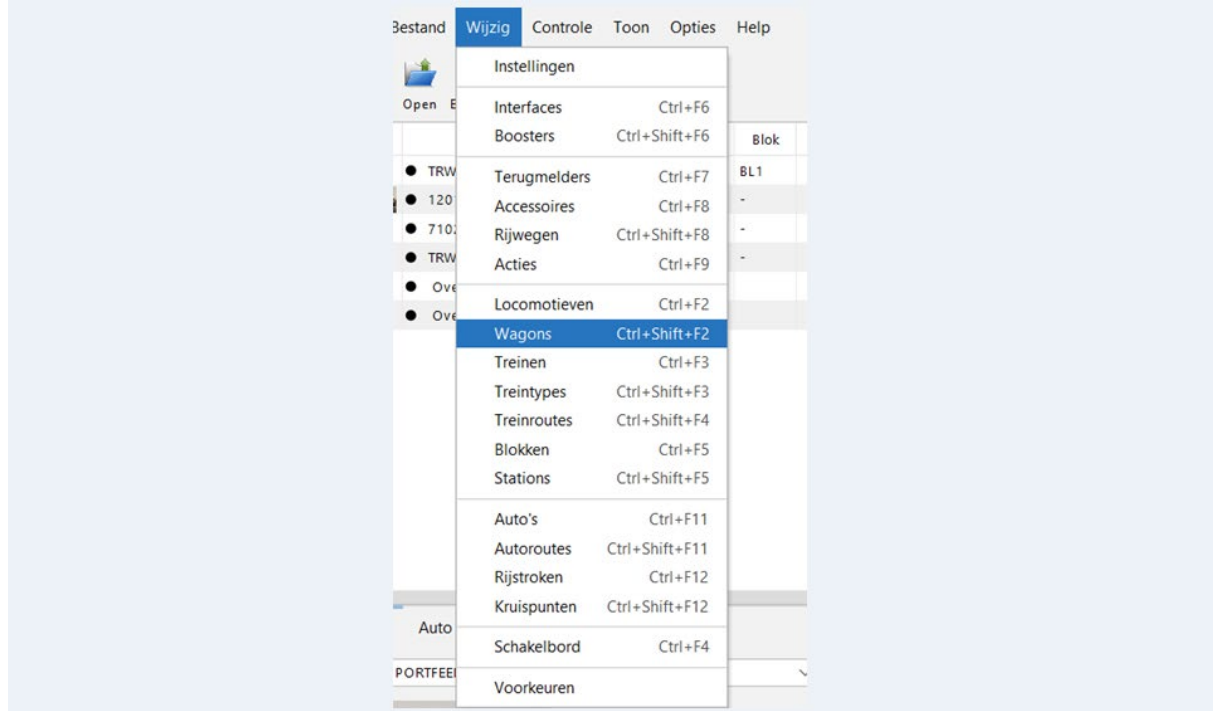

Het aanmaken van een wagon is gelijklopend met het aanmaken van een locomotief.

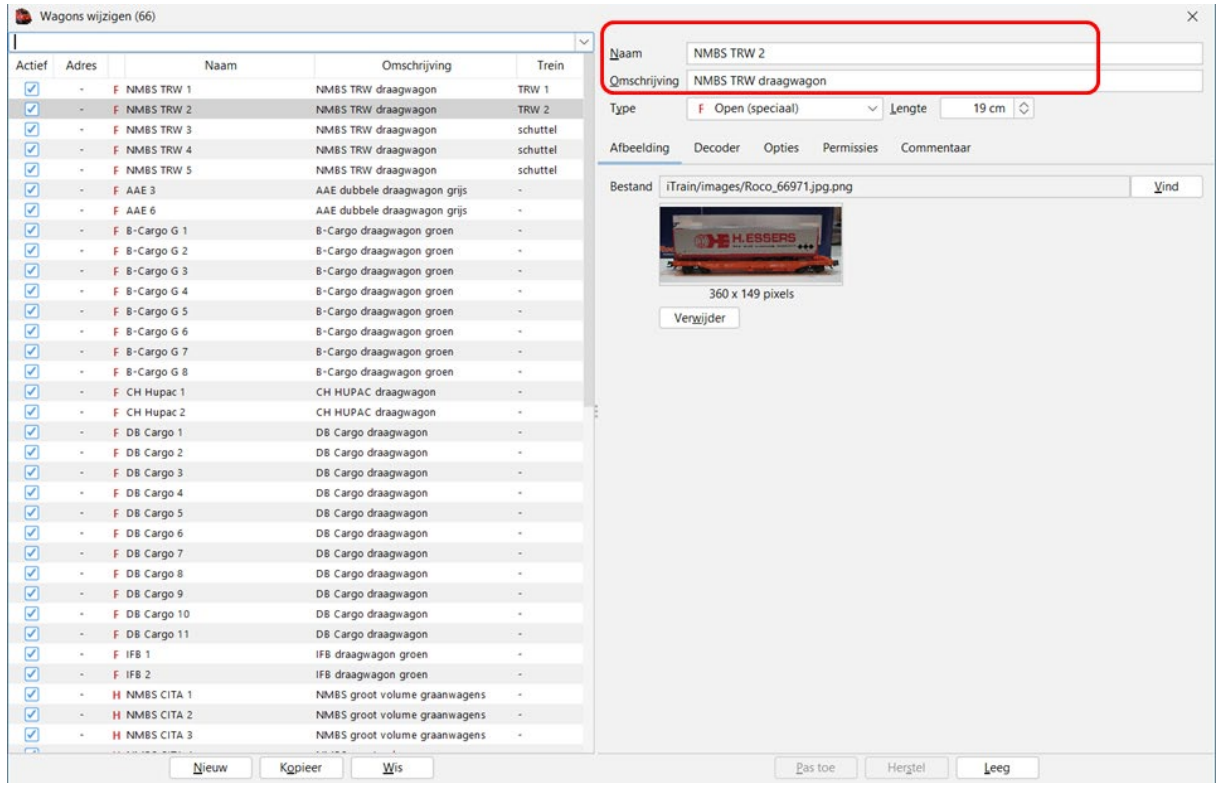

Aanmaken van een naam en een omschrijving.

# Kies een "Type" uit de keuzelijst.

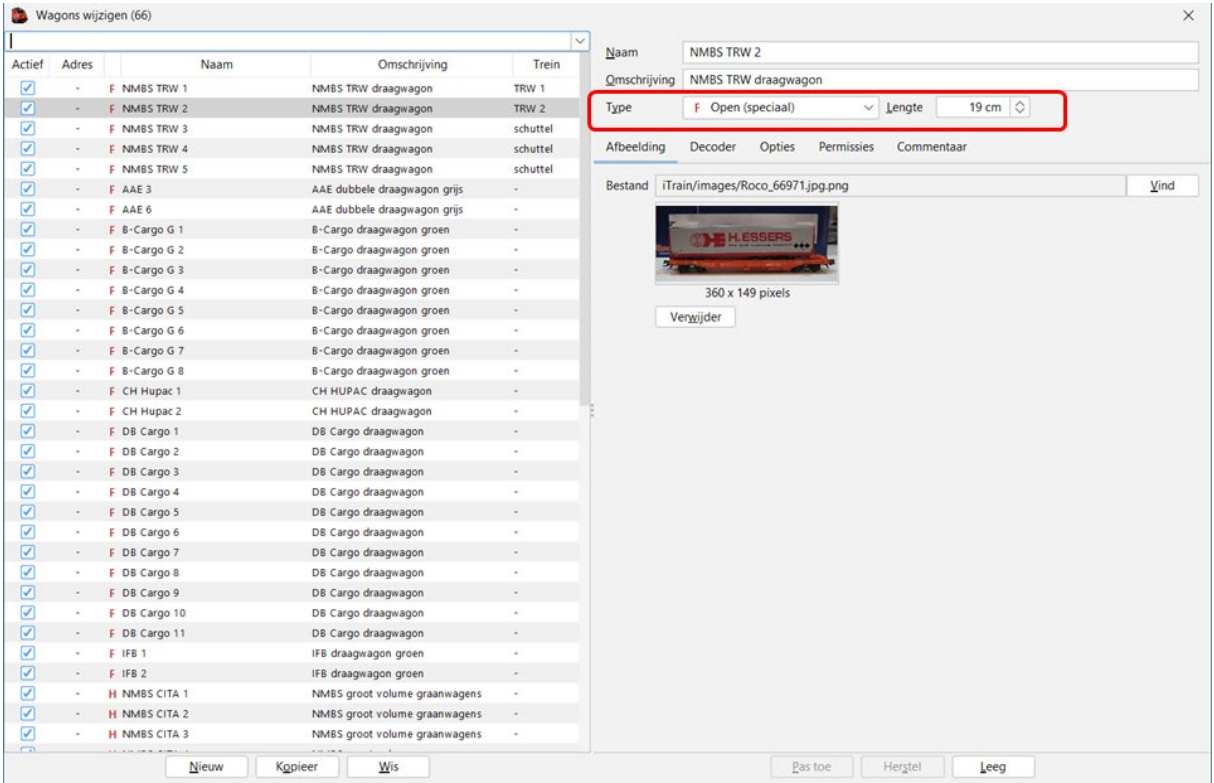

#### Deze "types" zijn door iTrain vastgelegd in het programma.

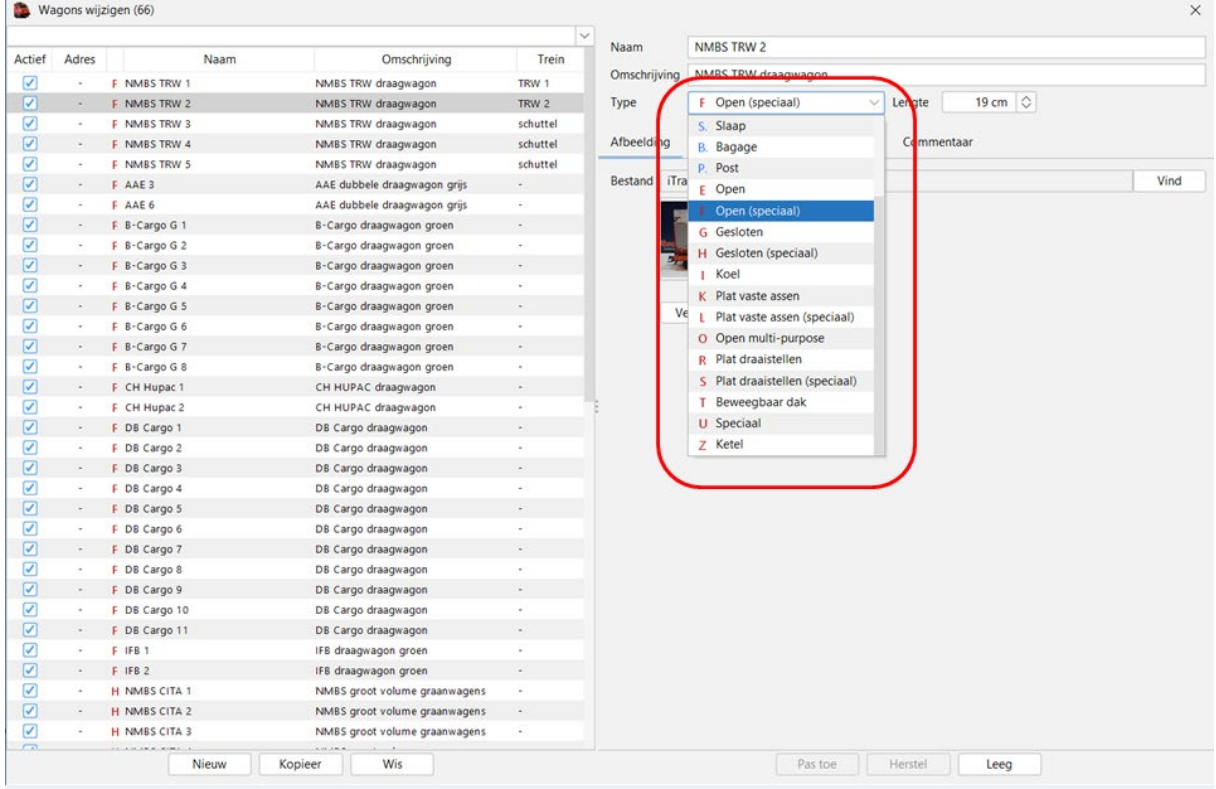

Eventuele aanpassing of uitbreiding moet aangevraagd worden aan de ontwikkelaar met vermelding van de reden.

Lengte van de wagon invullen (van voorkant buffer tot achterkant andere buffer).

# Tabblad "Afbeelding"

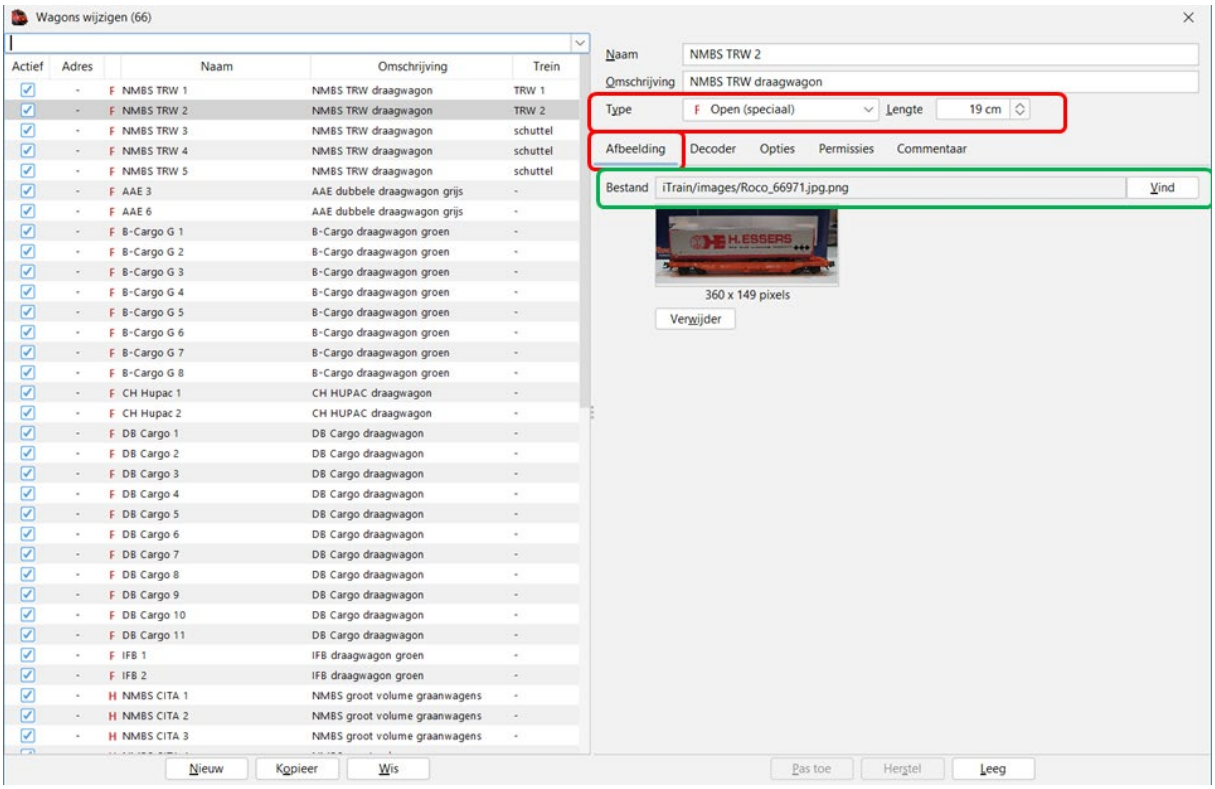

Ook hier bij wagons kan je een afbeelding toevoegen, wel moet je deze eerst opslaan in de voorziene map.

Bij voorbeeld: iTrain/images/wagons/….naam wagon.

Tabblad "Decoder"

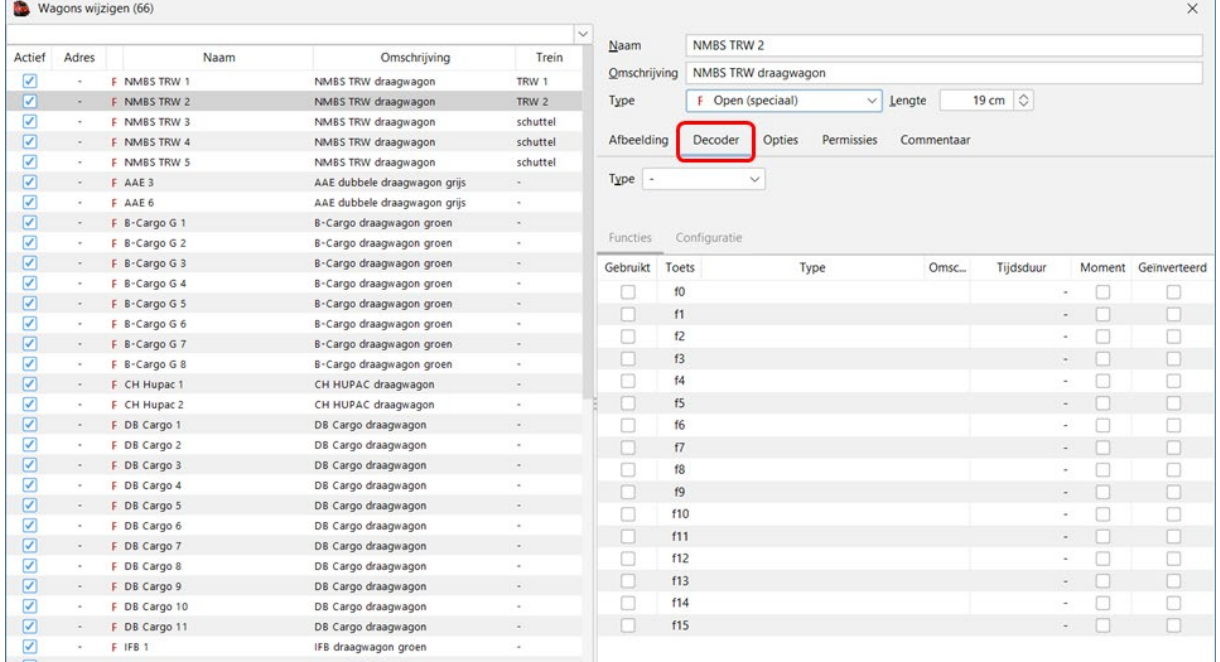

Als de wagon voorzien is van een functiedecoder dan kan je hier de gegevens aanmaken.

### Tabblad "Opties"

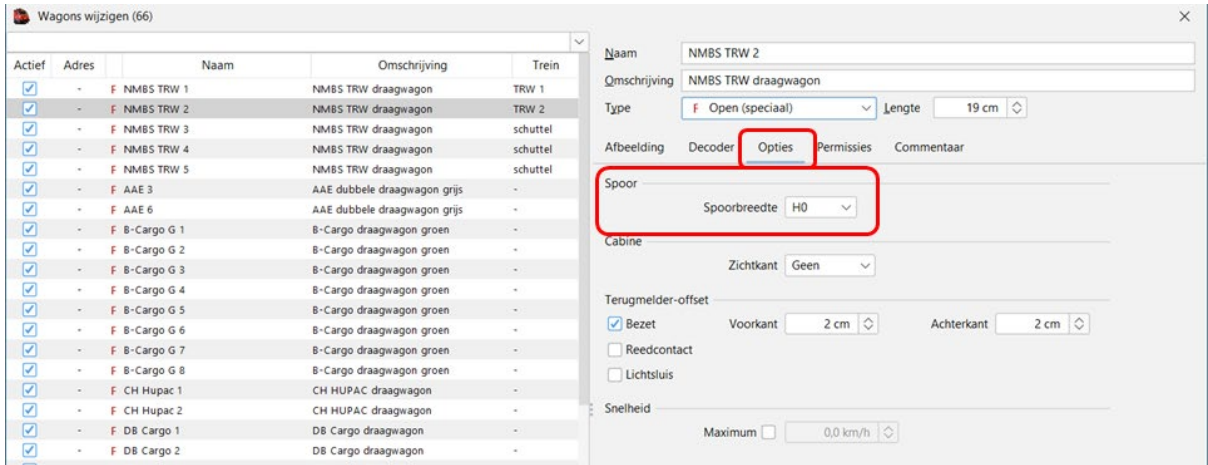

#### Spoor

Spoorbreedte: hier neem je de juiste schaal van de wagon.

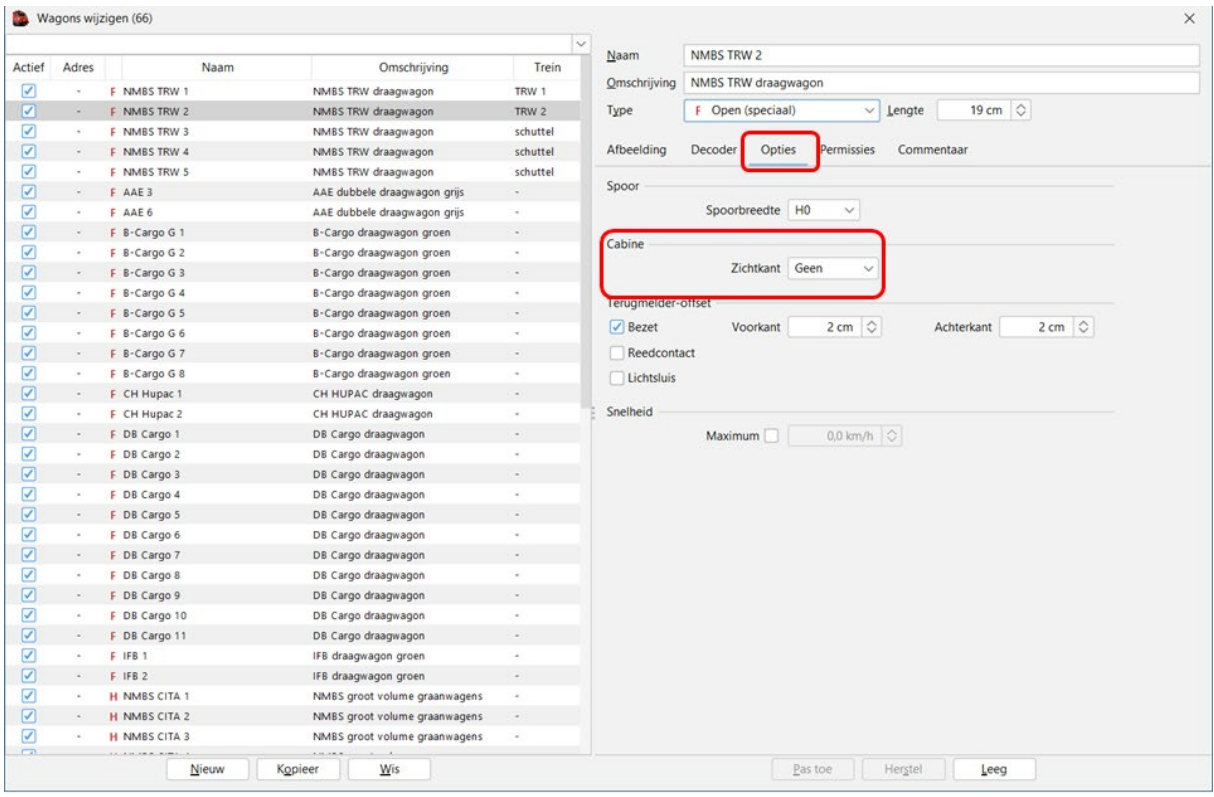

Bij een wagon die voorzien is van een stuurcabine moet je hier dit aangeven, zodat iTrain weet dat de trein kan rijden met de stuurstand ook de voorkant.

# Terugmelder-offset

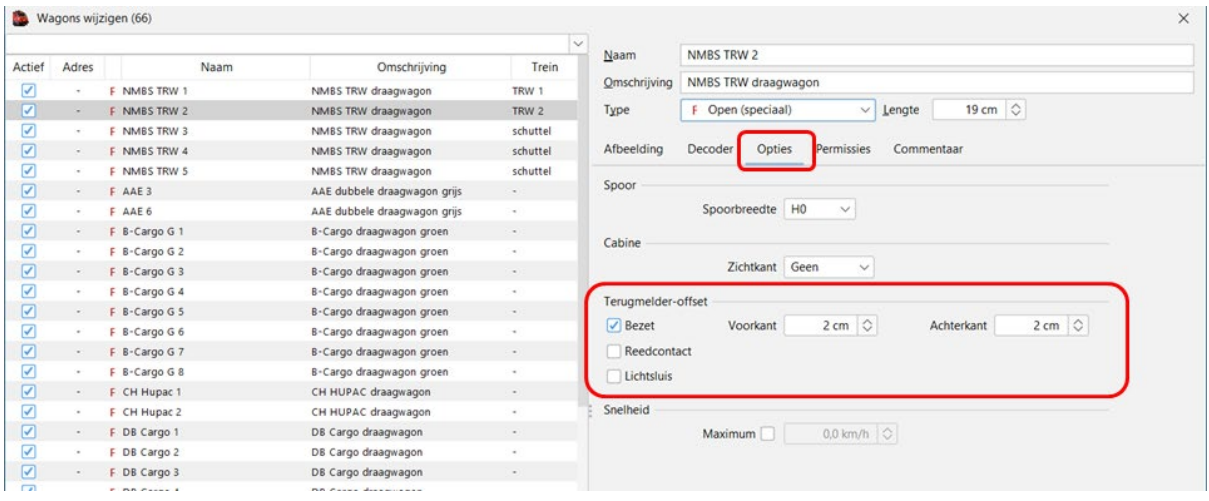

Bij terugmelder-offset geef je aan hoe uw wagon gedetecteerd wordt op uw baan.

Bezet: uw wagon zal met zijn eerste detecteerbare as de terugmelder activeren. dit zowel bij stroomdetectie (als er een verbruiker aanwezig is) als bij massadetectie.

Reedcontact uw wagon zal met een magneet het reedcontact activeren.

Lichtsluis uw wagon zal tussen de lichtsluis deze activeren.

Bij het aankruisen van een type bezetmelder komen de velden voorkant en achterkant tevoorschijn.

Hier moet je ingeven hoever de voorkant van de buffer zich al op de terugmelder bevindt wanneer deze geactiveerd wordt.

Hetzelfde doe je voor de achterkant van de wagon.

Snelheid:

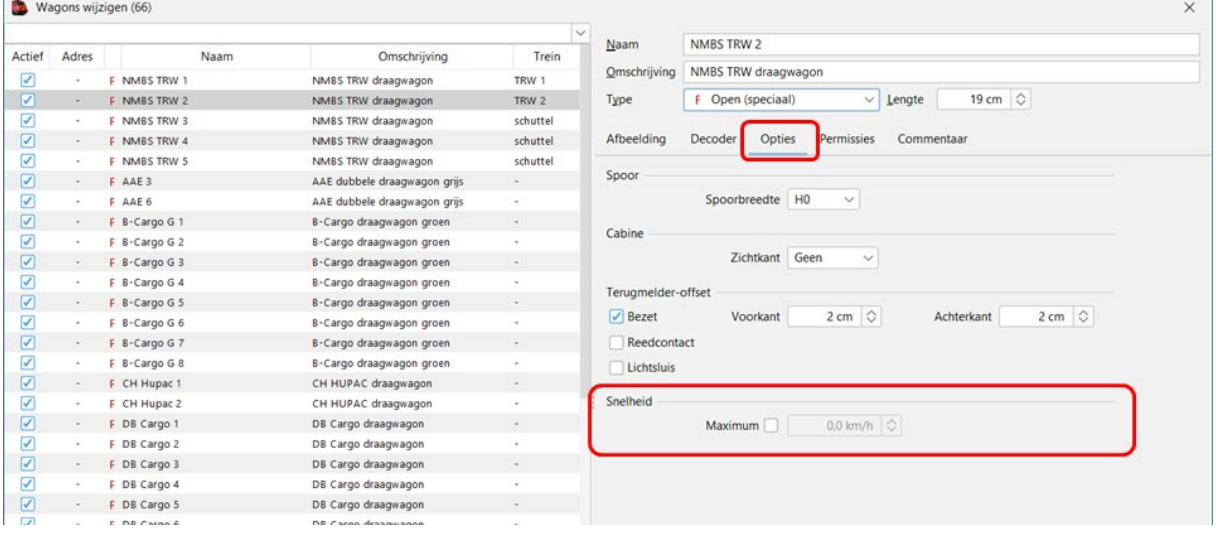

Je kan de toegelaten snelheid van een wagon beperken. Aankruisen "Maximum" en dan de snelheid op geven.

### Tabblad "Permissies"

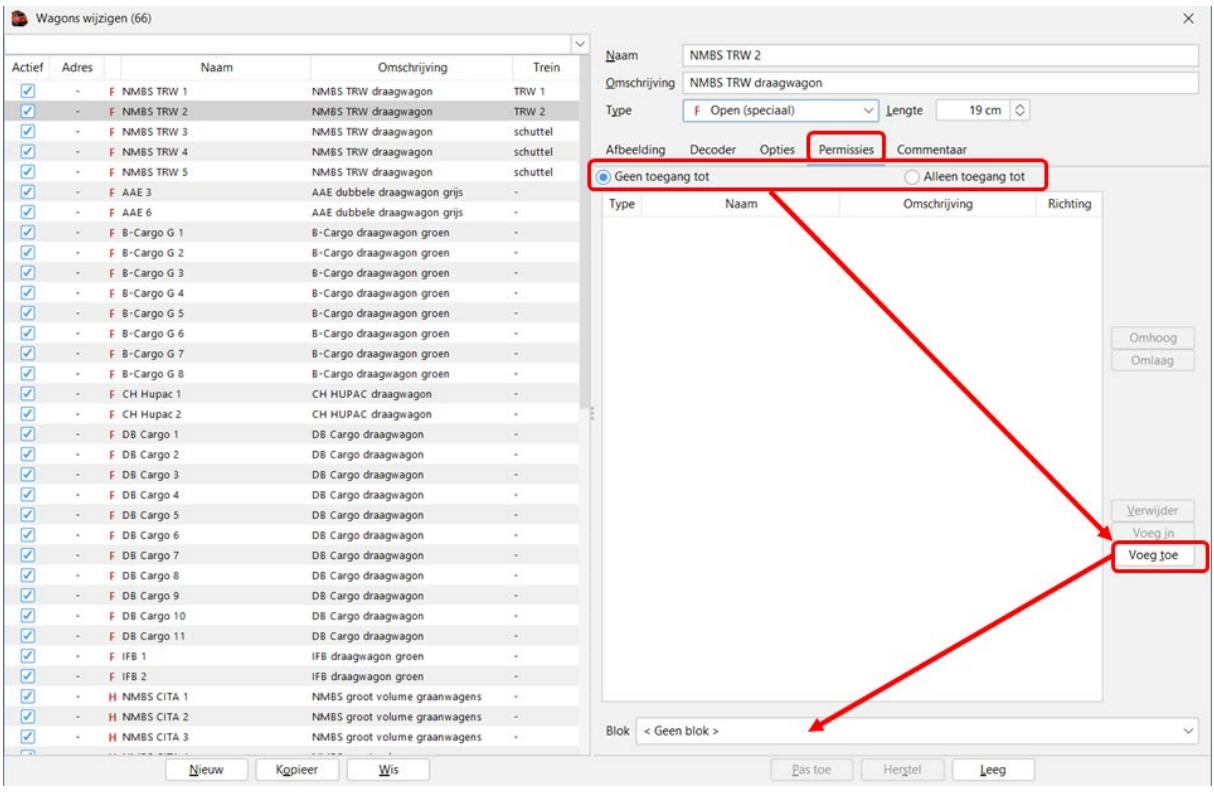

Hier kan je voor een bepaalde wagon permissies ingeven (gelden enkel voor deze wagon).

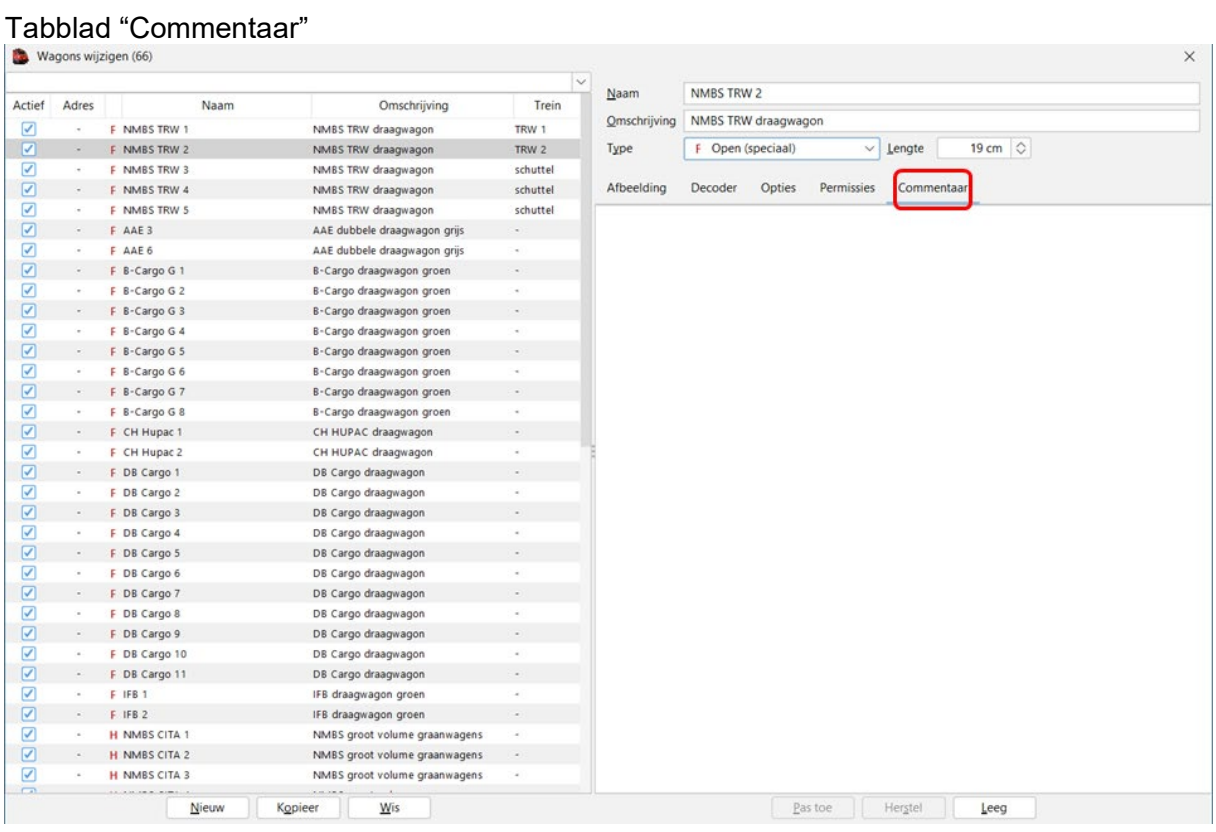

Zoals bij alle andere aanmaakschermen heb je hier ook een tabblad "commentaar" waarop je voor uzelf of andere gebruikers informatie kan wegschrijven.

Alle wagons aangemaakt in de database.

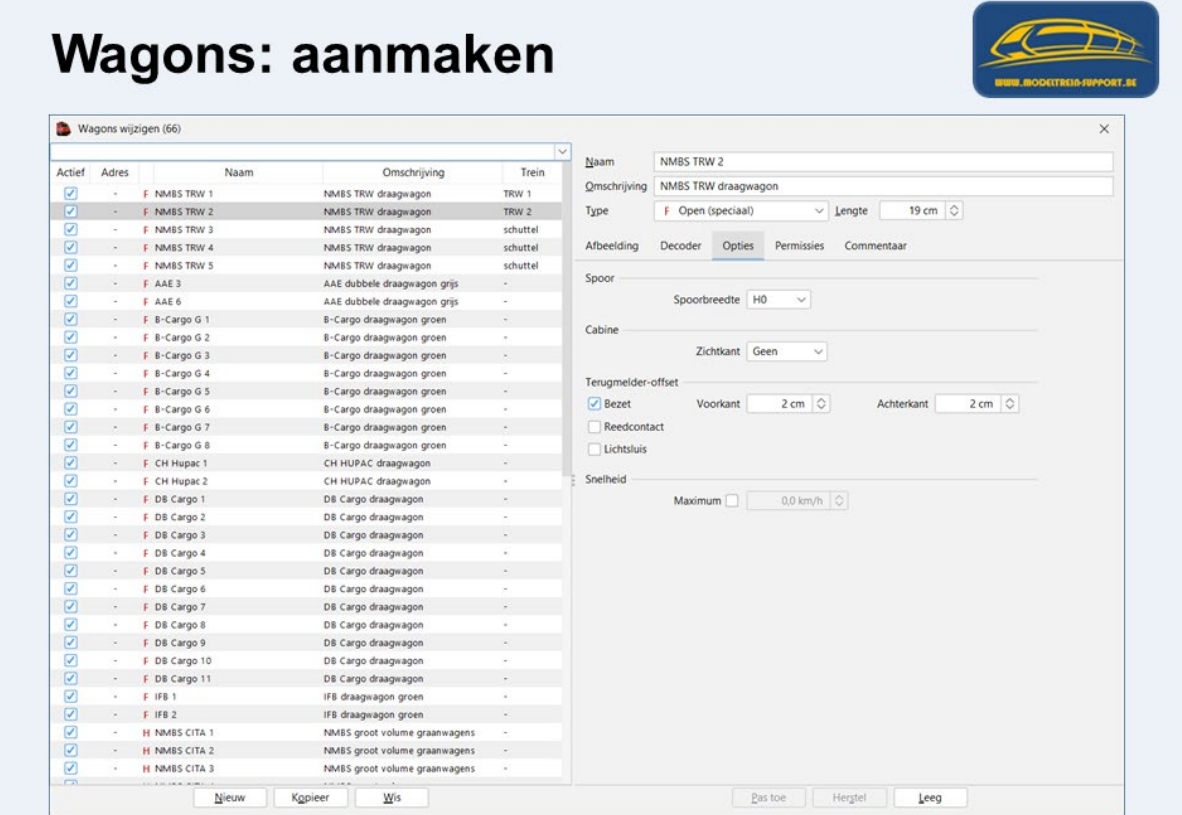

# **14. Aanmaken "Treinen"**

Via menubalk "Wijzig > Treinen"

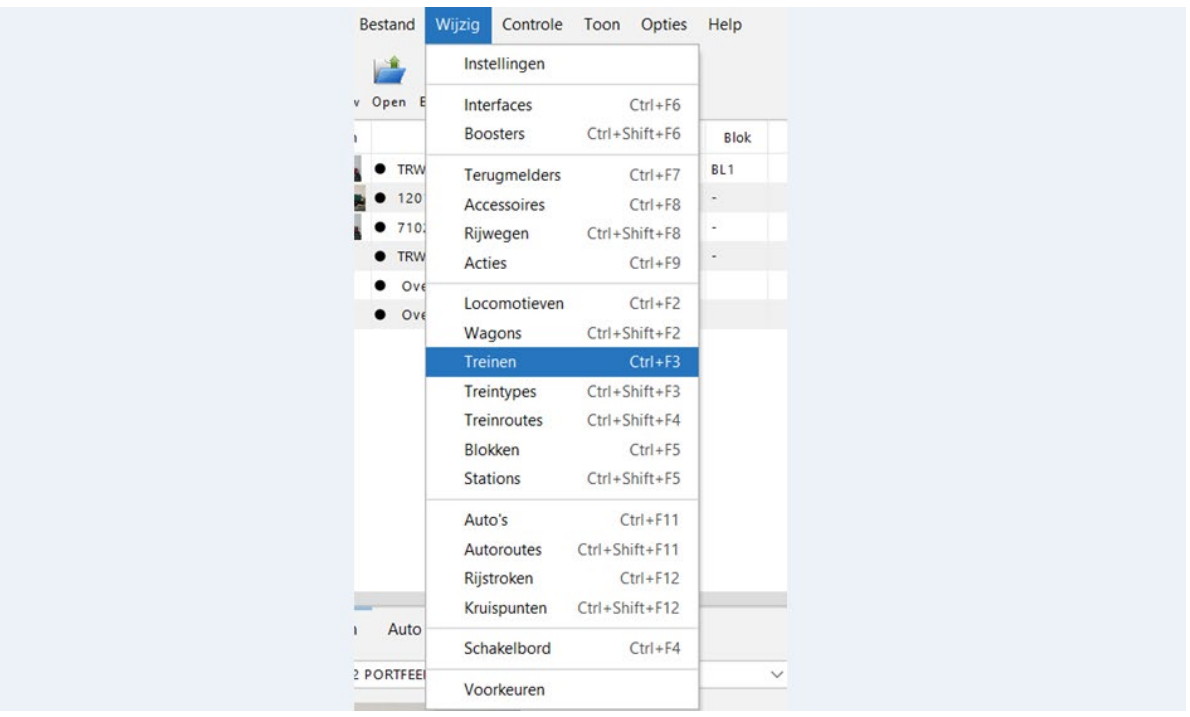

#### Het scherm "Treinen wijzigen" gaat open.

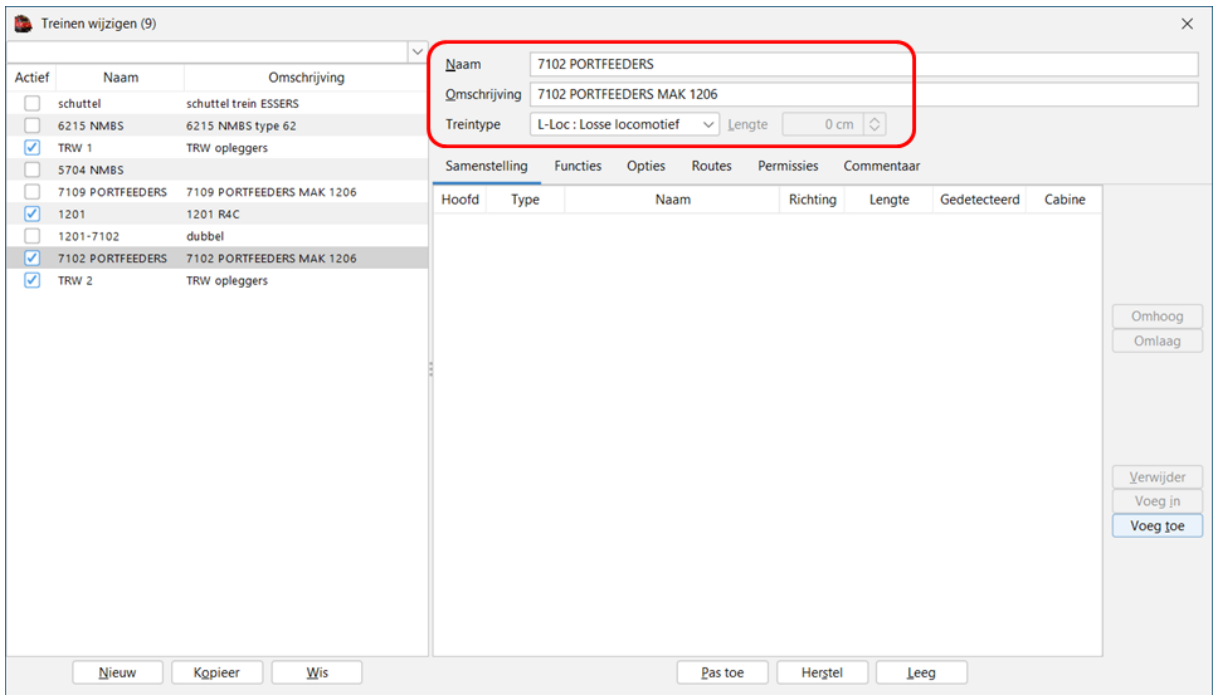

Naam: geef de trein een unieke naam (in dit geval een losse locomotief en dan gebruik ik de naam van de locomotief).

Omschrijving: omdat deze trein een losse locomotief is neem ik de omschrijving van de locomotief.

Treintype: neem het juiste type in de keuzelijst.<br>Lengte: moet je niet invullen, iTrain gaat dit z

moet je niet invullen, iTrain gaat dit zelf berekenen aan de hand van uw samenstelling.

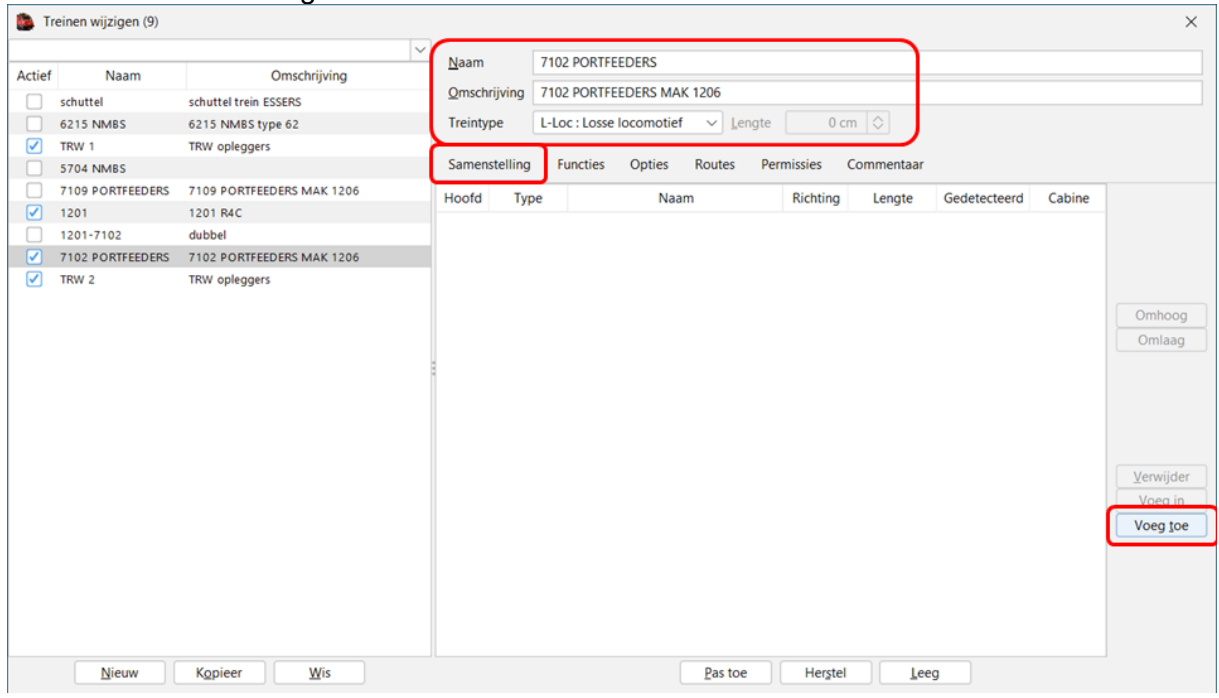

Tabblad "Samenstelling"

Klik op "Voeg toe" om een onderdeel van uw trein toe te voegen.

# "Samenstelling" maken:

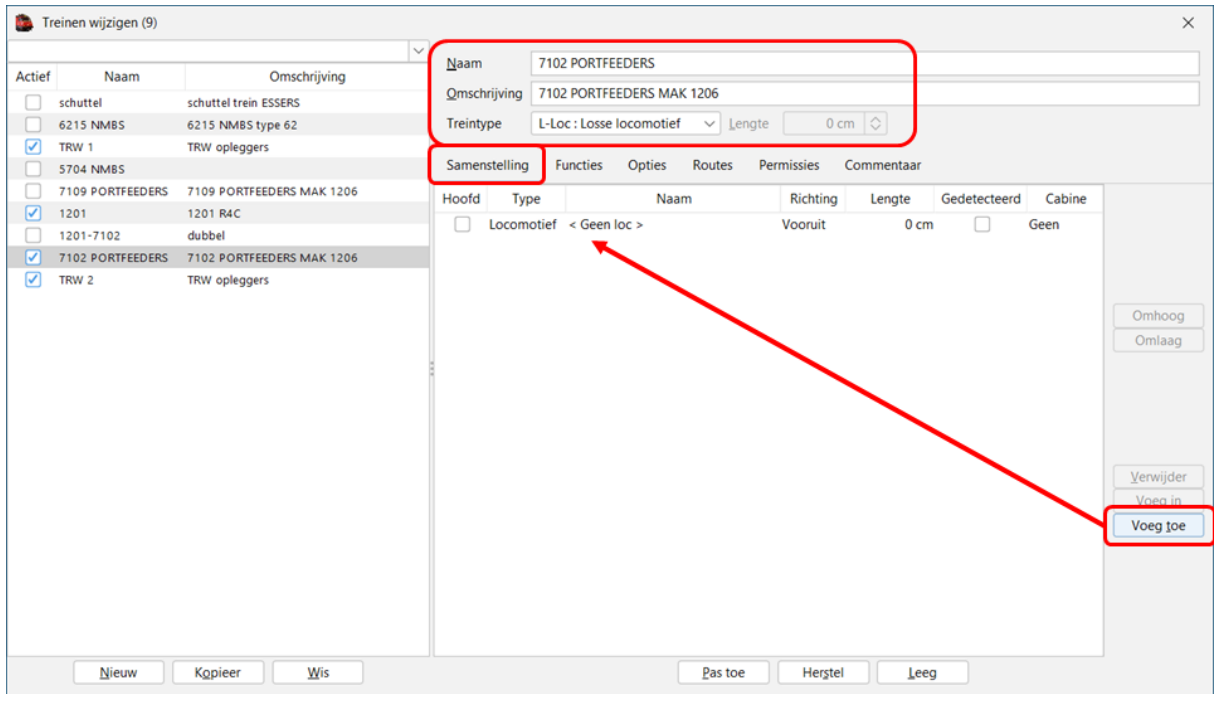

Klik op "Voeg toe" en neem daar het type "Locomotief"

Klik op keuzelijst "Naam" en kies daar de juiste locomotief

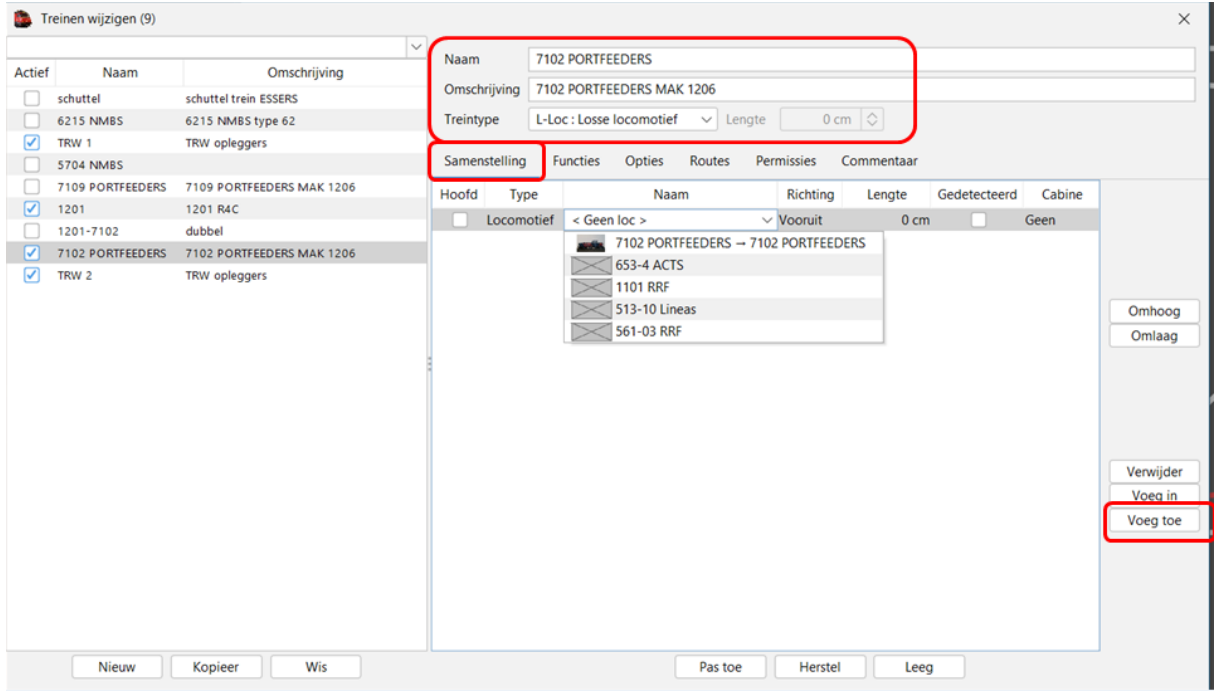

Opgelet: in de keuzelijst staan alleen locomotieven die "actief" zijn en nog niet toegewezen zijn aan een andere treinsamenstelling.

#### We nemen de juiste locomotief

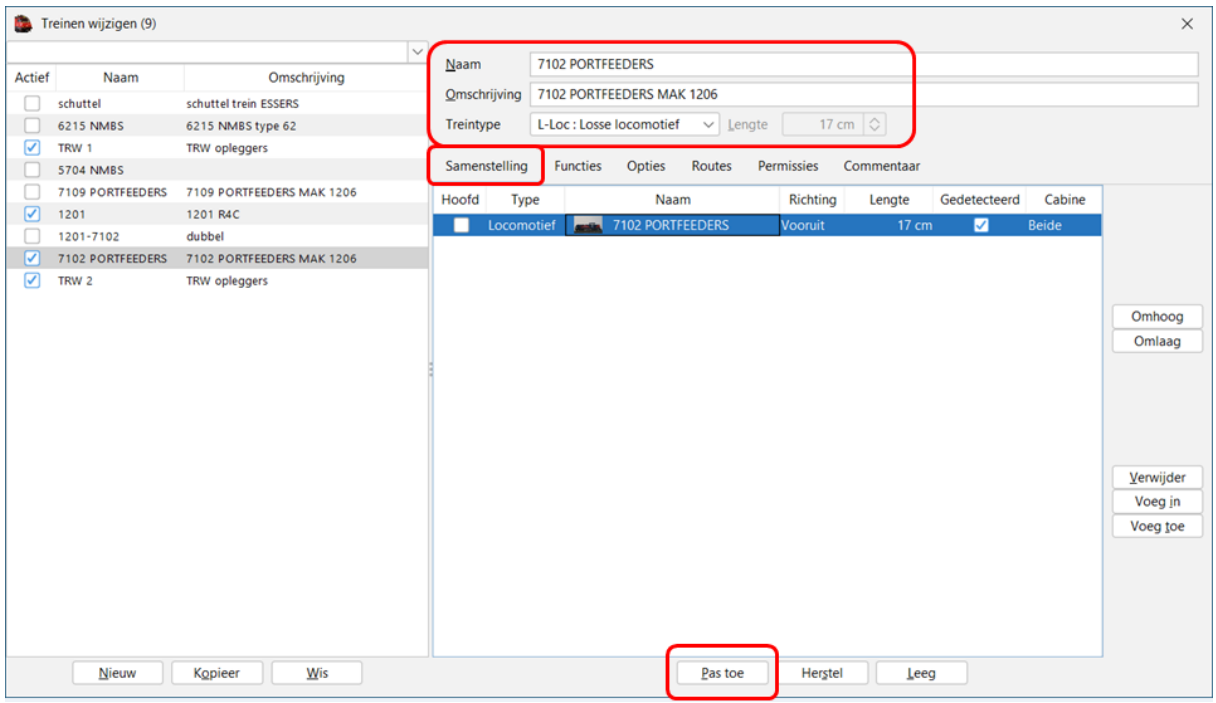

Omdat deze trein enkel een losse locomotief omvat klikken we op "Pas toe" en wordt deze samenstelling bewaard.

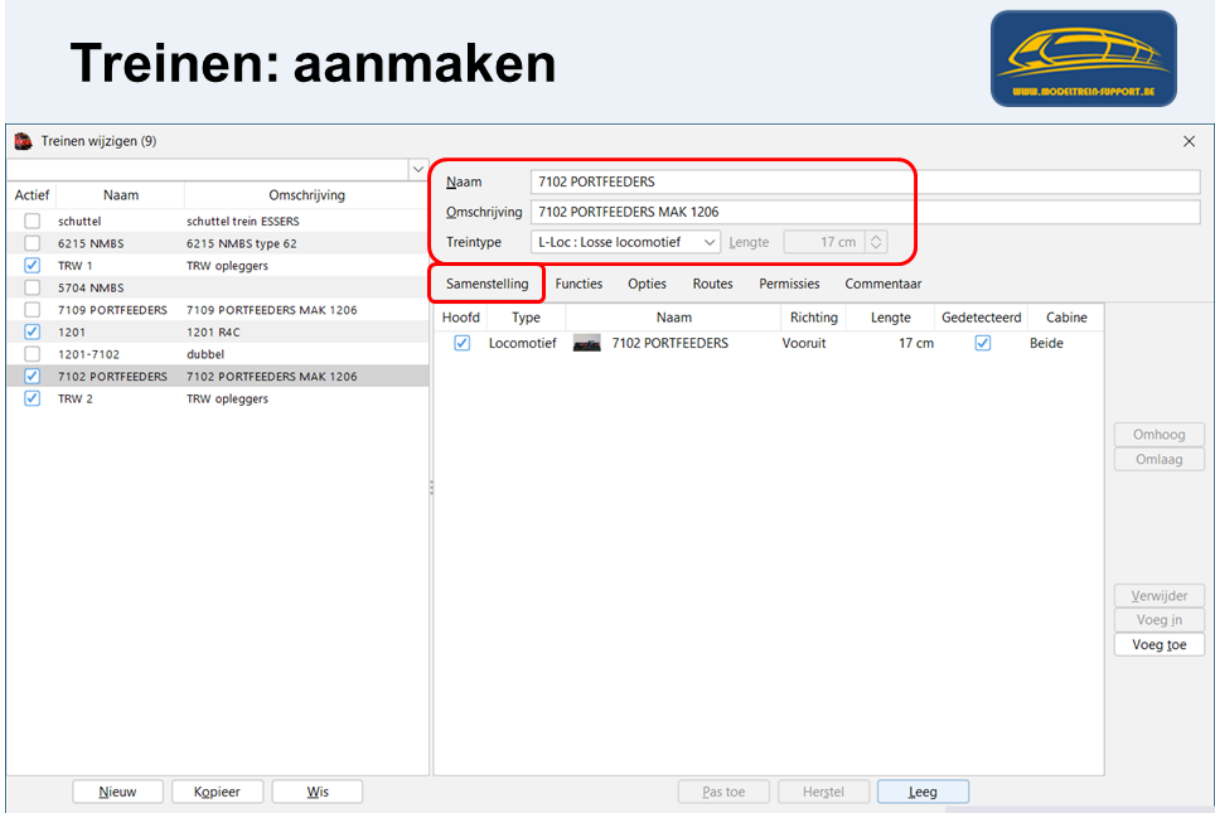

Je ziet dat de lengte van deze trein nu wordt aangepast door iTrain.

#### Tabblad "Functies"

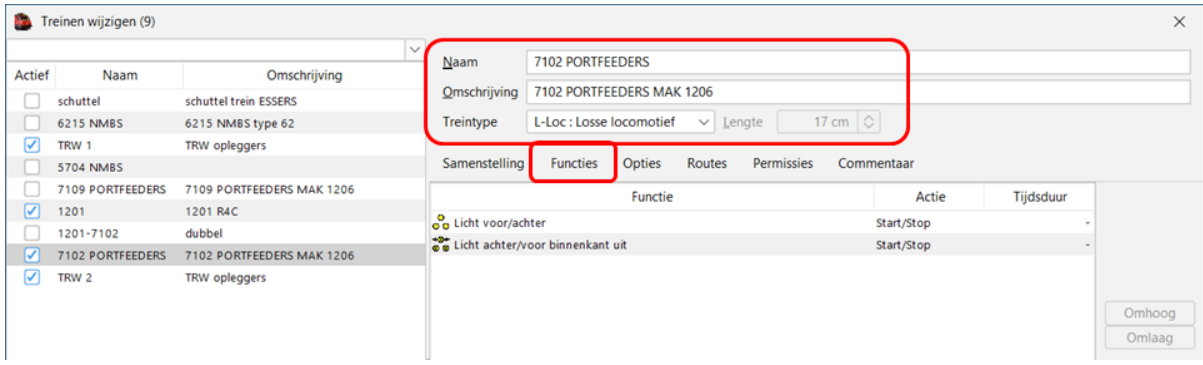

We voegen de functies toe die we aan deze trein willen toekennen.

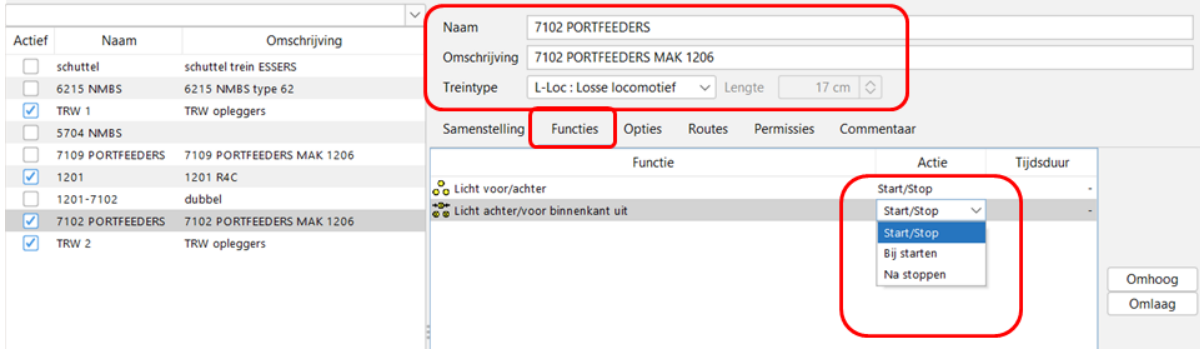

We kunnen de functies laten werken op 3 manieren;

- Bij Start/Stop functie gaat aan bij Start en gaat uit bij Stop.<br>Bij Starten functie gaat aan bij starten
- Bij Starten functie gaat aan bij starten<br>Bij Na stoppen functie gaat uit bij stoppen.
- Na stoppen functie gaat uit bij stoppen.

Als een locomotief in deze samenstelling de functies niet heeft, dan gebeurd er niets.

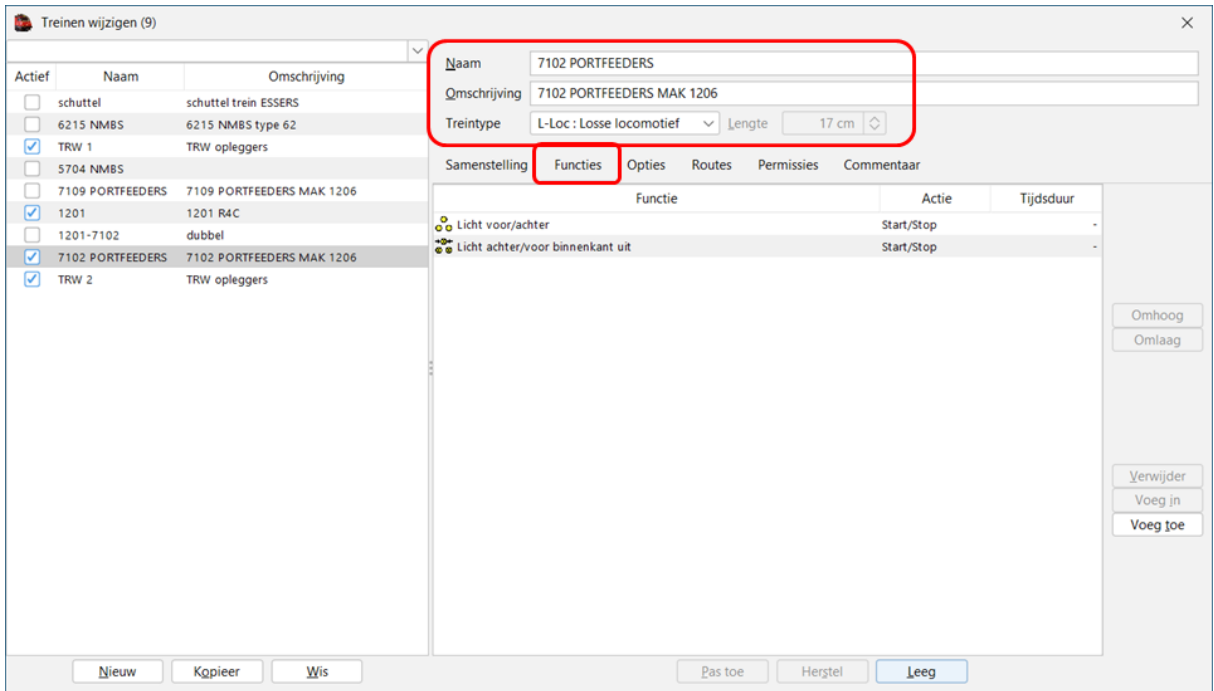

### Tabblad "Opties"

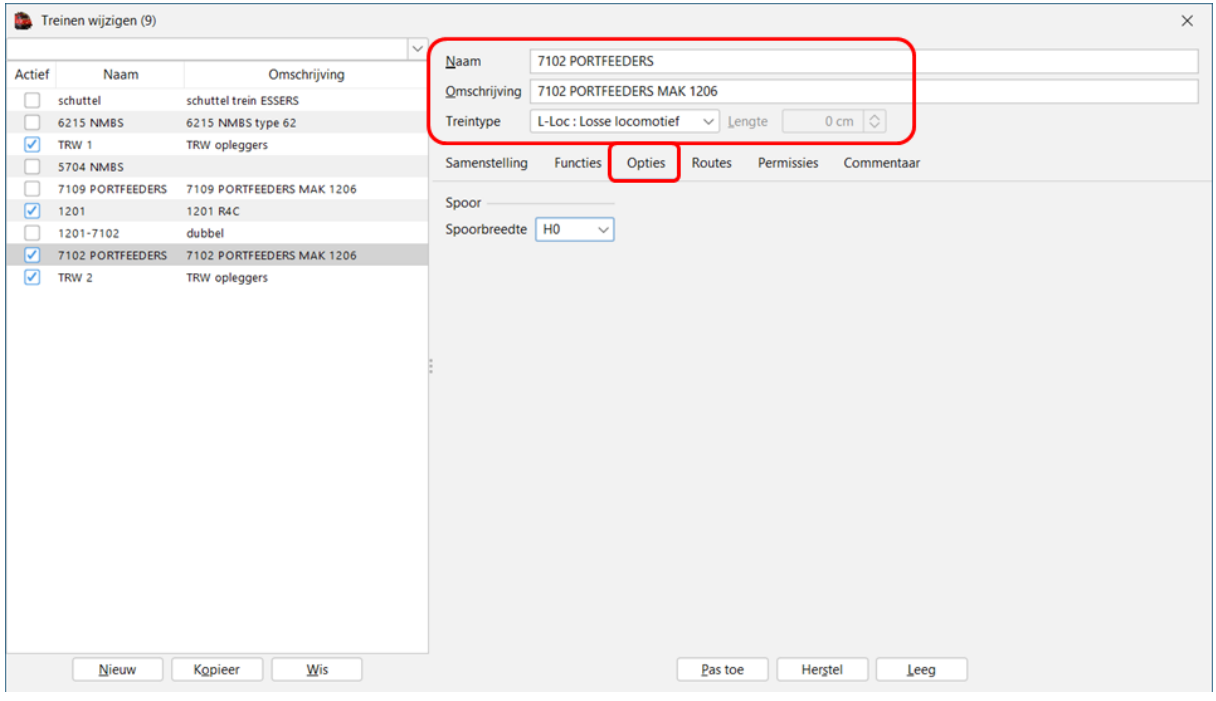

Vul de juiste spoorbreedte in van de trein.

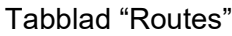

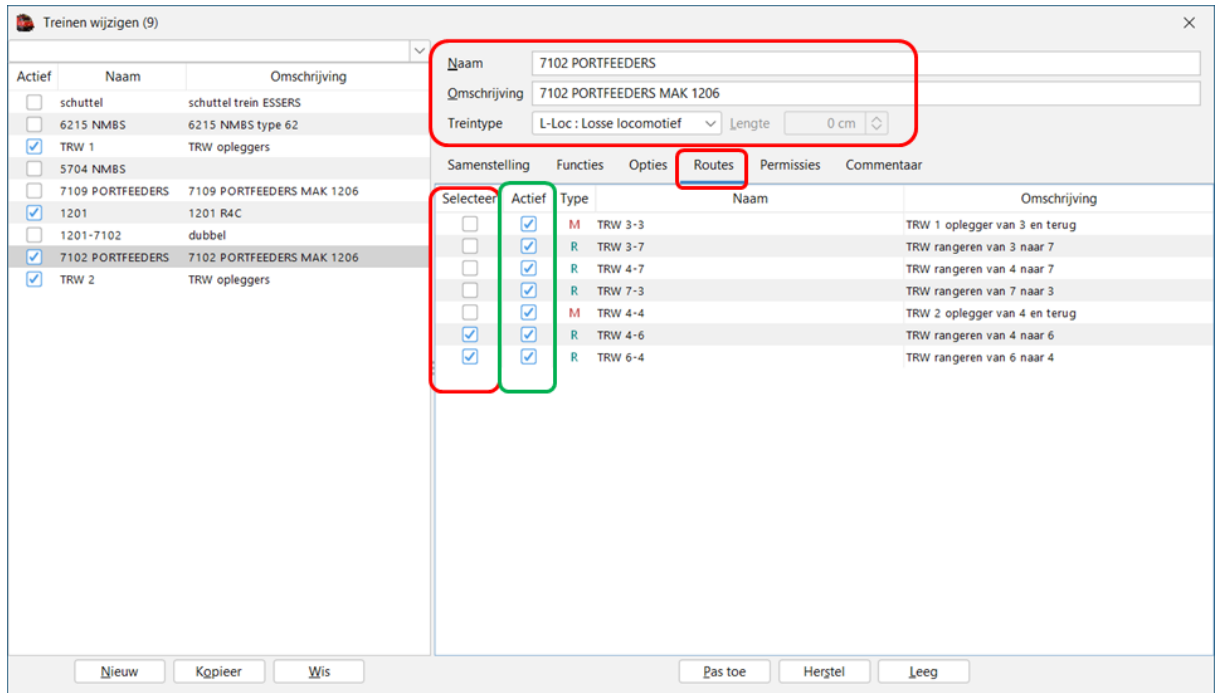

In het tabblad "Routes" heb je een overzicht van alle aangemaakte routes die actief zijn.

In de kolom "Selecteer" kan je aankruisen welke routes er door deze trein mogen gebruikt worden.

In ons voorbeeld enkel de 2 laatste.

### Tabblad "Permissies"

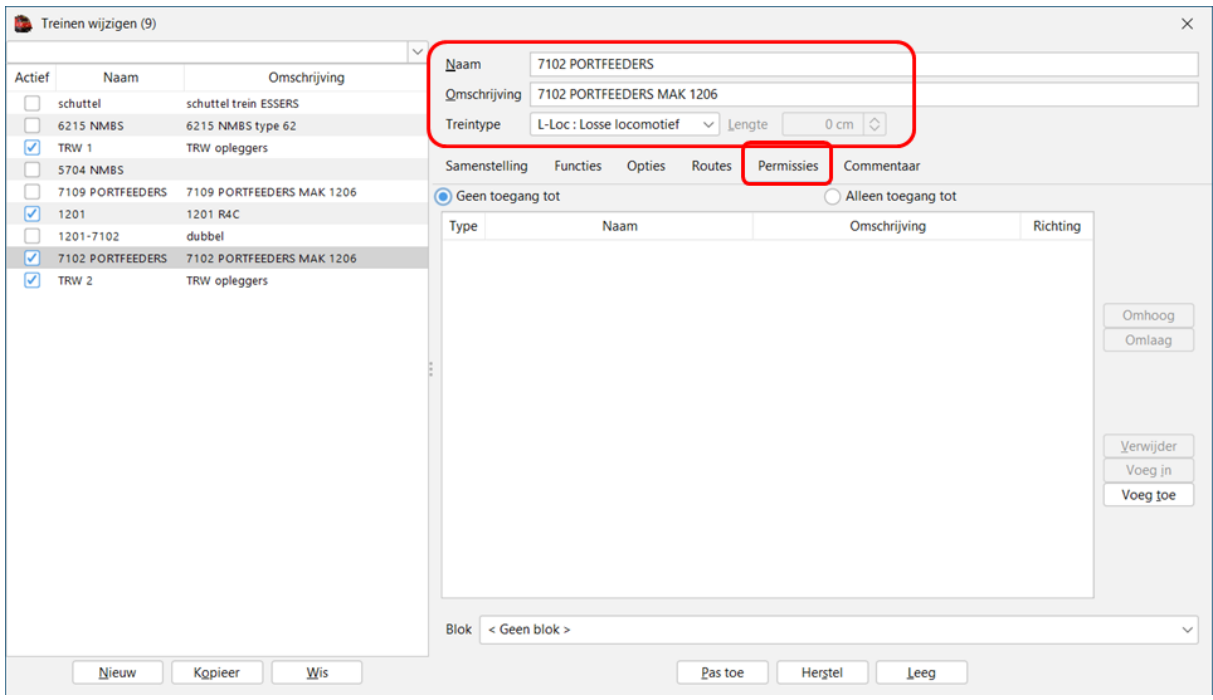

Hier kan je voor een bepaalde trein permissies ingeven (gelden enkel voor deze treinsamenstelling).

Voorbeeld treinsamenstelling (1 loc met 1 wagon).

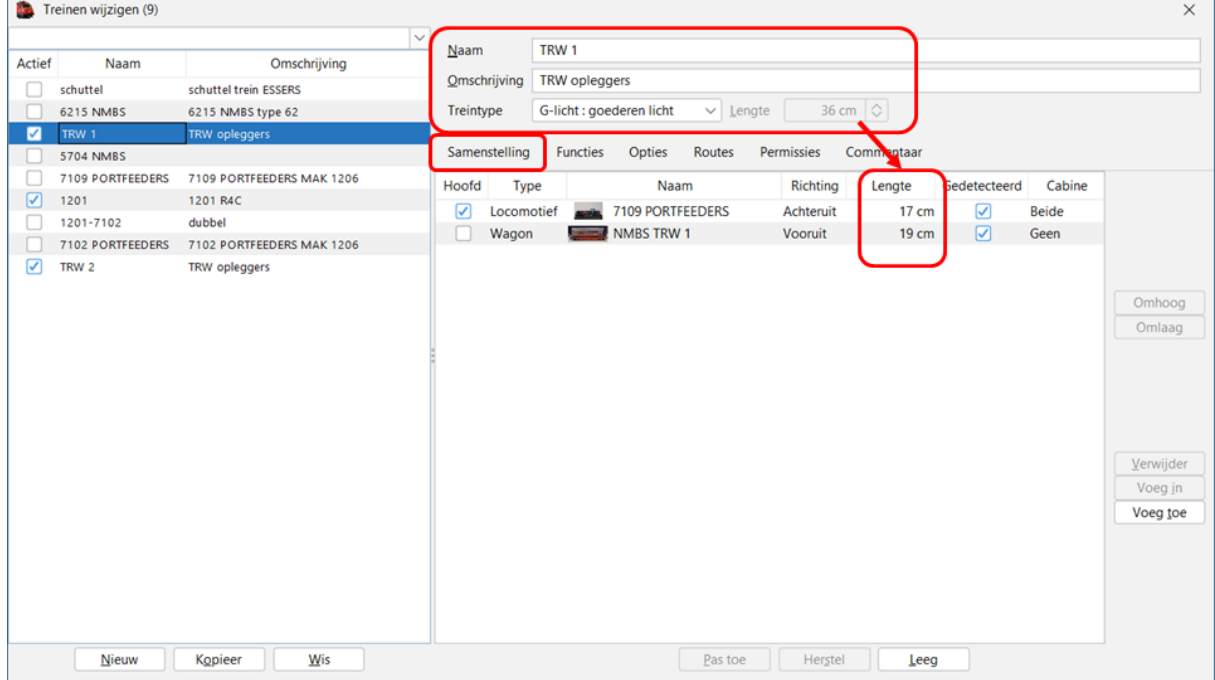

Je merkt dat de lengte van trein TRW1 is aangepast naar 36 cm.

Dit is de som van de lengte van de locomotief samen met de wagons (in dit voorbeeld 1 wagon).

# **15. Aanmaken "Stations"**

Via menubalk "Wijzig > Stations"

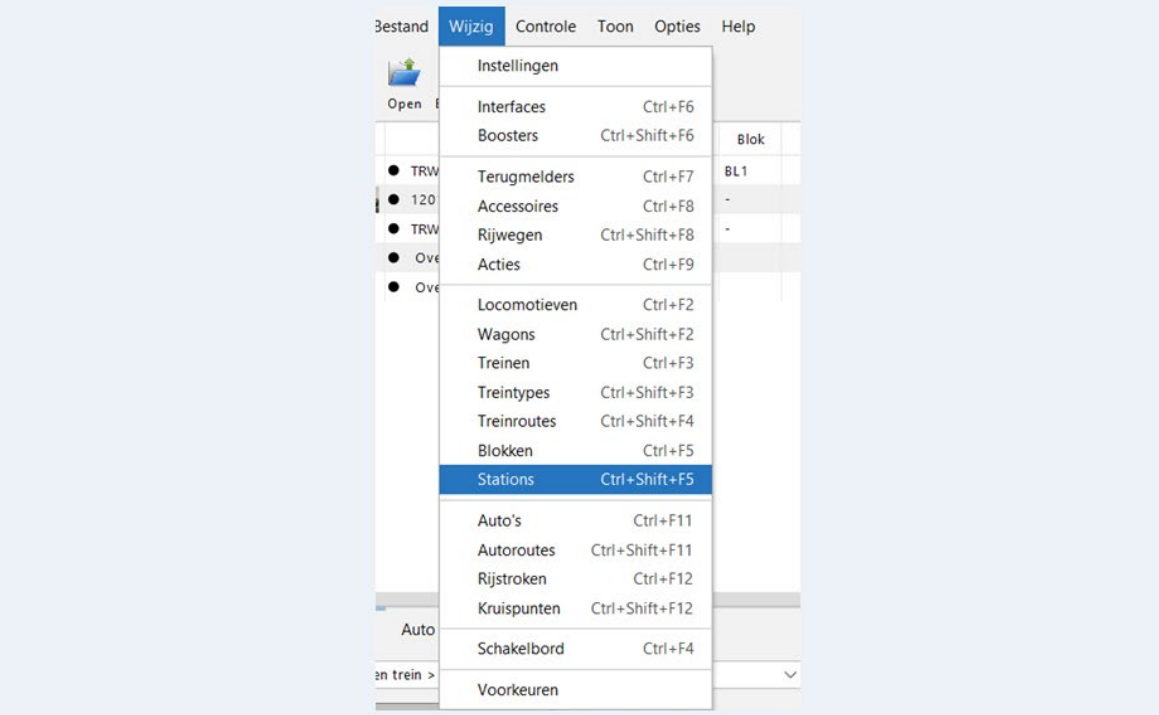

# Het scherm "Stations wijzigen" gaat open.

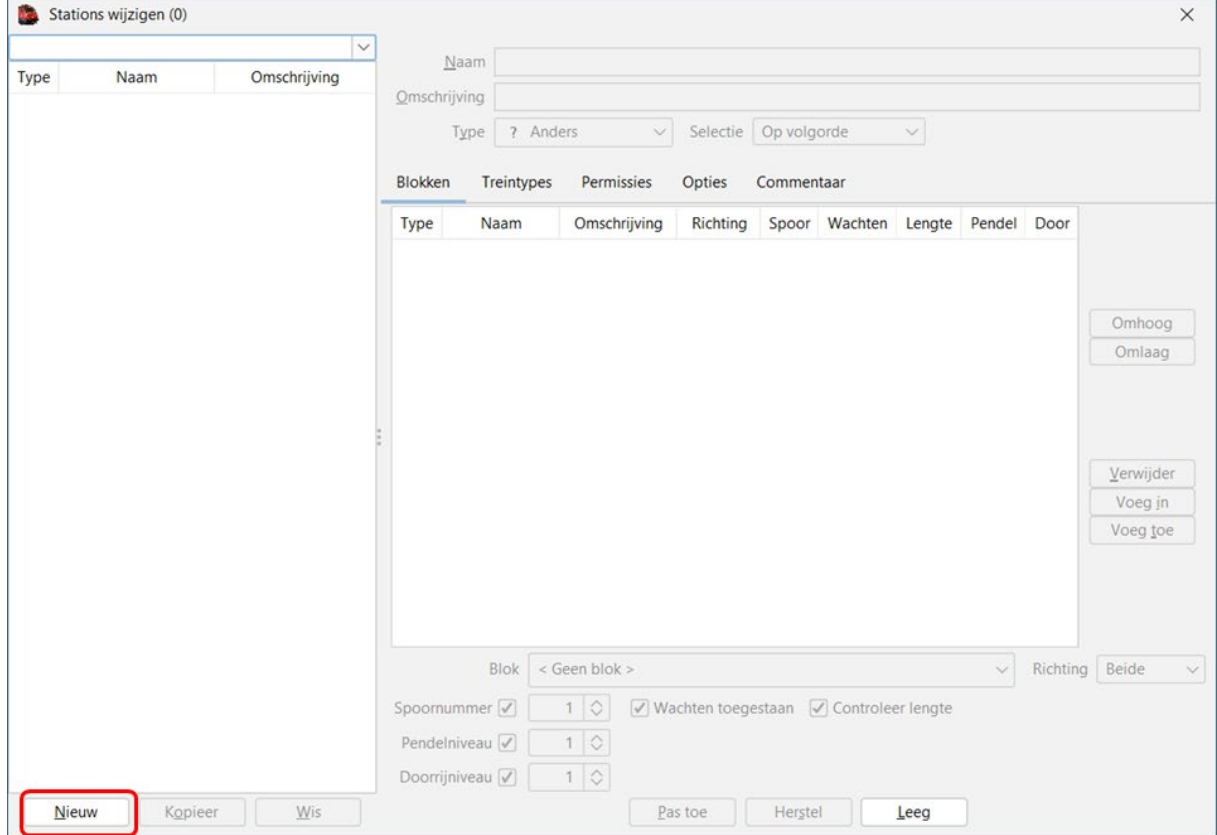

Door te klikken op "Nieuw" starten we het ingeven.

#### Aanmaken station

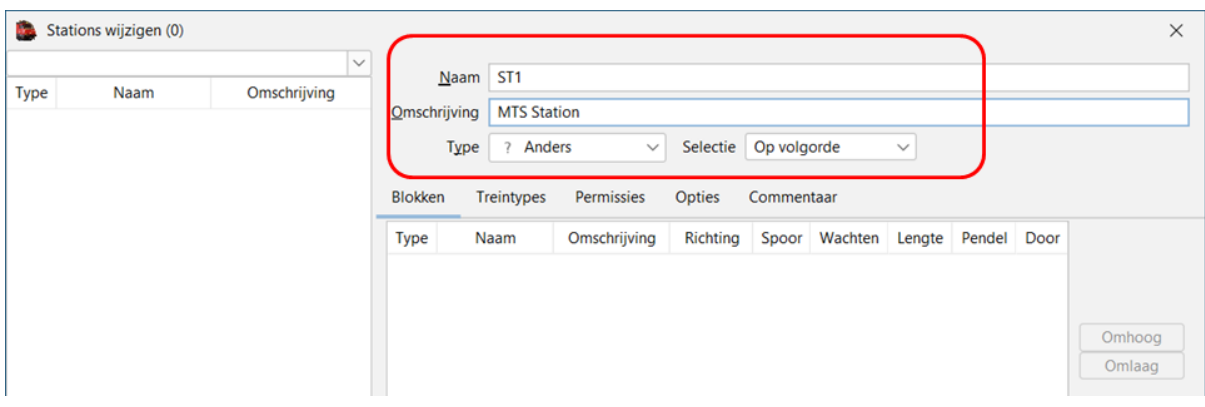

Naam: korte duidelijke naam voor het station in ons voorbeeld ST1 Omschrijving: langere aanduiding voor het station. Type: soort station (zie keuzelijst). Selectie: in welke volgorde wil je de blokken van uw station gebruiken.

Tabblad "Blokken"

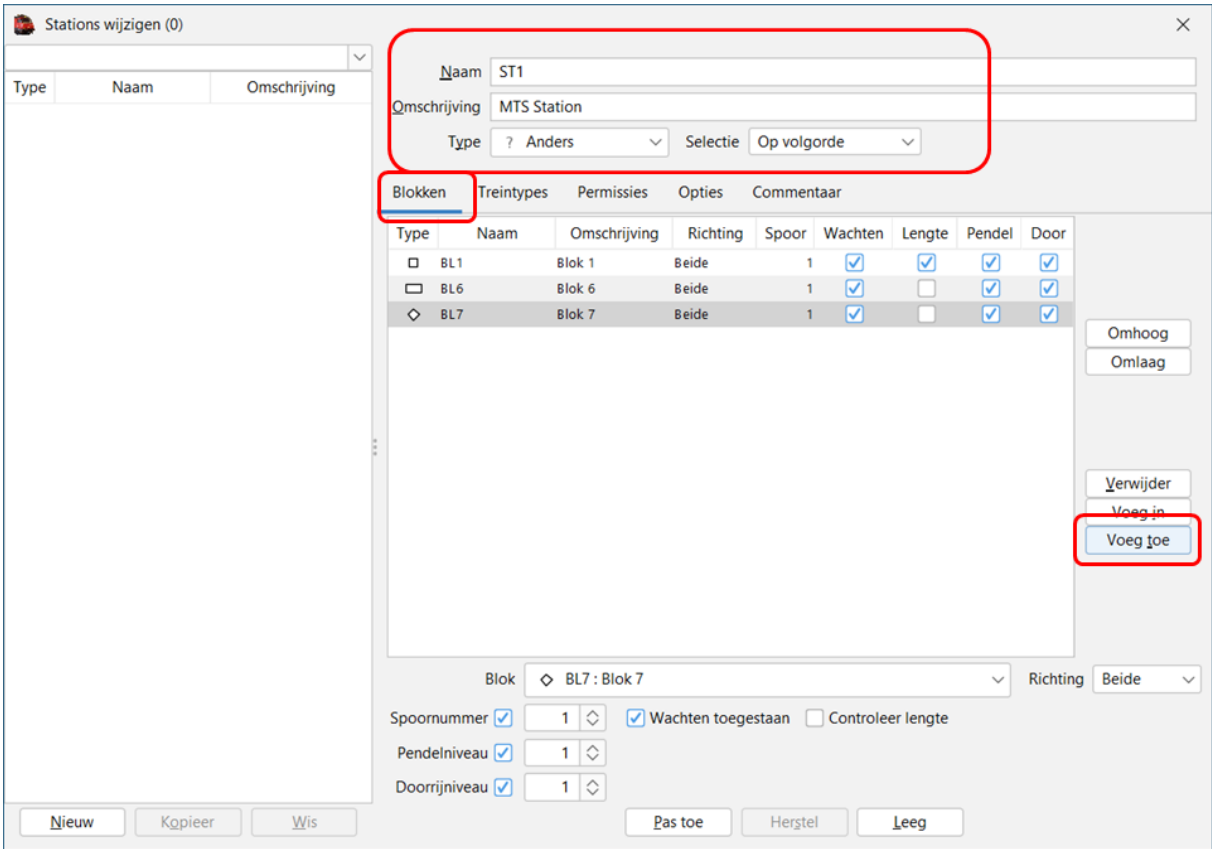

Geef de blokken op waaruit het station bestaat.

In ons voorbeeld: Blok 1, Blok 6 en Blok 7.

Met "Voeg toe" kan je blokken toevoegen aan uw station.

Voor het aankruisen van "Wachten", "Lengte", "Pendel" en "Door" lees de handleiding iTrain.
# Tabblad "Treintypes"

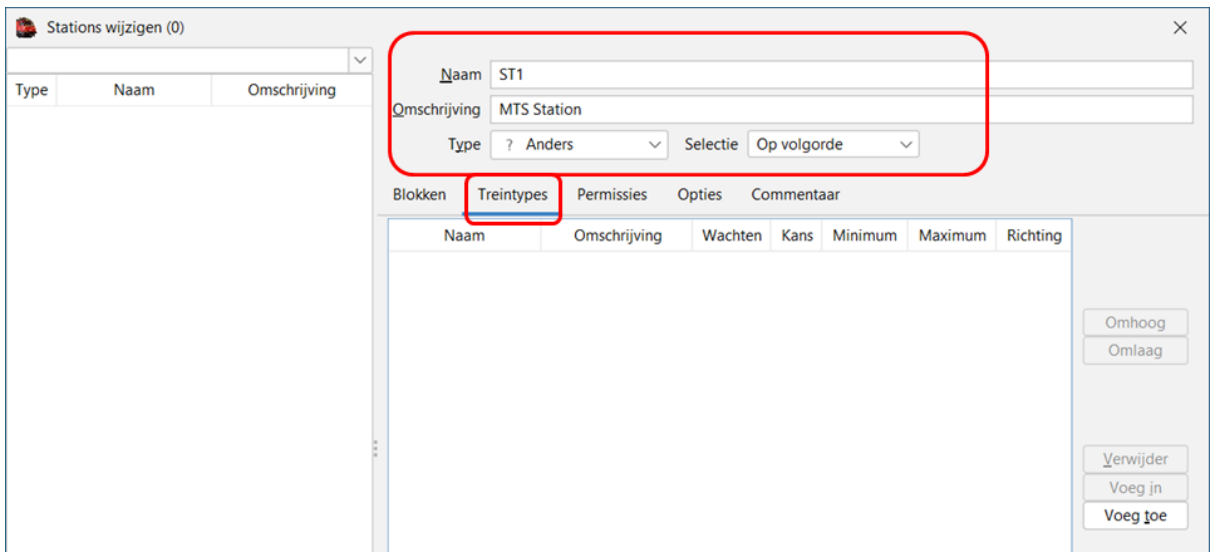

Via "Voeg toe" kan je kiezen welke treintypes je wil toevoegen.

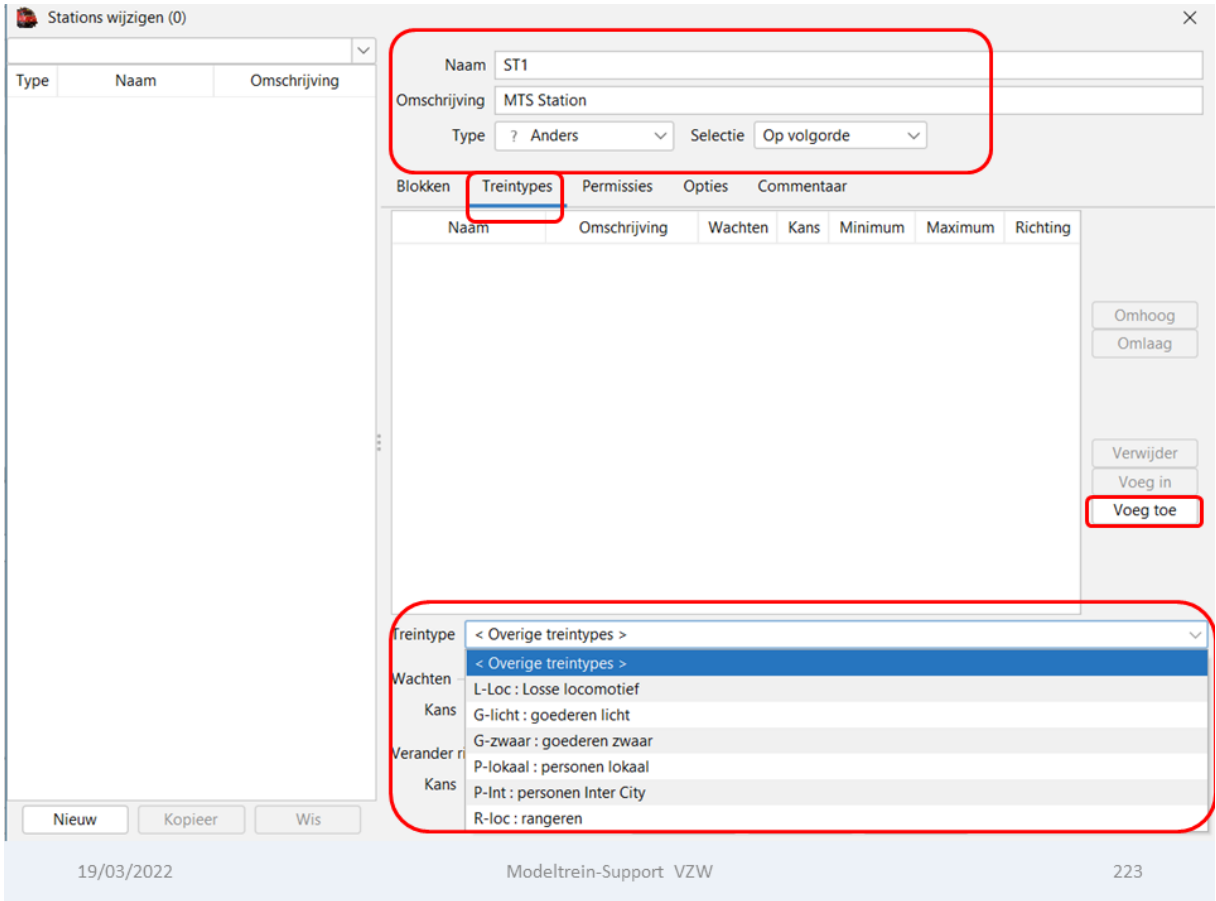

Enkel de gekozen treintypes zullen in dit station mogen rijden.

### Treintypes:

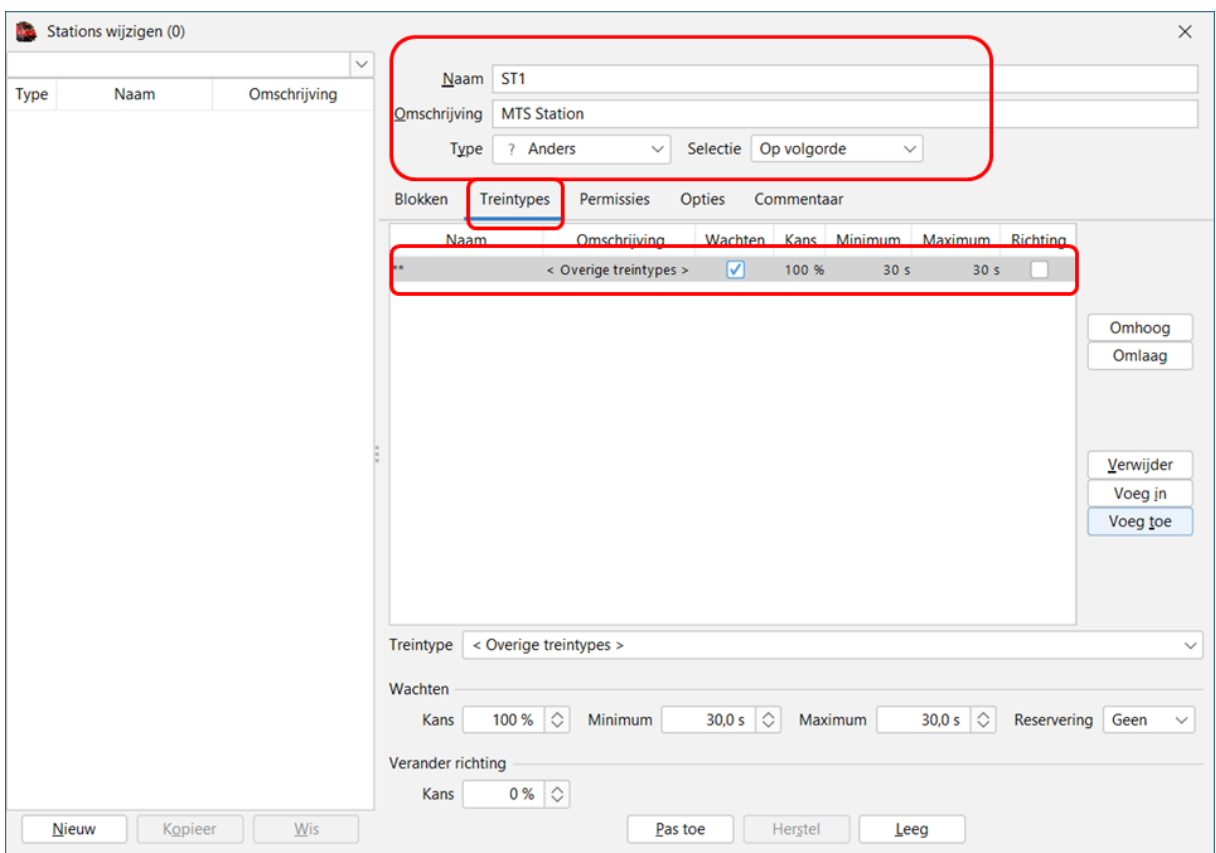

Met bovenstaande instelling mogen alle treintypes het station binnen (overige treintypes) Wachten: mogen allemaal wachten<br>Kans: 100% (dus alle treinen mo 100% (dus alle treinen moeten verplicht wachten)

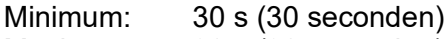

Maximum: 30 s (30 seconden)

### Tabblad "Permissies"

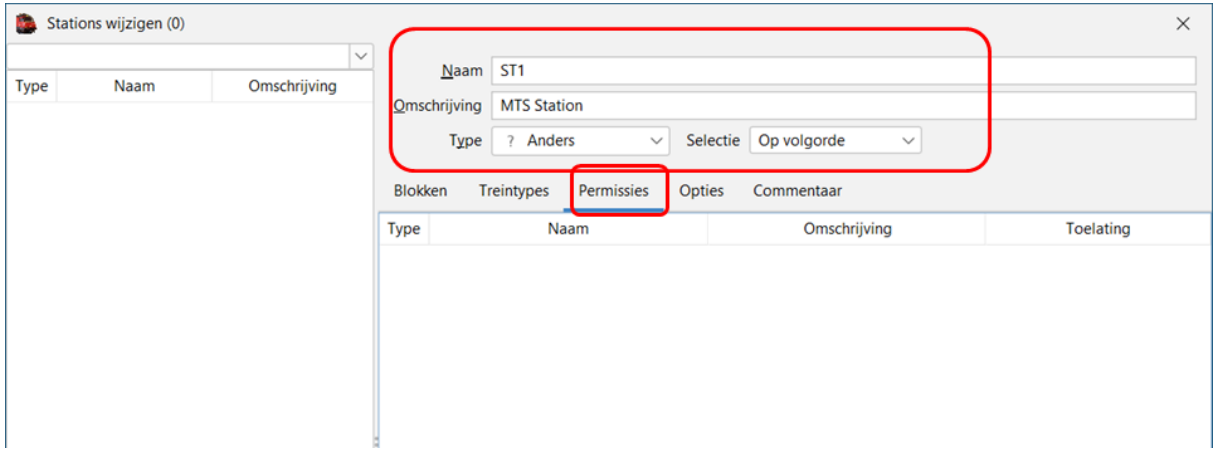

Er zijn momenteel geen permissies ingesteld.

### Tabblad "Opties"

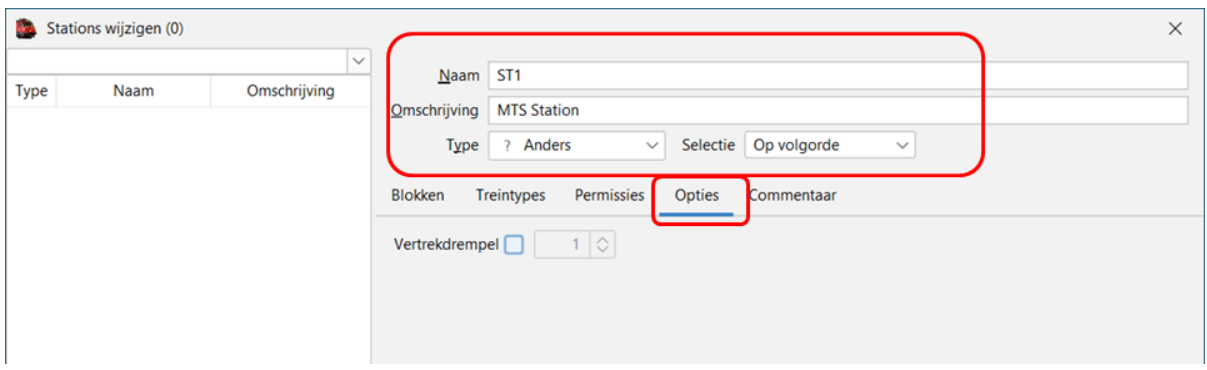

Hier kan je de "Vertrekdrempel" instellen.

*Op het tabblad 'Opties' staat nog één extra optie 'Vertrekdrempel' om het aantal treinen dat het station mag verlaten te reguleren.* 

*De drempelwaarde geeft het toegestane aantal vrije blokken in alle stationsblokken aan. De betreffende stationsblokken zijn bedoeld om in te 'Wachten' (daarbij zijn de inactieve blokken niet meegerekend).* 

*Door de waarde '1' te gebruiken, wordt het traditionele schaduwstation gesimuleerd, waarbij een trein alleen mag vertrekken als er een andere trein binnenkomt.* 

*De enige extra voorwaarde is dat er na het binnenkomen in het station geen lege (actieve) blokken meer mogen zijn, zodat de vertrekkende trein slechts één leeg blok achterlaat.* 

*Een hogere waarde N als drempel zal ervoor zorgen dat er meer treinen uit het station mogen vertrekken om dan maximaal N lege (actieve) blokken achter te laten.*

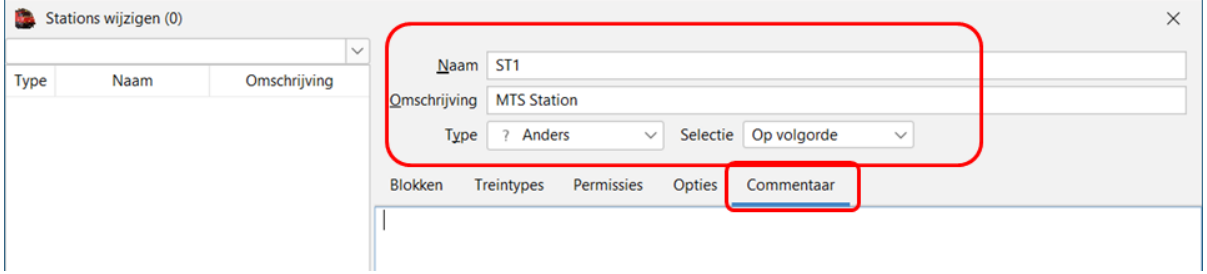

#### Tabblad "Commentaar"

Zoals bij alle andere aanmaakschermen heb je hier ook een tabblad "commentaar" waarop je voor uzelf of andere gebruikers informatie kan wegschrijven.

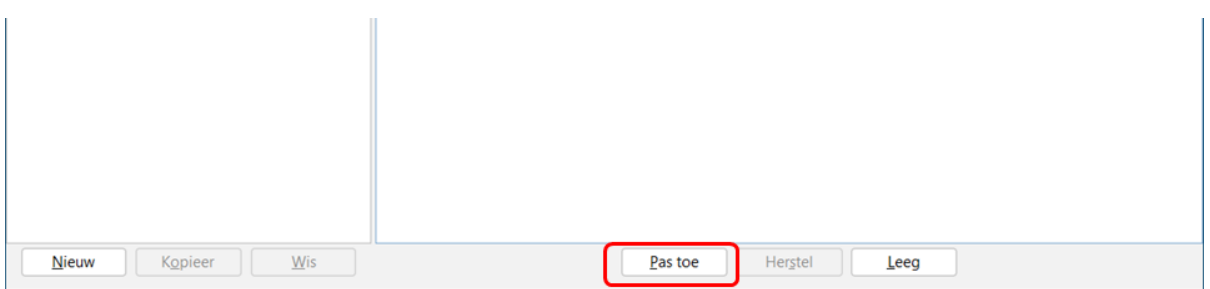

Als alle gegevens zijn ingevuld, niet vergeten op "Pas toe" te klikken om de ingevoerde gegevens te beweren.

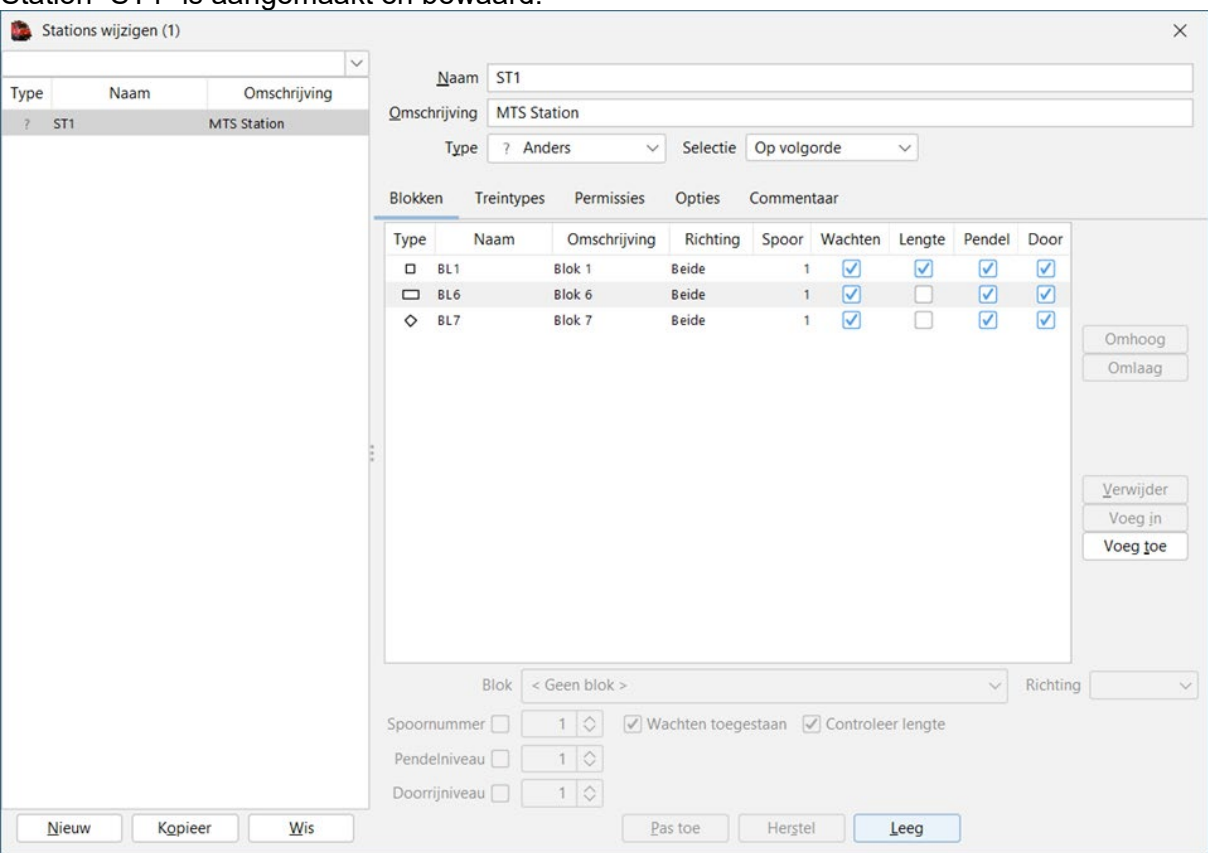

### Station "ST1" is aangemaakt en bewaard.

# Ook het tweede station "ST2" aangemaakt en ingericht.

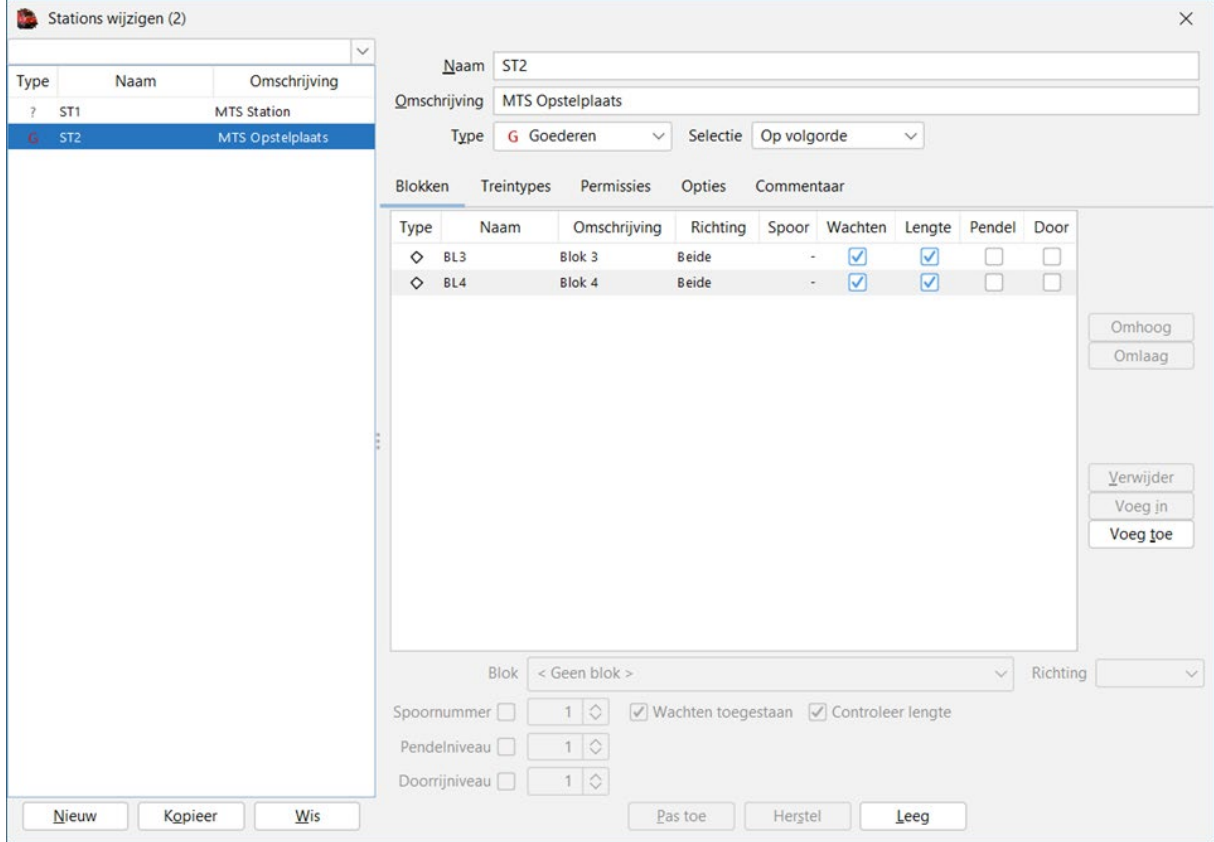

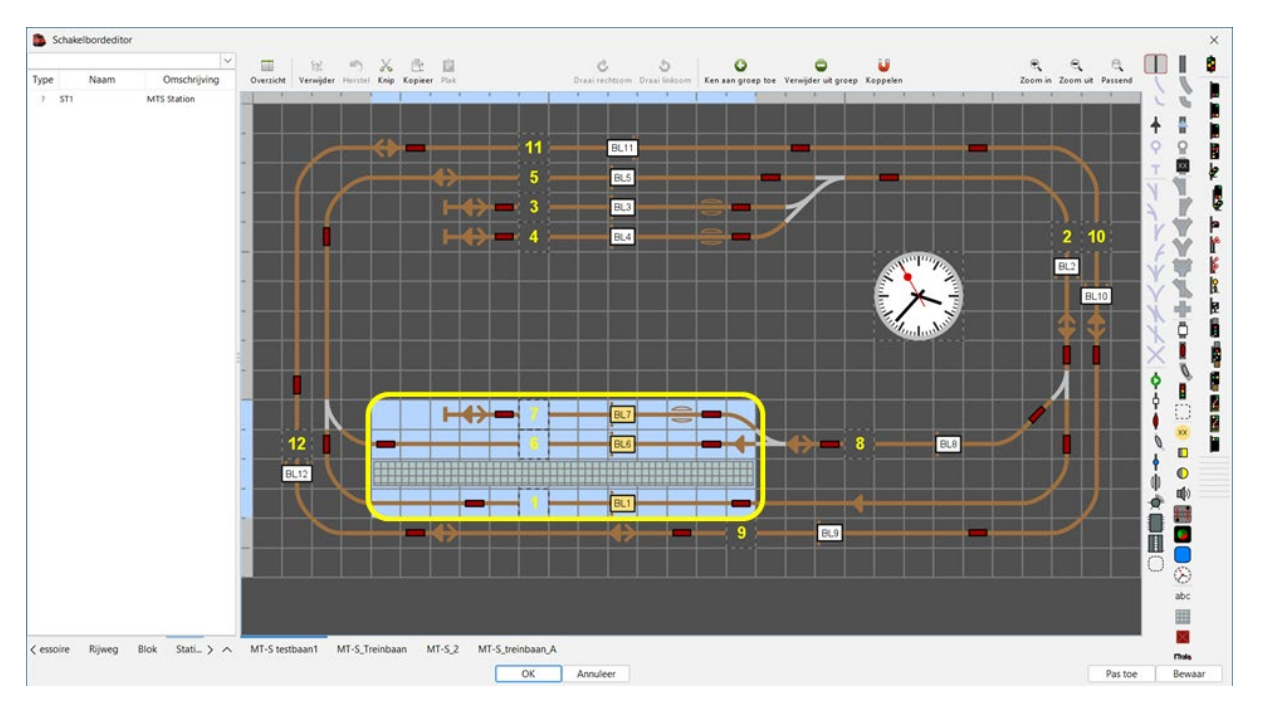

Stations aanmaken (tekenen) op het schakelbord.

We selecteren op het schakelbord een rechthoek waarin onze stationsblokken zich bevinden. (zie bovenstaande gele rechthoek)

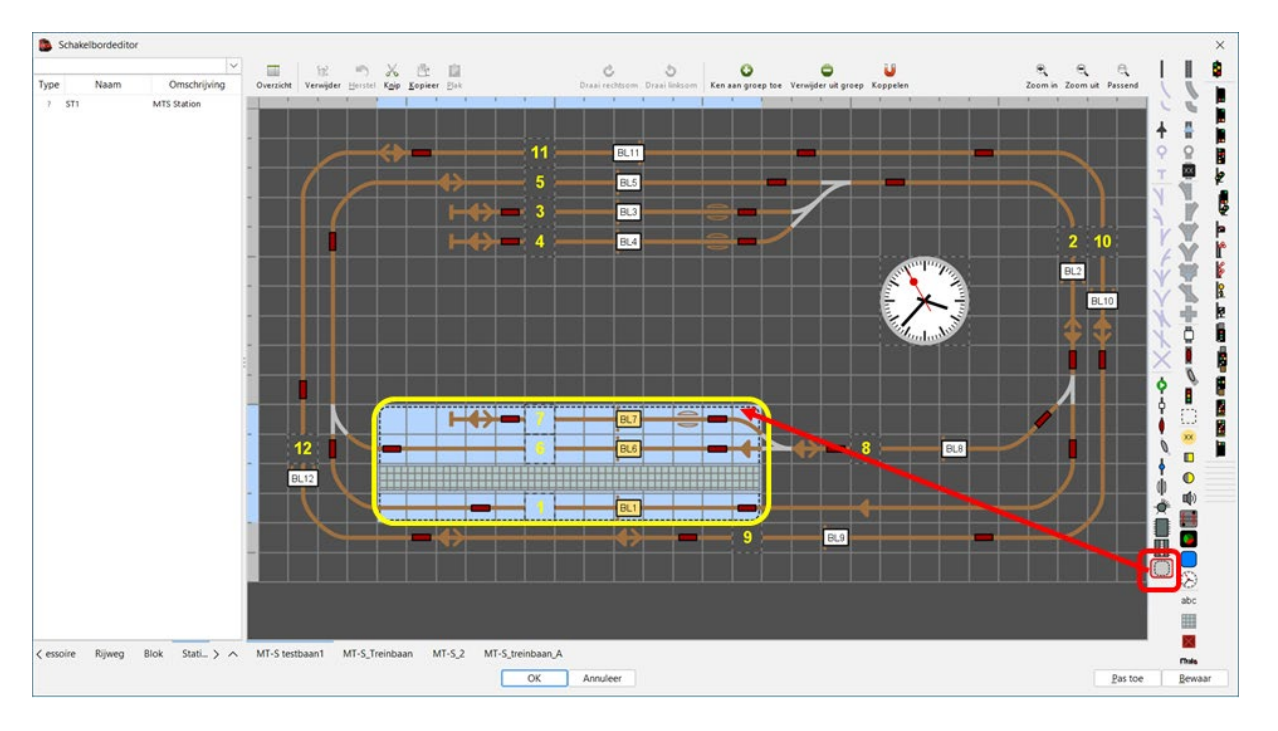

Terwijl de velden geselecteerd zijn klikken we in de elementen balk op het element "Station".

Je ziet nu dat er een stippellijn rond de geselecteerde vakken gemaakt wordt.

Onze stationsomgeving is nu aangemaakt.

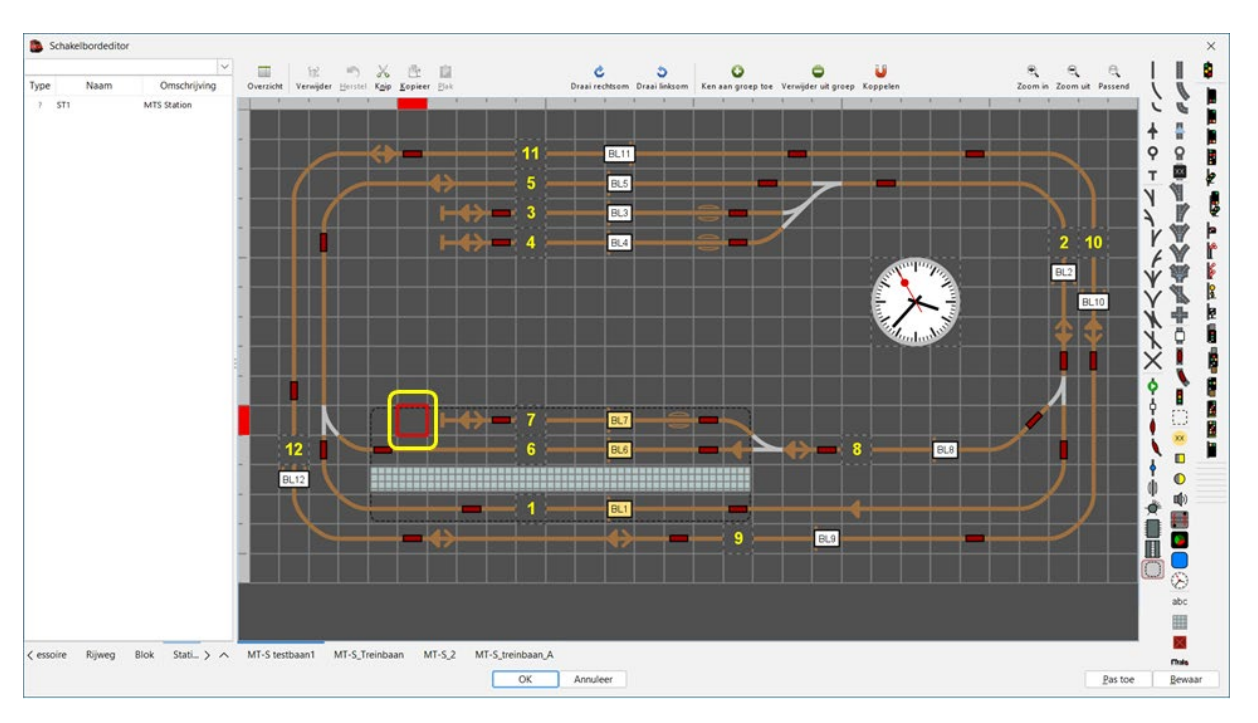

Eigenschappen van het station koppelen aan de getekende stationsomgeving.

We klikken nu op een vak binnen de stippellijn van de stationsomgeving (zie gele omkadering).

Het scherm "Stationseigenschappen" gaat nu open.

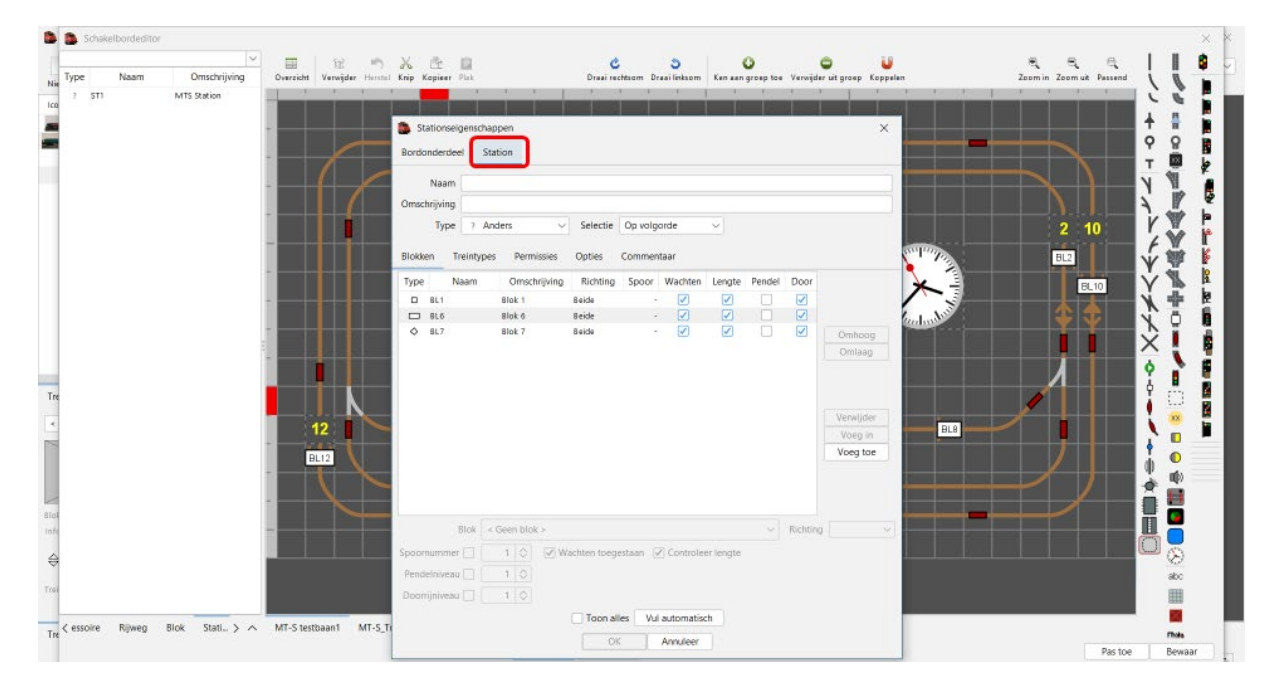

We selecteren het tabblad "Bordonderdeel"

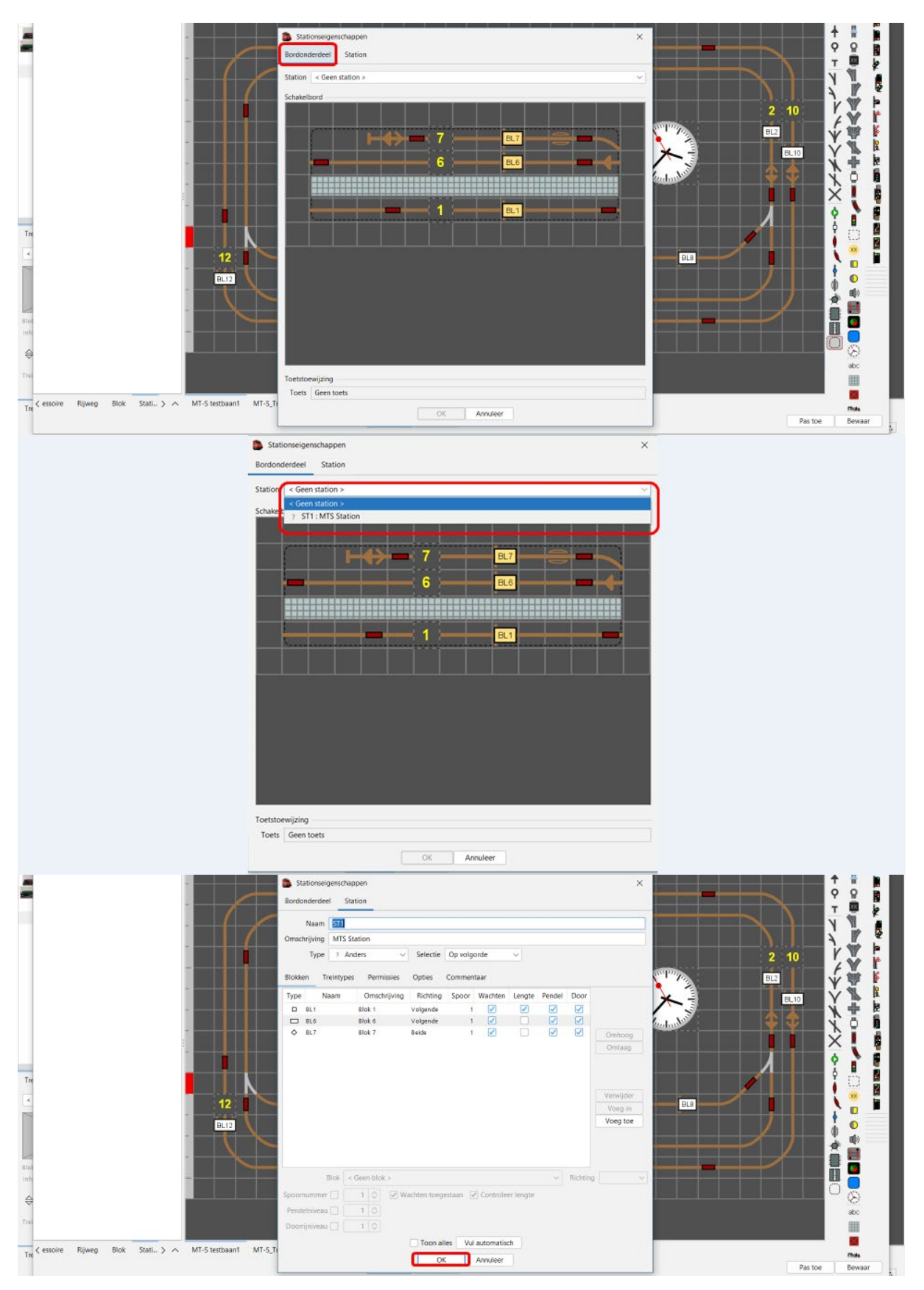

We kiezen het juiste station via de keuzelijst "Station"

We klikken op "OK" en onze stationseigenschappen zijn gekoppeld aan ons schakelbord.

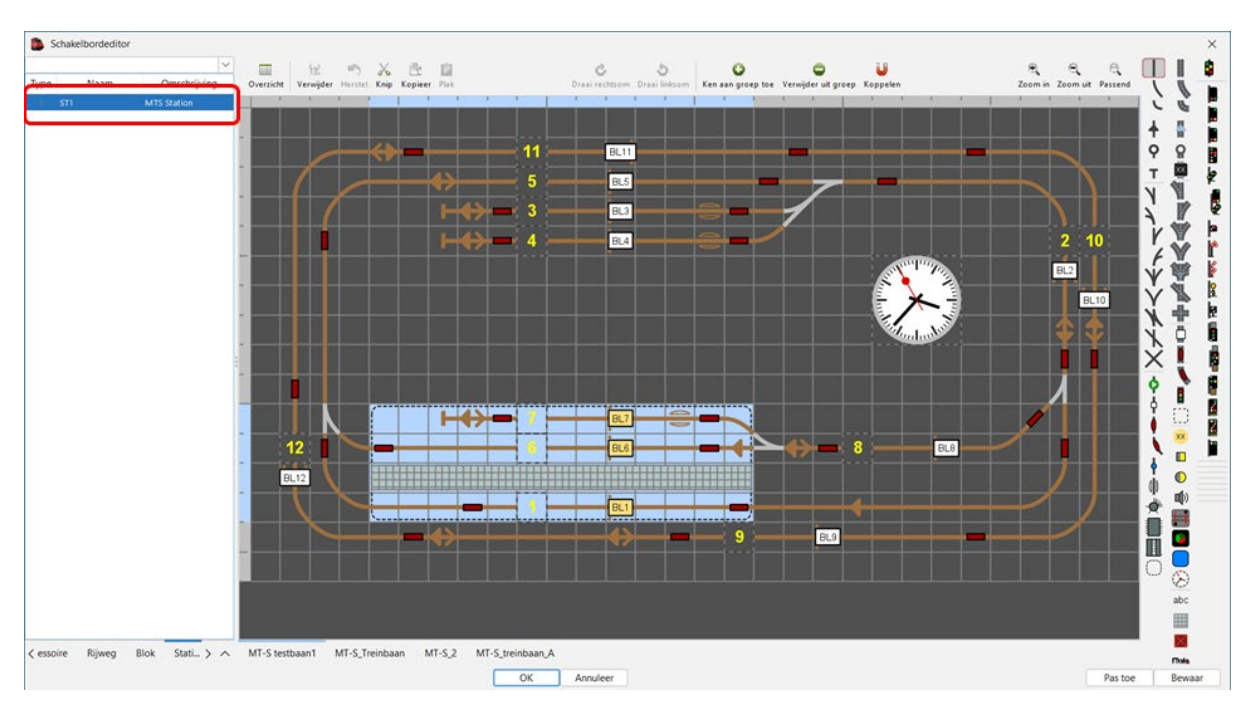

Het station is nu zichtbaar in ons overzicht.

We maken nu ook ons tweede station aan op ons schakelbord.

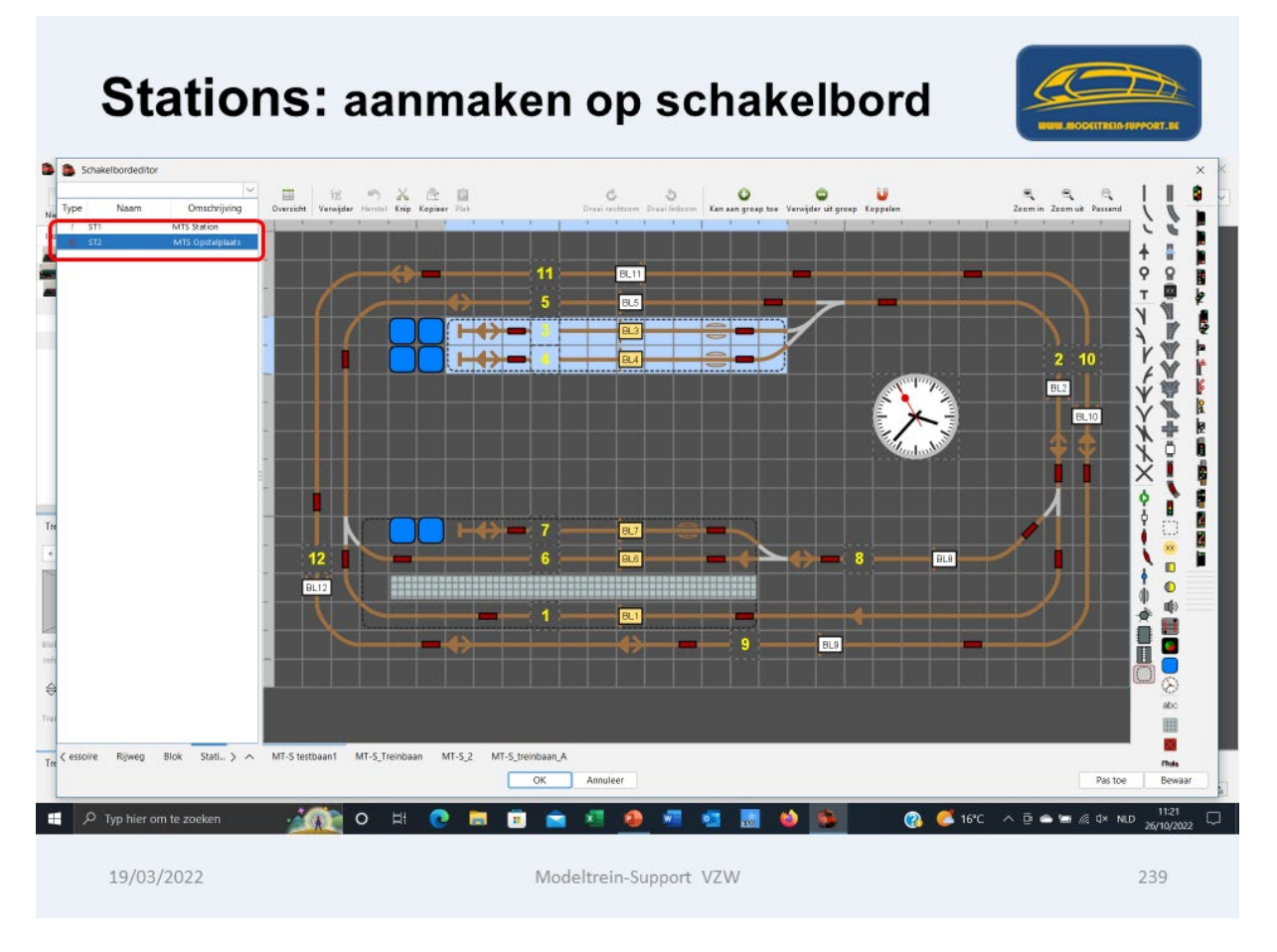

De stations aanmaken op ons schakelbord is vooral nodig om de helpers op het iTrain forum duidelijk te maken waar de stations zich bevinden.

## **16. Aanmaken "Treinroutes"**

Via menubalk "Wijzig > Treinroutes"

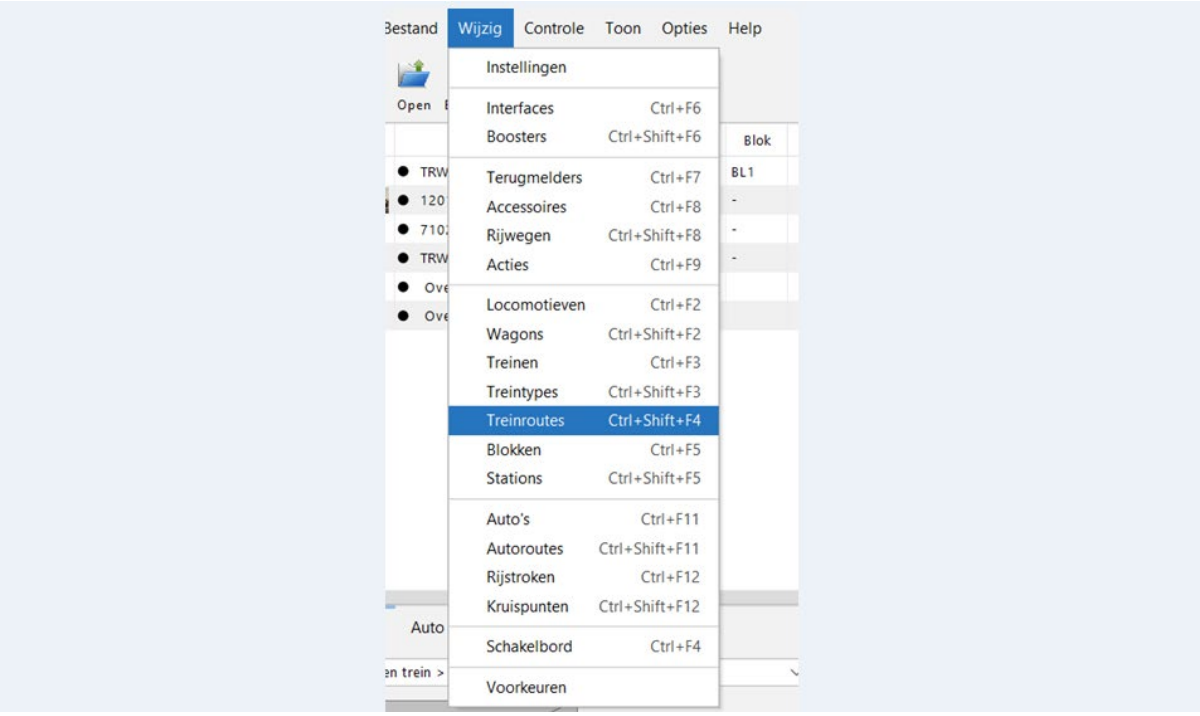

Het scherm "Routes wijzigen" gaat dan open.

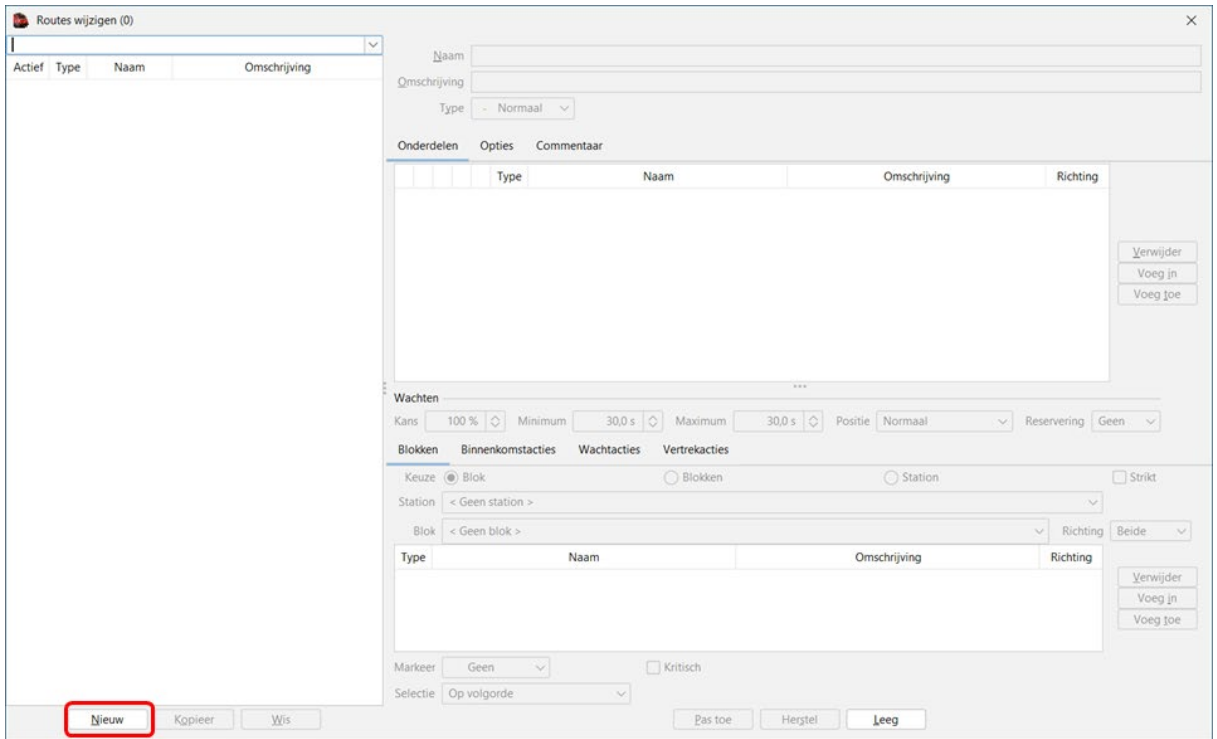

We klikken op "Nieuw" en kunnen beginnen met de gegevens aan te maken.

#### Nieuwe route:

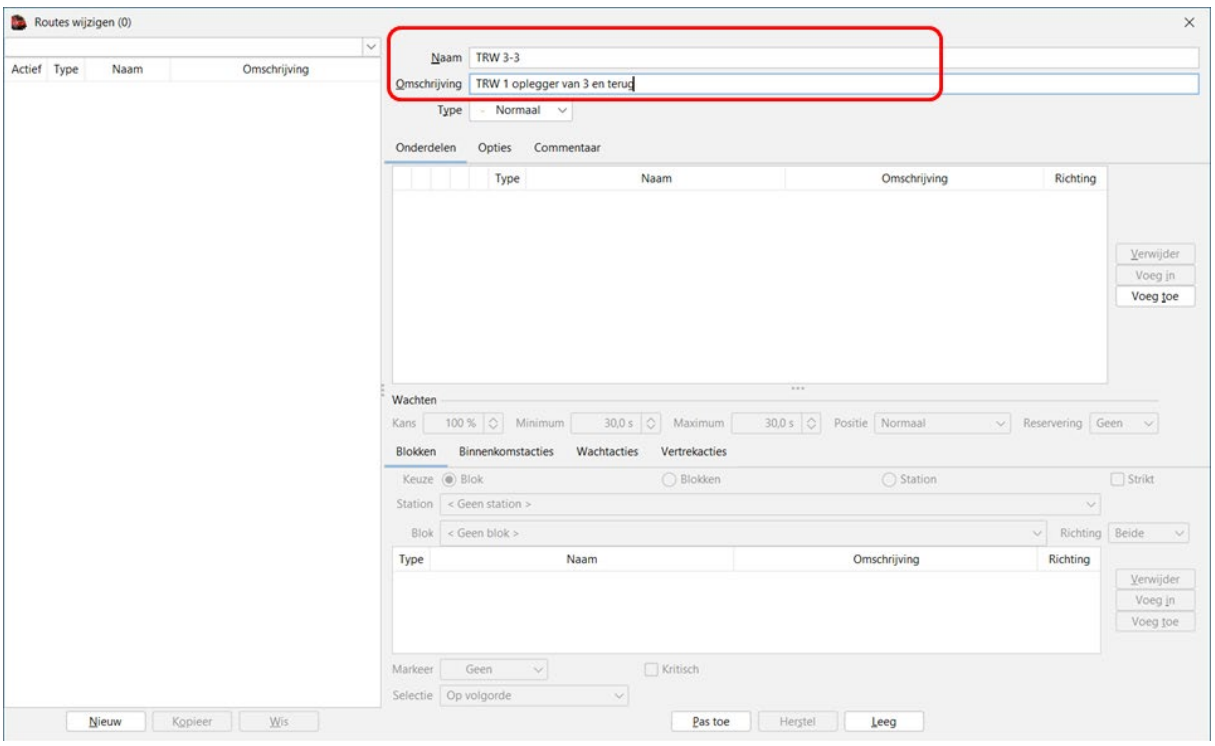

<u>N</u>aam: korte naam voor de route TRW 3-3 <u>O</u>mschrijving: verwijzing naar wat - waar TRW1 oplegger van 3 naar 3

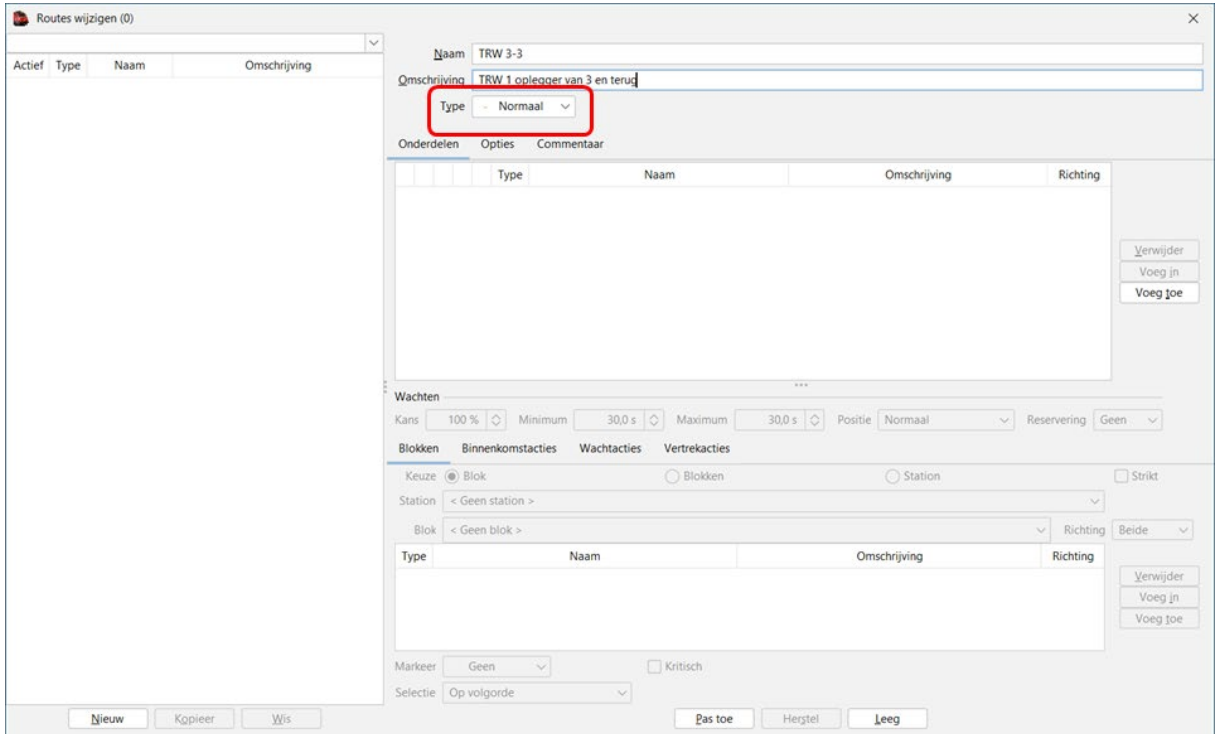

Type: hier in de keuzelijst een type kiezen (lijst zie volgende).

### Type routes:

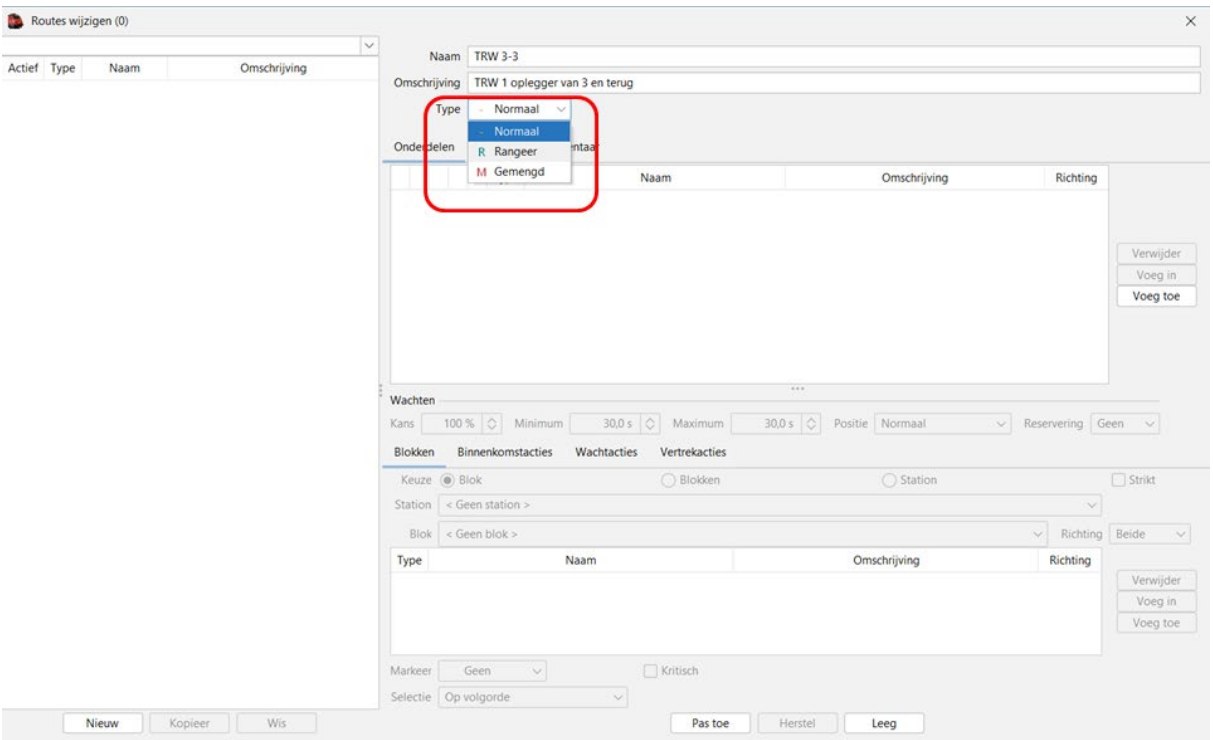

Normaal: een gewone route

Rangeer: een rangeer route (wordt aan beperkte snelheid gereden). Gemengd: een route met bepaalde gedeelten die aan rangeersnelheid worden gereden.

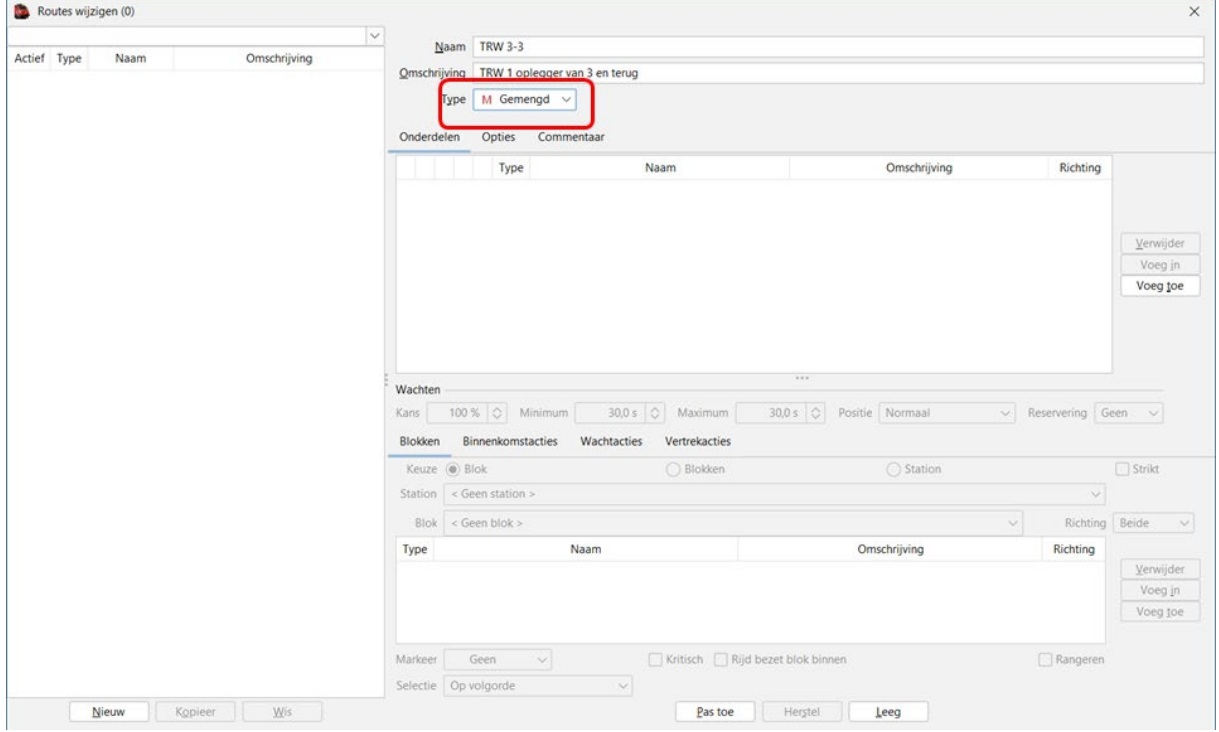

In ons voorbeeld gaan we een gemengde route maken.

#### Blokken toevoegen aan een route.

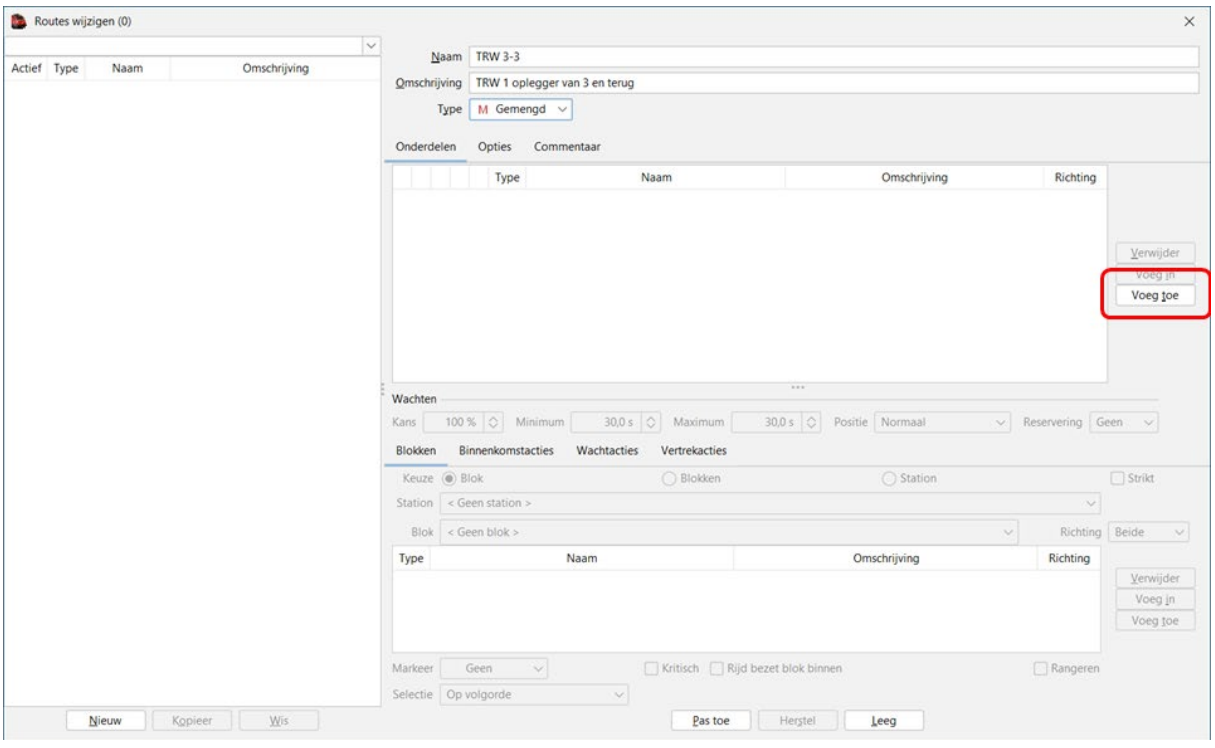

Via "Voeg toe" kan je blokken aan uw route toevoegen.

### Tabblad "Blokken"

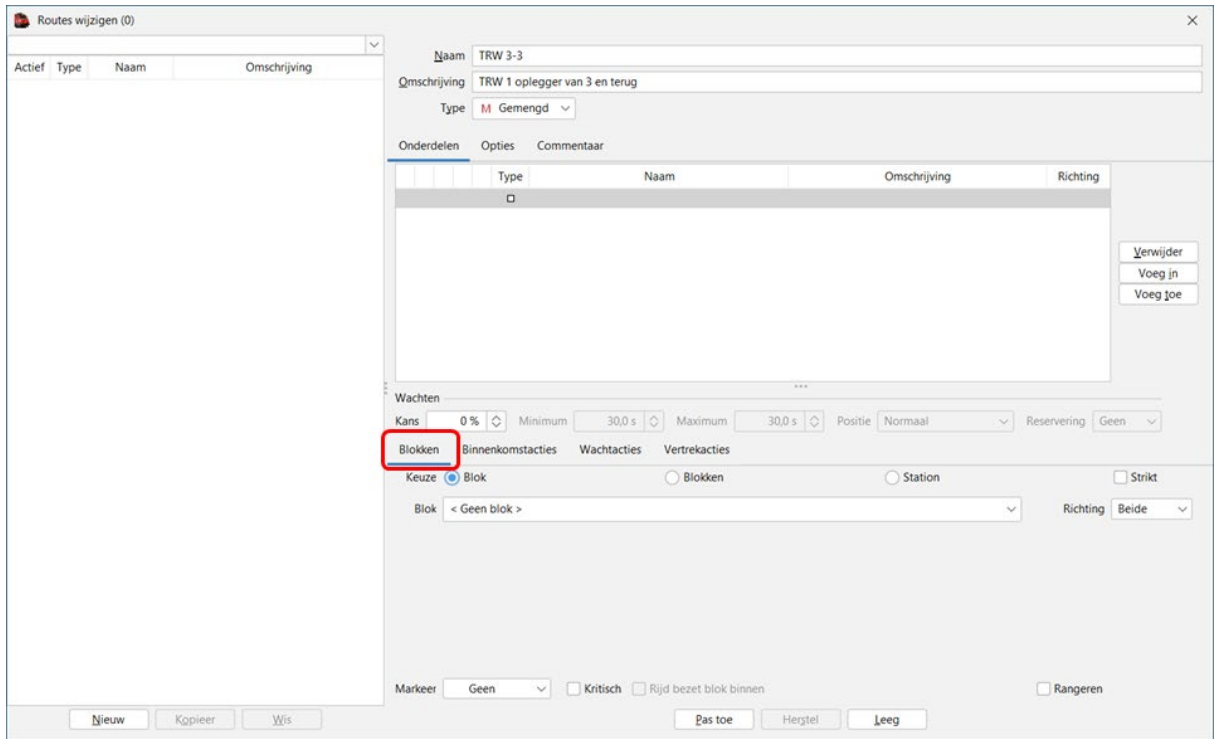

Op het tabblad "Blokken" kan je aankruisen of je 1 blok of meerdere blokken wil toevoegen.

Bij routes is het niet aangeraden om een "Station" toe te voegen.

### Tabblad "Blokken" keuze "Blok"

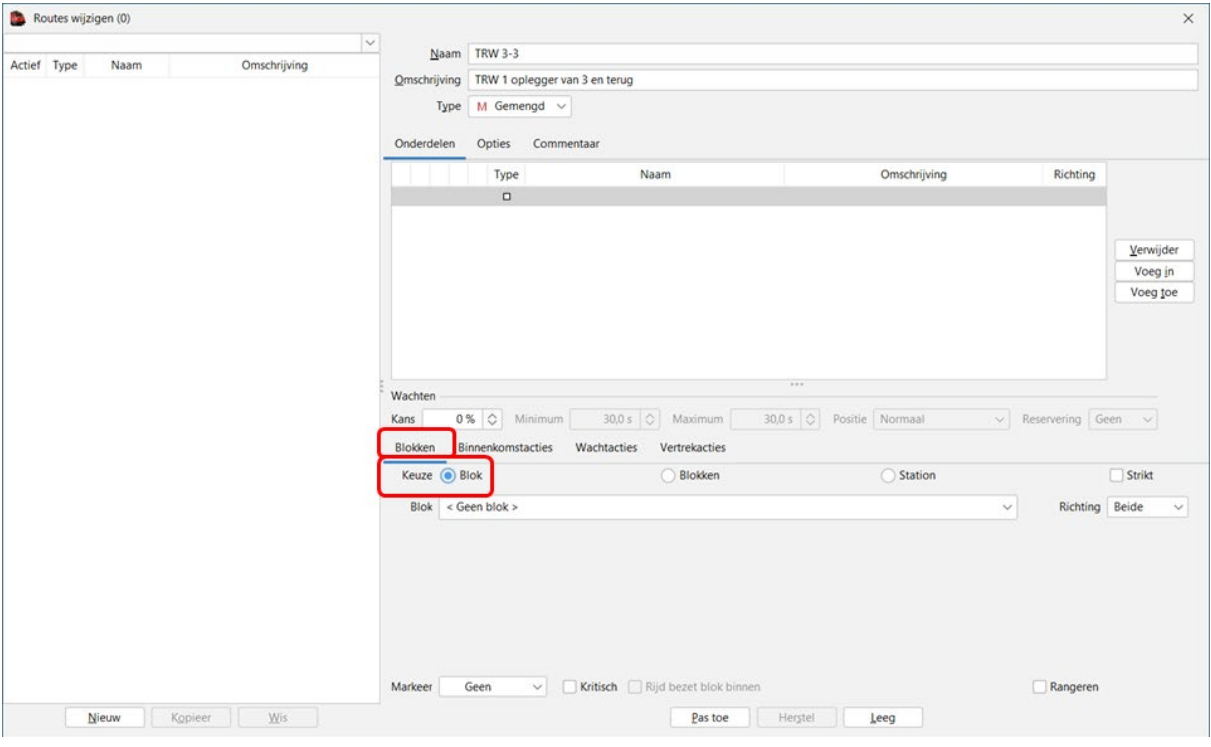

In de "keuzelijst" krijg je dan een overzicht van alle blokken.

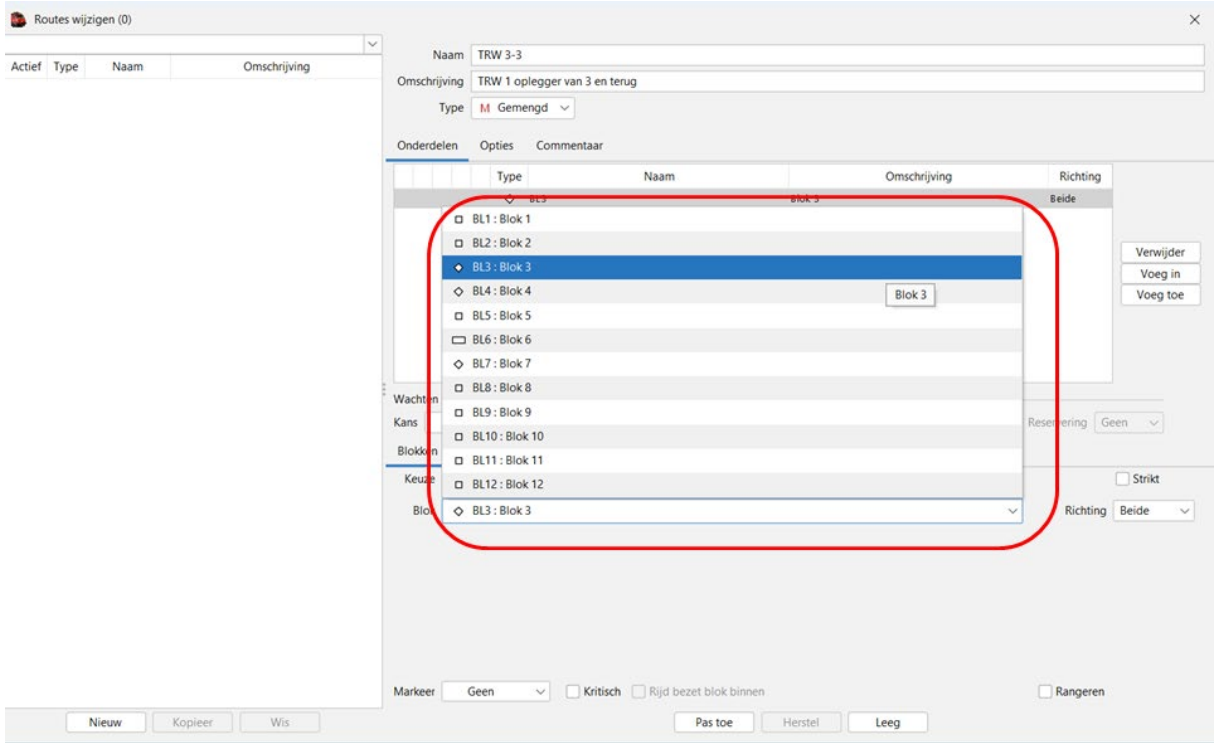

Je klikt op het blok dat je in de route wil opnemen.

In ons voorbeeld is dat blok 3

### Blok 3 is opgenomen in de route.

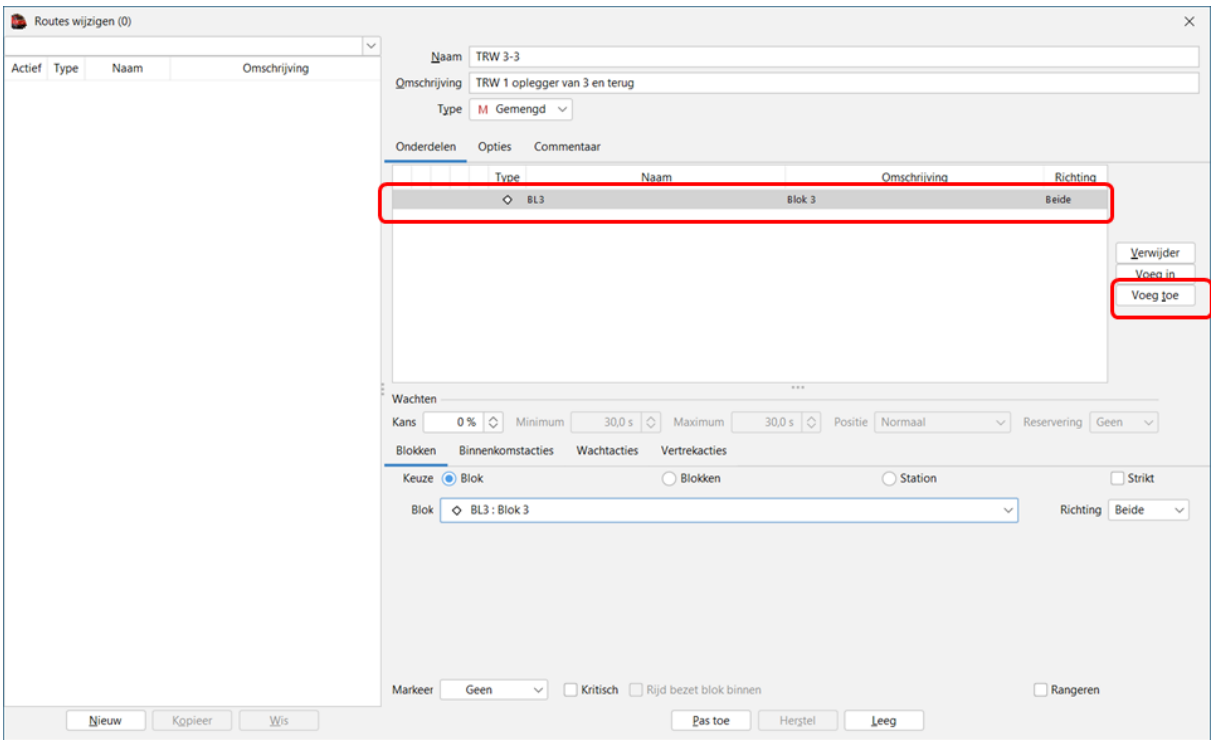

Via "Voeg toe" kan je een volgend blok aan de route toevoegen.

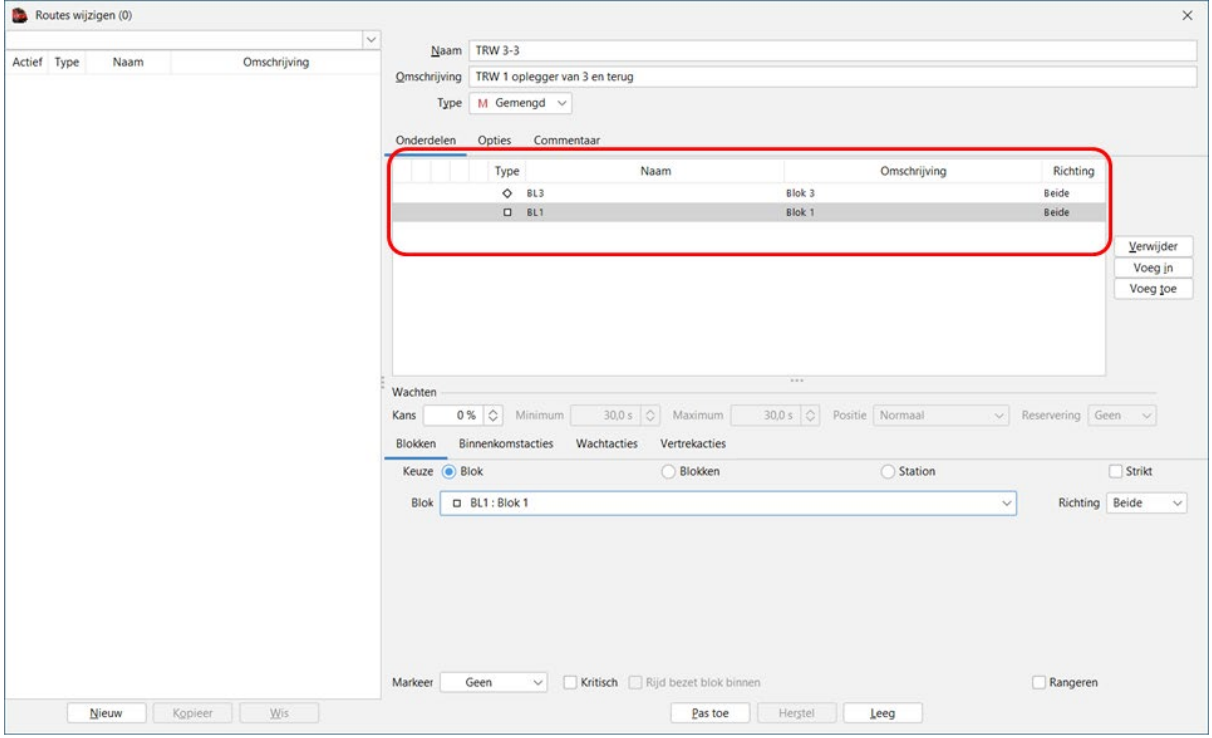

In ons voorbeeld is "Blok 1" toegevoegd aan de route.

Verplichte stop aanmaken in een blok.

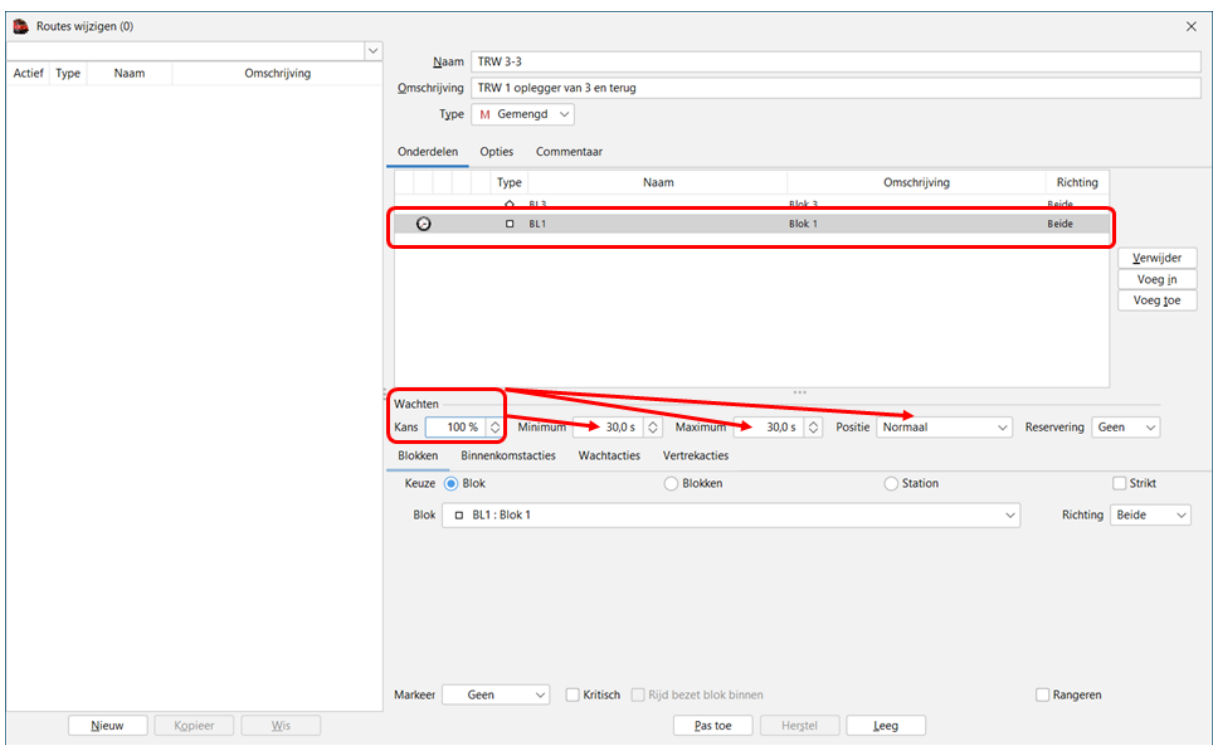

Kans: als je het percentage tussen 1 en 100% zet maak je stopkans aan.<br>Minimum: de minimum wachttijd Minimum: de minimum wachttijd<br>Maximum: de maximum wachttijd Maximum: de maximum wachttijd<br>Positie: de plaats waar moet ge de plaats waar moet gestopt worden.

De verschillende stop "posities".

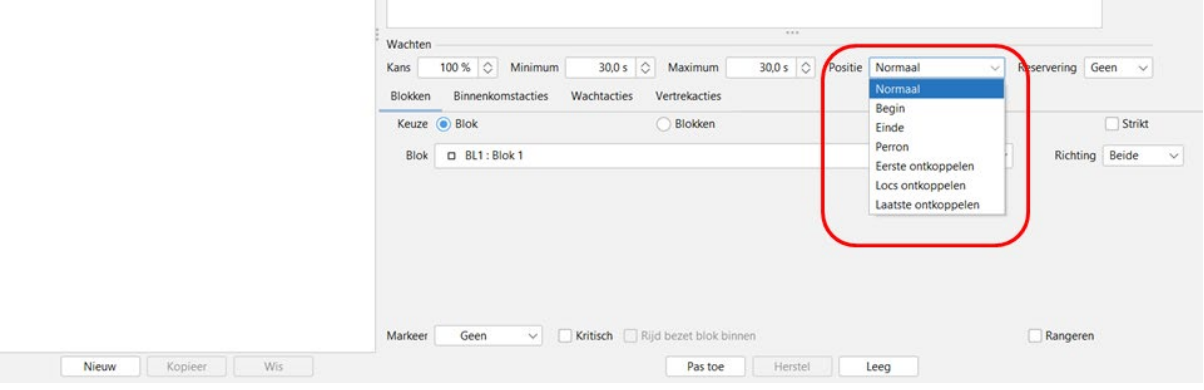

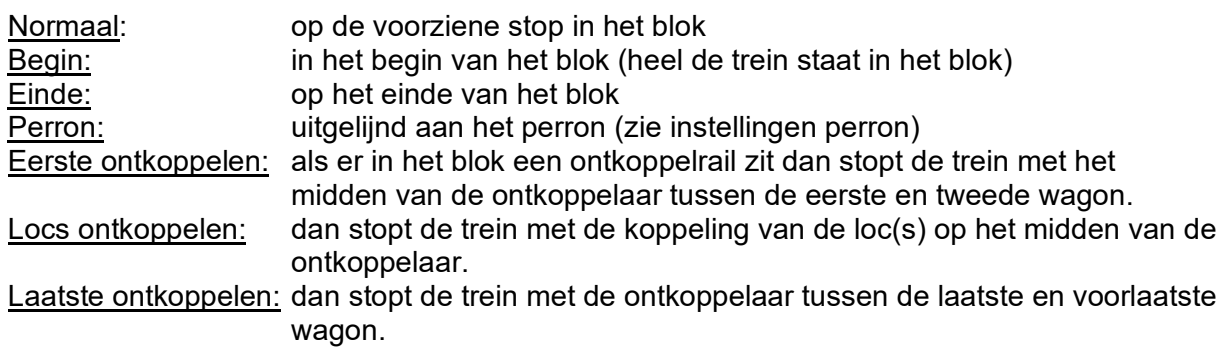

### Tabblad "Blokken" keuze "Blokken"

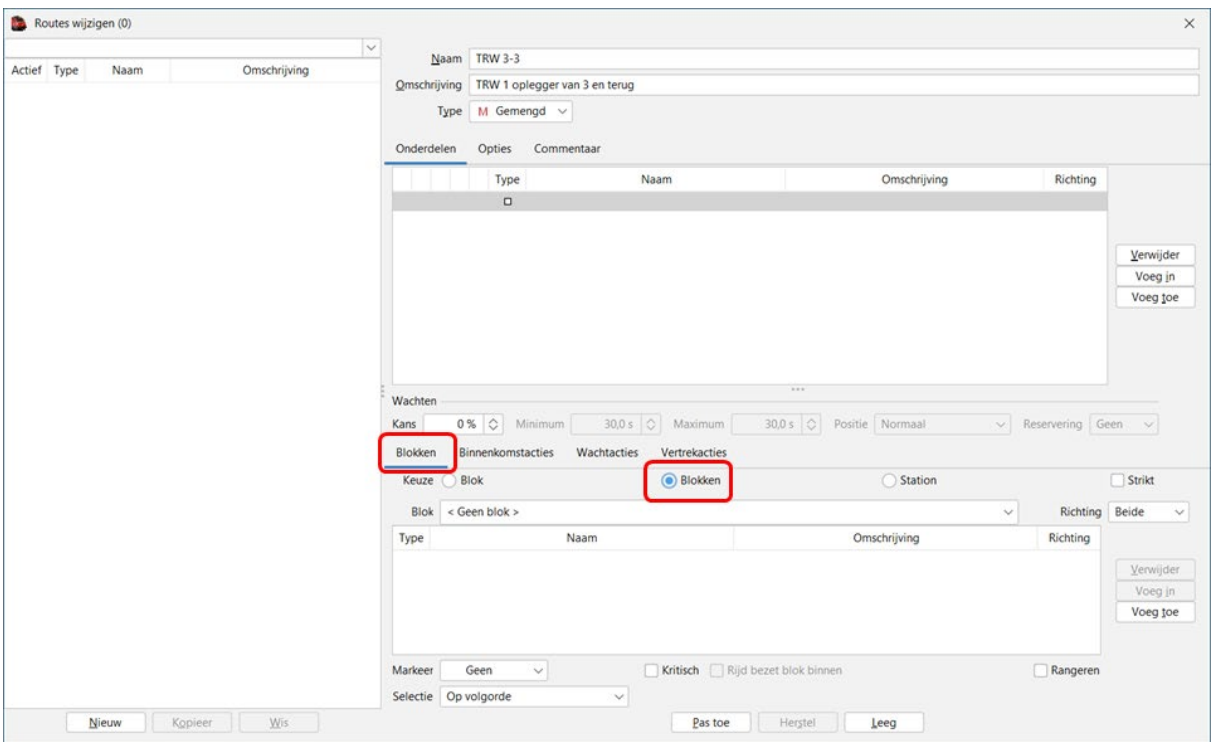

Als we "Blokken" geselecteerd hebben, krijg je in de keuzelijst ook alle blokken te zien.

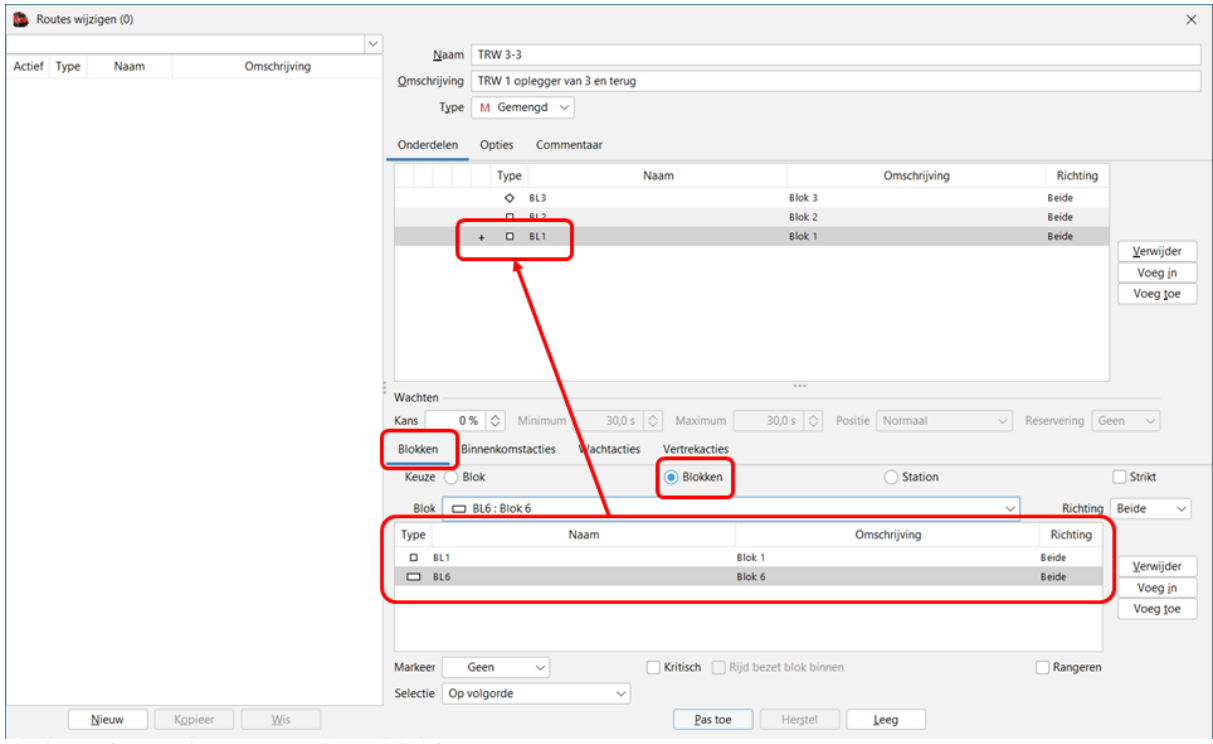

Je kan dan echter meerdere blokken toevoegen.

In de route komt er dan een "+" voor het blok te staan.

Tijdens het rijden zal dan een keuze gemaakt worden uit de verschillende blokken.

Let op, het vervolgblok in de route moet wel vanuit al de voorziene blokken bereikt kunnen worden.

#### Aangemaakte route bewaren:

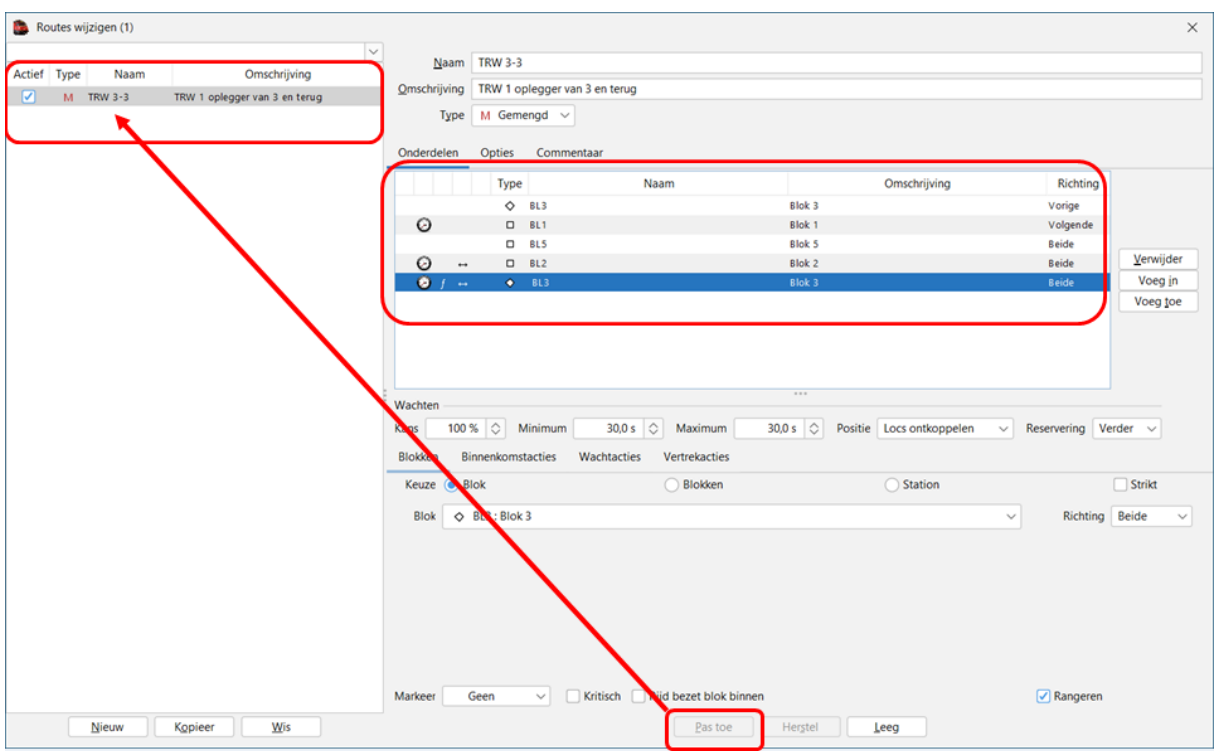

Via "Pas toe" bewaren we de route en komt deze in het overzicht te staan.

Rangeren toestaan in een blok:

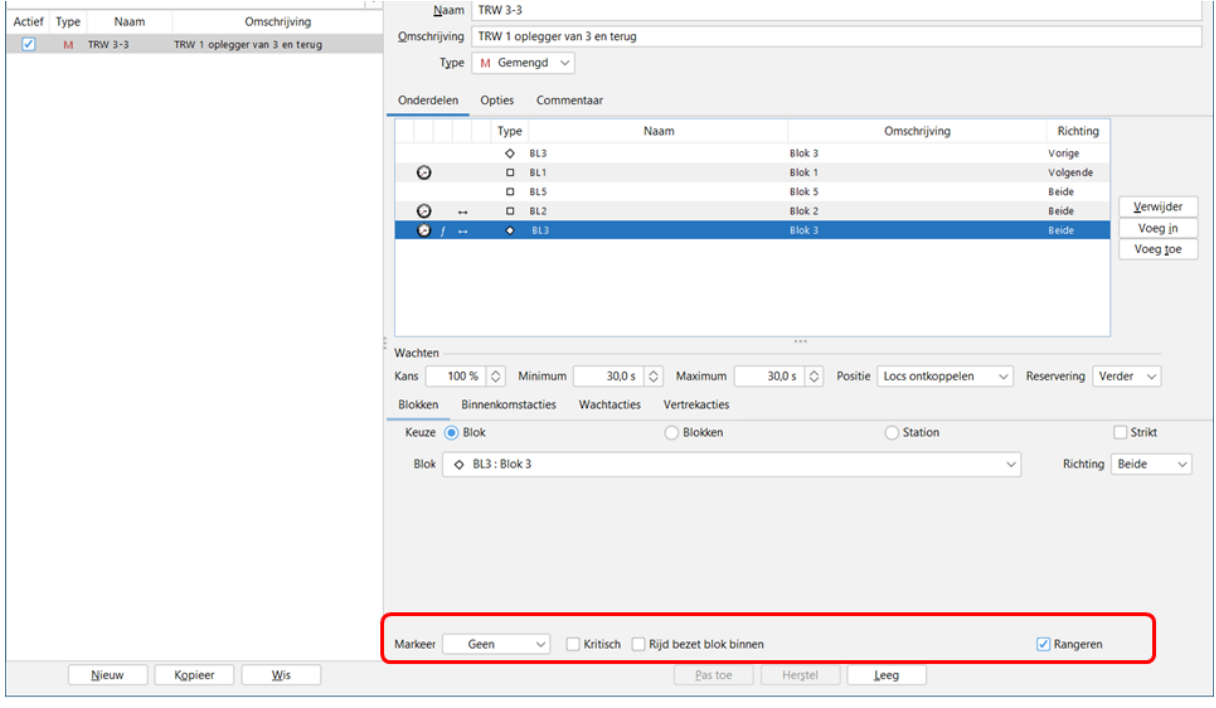

Rangeren: in dit blok mag je rangeren.

### Uitleg "Markeer"

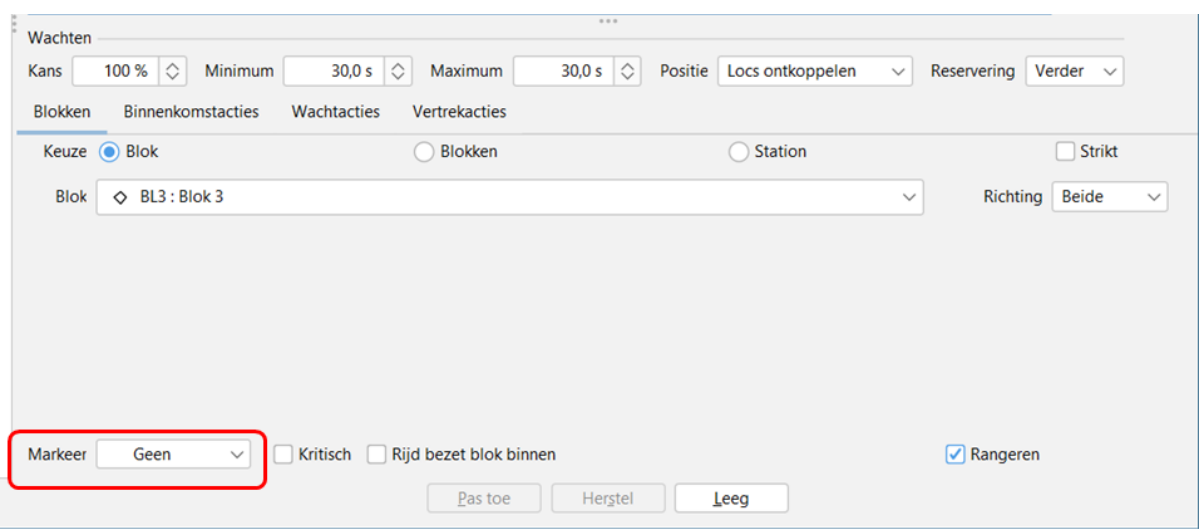

Keuzelijst:

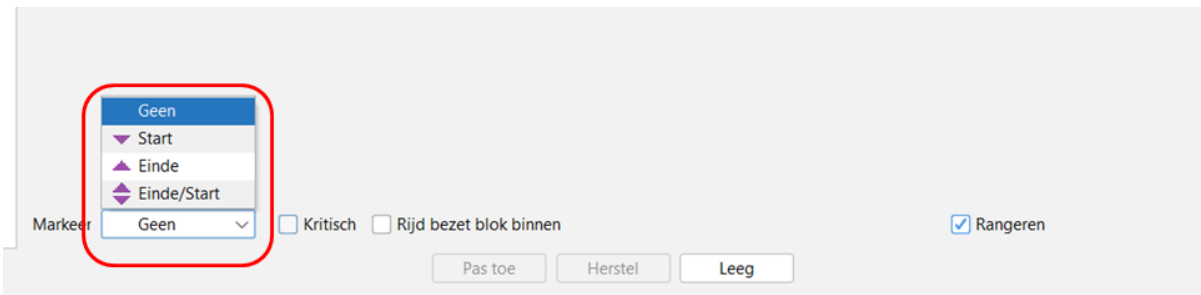

# Document met toelichting en voorbeelden.

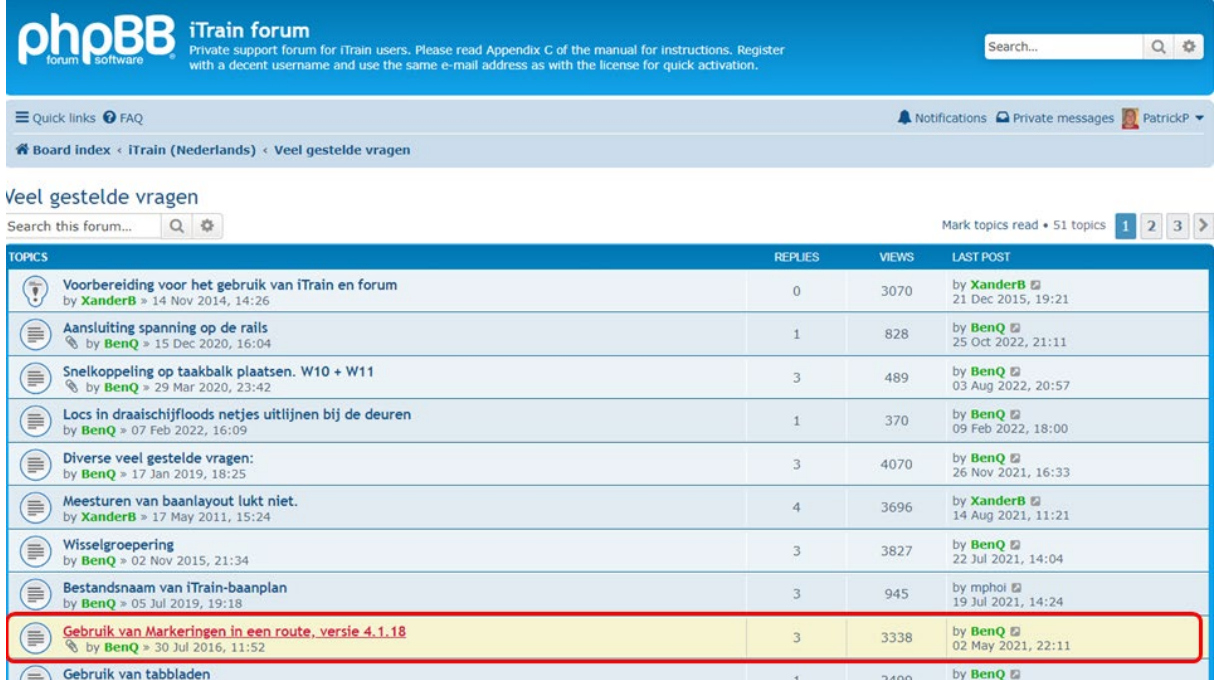

#### Uitleg "Kritisch"

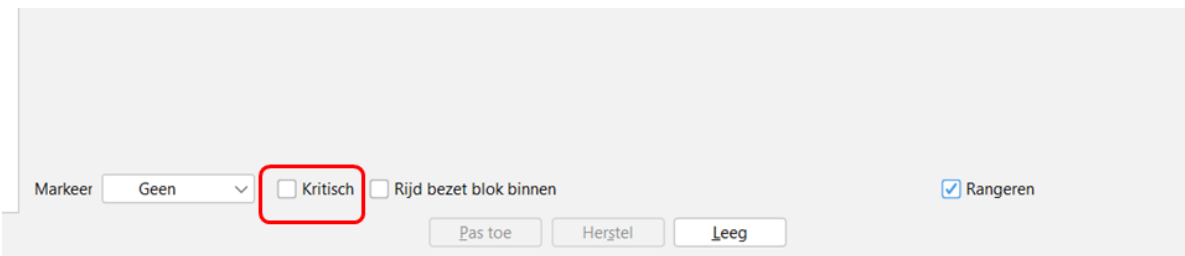

Als het huidige blok als 'Kritisch' gemarkeerd wordt, betekent het dat het blok een kritische rol speelt bij de reserveringen om deadlock te voorkomen.

Het blok mag alleen worden gereserveerd als het blok erna ook meteen gereserveerd kan worden.

Het moet bijvoorbeeld gebruikt worden op een enkelspoor dat eindigt in een kopstation om te voorkomen dat het enkelspoor gereserveerd wordt door een aankomende trein als de bestemmingsblokken in het station niet vrij zijn.

Door het enkelspoor te reserveren voor het station, zouden de treinen in het station geen mogelijkheid hebben om het station te verlaten, waardoor het vast staat (deadlock)

NB: Het is meestal niet nodig om 'Kritisch' te gebruiken op een enkelspoor dat bestaat uit meerdere blokken en in twee richtingen bereden wordt.

Het programma zal deze situatie vanzelf detecteren en alle blokken tot aan het einde van het enkelspoor reserveren of totdat een ander in dezelfde richting gereserveerd blok wordt gevonden.

Daardoor is het niet meer mogelijk reserveringen in de omgekeerde richting te doen.

Het is nog wel mogelijk om reserveringen voor andere treinen in dezelfde richting te doen die achterop komen, zodat meerdere treinen elkaar kunnen volgen op een enkelspoor en gebruik kunnen maken van de gehele capaciteit

Uitleg "Rijd bezet blok binnen"

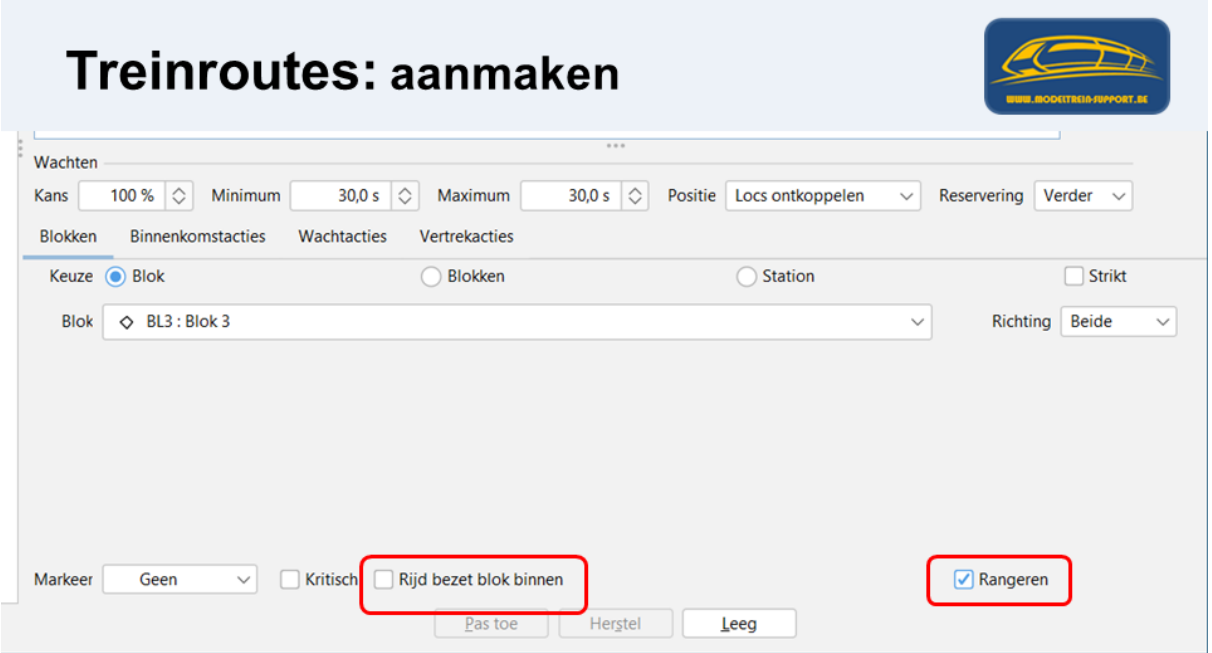

Als dit is aangekruist mag je het blok binnen rijden ook al is het bezet door een andere trein, dit moet je kunnen om een sleep wagons terug aan te koppelen aan een locomotief.

Voorwaarden aan een "route"

Tabblad "Onderdelen"

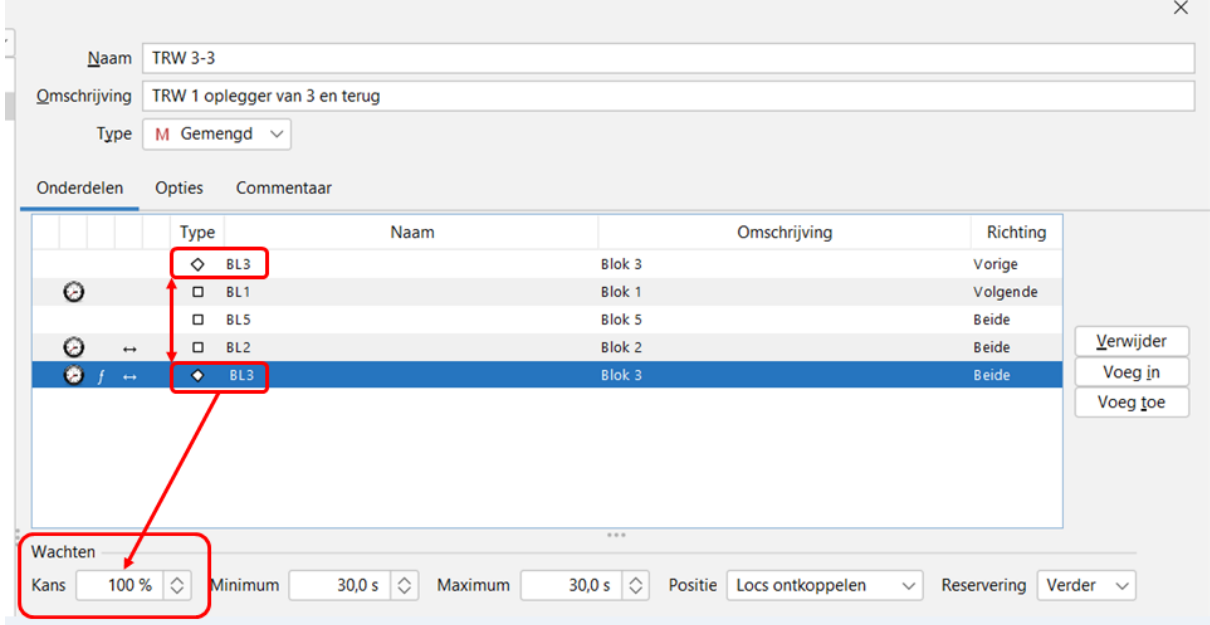

Begin blok en eindblok zijn hetzelfde blok (later zien we nog andere mogelijkheden).

In het laatste blok van een route moet er altijd 100% wachtkans staan.

### Tabblad "Opties"

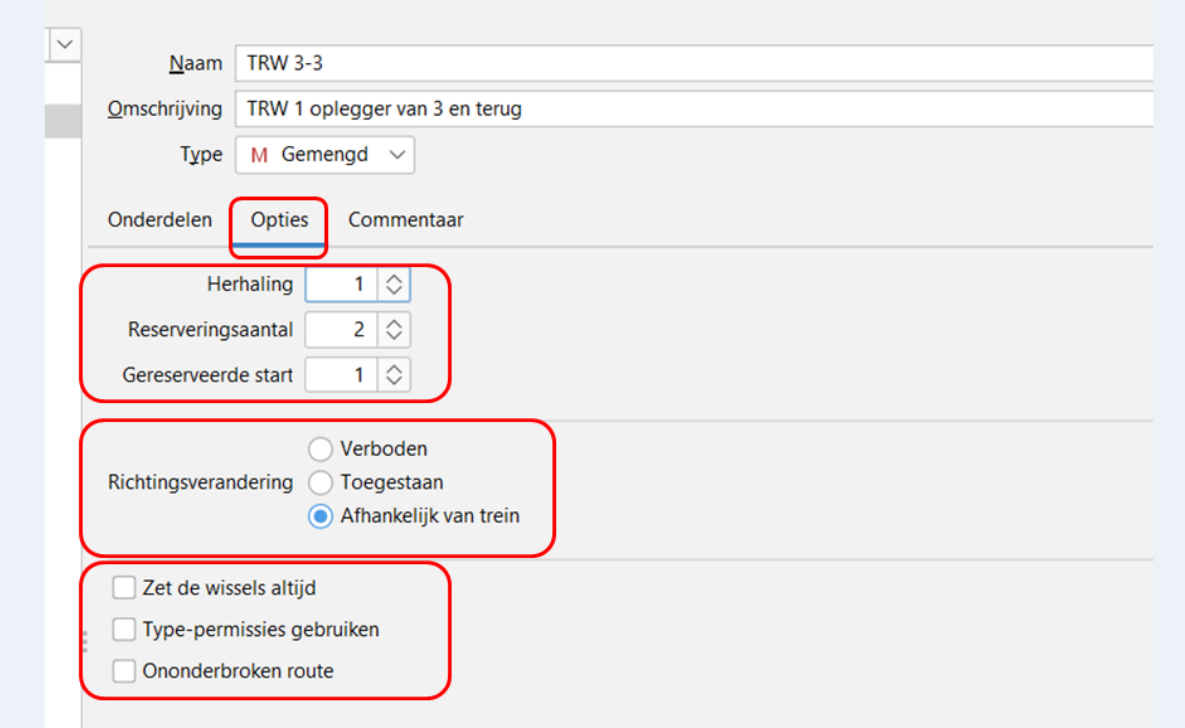

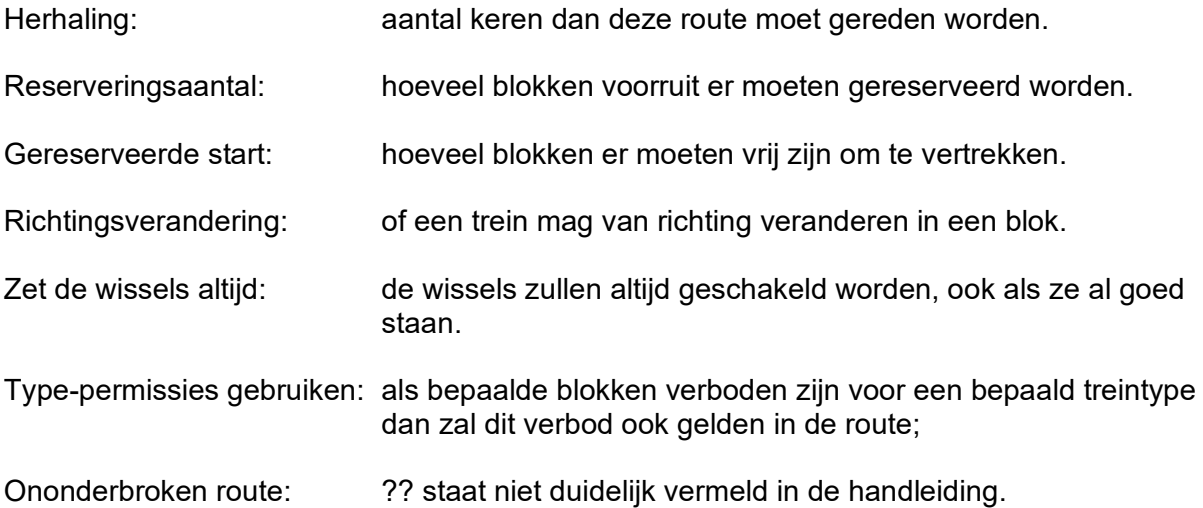

### Koppelen "Acties" in een treinroute.

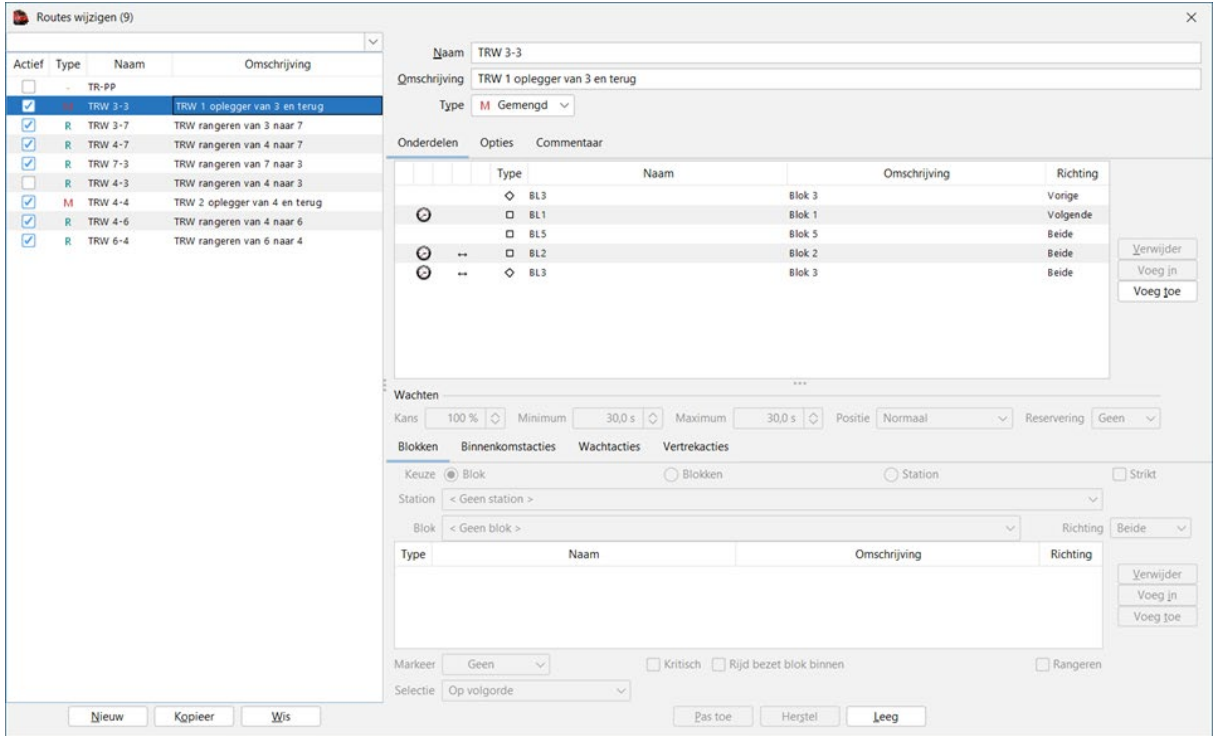

Je selecteert een blok in de route:

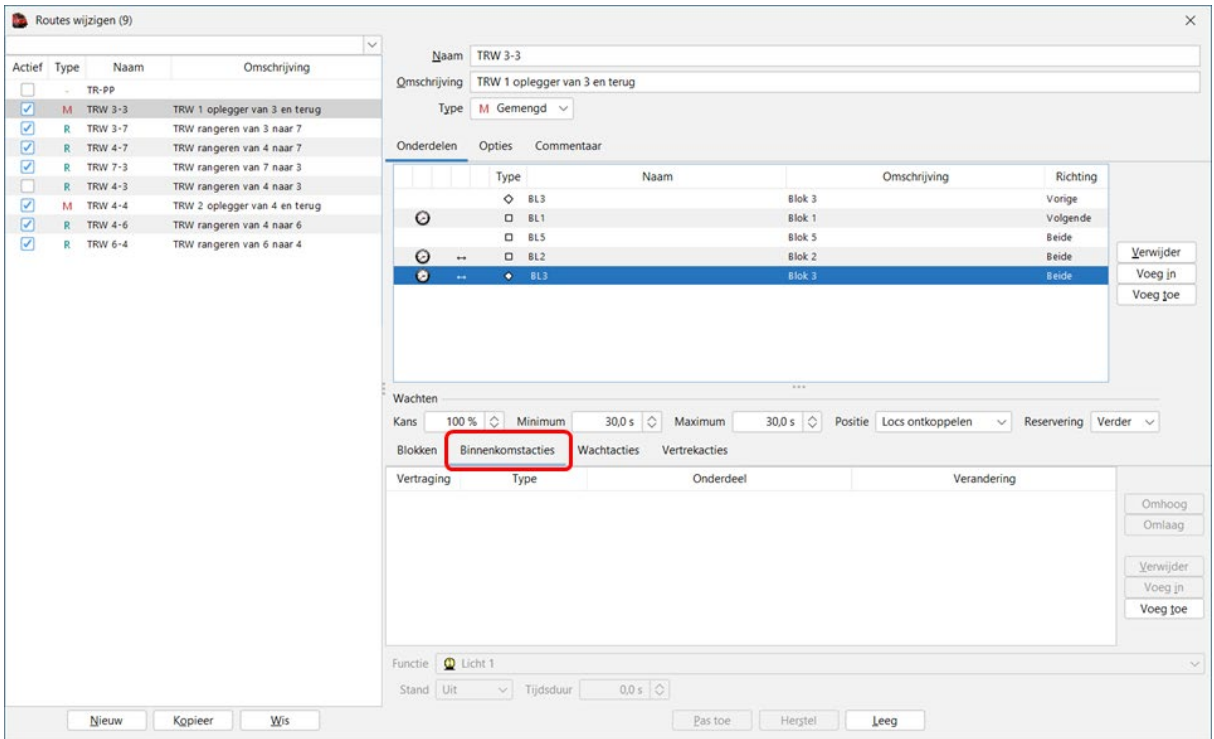

Na de selectie van een blok heb je de mogelijkheid om acties te koppelen

**Binnenkomstacties Wachtacties Vertrekacties** 

### Voorbeeld "Wachtactie" koppelen:

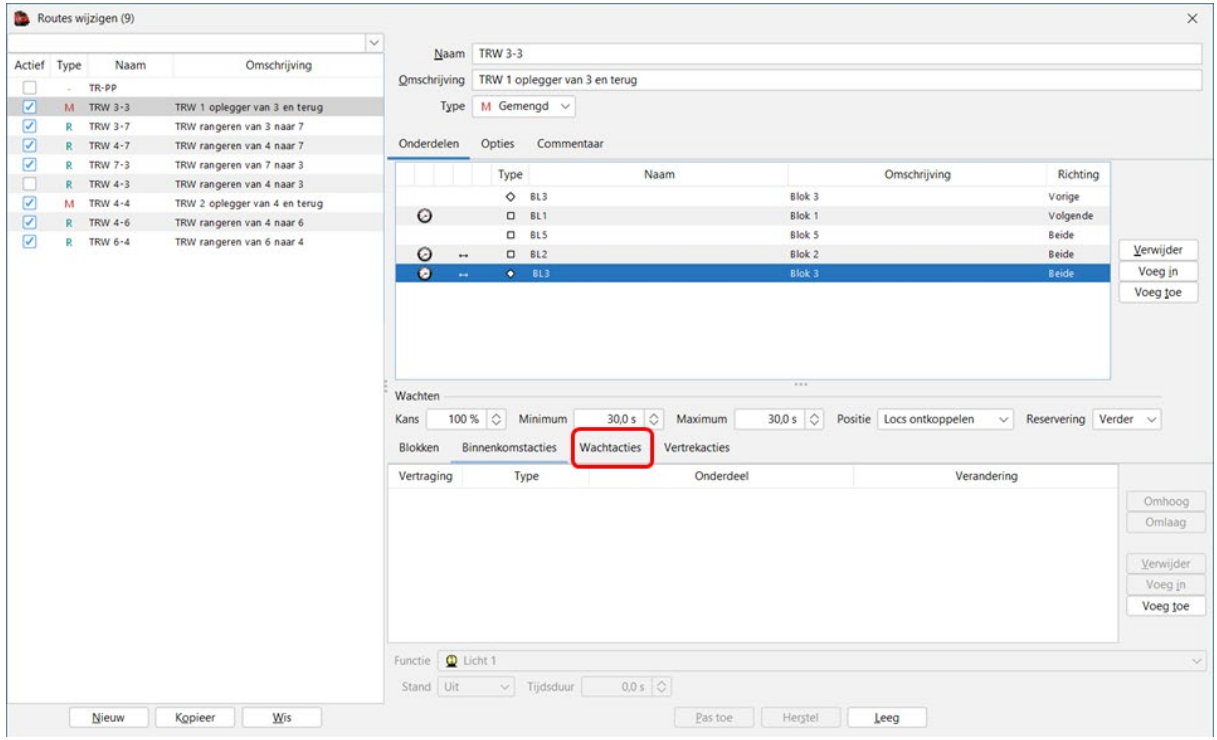

Je neemt het tabblad "Wachtacties"

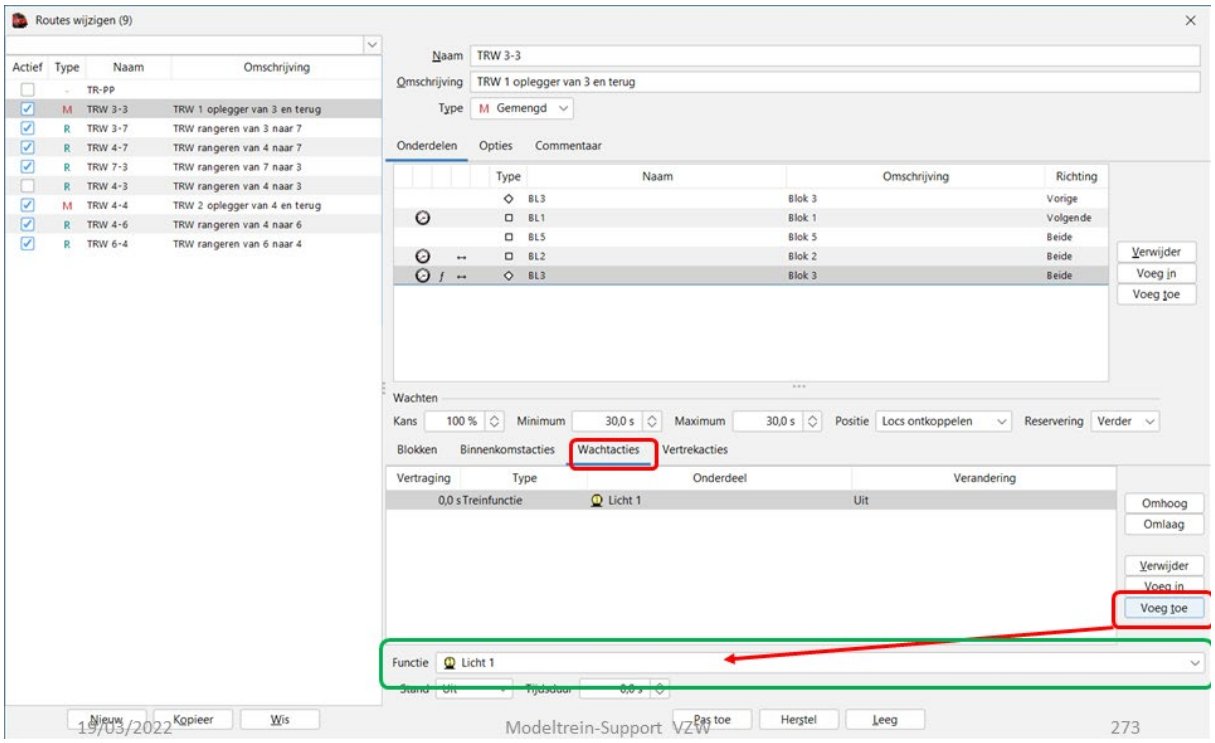

Via "Voeg toe" kan je een functie toevoegen uit de keuzelijst.

### Keuzelijst functies:

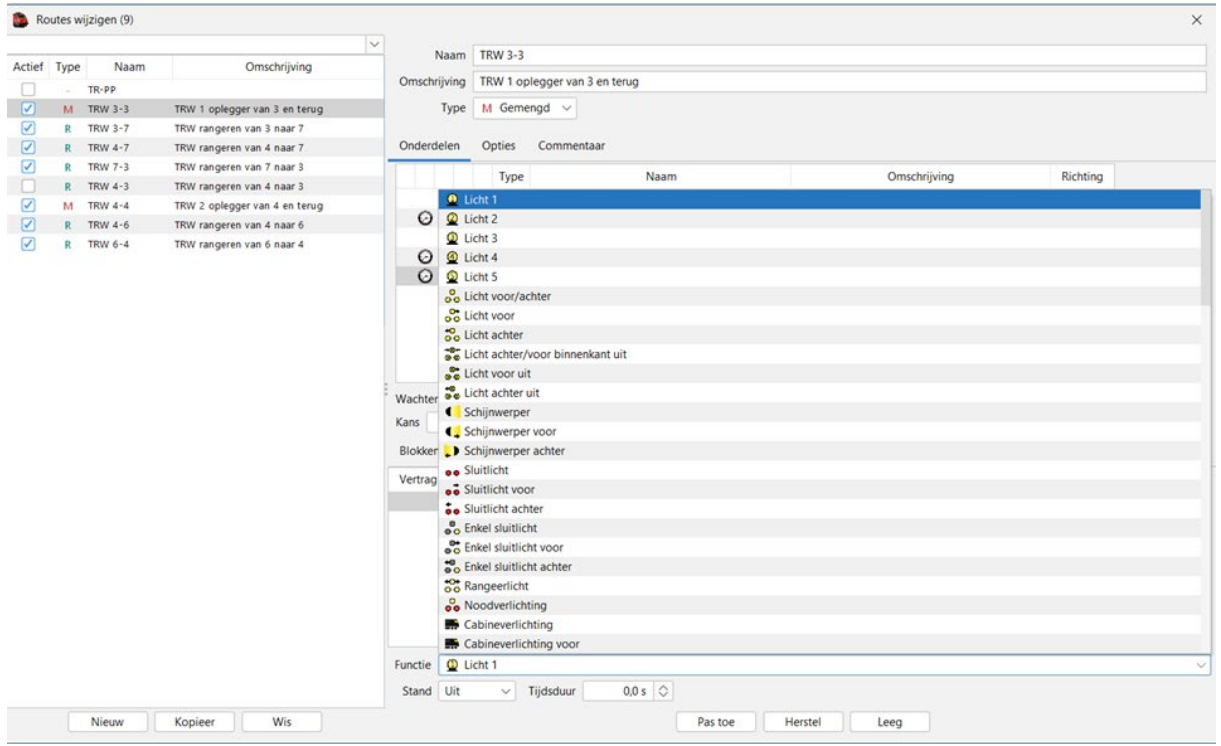

We kiezen in de lijst de functie die we willen hebben.

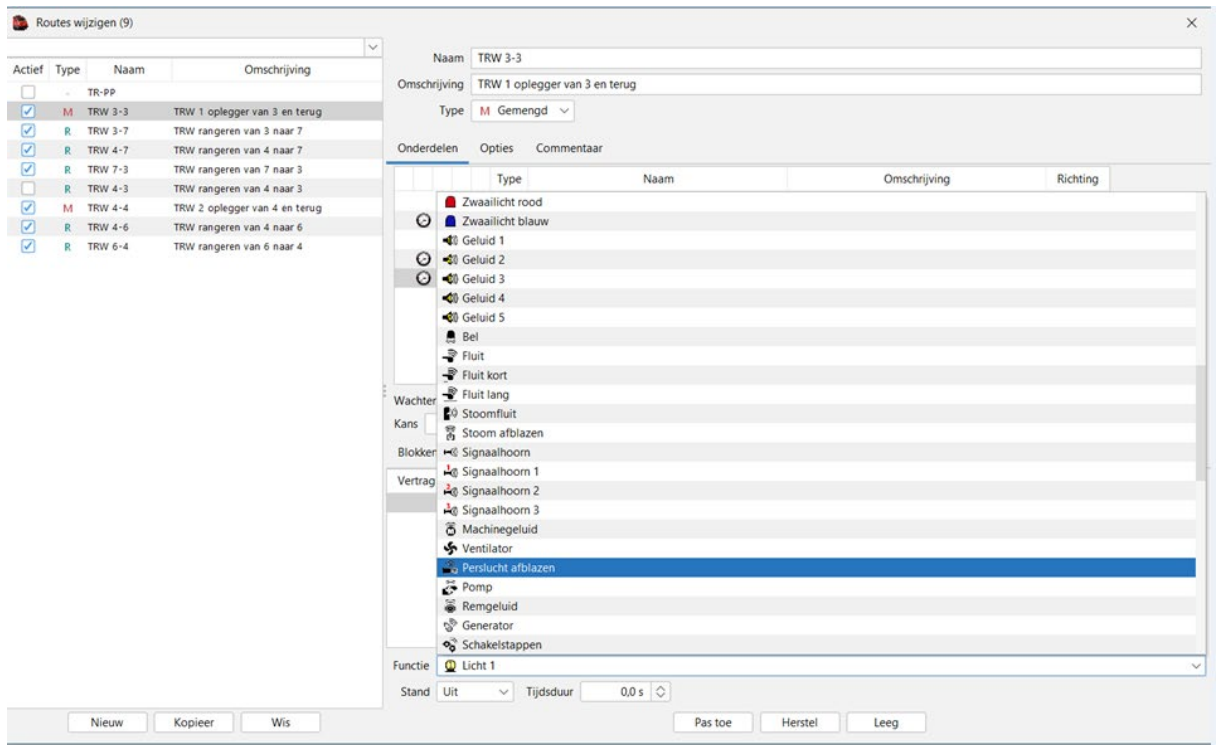

In ons voorbeeld kiezen we voor "Perslucht afblazen"

Dit is een geluidsfunctie die zal uitgevoerd worden.

### Functie is toegewezen en zichtbaar

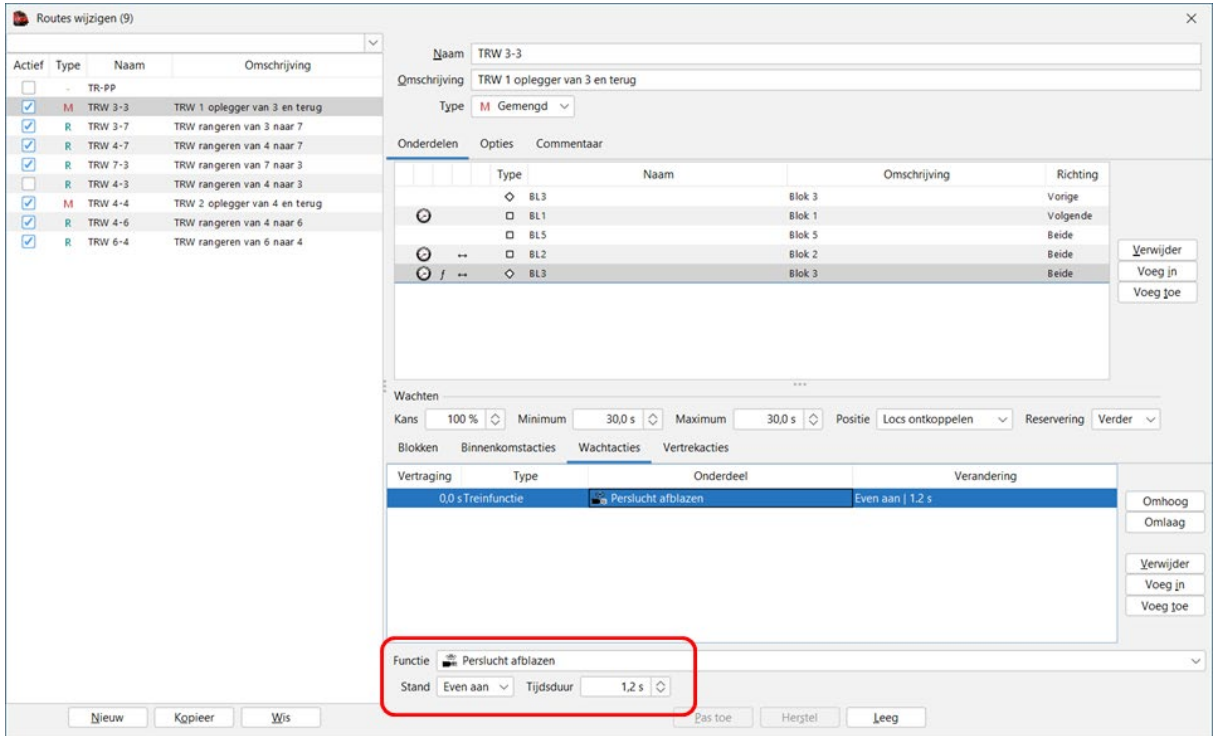

Stand: hier geef je aan wat je wil doen Aan – Uit – Even aan – Wissel<br>Tijdsduur: de tijd dat de functie actief moet uitgevoerd worden. de tijd dat de functie actief moet uitgevoerd worden.

Vertrekacties (worden uitgevoerd als de trein vertrekt in het blok).

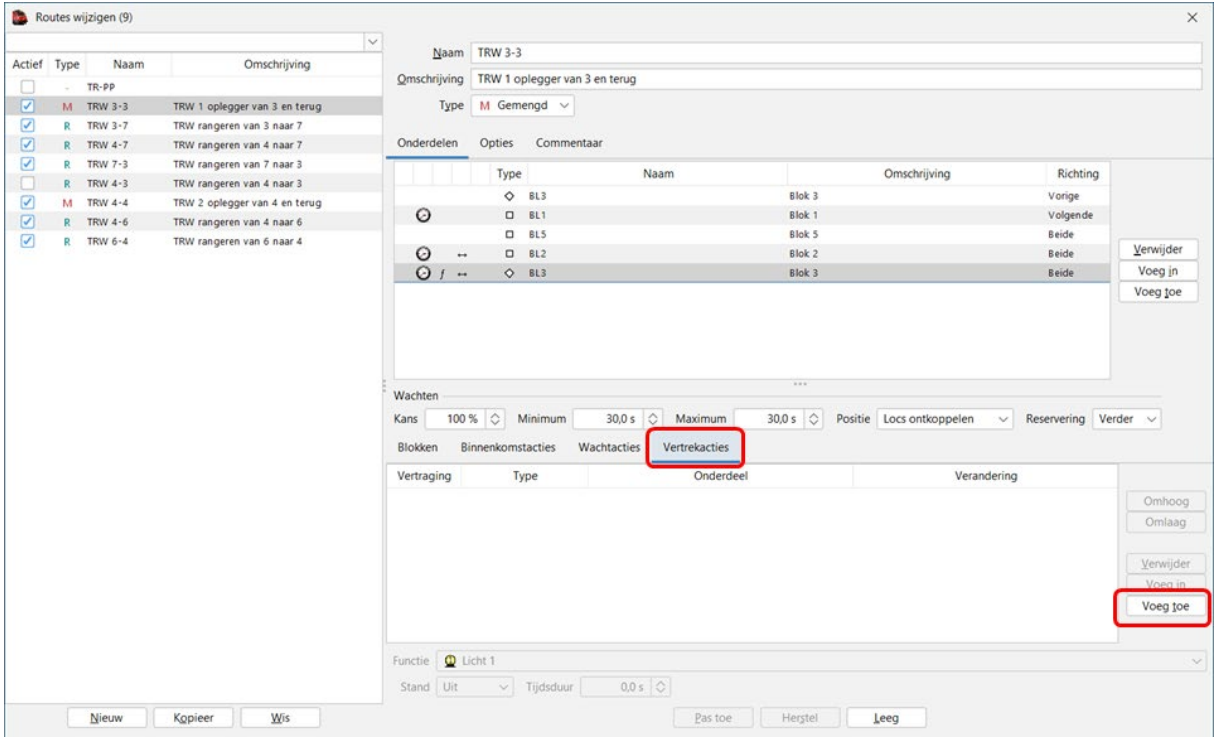

Via "Voeg toe" kan je een actie toevoegen.

Actie Signaalhoorn bij vertrek:

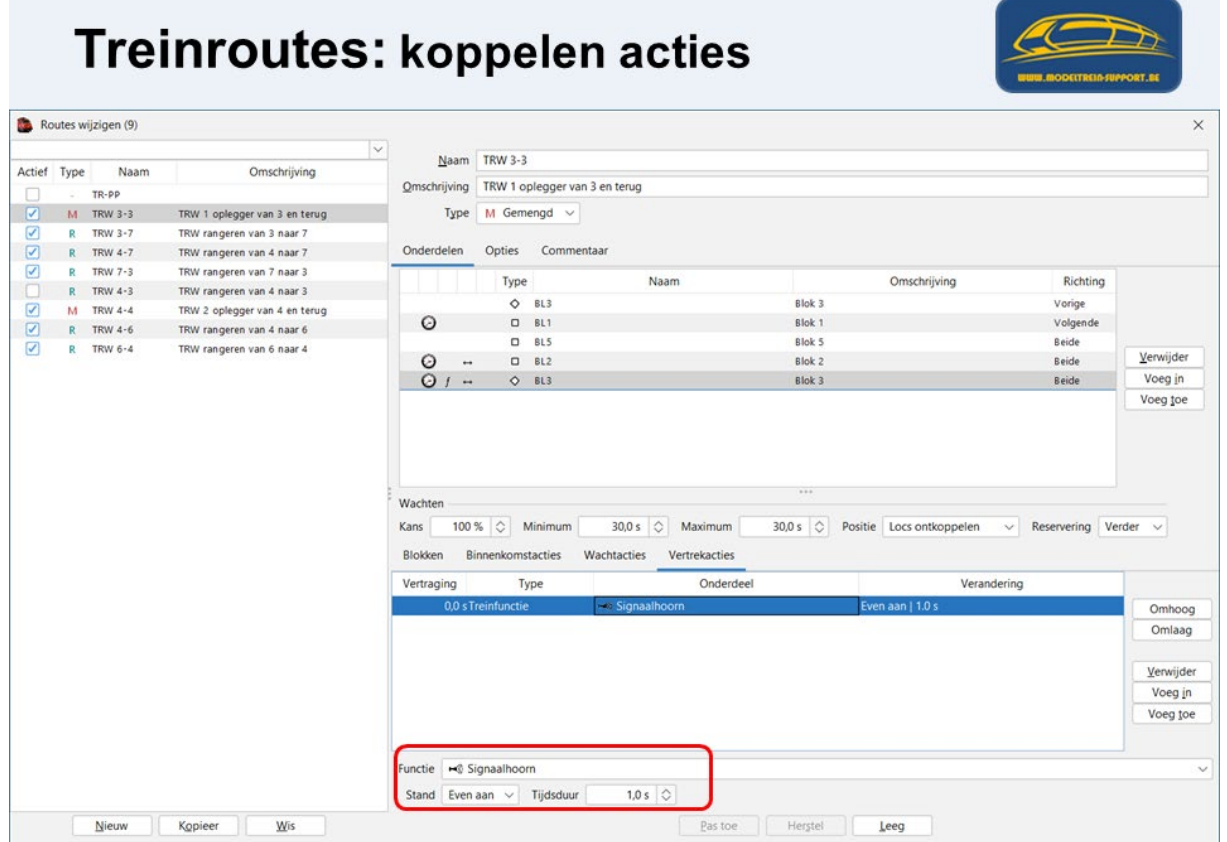

# **17. Rijden met een trein**

**Rijden in iTrain is altijd met een "Trein"** ook al is het enkel een locomotief.

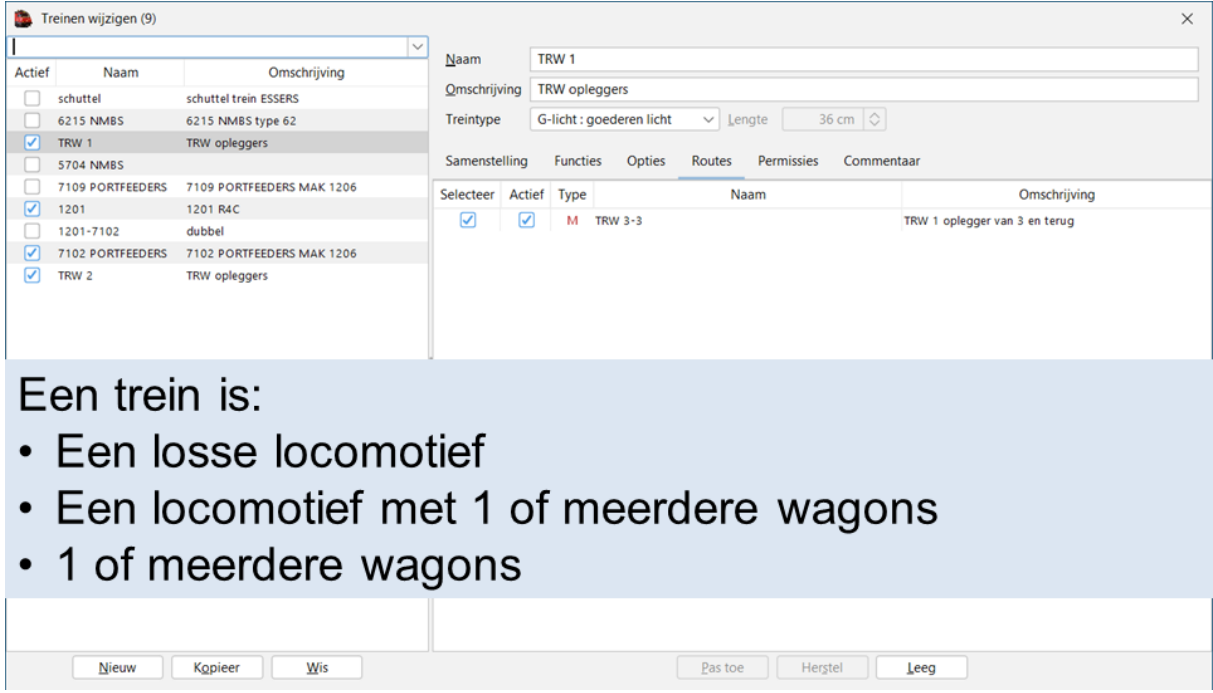

# Rijden: is altijd met een "trein"

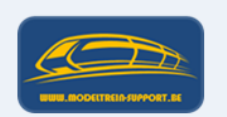

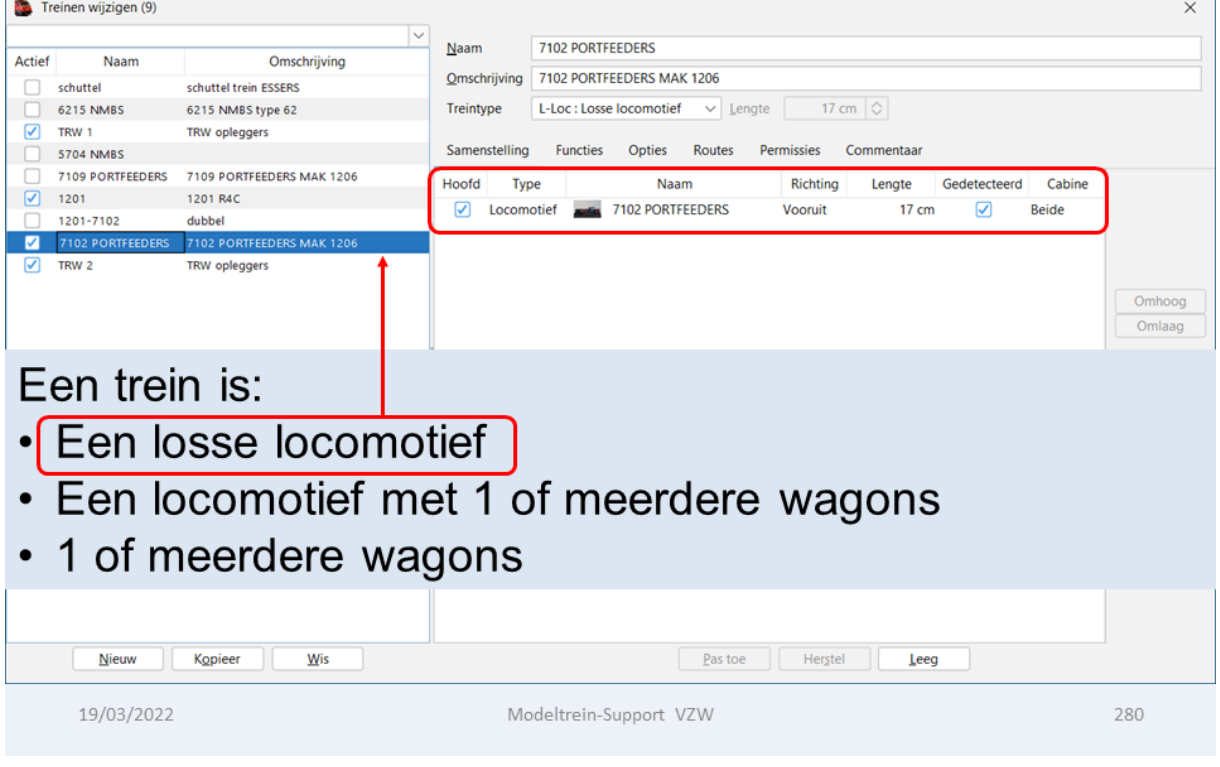

# Rijden: is altijd met een "trein"

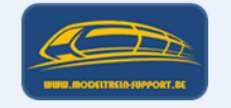

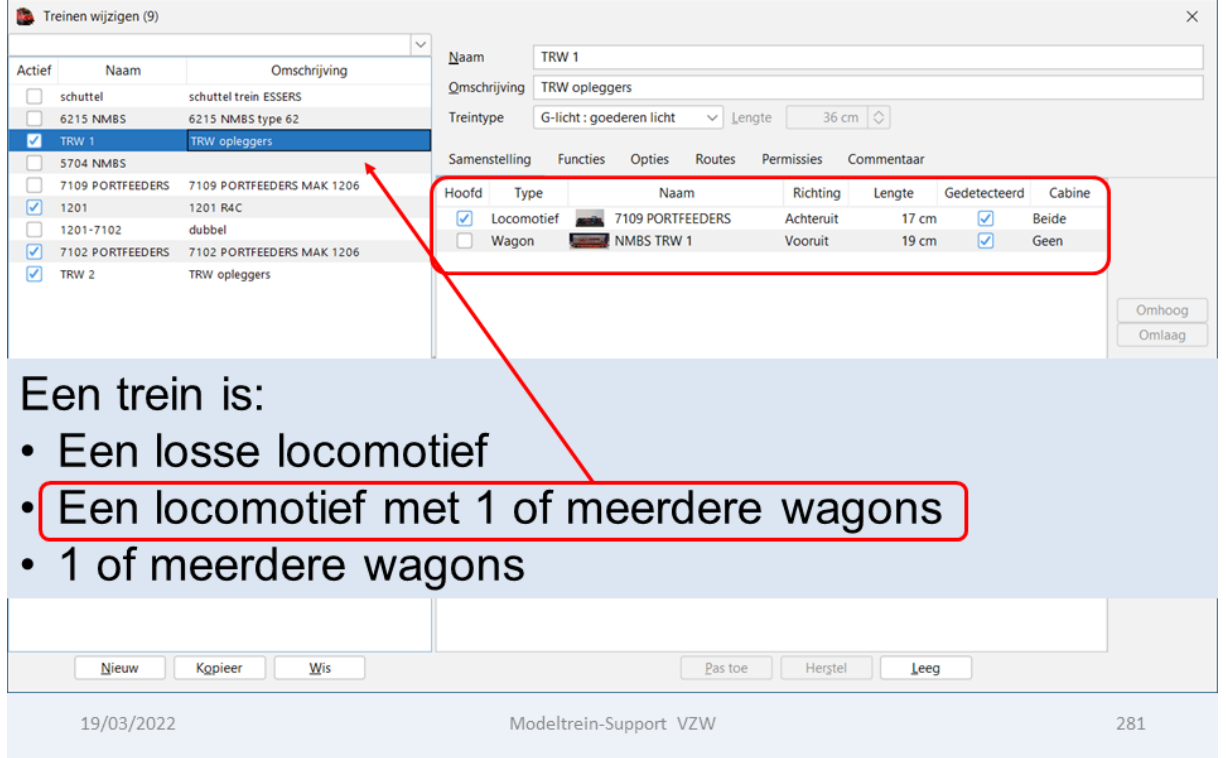

# Rijden: is altijd met een "trein"

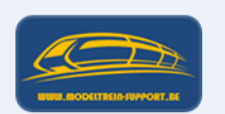

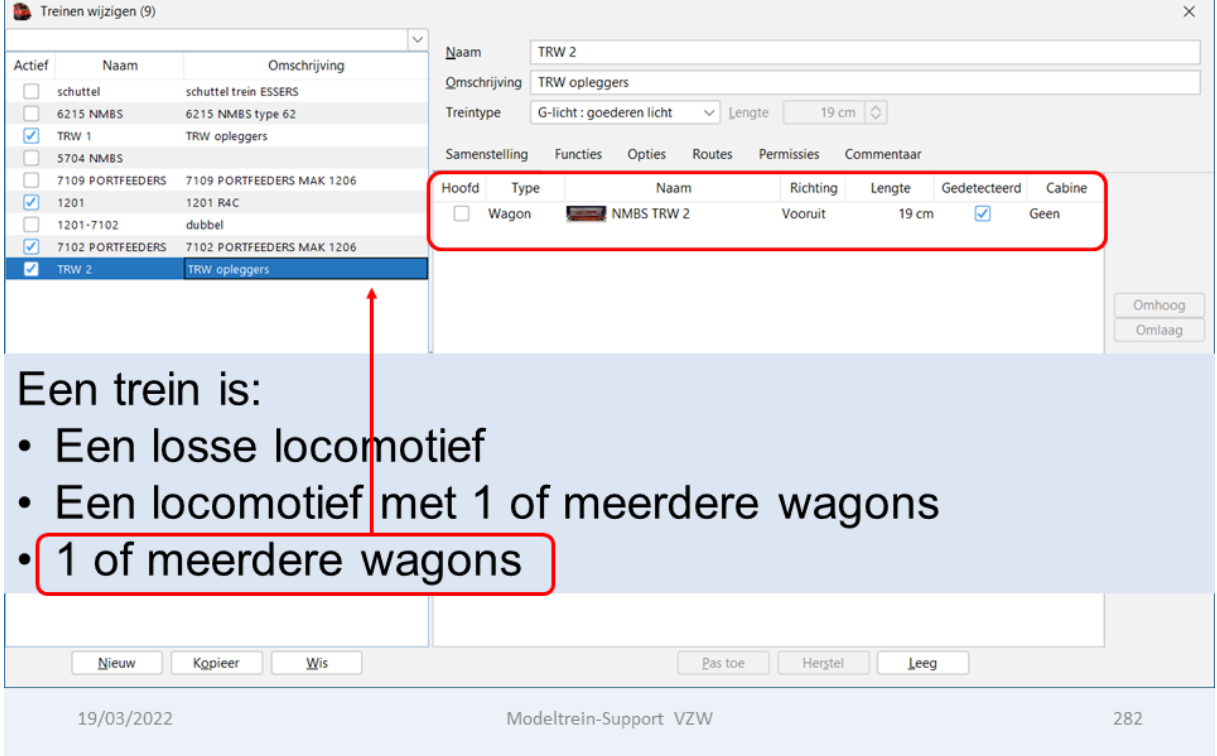

### Een trein in een blok plaatsen:

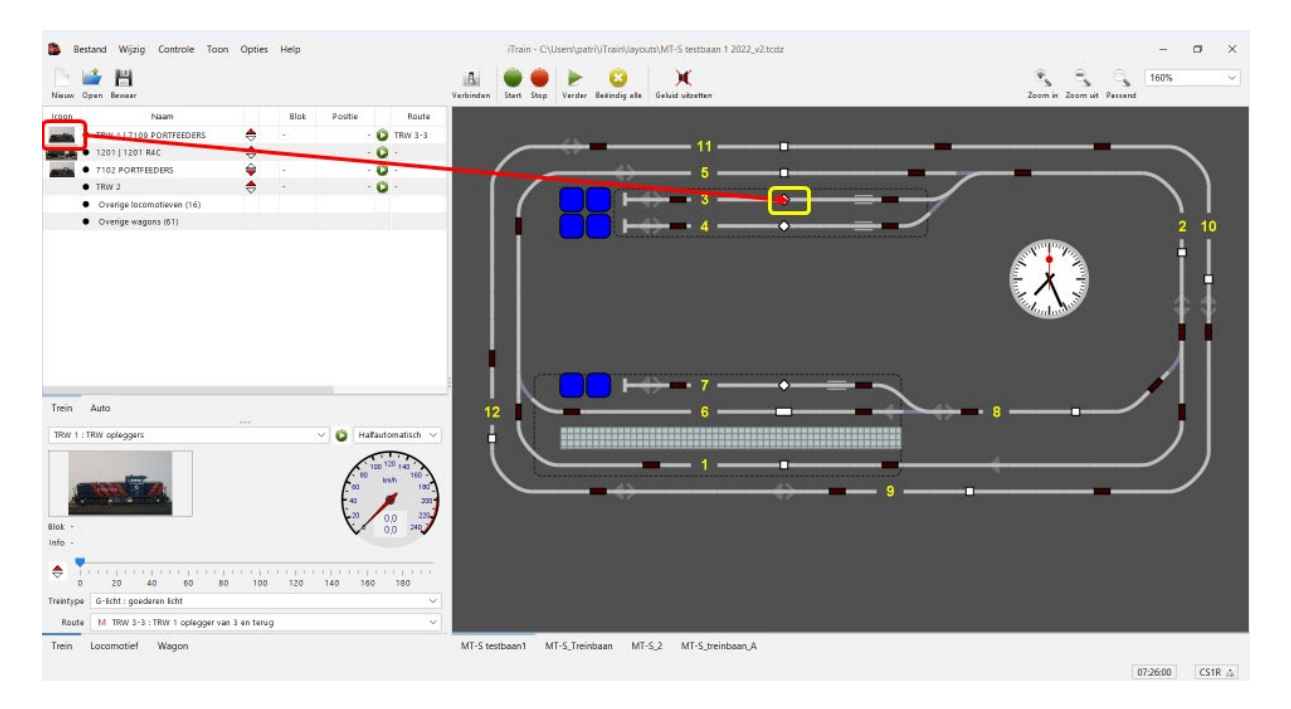

Je neemt de trein in het treinoverzicht en sleept deze met de linkermuisknop ingedrukt naar **een blok.**

### Een trein in een blok plaatsen

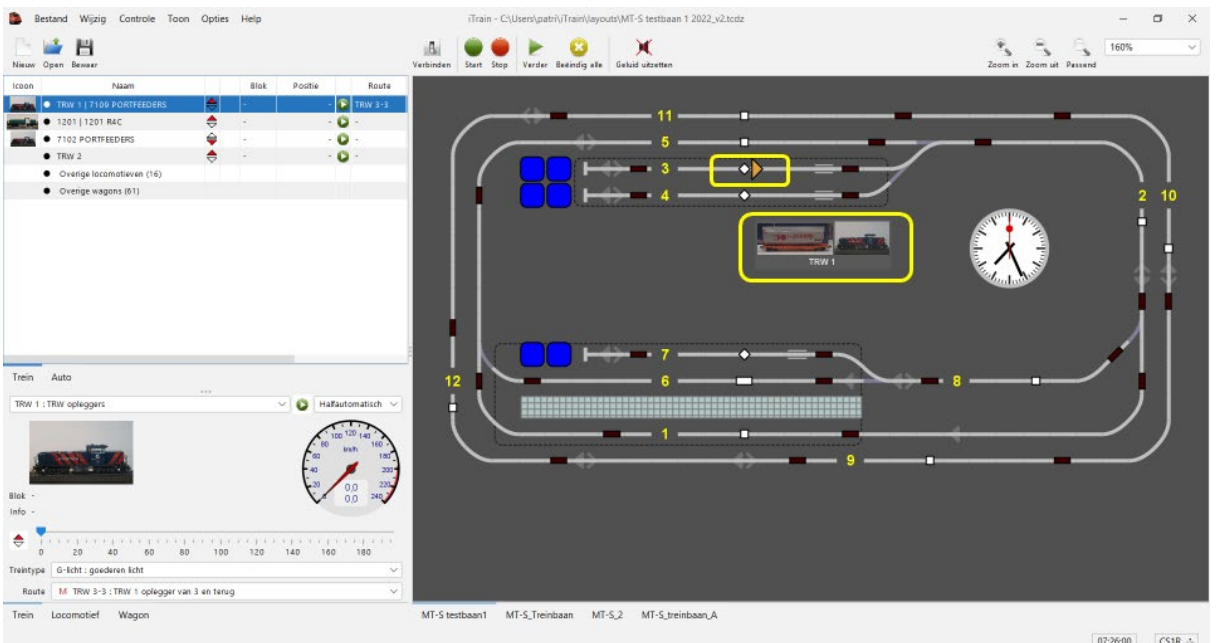

Als we met de ingedrukte muisknop boven het blok komen, dan krijg je een richtingspijl te zien en een plaatje met de trein.

De richtingspijl veranderd als je een beetje naar links of rechts beweegt. (Hoe staat de trein in werkelijkheid op de baan).

Het plaatje van de trein is slechts een indicatie.

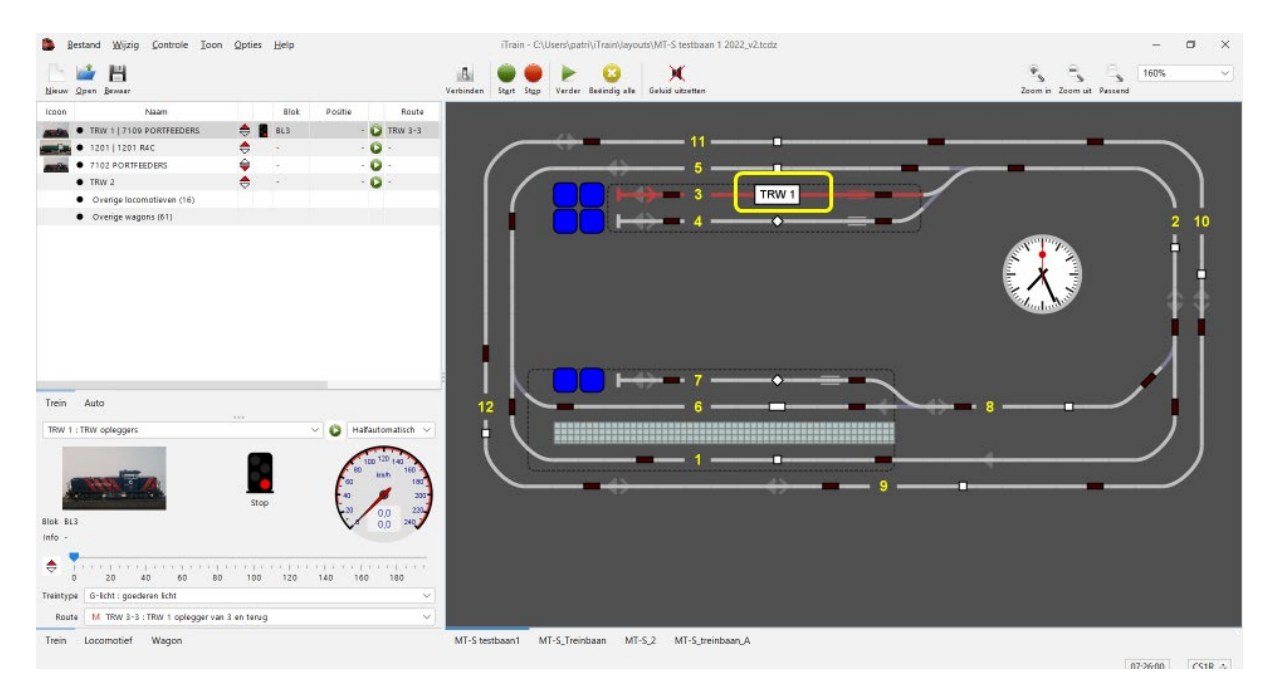

Als we de muisknop loslaten komt de trein in het blok te staan (let altijd goed op de rijrichting van de trein).

In ons voorbeeld staat trein "TRW 1" nu in blok 3 in de richting van blok 2.

Trein staat in blok en is klaar om te rijden.

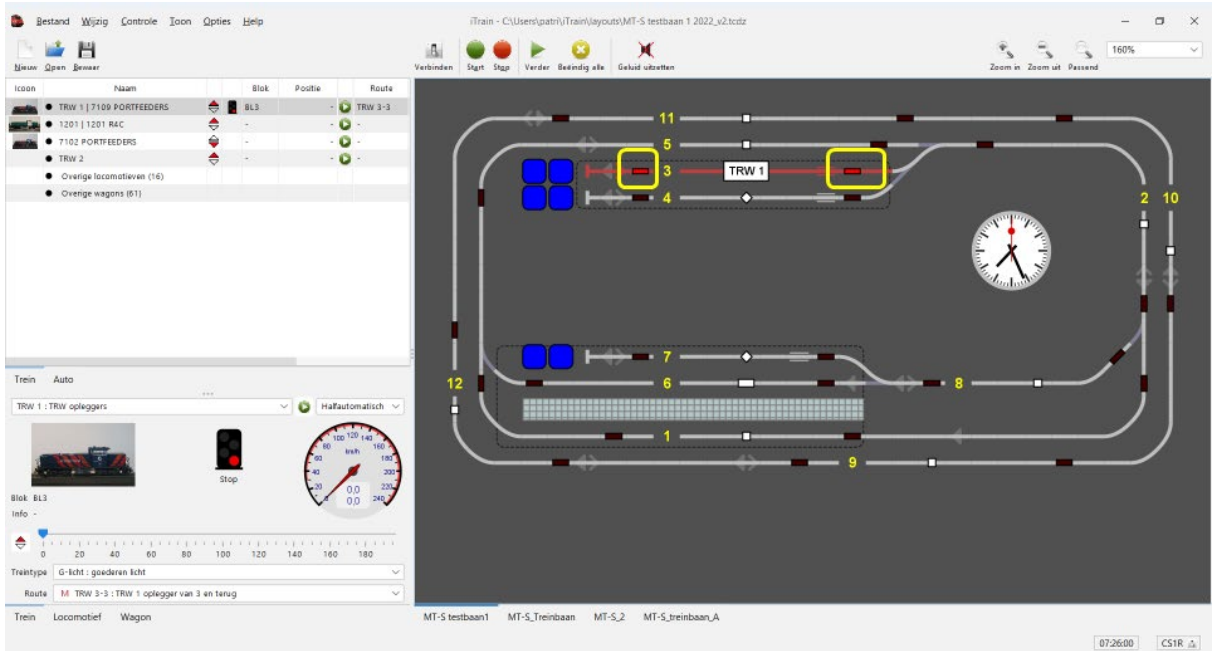

Als de trein op uw baan staat en de interface is actief dan zullen de terugmelders oplichten.

### **a. Virtueel rijden**

Een voorbeeld van hoe je virtueel kan rijden in iTrain.

### **b. Rijden op de baan**

Een voorbeeld op onze testbaan.